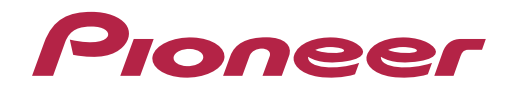

Mode d'emploi

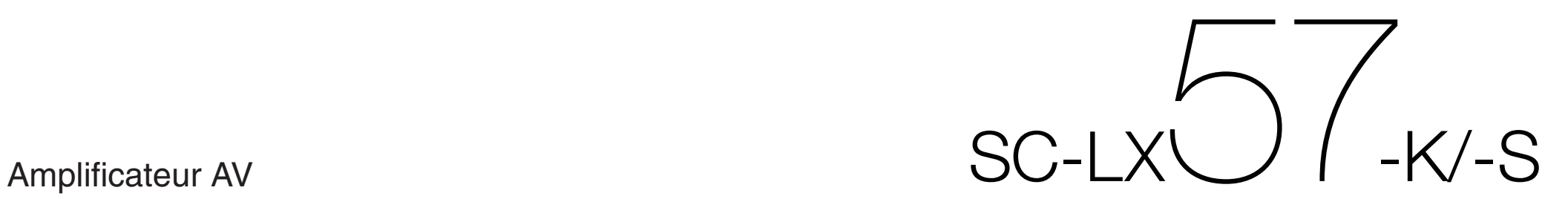

#### **ATTENTION**

POUR ÉVITER TOUT RISQUE D'ÉLECTROCUTION, NE PAS ENLEVER LE COUVERCLE (NI LE PANNEAU ARRIÈRE). AUCUNE PIÈCE RÉPARABLE PAR L'UTILISATEUR NE SE TROUVE À L'INTÉRIEUR. CONFIER TOUT ENTRETIEN À UN PERSONNEL QUALIFIÉ UNIQUEMENT. **D3-4-2-1-1\_B1\_Fr**

#### **AVERTISSEMENT**

Cet appareil n'est pas étanche. Pour éviter les risques d'incendie et de décharge électrique, ne placez près de lui un récipient rempli d'eau, tel qu'un vase ou un pot de fleurs, et ne l'exposez pas à des gouttes d'eau, des éclaboussures, de la pluie ou de l'humidité.

**D3-4-2-1-3\_A1\_Fr**

#### **AVERTISSEMENT**

Pour éviter les risques d'incendie, ne placez aucune flamme nue (telle qu'une bougie allumée) sur l'appareil.

**D3-4-2-1-7a\_A1\_Fr**

#### **PRÉCAUTION DE VENTILATION**

Lors de l'installation de l'appareil, veillez à laisser un espace suffisant autour de ses parois de manière à améliorer la dissipation de chaleur (au moins 20 cm sur le dessus, 10 cm à l'arrière et 20 cm de chaque côté).

#### **AVERTISSEMENT**

Les fentes et ouvertures du coffret sont prévues pour la ventilation, pour assurer un fonctionnement stable de l'appareil et pour éviter sa surchauffe. Pour éviter les risques d'incendie, ne bouchez jamais les ouvertures et ne les recouvrez pas d'objets, tels que journaux, nappes ou rideaux, et n'utilisez pas l'appareil posé sur un tapis épais ou un lit.

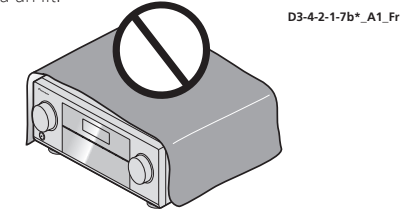

#### **Milieu de fonctionnement**

Température et humidité du milieu de fonctionnement : De +5 °C à +35 °C (de +41 °F à +95 °F) ; Humidité relative inférieure à 85 % (orifices de ventilation non obstrués)

N'installez pas l'appareil dans un endroit mal ventilé ou un lieu soumis à une forte humidité ou en plein soleil (ou à une forte lumière artificielle).

**D3-4-2-1-7c\*\_A1\_Fr**

#### **ATTENTION**

L'interrupteur **STANDBY/ON** de cet appareil ne coupe pas complètement celui-ci de sa prise secteur. Comme le cordon d'alimentation fait office de dispositif de déconnexion du secteur, il devra être débranché au niveau de la prise secteur pour que l'appareil soit complètement hors tension. Par conséquent, veillez à installer l'appareil de telle manière que son cordon d'alimentation puisse être facilement débranché de la prise secteur en cas d'accident. Pour éviter tout risque d'incendie, le cordon d'alimentation sera débranché au niveau de la prise secteur si vous prévoyez une période prolongée de non utilisation (par exemple avant un départ en vacances).

**D3-4-2-2-2a\*\_A1\_Fr**

Ce produit est destiné à une utilisation domestique générale. Toute panne due à une utilisation autre qu'à des fins privées (comme une utilisation à des fins commerciales dans un restaurant, dans un autocar ou sur un bateau) et qui nécessite une réparation sera aux frais du client, même pendant la période de garantie.

**K041\_A1\_Fr**

#### **AVERTISSEMENT**

Gardez les pièces de petite taille hors de la portée des bébés et des enfants. En cas d'ingestion accidentelle, veuillez contacter immédiatement un médecin. **D41-6-4\_A1\_Fr**

#### **Information à destination des utilisateurs sur la collecte et l'élimination des équipements et batteries usagés**

Marquage pour les équipements

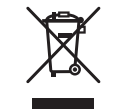

Ces symboles qui figurent sur les produits, les emballages et/ou les documents d'accompagnement signifient que les équipements électriques et électroniques et batteries usagés ne doivent pas être jetés avec les déchets ménagers et font l'objet d'une collecte sélective.

Pour assurer l'enlèvement et le traitement appropriés des produits et batteries usagés, merci de les retourner dans les points de collecte sélective habilités conformément à la législation locale en vigueur.

Exemples de marquage pour les batteries

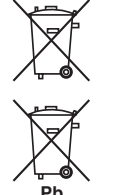

En respectant les circuits de collecte sélective mis en place pour ces produits, vous contribuerez à économiser des ressources précieuses et à prévenir les impacts négatifs éventuels sur la santé humaine et l'environnement qui pourraient résulter d'une mauvaise gestion des déchets.

Pour plus d'information sur la collecte et le traitement des produits et batteries usagés, veuillez contacter votre municipalité, votre service de gestion des déchets ou le point de vente chez qui vous avez acheté ces produits.

#### **Ces symboles ne sont valables que dans les pays de l'Union Européenne. Pour les pays n'appartenant pas à l'Union Européenne :**

Si vous souhaitez jeter ces articles, veuillez contacter les autorités ou revendeurs locaux pour connaître les méthodes d'élimination appropriées.

**K058a\_A1\_Fr**

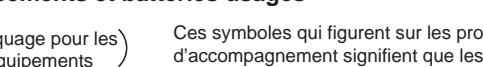

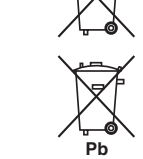

<span id="page-2-0"></span>Nous vous remercions d'avoir acheté ce produit Pioneer. Veuillez lire soigneusement ce mode d'emploi. Vous saurez ainsi comment utiliser votre appareil correctement.

# **Table des matières**

#### 01 Avant de commencer

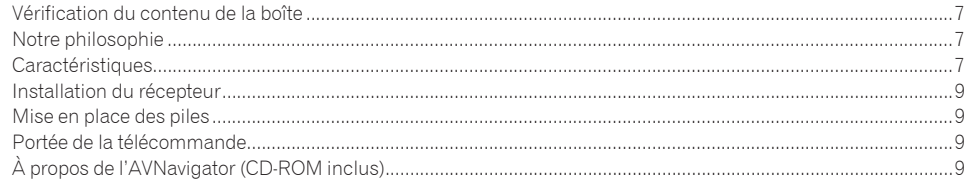

#### 02 Commandes et affichages

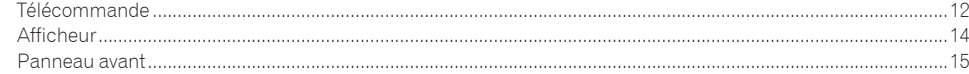

#### 03 Raccordement de votre équipement

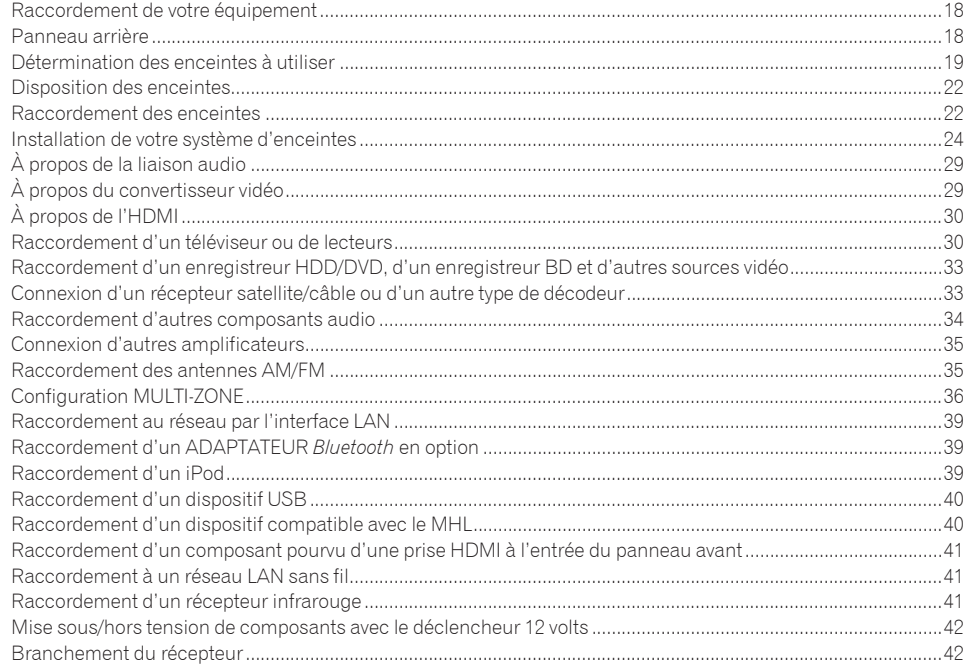

# 04 Configuration de base

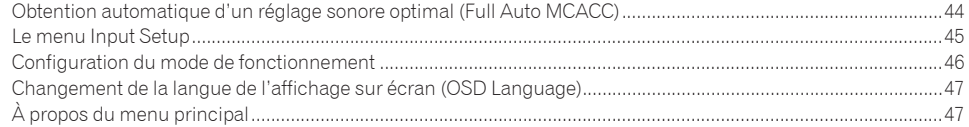

#### 05 Lecture de base

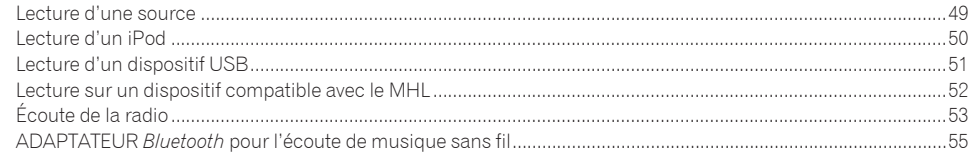

# 06 Écoute par votre système

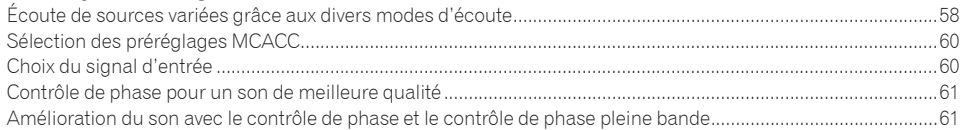

#### 07 Lecture avec les fonctions NETWORK

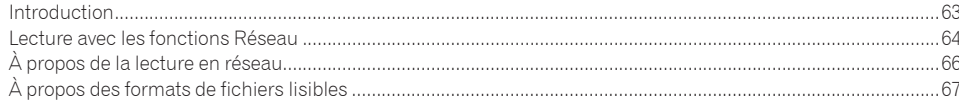

### 08 Commande par l'HDMI

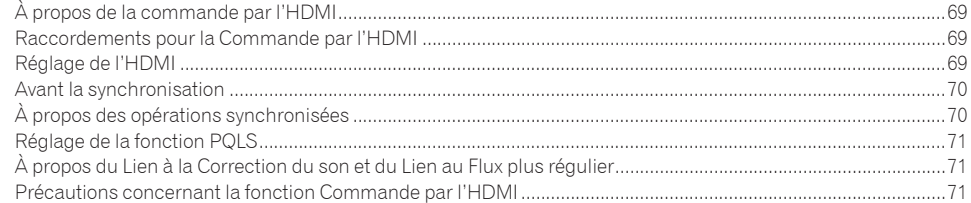

#### 09 Utilisation d'autres fonctions

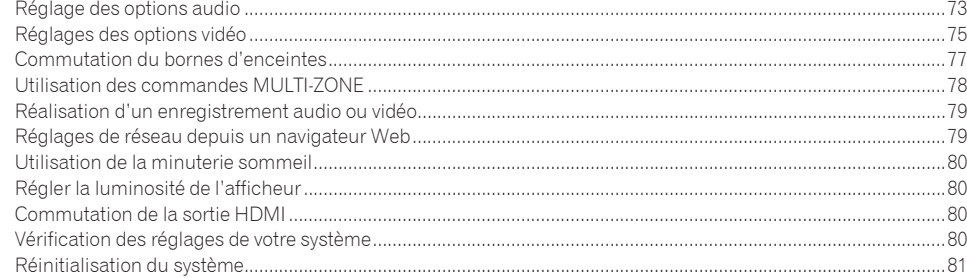

# 10 Commander le reste de votre système

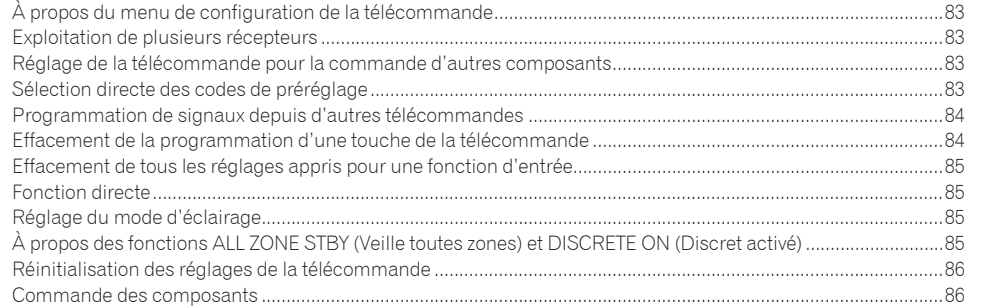

# 11 Le menu MCACC avancé

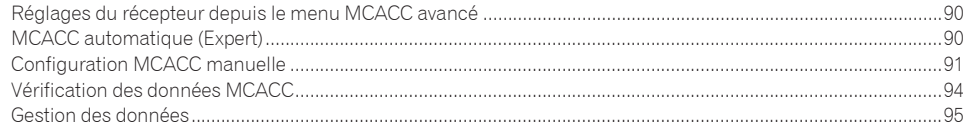

# 12 Menus de configuration du système et d'autres configurations

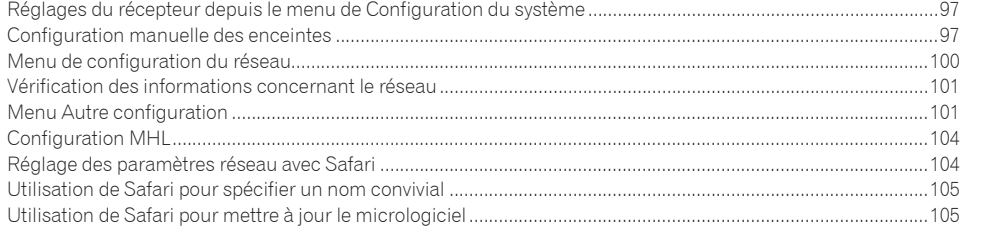

# **13 FAQ**

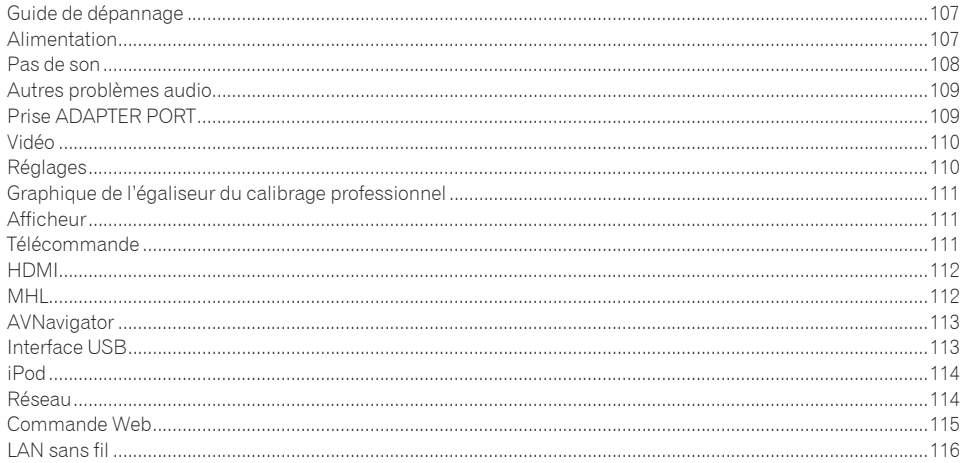

### 14 Informations supplémentaires

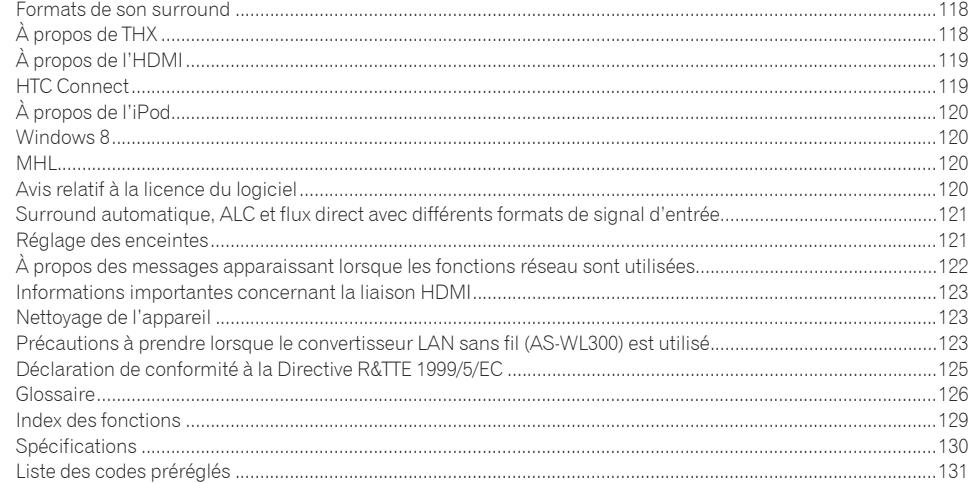

# Organigramme des réglages sur le récepteur

# Organigramme pour les raccordements réglages du récepteur

Cet appareil est un récepteur AV à part entière présentant un grand nombre de fonctions et de prises. Il peut être utilisé facilement lorsque les raccordements et les réglages mentionnés ci-dessous ont été effectués.

#### **Point de réglage nécessaire**: **1**, **2**, **3**, **4**, **5**, **7**, **9**

#### **Réglage à effectuer si nécessaire**: **6**, **8**, **10**, **11**, **12**, **13**

# **Important**

Les réglages initiaux du récepteur peuvent être effectués sur l'ordinateur à l'aide de **Wiring Navi** sur le CD-ROM AVNavigator livré avec le récepteur. Dans ce cas, pratiquement les mêmes raccordements et réglages que ceux mentionnés aux étapes **2**, **3**, **4**, **5**, **6**, **7** et **8** peuvent être effectués de manière interactive. Pour les instructions concernant l'emploi de l'AVNavigator, consultez la section À propos de l'AVNavigator (CD-ROM inclus) à la page

#### 9.

#### **1 Avant de commencer**

- ! Vérification du contenu de la boîte à la page 7
- ! Mise en place des piles à la page 9

#### je poznata u predstavanje u koristi

#### **2 Détermination de l'application des enceintes (page 19)**

- ! [A] Raccordement du système surround 9.2 canaux (Avant haut/Avant large)
- ! [B] Système surround 7.2 canaux et raccordement des enceintes B
- ! [C] Raccordement du système surround 7.2 canaux et à double amplification avant (Surround haute qualité)
- ! [D] Raccordement du système surround 7.2 canaux (Surround arrière) et de la ZONE 2 (Multizone)
- ! [E] Raccordement du système surround 7.2 canaux (Avant haut/Avant large) et de la ZONE 2 (Multizone)
- ! [F] Raccordement du système surround 5.2 canaux et avant pour la double amplification (Surround haute qualité) et raccordement de la ZONE 2 (Multizone)
- ! [G-1] Raccordement du système surround à 5.2 canaux et des ZONE 2/ZONE 3 (Multizone)
- [G-2] Musique Multi-ZONE
- ! [H] Raccordement du système surround 5.2 canaux et des enceintes B à double amplification
- ! [I] Raccordement du système surround 5.2 canaux et à double amplification avant et surround (Surround haute qualité)
- ! [J] Raccordement du système surround 5.2 canaux et à double amplification avant et centre (Surround haute qualité)

#### je poznata u predstavanje u koristi

#### **3 Raccordement des enceintes**

- ! Disposition des enceintes à la page 22
- ! Raccordement des enceintes à la page 22
- ! Installation de votre système d'enceintes à la page 24
- ! Double amplification des enceintes à la page 23

#### je poznata u predstavanje u koristi

#### **4 Raccordement des composants**

- ! À propos de la liaison audio à la page 29
- À propos du convertisseur vidéo à la page 29
- ! Raccordement d'un téléviseur ou de lecteurs à la page 30
- ! Raccordement des antennes AM/FM à la page 35
- ! Branchement du récepteur à la page 42
- **5 Mise sous tension** je poznata u predstavanje u koristi u koristi u koristi u koristi u koristi u koristi u koristi u koristi u ko
- **6 Changement de la langue de l'affichage sur écran (OSD Language) (page 47)** je poznata u predstavanje u koristi u koristi u koristi u koristi u koristi u koristi u koristi u koristi u ko

#### **7 Réglages des enceintes MCACC**

! Obtention automatique d'un réglage sonore optimal (Full Auto MCACC) à la page 44 je poznata u predstavanje u koristi u koristi u koristi u koristi u koristi u koristi u koristi u koristi u ko

#### **8 Le menu Input Setup (page 45)**

*(Si vous voulez effectuer d'autres liaisons que celles recommandées)*

#### **9 Lecture de base (page 48)**

je poznata u koristi u koristi u koristi u koristi u koristi u koristi u koristi u koristi u koristi u koristi

je poznata u predstavanje u koristi u koristi u koristi u koristi u koristi u koristi u koristi u koristi u ko

je poznata u predstavanje u koristi u koristi u koristi u koristi u koristi u koristi u koristi u koristi u ko

je poznata u predstavanje u koristi u koristi u koristi u koristi u koristi u koristi u koristi u koristi u ko

je poznata u koristi u koristi u koristi u koristi u koristi u koristi u koristi u koristi u koristi u koristi

**10 Commutation de la sortie HDMI (page 80)**

#### **11 Réglage de la qualité du son et de l'image selon ses préférences**

- · Utilisation des divers modes d'écoute (page 57)
- . Contrôle de phase pour un son de meilleure qualité (page 61)
- ! Amélioration du son avec le contrôle de phase et le contrôle de phase pleine bande (page 61)
- ! Mesure de toutes les courbes d'égalisation (SYMMETRY/ALL CH ADJ/FRONT ALIGN) (page 90)
- ! Changement du niveau des canaux pendant l'écoute (page 99)
- ! Mise en ou hors service de l'égaliseur du calibrage acoustique, de la correction automatique du son ou de l'optimisation des dialogues (page 73)
- . Réglage de la fonction POLS (page 71)
- . Réglage des options audio (page 73)
- ! Réglages des options vidéo (page 75)

#### **12 Autres ajustements et réglages facultatifs**

- Commande par l'HDMI (page 68)
- $\bullet$  Le menu MCACC avancé (page 89)
- ! Menus de configuration du système et d'autres configurations (page 96)

#### **13 Utilisation optimale de la télécommande**

- . Exploitation de plusieurs récepteurs (page 83)
- ! Réglage de la télécommande pour la commande d'autres composants (page 83)

# 用

O

 $\sqrt{\frac{1}{1}}$ 

# **Avant de commencer**

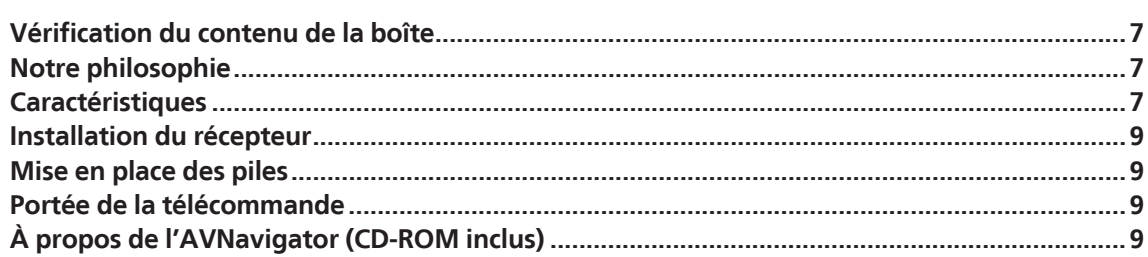

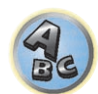

# <span id="page-6-0"></span>Vérification du contenu de la boîte

Veuillez vérifier que vous avez reçu tous les accessoires suivants :

- . Microphone de configuration (câble : 5 m)
- ! Télécommande
- ! Piles sèches IEC R03 de taille AAA (pour vérifier si le système fonctionne) x 2
- ! Antenne cadre AM
- ! Antenne fil FM
- ! Convertisseur LAN sans fil (AS-WL300)
- —Guide rapide
- —CD-ROM (Mode d'emploi)
- —Câble de liaison
- ! Cordon d'alimentation
- CD-ROM (AVNavigator)
- ! Guide rapide
- · Instructions de sécurité
- Feuille de garantie

# Notre philosophie

Pioneer s'engage à vous proposer des systèmes home cinéma dont les caractéristiques sonores se rapprochent le plus possible des aspirations des réalisateurs et de l'ingénieur en matriçage lorsqu'ils ont élaboré la bande sonore originale. Nous y parvenons en nous concentrant sur trois étapes essentielles :

#### **1 Concevoir avec des composants sélectionnés avec soin un appareil capable de restituer avec précision la bande sonore originale**

- **2 Permettre un calibrage acoustique personnalisé pour n'importe quelle zone d'écoute**
- **3 Permettre une diffusion radio attachante**

# **Caractéristiques**

#### % **Amplificateur de classe D**

Cet appareil est un récepteur AV conçu à partir d'un amplificateur de classe D, à la pointe en matière de performances, et incluant ce qu'il y a de mieux en matière de qualité sonore Pioneer. Ce tout nouveau type d'amplificateur offre des performances exceptionnelles avec un son de haute qualité et reproduit les tous derniers contenus numériques multicanaux.

#### % **Équipé d'un convertisseur N/A ESS**

Tous les canaux sont équipés de convertisseurs N/A ESS SABRE 32 Ultra Audio. Les Éliminateurs de gigue permettent d'obtenir un son plus pur.

#### % **THX Select2 Plus**

THX Select2 Plus est le plus haut niveau d'homologation THX : il se caractérise par la technologie THX Loudness Plus dont le but est de préserver l'impact et l'intégrité du contenu audio même lors de l'écoute à bas volume. THX Select2 Plus permet d'obtenir un son tel qu'il a été mixé en studio, quel que soit le volume.

#### % **Convertisseur audio**

L'association du traitement audio 32 Hi-bits, du filtre numérique et du suréchantillonnage permet de convertir les signaux des fichiers de musique ou de CD jusqu'à 192 kHz/32 bits pour obtenir un son encore plus pur avec une définition encore plus élevée.

#### % **Hi-Bit 32 Traitement du son**

Crée une plage dynamique plus grande dans le cas de sources numériques, comme les CD, DVD ou BD. Quant aux sources PCM à 16 bits, 20 bits ou 24 bits et aux sources audio compressées, elles sont requantifiées à 32 bits et leurs hautes fréquences interpolées par traitement des données de manière pour atteindre une expression musicale plus douce et subtile.

#### % **Contrôle de phase Plus automatique**

Pour les disques créés avec d'autres normes que le contrôle de phase, le canal LFE est retardé lors de l'enregistrement en premier lieu. Cette fonction corrige automatiquement le décalage de phase sur ces disques et émissions.

Cette fonction est particulièrement efficace avec les morceaux de musique multicanaux contenant des effets basse fréquence (LFE).

#### % **Contrôle de phase pleine bande**

La technologie du Contrôle de phase pleine bande se concentre sur le retard de groupe lié au processus de filtrage du réseau d'enceintes et le corrige par un traitement spécial du signal numérique (DSP) en ajustant la différence de phase entre les appareils et le retard entre les enceintes. Le Contrôle de phase pleine bande confère aux enceintes multigamme la cohérence sonore des enceintes pleine gamme, tout en préservant les avantages d'une bande de fréquences large.

#### % **Flux binaire PQLS**

Le raccordement d'un lecteur compatible PQLS par une liaison HDMI permet une lecture de grande qualité et sans fluctuation.

Cette fonctionnalité n'est disponible que lorsque le lecteur Blu-ray Disc Pioneer raccordé prend en charge la fonction PQLS.

#### % **Compatible dts Neo:X**

Ce récepteur prend en charge le tout dernier format du traitement DTS. La qualité du Neo:X, conçu au départ pour 9 canaux au minimum, peut être obtenue dans une configuration à 7 canaux.

#### % **Affectation des canaux de différentes enceintes**

Avec ce récepteur, 11 types de systèmes d'enceintes, liaisons double amplification comprises, peuvent être affectés, ce qui permet à l'utilisateur d'obtenir un système acoustique optimal adapté aux caractéristiques de son cinéma domestique et de ses enceintes.

#### % **Musique multizone**

Toutes les enceintes raccordées à ce récepteur dans la zone principale et dans toutes les zones secondaires peuvent restituer le son en même temps.

#### % **HDMI (3D, Canal de retour audio) - 9 entrées/3 sorties (Sortie double + Sortie HDZONE)**

Pour utiliser cette fonction un composant compatible est nécessaire.

#### % **Ultra HD (avec support de vidéos 4K) – Passthrough et mise à l'échelle –**

Les images de résolution 4K peuvent être transmises et affichées en l'état, et les images Hi-Vision ou Full Hi-Vision des DVD, des disques Blu-ray et des émissions HD peuvent être adaptées à la résolution 4K avant d'être affichées. Un écran séparé prenant en charge l'Ultra HD (vidéo 4K) est requis.

#### % **Sortie HDZONE**

Ce récepteur peut transmettre la sortie HDMI vers une pièce de la zone secondaire. Des images de qualité exceptionnelle peuvent être transmises à un téléviseur compatible avec le 4K/Full-HD/3D simplement en raccordant ce récepteur au téléviseur. De plus, un environnement multicanaux peut être créé en reliant ce récepteur à un autre récepteur AV placé dans une pièce de la zone secondaire.

#### ● Lecture sur des dispositifs compatibles avec le MHL<sup>TM</sup> (Mobile High-definition Link)

Un dispositif mobile compatible avec le MHL 2 peut être raccordé pour bénéficier de vidéos en 3D, de vidéos en haute définition, d'un son multicanaux de haute qualité et de photos, et sa batterie pourra être chargée sur le récepteur.

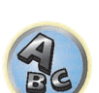

围

#### % **HTC Connect**

HTC Connect permet d'écouter sans fil votre musique favorite depuis votre téléphone HTC. Pas besoin d'application particulière ; HTC Connect est intégré au lecteur de musique de votre téléphone.

#### % **Lecture de musique DSD (via le USB avant et l'HDMI)**

La lecture de musique DSD de haute qualité sonore (fichiers DSD et disques DSD (SACD)) est prise en charge. Avec les dispositifs USB et les SACD, la lecture DSD Direct est également possible par dérivation du circuit DSP.

#### $\bullet$  **Écoute de musique en haute résolution**

Les fichiers de musique en haute résolution de 96 kHz/24 bits à 192 kHz/24 bits peuvent être reproduits. Les fichiers AIFF, Apple Lossless, WAV et FLAC par le port USB avant et un réseau est prise en charge.

#### % **Lecture sans coupure**

Les silences entre les morceaux sont omis lors de la lecture de fichiers de musique et, par conséquent, les coupures souvent présentes lors de l'écoute d'enregistrements en direct ou de concerts sont éliminées.

#### ● **Apple AirPlay<sup>®</sup>**

Avec AirPlay vous pouvez recevoir de la musique de iTunes sur le SC-LX57 et l'écouter par votre système de home cinéma. Vous pouvez même utiliser le récepteur pour voir les métadonnées, par exemple le titre de la chanson, le nom de l'artiste et l'illustration de l'album sur l'afficheur raccordé. Les récepteurs Pioneer compatibles AirPlay permettent d'écouter facilement de la musique d'iTunes dans n'importe quelle pièce de la maison.

#### % **Lecture sur l'iPod**

Votre iPod, iPhone ou iPad peut être raccordé à la prise USB du récepteur et à la prise vidéo RCA pour la lecture des fichiers audio/vidéo de l'iPod, iPhone ou iPad.

L'iPod, iPhone ou iPad est également chargé lorsqu'il est raccordé au récepteur.

#### % **Compatible** *Bluetooth*

L'emploi de l'ADAPTATEUR *Bluetooth* (AS-BT100 ou AS-BT200) permet d'écouter les fichiers de musique enregistrés sur un iPhone ou un autre dispositif sans fil *Bluetooth* sans câble.

#### % **ZONE de lecture**

Lors de la lecture de contenus musicaux sur des smartphones ou d'autres terminaux via le réseau, la zone où la musique doit être écoutée peut être spécifiée.

#### % **Absorbeur de volume des entrées**

Les différences de volume entre les entrées peuvent être ajustées manuellement. Si le volume entre certaines entrées paraît différent, ces entrées peuvent être ajustées séparément de ±12 dB selon les préférences de l'utilisateur.

#### % **Compatible Windows 8**

Les récepteurs AV sont compatibles avec Windows 8, ce qui permet de diffuser de la musique en direct depuis des ordinateurs compatibles via votre réseau domestique.

#### % **iControlAV2013 Application à distance**

Il s'agit d'une application pour smartphones et tablettes permettant d'agir intuitivement sur de nombreuses fonctions du récepteur AV. Des versions sont disponibles pour les iPhone, iPod touch, iPad et Android. L'application peut être téléchargée gratuitement d'App Store ou de Google Play.

#### % **AVNavigator 2013 (pour Windows PC, Macintosh et iPad)**

Le CD-ROM (AVNavigator) fourni avec ce produit offre une grande variété de fonctions, comme par exemple **Wiring Navi** avec un guide de connexion de l'appareil et d'installation depuis l'ordinateur et un **Interactive Manual** pour opérer sur l'appareil tout en lisant le manuel.

Le **Operation Guide** décrit aussi le fonctionnement du récepteur lors de la lecture et l'emploi des différentes fonctions à l'aide de vidéos et d'illustrations.

- ! Le CD-ROM fourni contient la version Windows de l'AVNavigator.
- ! La version Mac OS de l'AVNavigator peut être téléchargée de http://www.pioneer.eu.
- ! L'AVNavigator est disponible non seulement pour Windows et Mac OS mais aussi pour iPad (téléchargement gratuit). Pour plus d'informations, consultez la section http://pioneer.jp/product/soft/iapp\_avnavi/en.html.

#### $\bullet$  Conception économique

Ce récepteur AV est de conception écologique. Non seulement la consommation en veille est réduite, mais le récepteur présente un "mode Éco" pour économiser aussi la consommation électrique pendant la lecture de contenu. De plus, le mode Éco peut facilement être sélectionné par une touche spéciale de la télécommande ou dans l'application.

#### **• Compatible Dolby Pro Logic IIz**

L'adjonction d'une paire d'enceintes au-dessus des enceintes avant gauche et droite ajoute de l'expressivité dans le sens vertical au champ sonore antérieur orienté horizontalement. Le canal haut renforce la sensation de tridimensionnalité et d'espace du champ sonore, résultant en une meilleure présence et spatialisation.

#### % **Enceintes virtuelles**

En activant les modes "Virtual Surround Back", "Virtual Height" et "Virtual Wide", un maximum de 11.2 canaux peuvent être obtenus avec les enceintes installées et les enceintes virtuelles. Le lien entre les sons et la sensation 3D paraît beaucoup plus souple.

#### % **Correction automatique du son**

La correction automatique du son emploie une technologie DSP pour rétablir la pression sonore et égaliser les irrégularités résultant de la compression.

#### % **Lien à la Correction du son**

En raccordant un lecteur Pioneer disposant de la fonction Lien à la Correction automatique du son, les fichiers audio compressés lus sur le lecteur peuvent être corrigés automatiquement pour reproduire plus intensément le son.

Cette fonctionnalité n'est disponible que lorsque le lecteur Blu-ray Disc Pioneer raccordé prend en charge la fonction PQLS.

#### % **Lien au Flux plus régulier**

En raccordant un lecteur Pioneer disposant de la fonction Lien au Flux plus régulier, les fichiers vidéo ou film compressés lus sur le lecteur peuvent être automatiquement corrigés pour reproduire des images plus naturelles et faciles à regarder.

Cette fonctionnalité n'est disponible que lorsque le lecteur Blu-ray Disc Pioneer raccordé prend en charge la fonction PQLS.

#### % **Radio Internet**

Raccordé au réseau par la borne LAN, ce récepteur permet d'écouter les stations radio Internet.

#### **• Connexion réseau facile avec le convertisseur LAN sans fil**

Avec le convertisseur LAN sans fil AS-WL300 (inclus), les récepteurs AV peuvent bénéficier d'une connexion LAN sans fil. Le AS-WL300 est alimenté par la prise USB spéciale du récepteur AV, ce qui rend tout adaptateur secteur superflu.

#### % **Configuration facile grâce à l'Advanced MCACC**

La configuration MCACC automatique garantit une configuration rapide et précise du son surround. Celle-ci inclut les fonctions avancées de l'égaliseur du calibrage acoustique professionnel.

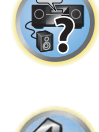

**in** pa

# <span id="page-8-0"></span>Installation du récepteur

- ! Veillez à bien installer cet appareil sur une surface plane et stable.
- ! Ne l'installez pas aux endroits suivants :
- —sur un téléviseur couleur (de la distorsion pourrait apparaître sur l'image)
- —près d'une platine à cassette (ou près d'un appareil générant un champ magnétique). Ceci peut produire des interférences sonores.
- —en plein soleil
- —à un endroit humide
- —à un endroit très chaud ou très froid
- —à un endroit exposé à des vibrations ou d'autres mouvements
- —à un endroit très poussiéreux
- —à un endroit exposé aux fumées ou huiles chaudes (une cuisine, par exemple)
- ! Ne touchez pas le panneau inférieur du récepteur lorsque celui-ci est allumé ou juste après son extinction. Le panneau inférieur devient très chaud lorsque le récepteur est allumé (ou juste après son extinction) et peut causer des brûlures.

# Mise en place des piles

Les piles fournies avec l'appareil sont destinées à vérifier le bon fonctionnement de l'appareil et risquent de ne pas durer longtemps. Nous vous conseillons d'utiliser des piles alcalines dont l'autonomie est plus longue.

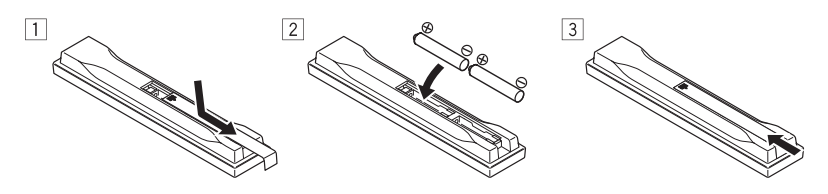

# **AVERTISSEMENT**

! N'utilisez pas ou ne rangez pas les piles en plein soleil ou à un endroit très chaud, comme dans une voiture ou près d'un appareil de chauffage. Les piles pourraient fuir, surchauffer, exploser ou prendre feu. Cela peut aussi réduire leur durée de vie et leurs performances.

# **B** ATTENTION

Toute utilisation incorrecte des piles peut causer des accidents, comme une fuite ou une explosion. Prenez les précautions suivantes :

- ! N'utilisez jamais une pile neuve avec une pile usagée.
- ! Insérez correctement les pôles positif et négatif des piles en suivant les marques du boîtier.
- ! Lors de l'insertion des piles, veillez à ne pas endommager les ressorts au niveau des bornes (–) des piles. Les piles pourraient fuir ou surchauffer.
- ! Des piles de forme identique peuvent avoir des tensions différentes. Utilisez uniquement des piles de même type.
- ! Lorsque vous éliminez des piles / batteries usées, veuillez vous conformer aux normes gouvernementales ou aux règles des institutions publiques environnementales en vigueur dans votre pays ou région.

# Portée de la télécommande

La télécommande peut ne pas fonctionner correctement si :

- ! Des obstacles se dressent entre la télécommande et le capteur de la télécommande sur le récepteur.
- ! Le capteur de la télécommande est exposé au soleil ou à une lumière fluorescente.
- ! Le récepteur est installé à proximité d'un dispositif émettant des rayons infrarouges.
- ! La télécommande du récepteur fonctionne en même temps qu'une autre télécommande infrarouge.

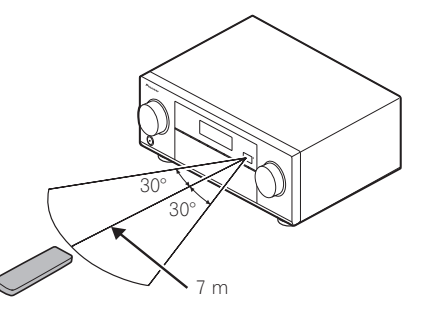

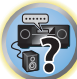

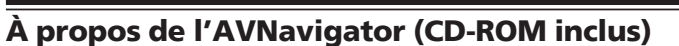

Le CD-ROM AVNavigator inclus contient **Wiring Navi**, une application permettant de faire facilement les liaisons et les réglages initiaux de manière interactive. Vous obtiendrez facilement des réglages initiaux très précis simplement en suivant les instructions apparaissant à l'écran pour effectuer les raccordements et réglages. Vous trouverez aussi d'autres caractéristiques facilitant l'emploi de diverses fonctions, par exemple un Manuel interactif fonctionnant avec le récepteur, la possibilité de mettre à jour les divers logiciels et une application MCACC qui permet de vérifier les mesures obtenues sur des graphiques en 3 dimensions.

- ! La version Mac OS de l'AVNavigator peut être téléchargée de http://www.pioneer.eu.
- · La version iPad de l'AVNavigator peut être téléchargée d'App Store.
- Le CD-ROM fourni contient la version Windows de l'AVNavigator.

#### Installation de l'AVNavigator pour Windows

- **1 Lancez le bureau depuis l'écran de démarrage (Windows 8 seulement).**
- **2 Posez le CD-ROM fourni dans le lecteur CD de votre ordinateur.**

La première page du menu du CD-ROM apparaît.

- ! Un écran permettant de sélectionner l'opération à affectuer sur le CD-ROM ("Open with Explorer", "Launch 'MAIN\_MENU.exe'", etc.) peut s'afficher. Quand vous sélectionnez le lancement de "MAIN\_MENU.exe", le menu de l'AVNavigator apparaît. Au cours du lancement, une mise en garde concernant la sécurité peut s'afficher, mais il n'y a pas de problème de sécurité et vous pouvez continuer le lancement.
- ! Si le menu principal du CD-ROM n'apparaît pas, double-cliquez sur "MAIN\_MENU.exe" sur le CD-ROM. À ce moment, une mise en garde concernant la sécurité s'affiche, mais il n'y a pas de problème de sécurité et vous pouvez continuer.
- **3 Cliquez sur "AVNavigator" dans le menu "Installing Software".**
- **4 Suivez les instructions apparaissant à l'écran pour installer l'application.** Lorsque "Finish" est sélectionné, l'installation est terminée.
- **5 Retirez le CD-ROM fourni du lecteur CD de votre ordinateur.**

#### Traitement du CD-ROM

#### **Environnement d'exploitation**

- L'AVNavigator peut être utilisé avec Microsoft® Windows® XP/Windows Vista®/Windows® 7/Windows® 8.
- ! Un navigateur est parfois utilisé pour les fonctions de l'AVNavigator. Le navigateur pris en charge est Microsoft Internet Explorer® 8, 9 ou 10.
- ! Adobe Flash Player 10 doit être installé pour que certaines fonctions de l'AVNavigator puissent être utilisées. Pour plus d'informations, consultez la section http://www.adobe.com/downloads/.

#### **Précautions d'utilisation**

! Ce CD-ROM est conçu pour être utilisé avec un ordinateur personnel. Il ne peut pas être utilisé avec un lecteur de DVD ni un lecteur de CD audio. Essayer de lire ce CD-ROM avec un lecteur de DVD ou un lecteur de CD audio peut endommager les enceintes ou causer une altération auditive à cause du volume sonore élevé qui pourrait être produit.

#### **Licence**

! Veuillez accepter les "Conditions d'utilisation" indiquées ci-dessous avant d'utiliser ce CD-ROM. Ne l'utilisez pas si vous ne souhaitez pas accepter les conditions d'utilisation.

#### **Conditions d'utilisation**

! Les droits d'auteur des données de ce CD-ROM appartiennent à PIONEER CORPORATION. Un transfert, une copie, une diffusion, une transmission publique, une traduction, une vente, un prêt ou toute autre action non autorisée qui sort des limites de "l'utilisation personnelle" ou d'une "citation", comme défini par les lois sur les droits d'auteur, peut être soumise à des actions pénales. L'autorisation d'utiliser ce CD-ROM est donnée sous licence de PIONEER CORPORATION.

#### **Avis de non-responsabilité**

! PIONEER CORPORATION ne garantit pas le fonctionnement de ce CD-ROM pour les ordinateurs personnels utilisant n'importe lequel des systèmes d'exploitation applicables. De plus, PIONEER CORPORATION ne peut être tenu responsable des dommages subis à la suite de l'utilisation de ce CD-ROM et n'est tenu à aucune compensation. Les noms des sociétés privées, des produits ou d'autres entités citées ici sont des marques déposées ou des marques de commerce de leur entreprise respective.

#### Utilisation de l'AVNavigator pour Windows

#### **1 Cliquez sur [AVNavigator 2013.IV] sur le bureau pour lancer l'AVNavigator.**

L'AVNavigator s'ouvre et **Wiring Navi** démarre. L'écran de sélection de langue apparaît. Suivez les instructions apparaissant à l'écran pour effectuer les raccordements et les réglages automatiques.

**Wiring Navi** démarre automatiquement seulement la première fois que l'AVNavigator est ouvert.

#### **2 Sélectionnez et utilisez la fonction souhaitée.**

L'AVNavigator comprend les fonctions suivantes :

- ! **Wiring Navi** Vous indique de manière interactive comment effectuer les raccordements et les réglages initiaux. Des réglages initiaux extrêmement précis peuvent facilement être effectués.
- ! **Operation Guide** Décrit le fonctionnement du récepteur lors de la lecture et comment utiliser les différentes fonctions à l'aide de vidéos et d'illustrations.
- ! **Interactive Manual** Affiche automatiquement les pages décrivant les fonctions mises en service sur le récepteur. Le récepteur peut aussi être actionné depuis le Manuel interactif.
- ! **Glossary** Affiche des pages du glossaire.
- ! **MCACC Appli** Affiche les mesures obtenues à la suite de la configuration MCACC avancée de manière vivante sur l'ordinateur.

Des instructions spéciales sont présentes pour l'application MCACC. Ces instructions se trouvent dans les menus de l'AVNavigator **Interactive Manual**. Consultez-les lorsque vous utilisez l'application MCACC.

- **Software Update** Permet la mise à jour de divers types de logiciels.
- ! **Settings** Sert à effectuer divers réglages de l'AVNavigator.

! **Detection** – Sert à détecter le récepteur. Appuyez sur **Detection** avant d'utiliser **Interactive Manual**, **MCACC Appli** et **Software Update** pour connecter le récepteur au réseau.

#### Suppression de l'AVNavigator

Vous pouvez procéder de la façon suivante pour désinstaller (supprimer) l'AVNavigator de l'ordinateur.

#### % **Supprimez-le du panneau de commande de l'ordinateur.**

! Avec Windows XP/Windows Vista/Windows 7, l'AVNavigator peut également être désinstallé de la façon suivante.

Depuis le menu Démarrer, cliquez sur "Program" → "PIONEER CORPORATION" → "AVNavigator 2013.IV"  $\rightarrow$  "Uninstall AVNavigator 2013.IV".

#### Installation de l'AVNavigator pour Mac

- **1 Téléchargez "AVNavigator 2013.pkg" de http://www.pioneer.eu.**
- **2 Lancez "AVNavigator 2013.pkg" à partir du dossier "Downloads".**
- **3 Suivez les instructions apparaissant à l'écran pour installer l'application.**

#### Environnement d'exploitation

- ! L'AVNavigator pour Mac peut être utilisé avec Mac OS X (10.7 ou 10.8).
- ! Un navigateur est parfois utilisé pour les fonctions de l'AVNavigator pour Mac. Le navigateur pris en charge est Safari 6.0.

#### Utilisation de l'AVNavigator pour Mac

#### **1 Lancez "AVNavigator 2013".**

Le fichier se trouve dans le dossier "**Applications**" juste en dessous du disque dur (**Macintosh HD**).

#### **2 Sélectionnez et utilisez la fonction souhaitée.**

Pour plus d'informations, consultez la section Utilisation de l'AVNavigator pour Windows à la page 10. La version Mac OS présente les mêmes types de fonctions.

#### Suppression de l'AVNavigator

Vous pouvez procéder de la façon suivante pour désinstaller (supprimer) l'AVNavigator de votre Mac.

**1 Supprimez "AVNavigator 2013".**

Le fichier se trouve dans le dossier "**Applications**" juste en dessous du disque dur (**Macintosh HD**).

#### **2 Supprimez le dossier "jp.co.pioneer.AVNavigator 2013".**

Le dossier se trouve sur le disque dur (**Macintosh HD**)  $\rightarrow$  dossier "**Library**"  $\rightarrow$  dossier "**Application Support**".

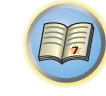

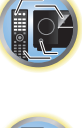

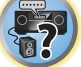

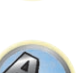

# **Commandes et affichages**

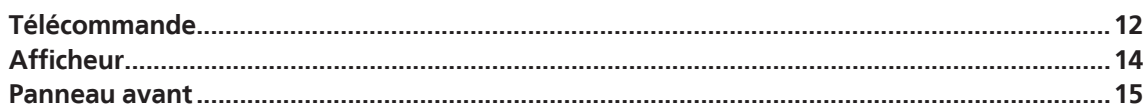

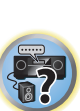

to

印

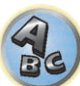

# <span id="page-11-0"></span>Télécommande

Cette section explique comment utiliser la télécommande du récepteur.

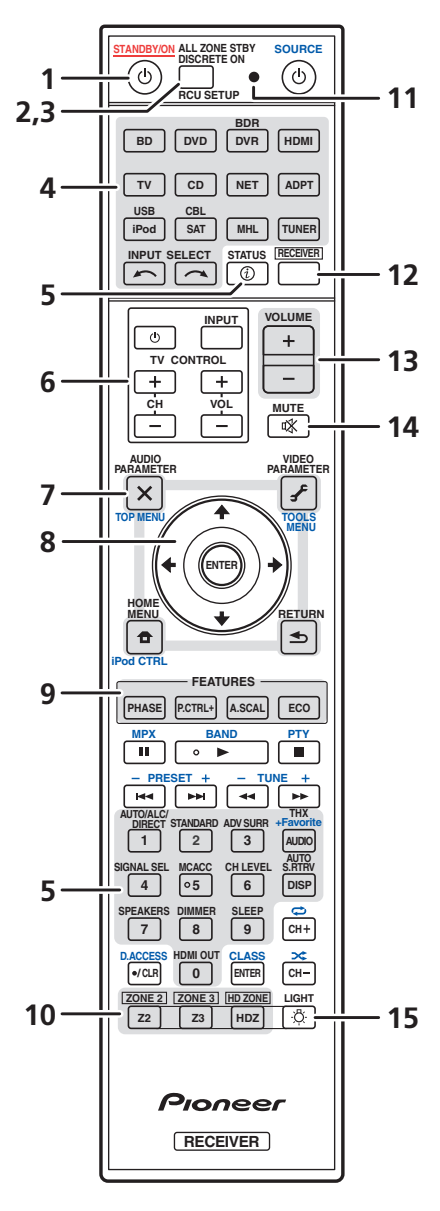

- *La télécommande présente les deux codes couleurs suivants, selon le composant utilisé :*
- ! **Blanc** Commande du récepteur, Commande du téléviseur
- ! **Bleu** Autres commandes (Voir pages 50, 51, 53, 55 et 86.)

#### 1 (<sup>1</sup>) STANDRY/ON

Permet de commuter le récepteur entre veille et mise sous tension.

#### **2 ALL ZONE STBY DISCRETE ON**

Permet d'effectuer des opérations uniques (page 85).

#### **3 RCU SETUP**

Sert à saisir le code de préréglage lors des réglages de la télécommande et à spécifier le mode de commande à distance (page 83).

#### **4 Touches de fonction d'entrée**

Servent à sélectionner la commande d'autres composants (page 83). Utilisez **INPUT SELECT**  $\leftarrow$ /  $\rightarrow$  pour sélectionner la fonction d'entrée (page 49).

#### **5 Touches de commande du récepteur**

Appuyez d'abord sur **RECEIVER** pour accéder à :

- **STATUS** Pour vérifier les réglages du récepteur sélectionné (page 80). ! **AUTO/ALC/DIRECT** – Pour commuter entre les modes de Surround automatique (page 58), Contrôle automatique de niveau et Flux direct (page 60).
- **STANDARD** Pour accéder au décodage standard et basculer sur les différents modes (DI Pro Logic, Neo:X, etc.) (page 58).
- ! **ADV SURR** Pour basculer entre les différents modes surround (page 59).
- ! **THX** Pour sélectionner un mode d'écoute Home THX (page 59).
- ! **SIGNAL SEL** Sert à sélectionner un signal d'entrée (page 60).
- ! **MCACC** Pour commuter entre les préréglages MCACC (page 60).
- $\cdot$  **CH LEVEL** Appuyez plusieurs fois sur cette touche pour sélectionner un canal, puis utilisez  $\leftrightarrow$  pour régler le niveau (pages 49 et 99).
- ! **AUTO S.RTRV** Pour rétablir la qualité sonore de CD en présence de sources audio compressées (page 73).
- ! **SPEAKERS** Sert à changer la borne d'enceintes (page 77).
- ! **DIMMER** Pour obscurcir ou éclaircir l'affichage (page 80).
- ! **SLEEP** Pour mettre le récepteur en mode sommeil et sélectionner le temps devant s'écouler avant le sommeil (page 80).
- **HDMI OUT** Pour commuter la prise de sortie HDMI (page 80).

#### **6 Touches TV CONTROL**

Ces touches peuvent être utilisées pour effectuer des opérations sur le téléviseur auquel la touche **TV CONTROL INPUT** est affectée. Il est alors possible d'agir sur le téléviseur quelle que soit l'entrée spécifiée comme mode de fonctionnement de la télécommande (page 83).

#### **7 Touches de réglage du récepteur**

Appuyez d'abord sur **RECEIVER** pour accéder à :

- **AUDIO PARAMETER** Pour accéder aux options Audio (page 73).
- ! **VIDEO PARAMETER** Pour accéder aux options Vidéo (page 75).
- **HOME MENU** Pour accéder au menu principal (pages 45, 47, 69, 90 et 97).
- **RETURN** Pour valider le réglage et quitter la page actuelle du menu.

#### **8** i**/**j**/**k**/**l**/ENTER**

Utilisez les flèches lors de la configuration de votre système surround (voir page 90) et des options Audio ou Vidéo (page 73 ou 75).

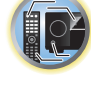

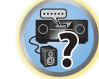

#### **9 Touches FEATURES**

Ces touches permettent d'agir directement sur les fonctionnalités du récepteur.

- ! **PHASE** Pour mettre en/hors service le contrôle de phase ou le contrôle de phase pleine bande (page 61).
- ! **P.CTRL+** Pour changer le réglage de la fonction Auto Phase Control Plus (page 73).
- **A.SCAL** Pour changer le réglage du convertisseur audio (page 73).
- **ECO** Pour changer le type de mode Éco (page 59).

#### **10 Sélecteurs MULTI-ZONE**

Permet d'agir sur les appareils de la **ZONE 2**, **ZONE 3** et **HDZONE** (page 78).

#### **11 Témoin de télécommande**

S'allume lorsqu'un signal de commande est envoyé par la télécommande.

#### 12 RECEIVER

Sert à basculer la télécommande sur la commande du récepteur (permet de sélectionner les commandes blanches).

Cette touche est utilisée pour effectuer des opérations dans la zone principale. Elle sert également à configurer le son surround.

#### **13 VOLUME +/–**

Sert à régler le volume d'écoute.

#### **14 MUTE**

Sert à couper le son ou à le rétablir s'il a été coupé (le réglage du volume rétablit également le son).

### **15**  $\frac{1}{2}$  **LIGHT**

Sert à allumer ou éteindre l'éclairage des touches. Il y a quatre modes d'éclairage des touches (page 85).

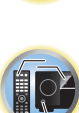

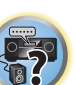

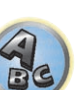

# <span id="page-13-0"></span>Afficheur

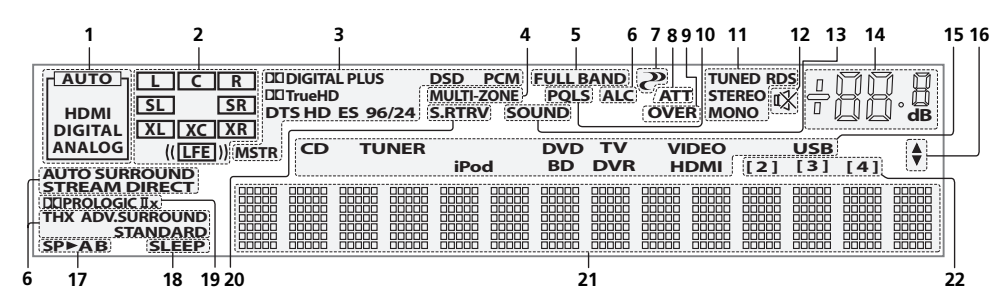

#### **1 Témoins de signaux**

S'allument pour indiquer le signal d'entrée actuellement sélectionné. **AUTO** s'allume lorsque le récepteur est réglé pour sélectionner automatiquement le signal d'entrée (page 60).

#### **2 Indicateurs de format de programme**

S'allument pour indiquer les canaux auxquels des signaux numériques sont transmis.

- L/R Canal avant gauche/avant droit
- ! **C** Canal central
- **SL/SR** Canal surround gauche/surround droit
- ! **LFE** Canal des effets basse fréquence (les indicateurs **(( ))** s'allument lors de l'entrée d'un signal LFE)
- ! **XL/XR** Deux canaux différents de ceux mentionnés ci-dessus
- **\* XC** Un canal différent de ceux mentionnés ci-dessus, le canal surround mono ou une insigne du codage matriciel

#### **3 Indicateurs de format numérique**

S'allume lorsqu'un signal codé dans le format correspondant est détecté.

- **DI DIGITAL** S'allume pendant le décodage d'un signal Dolby Digital.
- **. DI DIGITAL PLUS** S'allume pendant le décodage d'un signal Dolby Digital Plus.
- **DO TrueHD** S'allume pendant le décodage d'un signal Dolby TrueHD.
- ! **DTS** S'allume pendant le décodage d'un signal DTS.
- **DTS HD** S'allume pendant le décodage d'un signal DTS-HD.
- ! **96/24** S'allume pendant le décodage d'un signal DTS 96/24.
- ! **DSD** S'allume pendant la lecture de signaux DSD (Flux direct numérique).
- ! **DSD PCM** S'allume pendant la conversion DSD (Flux direct numérique) en signal PCM.
- ! **PCM** S'allume pendant la lecture de signaux PCM.
- **MSTR** S'allume pendant la lecture de signaux DTS-HD Master Audio.

#### **4 MULTI-ZONE**

S'allume lorsque la fonction MULTI-ZONE est active (page 78).

#### **5 FULL BAND**

S'allume lorsque la fonction de contrôle de phase pleine bande est activée (page 61).

#### **6 Indicateurs de mode d'écoute**

- **AUTO SURROUND** S'allume lorsque la fonction Auto Surround est en activée (page 58).
- ! **ALC** S'allume lorsque le mode ALC (Contrôle automatique de niveau) est sélectionné (page 58).
- **STREAM DIRECT** S'allume lorsque Direct/Direct pur est sélectionné (page 60).
- **ADV.SURROUND** S'allume lorsque l'un des modes Advanced Surround est sélectionné (page 59).
- **STANDARD** S'allume lorsque l'un des modes Standard Surround est activé (page 58).
- **THX** S'allume lorsque l'un des modes Home THX est activé (page 59).

# **7 (PHASE CONTROL)**

S'allume lorsque la fonction de contrôle de phase (page 61) ou de contrôle de phase pleine bande (page 61) es activée.

### **8 ATT**

S'allume lorsque le niveau du signal est abaissé pour réduire la distorsion (page 73).

#### **9 OVER**

S'allume lorsque des signaux analogiques excessifs sont reçus.

#### **10 PQLS**

S'allume lorsque la fonction PQLS est active (page 71).

#### **11 Indicateurs du tuner**

- ! **TUNED** S'allume lors de la réception d'une émission.
- ! **STEREO** S'allume lors de la réception d'une émission FM stéréo en mode stéréo auto.
- ! **MONO** S'allume lorsque le mode mono est activé avec **MPX**.
- ! **RDS** S'allume lors de la réception d'une émission RDS.

#### **12**

S'allume lorsque le son est coupé.

#### **13 SOUND**

S'allume lorsque l'option **DIALOG E** (Optimisation des dialogues) ou **TONE** (Réglages de tonalité) est sélectionnée (page 73).

#### **14 Niveau du volume général**

Indique le niveau du volume général.

"**---**" indique le niveau minimum et "**+12dB**" indique le niveau maximum.

#### **15 Indicateurs de fonction d'entrée**

S'allument pour indiquer la fonction d'entrée sélectionnée.

#### **16 Indicateurs de défilement**

S'allument lorsque d'autres éléments peuvent être sélectionnés pendant les différents réglages.

#### **17 Indicateurs d'enceintes**

S'allument pour indiquer le système d'enceintes activé avec **SPEAKERS** (page 77).

#### **18 SLEEP**

S'allume lorsque le récepteur est en mode sommeil (page 80).

#### **19 Indicateurs de format de décodage matrice**

**. DILARERO LOGIC IIx** – S'allume pour indiquer le décodage DI Pro Logic II / DI Pro Logic IIx (page 58).

#### **20 S.RTRV**

S'allume lorsque la correction automatique du son compressée est active (page 73).

#### **21 Afficheur alphanumérique**

Affiche diverses informations sur le système.

#### **22 Indicateur du mode de commande à distance**

S'allume pour indiquer le mode de commande à distance spécifié pour le récepteur. (N'apparaît pas quand **1** est spécifié.) (page 102)

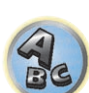

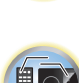

明

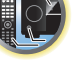

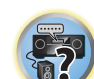

<span id="page-14-0"></span>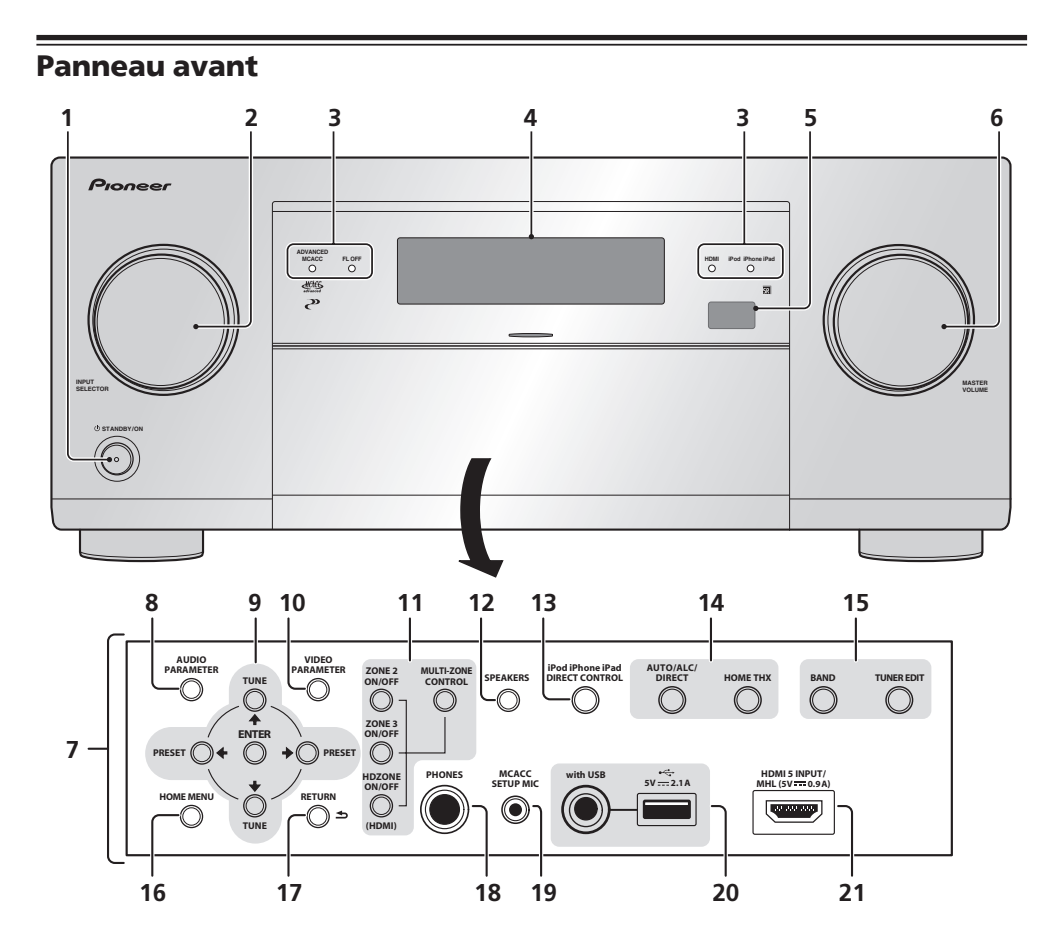

# 1 *U* STANDBY/ON

Permet de commuter le récepteur entre veille et mise sous tension.

#### **2 Molette INPUT SELECTOR**

Sert à sélectionner une fonction d'entrée.

- **3 Indicateurs**
- ! **ADVANCED MCACC** S'allume lorsque **EQ** est réglé sur **ON** dans le menu **AUDIO PARAMETER** (page 73).
- ! **FL OFF** S'allume lorsque "off" (aucun affichage) est sélectionné comme réglage de luminosité de l'afficheur (page 80).
- **HDMI** Clignote lorsqu'un composant HDMI est raccordé; s'allume lorsque ce composant est connecté  $(na<sub>0</sub> + 30)$ .
- ! **iPod iPhone iPad** S'allume pour indiquer qu'un iPod/iPhone/iPad est raccordé (page 39).

# **4 Afficheur alphanumérique**

Consultez la section Afficheur à la page 14.

#### **5 Capteur de télécommande**

Reçoit les signaux provenant de la télécommande (page 9).

#### **6 Molette MASTER VOLUME**

#### **7 Commandes du panneau avant**

Pour accéder aux commandes du panneau avant, saisissez les côtés du volet avec les doigts et tirez vers l'avant.

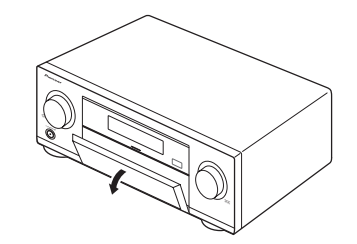

#### **8 AUDIO PARAMETER**

Pour accéder aux options Audio (page 73).

#### **9** i**/**j**/**k**/**l **(TUNE/PRESET) /ENTER**

Utilisez les flèches lors de la configuration de votre **Home Menu. TUNE**  $\uparrow/\downarrow$  permettent de trouver les fréquences radio et PRESET ←/→ permettent de trouver les stations préréglées (page 53).

#### **10 VIDEO PARAMETER**

Pour accéder aux options Vidéo (page 75).

#### **11 Commandes MULTI-ZONE**

Si vous avez effectué des liaisons MULTI-ZONE (page 36), utilisez ces commandes pour agir sur l'appareil de la seconde zone depuis la zone principale (page 78).

#### **12 SPEAKERS**

Sert à changer la borne d'enceintes (page 77).

#### **13 iPod iPhone iPad DIRECT CONTROL**

Sert à régler l'entrée du récepteur sur l'iPod et à activer le fonctionnement de l'iPod par l'iPod (page 50).

#### **14 Touches de mode d'écoute**

- ! **AUTO SURR/ALC/STREAM DIRECT** Pour commuter entre les modes de Surround automatique (page 58), Contrôle automatique de niveau et Flux direct (page 60).
- ! **HOME THX** Pour sélectionner un mode d'écoute Home THX (page 59).

#### **15 Commandes TUNER**

- **BAND** Permet de commuter entre les bandes radio AM et FM (page 53).
- **. TUNER EDIT** Permet, en combinaison avec les touches TUNE ↑/↓. PRESET ←/→ et ENTER de mémoriser et de nommer les stations pour pouvoir les rappeler par la suite (page 53).

#### **16 HOME MENU**

Pour accéder au menu principal (pages 47, 45, 69, 90 et 97).

#### **17 RETURN**

Permet de confirmer et de quitter la page actuelle du menu.

#### **18 Prise PHONES**

Sert à raccorder un casque. Lorsque le casque est branché, les enceintes ne fournissent aucun son.

#### **19 Prise MCACC SETUP MIC**

Sert à raccorder le microphone fourni (page 44).

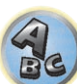

 $\sqrt[3]{\text{O}}$ 

#### **20 Prises iPod/iPhone/iPad**

Servent à raccorder votre iPod/iPhone/iPad Apple comme source audio et vidéo (page 39) ou à raccorder un dispositif USB pour écouter du son ou voir des photos (page 40).

#### **21 Prise d'entrée HDMI/MHL**

Sert à relier un appareil HDMI compatible (Caméscope, etc.) (page 41). Un dispositif mobile compatible MHL peut aussi être raccordé ici avec un câble MHL (page 40).

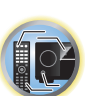

[1

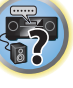

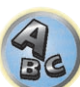

# Raccordement de votre équipement

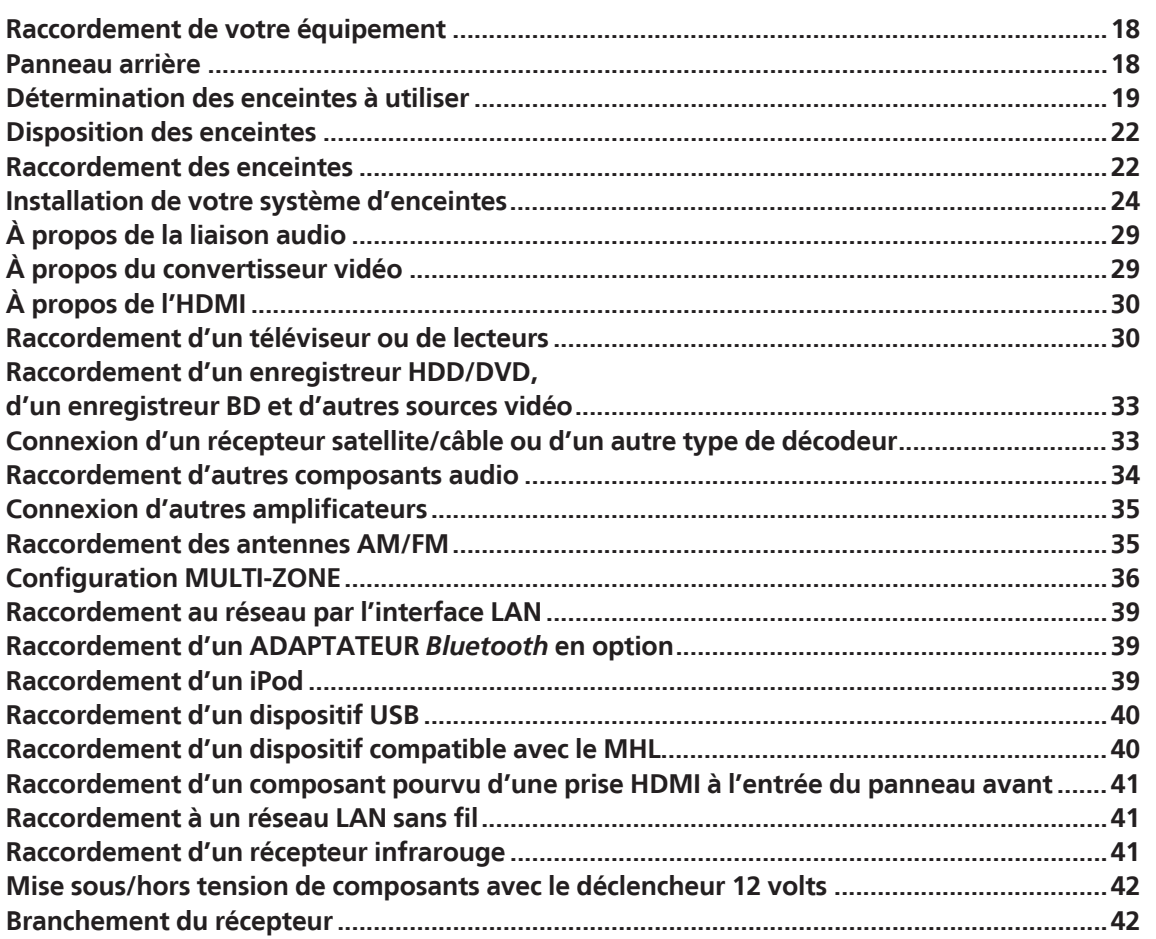

[1

O

57

# <span id="page-17-0"></span>Raccordement de votre équipement

Ce récepteur vous offre de nombreuses possibilités de liaisons, ce qui ne signifie pas nécessairement que cela soit compliqué. Ce chapitre explique les différents types de composants que vous pouvez raccorder pour réaliser votre système de home cinéma.

#### **/|\ ATTENTION**

- ! Avant de réaliser ou de modifier des liaisons, éteignez les appareils et débranchez le cordon d'alimentation de la prise électrique. Le cordon d'alimentation se branche en tout dernier lieu.
- ! Lorsque vous raccordez des appareils, laissez les cordons d'alimentation des appareils à raccorder débranchés des prises murales.
- ! Selon l'appareil à raccorder (amplificateur, récepteur, etc.), les méthodes de raccordement et les noms des prises peuvent être différents de ce qui est indiqué dans ce manuel. Reportez-vous aussi au mode d'emploi des appareils respectifs.

# Panneau arrière

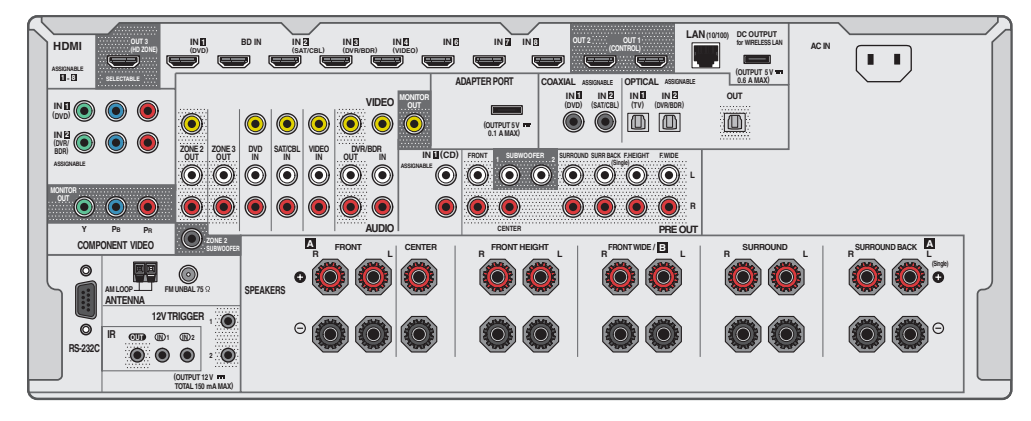

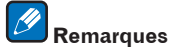

- ! La prise **RS-232C** est réservée exclusivement à l'installateur.
- ! Les fonctions d'entrée suivantes sont affectées par défaut aux différentes prises d'entrée du récepteur. Reportez-vous à Le menu Input Setup à la page 45 pour changer les composants affectés si d'autres liaisons sont effectuées.

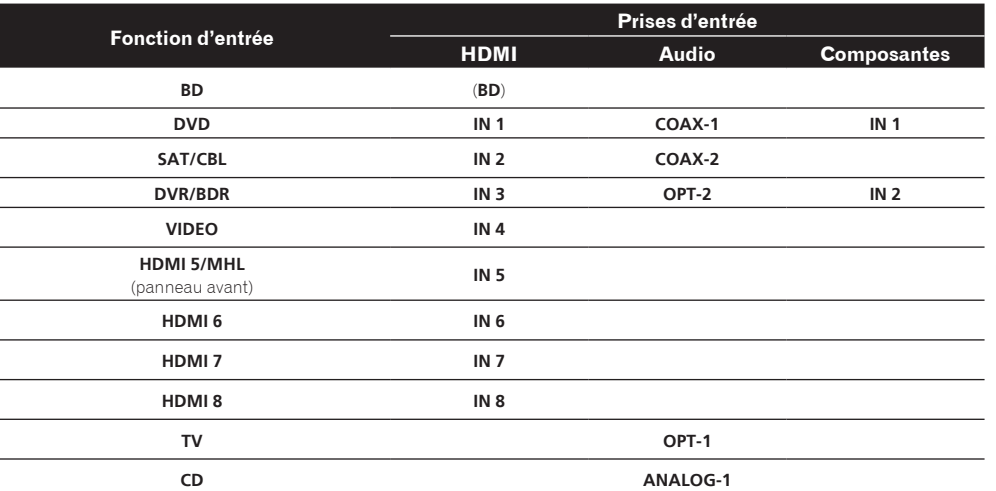

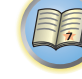

 $\overline{\mathbb{P}^2}$ 

# <span id="page-18-0"></span>Détermination des enceintes à utiliser

Cet appareil est pourvu de bornes d'enceintes pour 11 canaux et offre aux utilisateurs par la même un grand choix de dispositions d'enceintes/usages envisagés selon leurs préférences. Les bornes auxquelles les enceintes doivent être raccordées dépendent des dispositions d'enceintes/usages envisagés. Sélectionnez une disposition d'enceintes/un usage envisagé avant de raccorder les enceintes. Pour les instructions sur les raccordements, consultez la section Installation de votre système d'enceintes à la page 24.

- ! Des enceintes doivent être raccordées aux canaux avant gauche et droit (**L** et **R**).
- ! Il est également possible de ne raccorder qu'une seule des enceintes surround arrière (**SB**), voire aucune.
- ! Si vous possédez deux caissons de grave, le second caisson de grave peut être raccordé à la prise
- **SUBWOOFER 2**. Avec deux caissons de grave vous augmenterez les sons graves et obtiendrez un son plus puissant. Dans ce cas, les deux caissons de grave produiront le même son.

# **Important**

- ! Vous devrez effectuer le réglage **Speaker System** si vous utilisez une des liaisons mentionnées ci-dessous, sauf la liaison [A] (consultez Réglage du système d'enceintes à la page 97).
- ! Les enceintes qui doivent émettre le son peuvent être commutées selon la disposition d'enceintes/l'usage envisagé (le son n'est pas forcément émis par toutes les enceintes raccordées). Utilisez la touche **SPEAKERS** pour basculer sur les enceintes devant émettre le son. Pour plus d'informations, consultez la section Commutation du bornes d'enceintes à la page 77.

#### [A] Raccordement du système surround 9.2 canaux (Avant haut/Avant large)

*\*Réglage par défaut*

! Réglage du **Speaker System** : **9.1ch FH/FW**

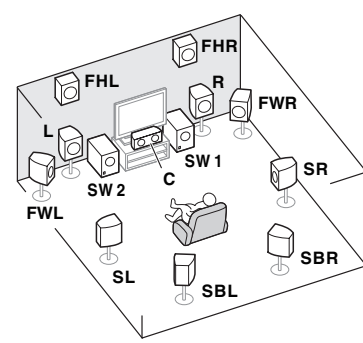

Dans un système surround impliquant 9.2 canaux, les enceintes avant gauche et droite (**L**/**R**), l'enceinte centrale (**C**), les enceintes avant gauche et droite en position haute (**FHL**/**FHR**), les enceintes avant gauche et droite en position large (**FWL**/**FWR**), les enceintes surround gauche et droite (**SL**/**SR**), les enceintes surround arrière gauche et droite (**SBL**/**SBR**) et les caissons de grave (**SW 1**/**SW 2**) doivent être raccordés.

Il n'est pas possible de restituer simultanément le son des enceintes avant en position haute et des enceintes avant en position large.

Ce système surround produit un son plus fidèle à la réalité, du haut.

Les enceintes émettant le son peuvent être commutées avec la touche **SPEAKERS**. Pour plus d'informations, consultez la section Commutation du bornes d'enceintes à la page 77.

# [B] Système surround 7.2 canaux et raccordement des enceintes B

! Réglage du **Speaker System** : **7.1ch + Speaker B**

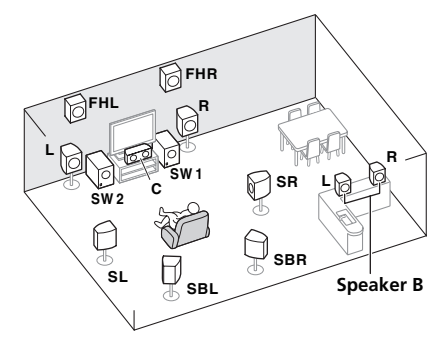

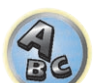

Ces liaisons permettent de bénéficier d'un son surround 7.2 canaux dans la zone principale et du même son en stéréo restitué par les enceintes B. Lorsque les enceintes B ne sont pas utilisées, les mêmes liaisons permettent de bénéficier d'un son surround 9.2 canaux dans la zone principale.

Les enceintes émettant le son peuvent être commutées avec la touche **SPEAKERS**. Pour plus d'informations, consultez la section Commutation du bornes d'enceintes à la page 77.

### [C] Raccordement du système surround 7.2 canaux et à double amplification avant (Surround haute qualité)

#### ! Réglage du **Speaker System** : **7.1ch Front Bi-Amp**

Liaison à double amplification des enceintes avant pour un son surround 7.2 canaux de grande qualité.

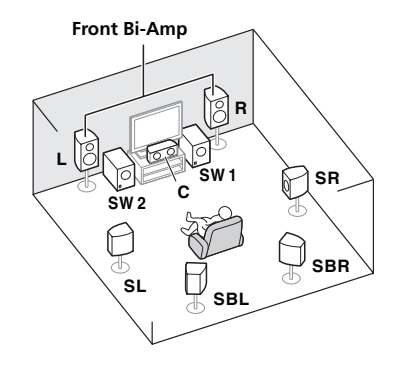

**DE** 

#### [D] Raccordement du système surround 7.2 canaux (Surround arrière) et de la ZONE 2 (Multizone)

#### ! Réglage du **Speaker System** : **7.1ch + ZONE 2**

Ces liaisons permettent de bénéficier du son surround 7.2 canaux simultanément dans la zone principale et d'un son en stéréo sur l'appareil de la ZONE 2. (Les dispositifs pouvant être sélectionnés sont limités.) Avec ces disposition d'enceintes/usage envisagé, le son est restitué sur 7.2 canaux, avec les canaux surround arrière dans la zone principale. Pour obtenir le son sur 7.2 canaux en impliquant les canaux avant haut et large avec les liaisons mentionnées pour ZONE 2, reportez-vous à [E].

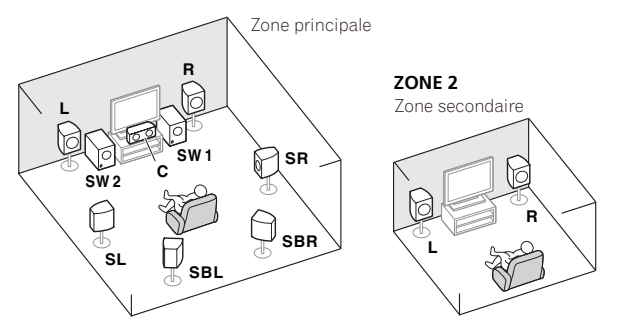

#### [E] Raccordement du système surround 7.2 canaux (Avant haut/Avant large) et de la ZONE 2 (Multizone)

#### ! Réglage du **Speaker System** : **7.1ch FH/FW + ZONE 2**

Ces liaisons permettent de bénéficier du son surround 7.2 canaux simultanément dans la zone principale et d'un son en stéréo sur l'appareil de la ZONE 2. (Les dispositifs pouvant être sélectionnés sont limités.)

Avec ces disposition d'enceintes/usage envisagé, le son est restitué sur 7.2 canaux, avec les canaux avant haut et large dans la zone principale. Pour obtenir le son sur 7.2 canaux en impliquant les canaux surround arrière avec les liaisons mentionnées pour ZONE 2, reportez-vous à [D].

Il n'est pas possible de restituer simultanément le son des enceintes avant en position haute et des enceintes avant en position large.

Les enceintes émettant le son peuvent être commutées avec la touche **SPEAKERS**. Pour plus d'informations, consultez la section Commutation du bornes d'enceintes à la page 77.

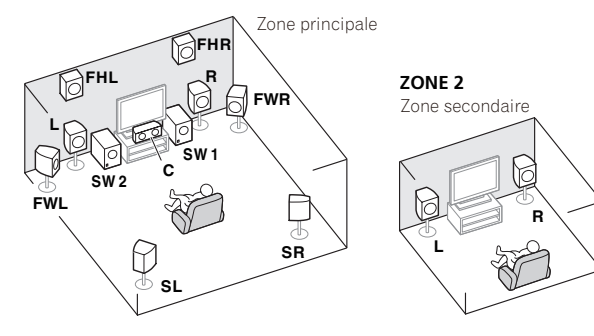

### [F] Raccordement du système surround 5.2 canaux et avant pour la double amplification (Surround haute qualité) et raccordement de la ZONE 2 (Multizone)

#### ! Réglage du **Speaker System** : **5.1ch Bi-Amp + ZONE 2**

Ces liaisons permettent de bénéficier de la haute qualité sonore grâce à la liaison à double amplification des enceintes avant, avec un son surround 5.2 canaux dans la zone principale et un son en stéréo sur un autre appareil de la ZONE 2. (Les dispositifs pouvant être sélectionnés sont limités.)

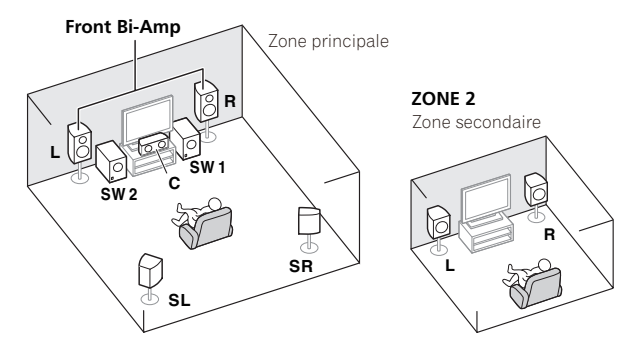

# [G-1] Raccordement du système surround à 5.2 canaux et des ZONE 2/ZONE 3 (Multizone)

# [G-2] Musique Multi-ZONE

- ! [G-1] Réglage du **Speaker System** : **5.1ch + ZONE 2+3**
- ! [G-2] Réglage du **Speaker System** : **Multi-ZONE Music**

Ces liaisons permettent à l'appareil de la zone principale de restituer un son surround à 5.2 canaux et à l'appareil des ZONE 2 et ZONE 3 de restituer un son en stéréo. (Les dispositifs pouvant être sélectionnés sont limités.) Toutefois, les réglages **5.1ch + ZONE 2+3** et **Multi-ZONE Music** peuvent être utilisés séparément selon la situation. Normalement spécifiez **5.1ch + ZONE 2+3** et utilisez ce réglage pour l'écoute multizone/multisource et, lorsque le système est utilisé pour des fêtes par exemple, spécifiez **Multi-ZONE Music** pour associer toutes les zones à la zone principale.

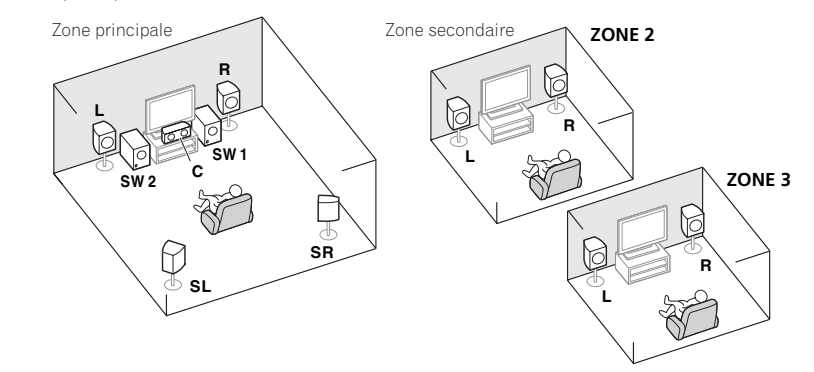

#### [H] Raccordement du système surround 5.2 canaux et des enceintes B à double amplification

#### ! Réglage du **Speaker System** : **5.1ch + SP-B Bi-Amp**

Ces liaisons permettent de bénéficier d'un son surround 5.2 canaux dans la zone principale et du même son en stéréo restitué par les enceintes B. Les enceintes B peuvent être bi-amplifiées pour améliorer la qualité sonore. Les enceintes émettant le son peuvent être commutées avec la touche **SPEAKERS**. Pour plus d'informations, consultez la section Commutation du bornes d'enceintes à la page 77.

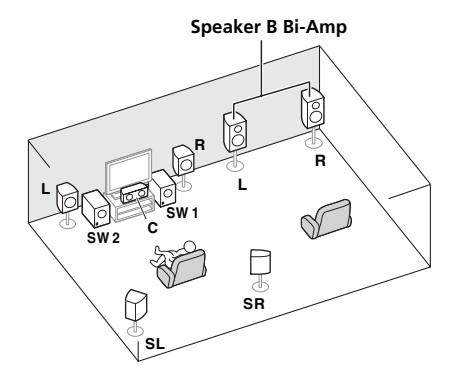

#### [I] Raccordement du système surround 5.2 canaux et à double amplification avant et surround (Surround haute qualité)

#### ! Réglage du **Speaker System** : **5.1ch F+Surr Bi-Amp**

Liaison à double amplification des enceintes avant et surround pour un son surround 5.2 canaux de grande qualité.

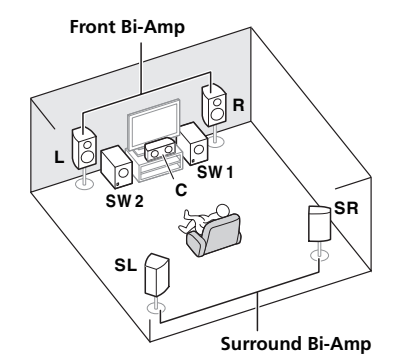

#### [J] Raccordement du système surround 5.2 canaux et à double amplification avant et centre (Surround haute qualité)

#### ! Réglage du **Speaker System** : **5.1ch F+C Bi-Amp**

Liaison à double amplification des enceintes avant et centrale pour un son surround 5.2 canaux de grande qualité.

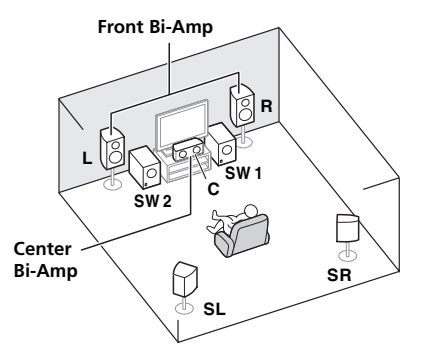

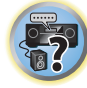

開

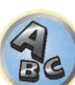

#### Autres liaisons d'enceintes

- ! Vous pouvez sélectionner vos liaisons préférées même si vous disposez de moins de 5.2 enceintes (à l'exception des enceintes avant gauche/droite).
- ! Si vous ne raccordez pas de caisson de grave, raccordez des enceintes capables de reproduire les basses fréquences sur le canal avant. (Sinon, les basses fréquences des graves étant restituées par les enceintes avant, celles-ci pourraient être endommagées.)
- ! Après avoir raccordé les enceintes, effectuez la configuration **Full Auto MCACC** (réglage de l'environnement des enceintes). Consultez la section Obtention automatique d'un réglage sonore optimal (Full Auto MCACC) à la page 44.

# <span id="page-21-0"></span>Disposition des enceintes

Référez-vous au schéma ci-dessous pour la disposition des enceintes que vous voulez raccorder.

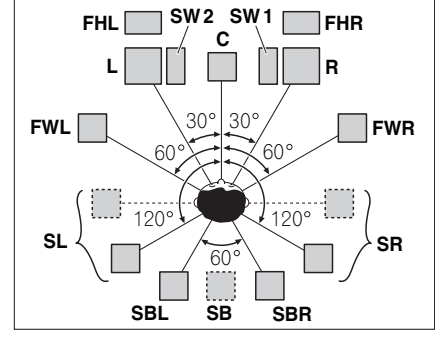

- ! Positionnez les enceintes surround à 120° du centre. Si vous (1) utilisez l'enceinte surround arrière et (2) n'utilisez pas les enceintes avant en position haute / les enceintes avant en position large, il est conseillé de placer l'enceinte surround juste à côté de vous.
- ! Si vous voulez raccorder seulement une enceinte arrière surround, placez-la directement derrière vous.
- ! Placez les enceintes avant gauche et droite en position haute à au moins un mètre des enceintes avant gauche et droite, et directement au-dessus.

# Configuration du système d'enceintes THX

Si vous utilisez un caisson de grave certifié THX, utilisez la prise **THX INPUT** située sur le caisson de grave (le cas échéant) ou commutez la position du filtre sur **THX** sur votre caisson de grave.

Consultez également la section Réglage audio THX à la page 99 pour définir les réglages garantissant une expérience sonore optimale à l'aide des modes Home THX (page 59).

# Quelques conseils pour améliorer la qualité du son

L'emplacement des enceintes dans la pièce a une grande incidence sur la qualité du son. Voici quelques lignes directrices qui vous aideront à obtenir une qualité sonore optimale de votre système.

- ! Le caisson de grave peut être posé sur le sol. L'idéal est de placer les autres enceintes à hauteur d'oreilles en position d'écoute. Il est déconseillé de poser les enceintes sur le sol (à l'exception du caisson de grave) ou de les installer très haut en position murale.
- ! Pour obtenir un effet stéréo optimal, placez les enceintes avant à environ 2 m à 3 m l'une de l'autre, à égale distance du téléviseur.
- ! Si vous devez placer des enceintes autour d'un téléviseur à tube cathodique, utilisez des enceintes blindées ou placez les enceintes à une distance suffisante du téléviseur.
- ! Si vous utilisez une enceinte centrale, placez les enceintes avant à un angle plus grand. Sinon, placez-les à un angle plus étroit.
- ! Placez l'enceinte centrale au-dessus ou en dessous du téléviseur de telle sorte que le son du canal central soit situé au niveau de l'écran du téléviseur. Assurez-vous également que l'enceinte centrale est en retrait par rapport à la ligne reliant les façades des enceintes avant gauche et droite.
- ! Il vaut mieux orienter les enceintes vers la position d'écoute. L'angle formé par les enceintes dépend de la taille de la pièce. L'angle doit être plus ouvert pour les pièces plus grandes.
- ! Les enceintes surround et surround arrière doivent être placées entre 60 cm et 90 cm au-dessus du niveau des oreilles et légèrement inclinées vers le bas. Elles ne doivent pas être en face à face. Pour les DVD-Audio, les enceintes doivent être situées derrière la personne qui écoute mais plus près que pour le visionnage de films.
- ! N'essayez pas de placer les enceintes surround à une distance plus grande que les enceintes avant et centrale. Sinon l'effet du son surround risque d'être atténué.

# Raccordement des enceintes

Pour chaque enceinte le récepteur comporte une borne positive (+) et une borne négative (–). Prenez soin de les faire correspondre aux bornes situées sur les enceintes.

Cet appareil accepte les enceintes ayant une impédance nominale de 4  $\Omega$  à 16  $\Omega$ .

# **ATTENTION**

- ! Ces bornes d'enceintes sont soumises à une tension **DANGEREUSE**. Pour éviter tout risque de décharge électrique lors du branchement ou débranchement des câbles d'enceintes, débranchez le cordon d'alimentation avant de toucher les parties non isolées.
- ! Assurez-vous que toute la partie dénudée du fil d'enceinte est torsadé et inséré entièrement dans la borne d'enceinte. Si l'un des fils d'enceinte dénudés devait toucher le panneau arrière, l'alimentation pourrait être coupée par mesure de sécurité.

# Raccordement des fils dénudés

# **ATTENTION**

Assurez-vous que toutes les enceintes sont installées de manière stable. Cela permet non seulement d'améliorer la qualité sonore, mais aussi de réduire les risques de dommage ou de blessure si l'enceinte venait à tomber en raison de chocs extérieurs, tels qu'un tremblement de terre.

- **1 Torsadez les fils ensemble.**
- **2 Dévissez la borne et insérez la partie dénudée des fils.**
- **3 Serrez la borne.**

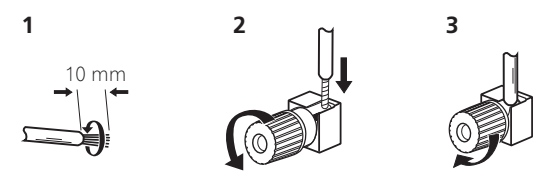

# **Remarque**

- ! Pour plus d'informations sur le branchement de l'autre extrémité des câbles d'enceinte à vos enceintes, consultez le mode d'emploi fourni avec vos enceintes.
- ! Utilisez un câble à fiche RCA pour raccorder le caisson de grave. Il n'est pas possible d'utiliser des câbles d'enceintes.
- ! Si vous possédez deux caissons de grave, le second caisson de grave peut être raccordé à la prise **SUBWOOFER 2**. Avec deux caissons de grave vous augmenterez les sons graves et obtiendrez un son plus puissant. Dans ce cas, les deux caissons de grave produiront le même son.

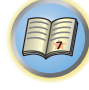

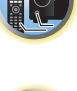

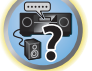

### Double amplification des enceintes

Il y a double amplification lorsque vous reliez les amplificateurs internes hautes et basses fréquences des enceintes à différents amplificateurs externes pour obtenir une meilleure répartition des fréquences. Pour cela, vos enceintes doivent supporter la double amplification (en disposant de bornes distinctes pour les hautes et les basses fréquences) et l'amélioration de la qualité du son dépendra du type d'enceintes utilisé.

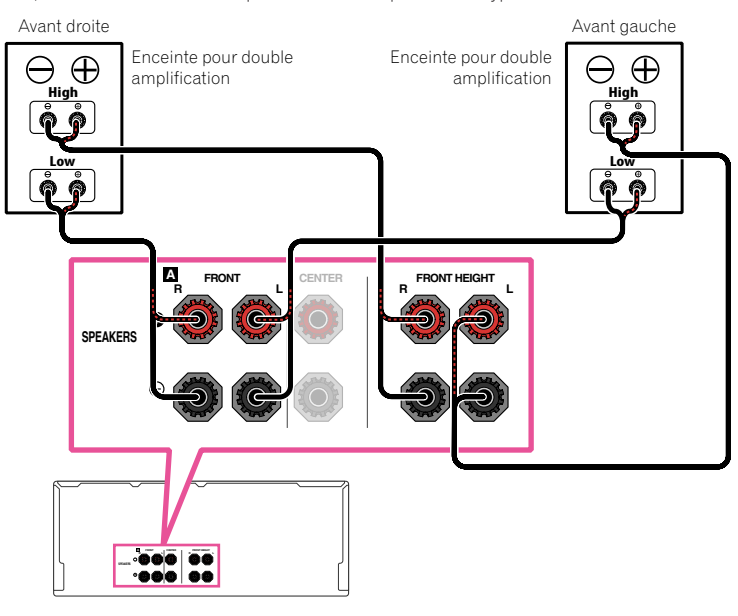

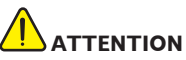

- ! La plupart des enceintes dotées de bornes **High** et **Low** arborent deux plaques métalliques reliant les bornes **High** et les bornes **Low**. Il faut retirer ces plaques lors de la double amplification des enceintes, sans quoi vous pourriez sérieusement endommager l'amplificateur. Consultez le mode d'emploi des enceintes pour de plus amples informations.
- ! Si vos enceintes disposent d'un circuit d'aiguillage amovible, assurez-vous qu'il n'a pas été retiré si vous utilisez la double amplification. Sans quoi vos enceintes pourraient être endommagées.

### Double câblage de vos enceintes

Vos enceintes peuvent aussi recevoir un double câblage si elles acceptent la double amplification. ! Avec ces liaisons, le réglage **Speaker System** n'a pas d'importance.

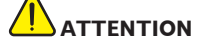

- ! Ne raccordez pas de cette façon différentes enceintes à la même borne.
- ! Lors du double câblage, prenez les mêmes précautions que pour la double amplification, comme indiqué ci-dessus.

% **Pour le double câblage d'une enceinte, raccordez deux cordons d'enceinte à la borne d'enceinte sur le récepteur.**

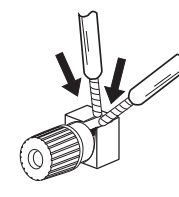

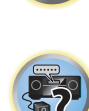

12

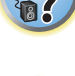

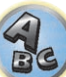

# <span id="page-23-0"></span>Installation de votre système d'enceintes

Les enceintes avant gauche et droite sont les seules obligatoires. Notez que vos enceintes surround principales doivent toujours être raccordées par paire. Cependant, si vous le souhaitez, vous pouvez ne raccorder qu'une seule enceinte surround arrière (elle doit être raccordée à la borne surround arrière gauche).

# [A] Raccordement du système surround 9.2 canaux (Avant haut/Avant large)

- ! Si nécessaire, sélectionnez '**9.1ch FH/FW**' dans le menu **Speaker System**. Pour ce faire, consultez la section Réglage du système d'enceintes à la page 97.
- ! Si vous raccordez une seule enceinte surround arrière, raccordez-la aux bornes **SURROUND BACK L (Single)**.

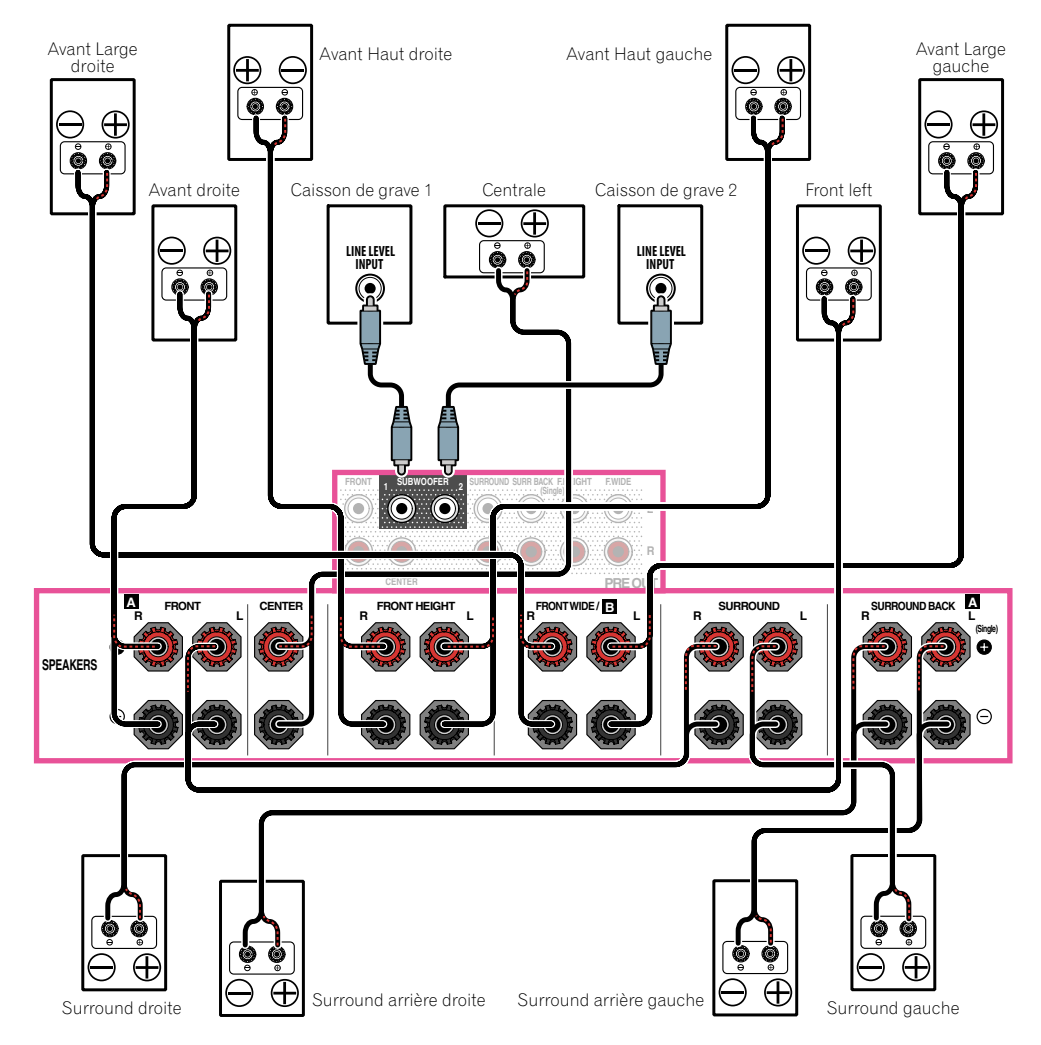

# [B] Système surround 7.2 canaux et raccordement des enceintes B

- ! Sélectionnez '**7.1ch + Speaker B**' sur le menu **Speaker System**. Pour ce faire, consultez la section Réglage du système d'enceintes à la page 97.
- ! Si vous raccordez une seule enceinte surround arrière, raccordez-la aux bornes **SURROUND BACK L (Single)**.

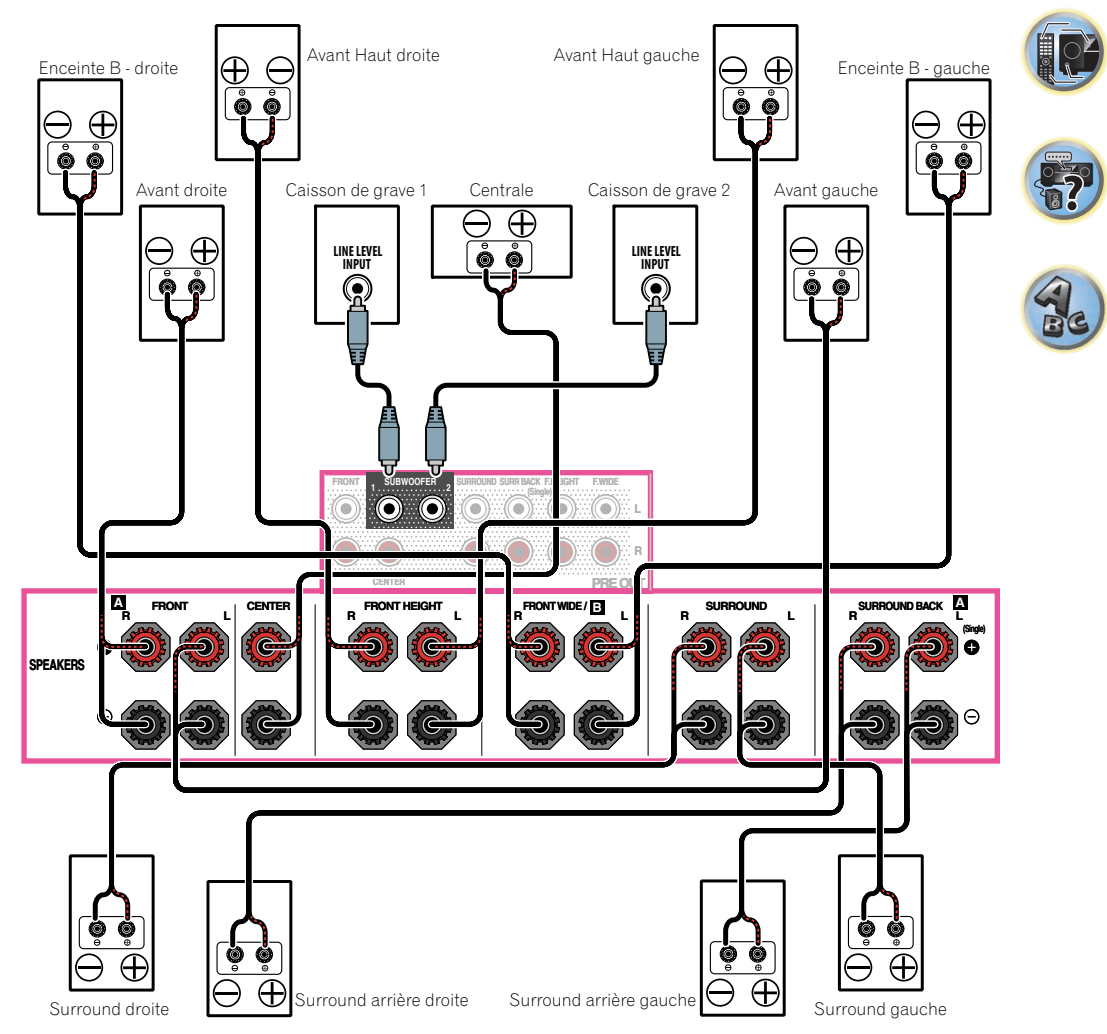

围

### [C] Raccordement du système surround 7.2 canaux et à double amplification avant (Surround haute qualité)

- ! Sélectionnez '**7.1ch Front Bi-Amp**' sur le menu **Speaker System**. Pour ce faire, consultez la section Réglage du système d'enceintes à la page 97.
- ! Si vous raccordez une seule enceinte surround arrière, raccordez-la aux bornes **SURROUND BACK L (Single)**.

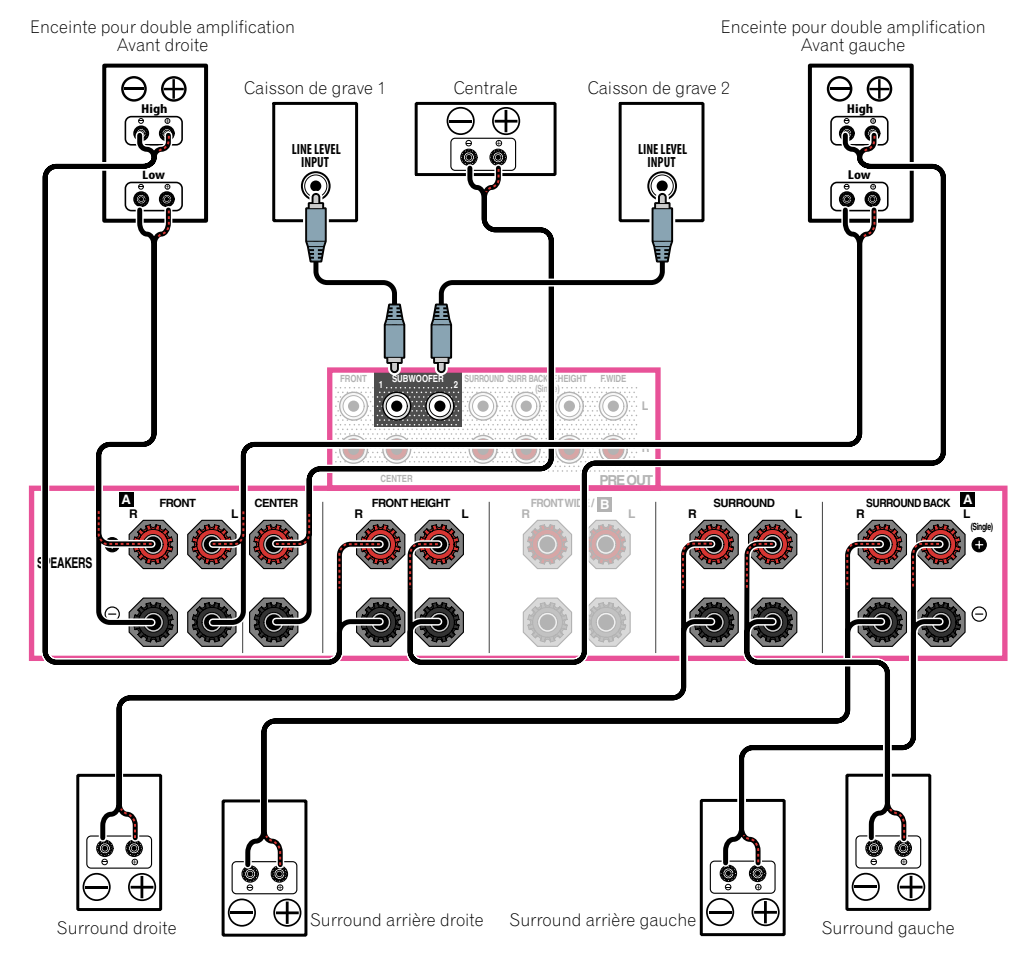

### [D] Raccordement du système surround 7.2 canaux (Surround arrière) et de la ZONE 2 (Multizone)

- ! Sélectionnez '**7.1ch + ZONE 2**' sur le menu **Speaker System**. Pour ce faire, consultez la section Réglage du système d'enceintes à la page 97.
- ! Si vous raccordez une seule enceinte surround arrière, raccordez-la aux bornes **SURROUND BACK L (Single)**.

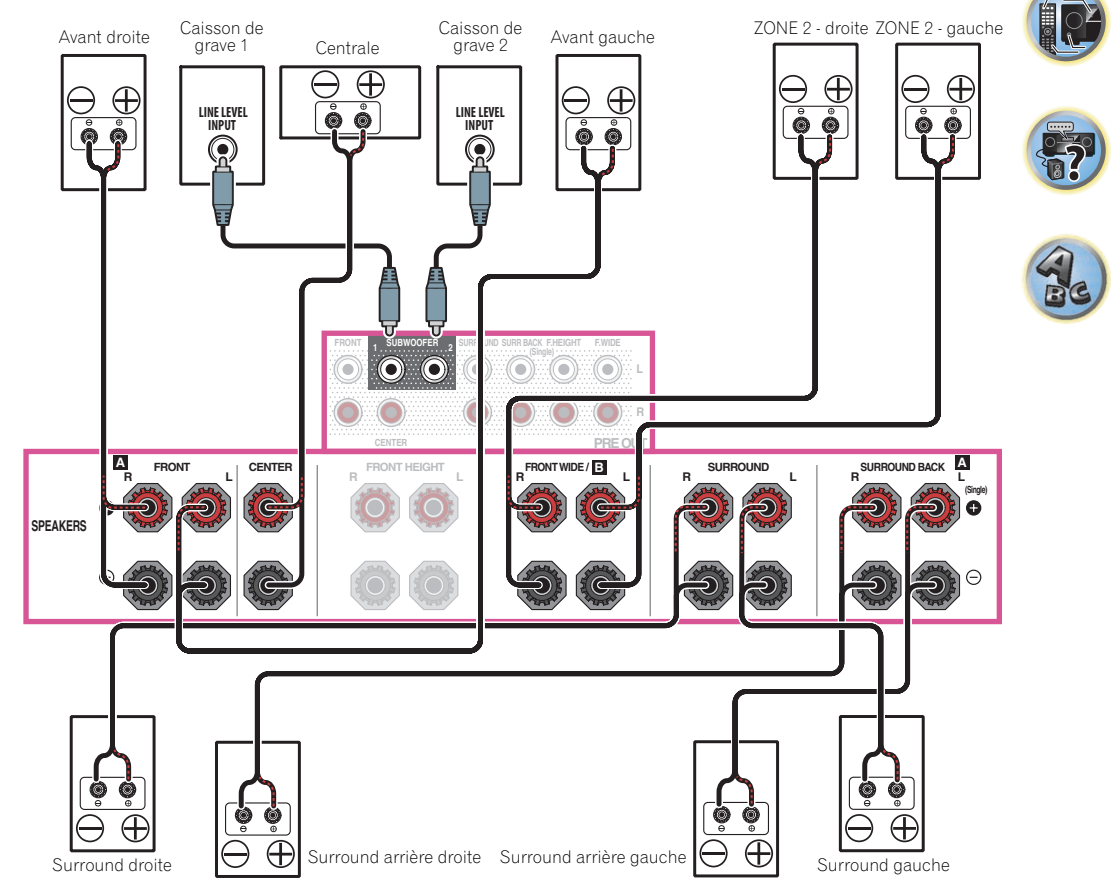

围

12

### [E] Raccordement du système surround 7.2 canaux (Avant haut/Avant large) et de la ZONE 2 (Multizone)

! Sélectionnez '**7.1ch FH/FW + ZONE 2**' sur le menu **Speaker System**. Pour ce faire, consultez la section Réglage du système d'enceintes à la page 97.

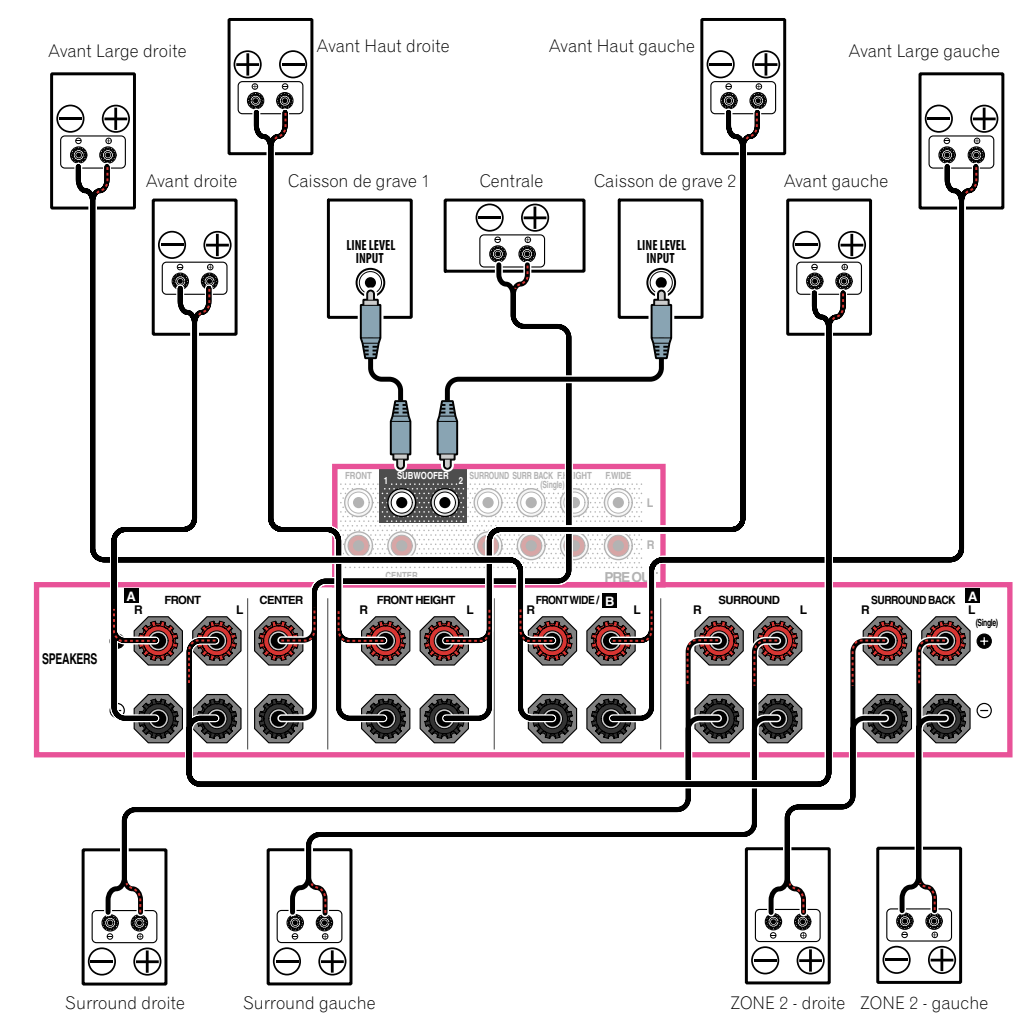

# [F] Raccordement du système surround 5.2 canaux et avant pour la double amplification (Surround haute qualité) et raccordement de la ZONE 2 (Multizone)

! Sélectionnez '**5.1ch Bi-Amp + ZONE 2**' sur le menu **Speaker System**. Pour ce faire, consultez la section Réglage du système d'enceintes à la page 97.

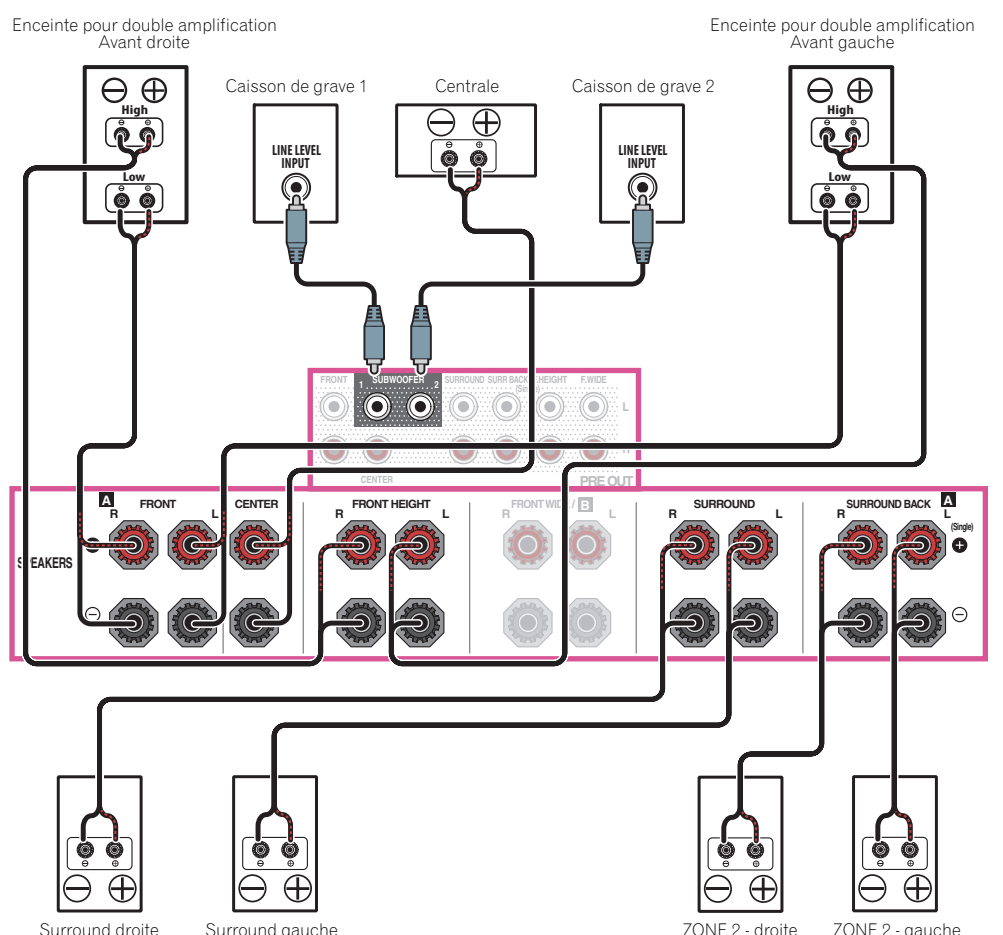

開)

**102** 

 $\overline{\mathbf{r}}$ 

# [G-1] Raccordement du système surround à 5.2 canaux et des ZONE 2/ZONE 3 (Multizone)

# [G-2] Musique Multi-ZONE

Pour ce faire, consultez la section Réglage du système d'enceintes à la page 97.

- ! [G-1] Réglage du **Speaker System** : **5.1ch + ZONE 2+3**
- ! [G-2] Réglage du **Speaker System** : **Multi-ZONE Music**

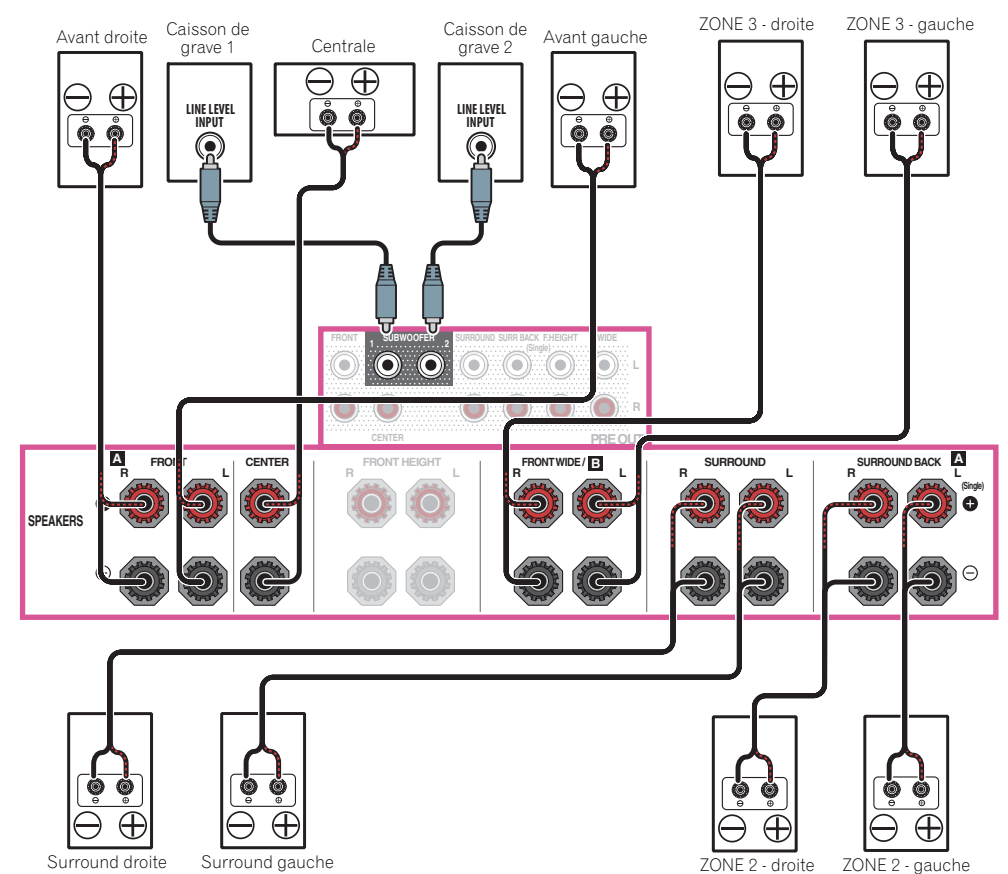

### [H] Raccordement du système surround 5.2 canaux et des enceintes B à double amplification

! Sélectionnez '**5.1ch + SP-B Bi-Amp**' sur le menu **Speaker System**. Pour ce faire, consultez la section Réglage du système d'enceintes à la page 97.

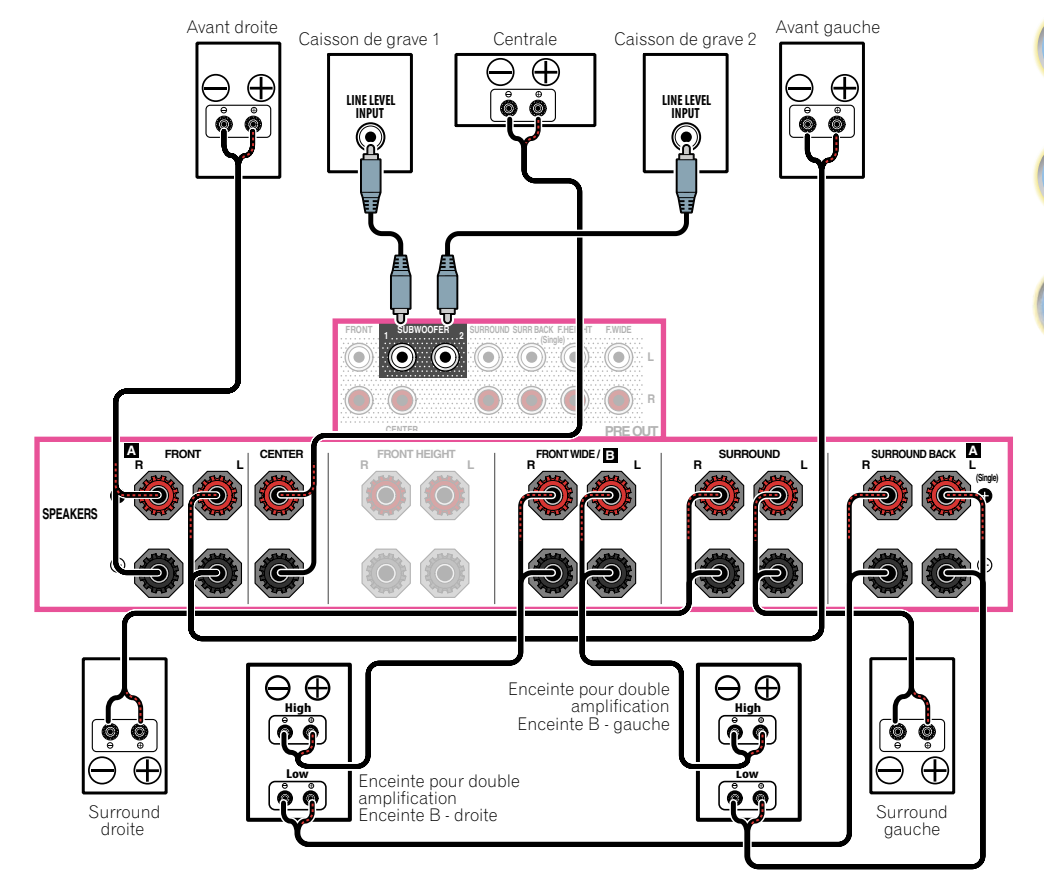

围

12

 $\overline{\mathbf{p}}$ 

# [I] Raccordement du système surround 5.2 canaux et à double amplification avant et surround (Surround haute qualité)

! Sélectionnez '**5.1ch F+Surr Bi-Amp**' sur le menu **Speaker System**. Pour ce faire, consultez la section Réglage du système d'enceintes à la page 97.

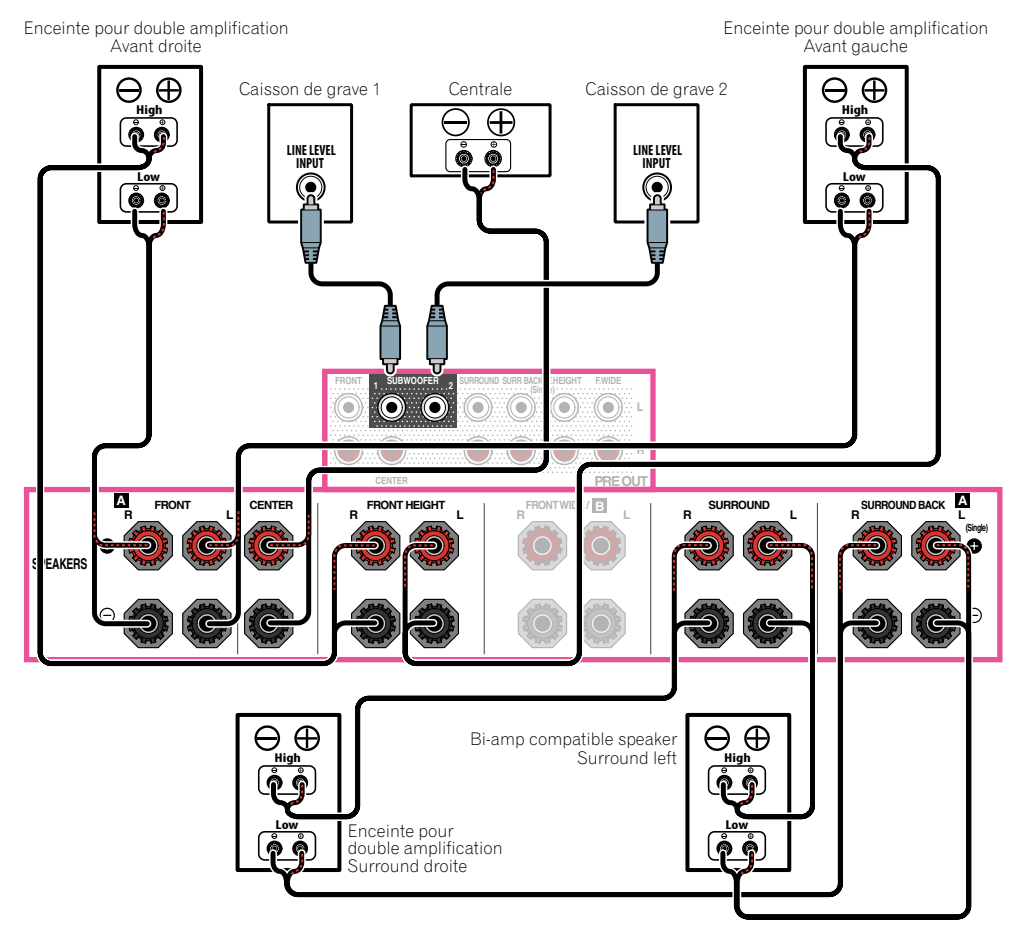

# [J] Raccordement du système surround 5.2 canaux et à double amplification avant et centre (Surround haute qualité)

! Sélectionnez '**5.1ch F+C Bi-Amp**' sur le menu **Speaker System**. Pour ce faire, consultez la section Réglage du système d'enceintes à la page 97.

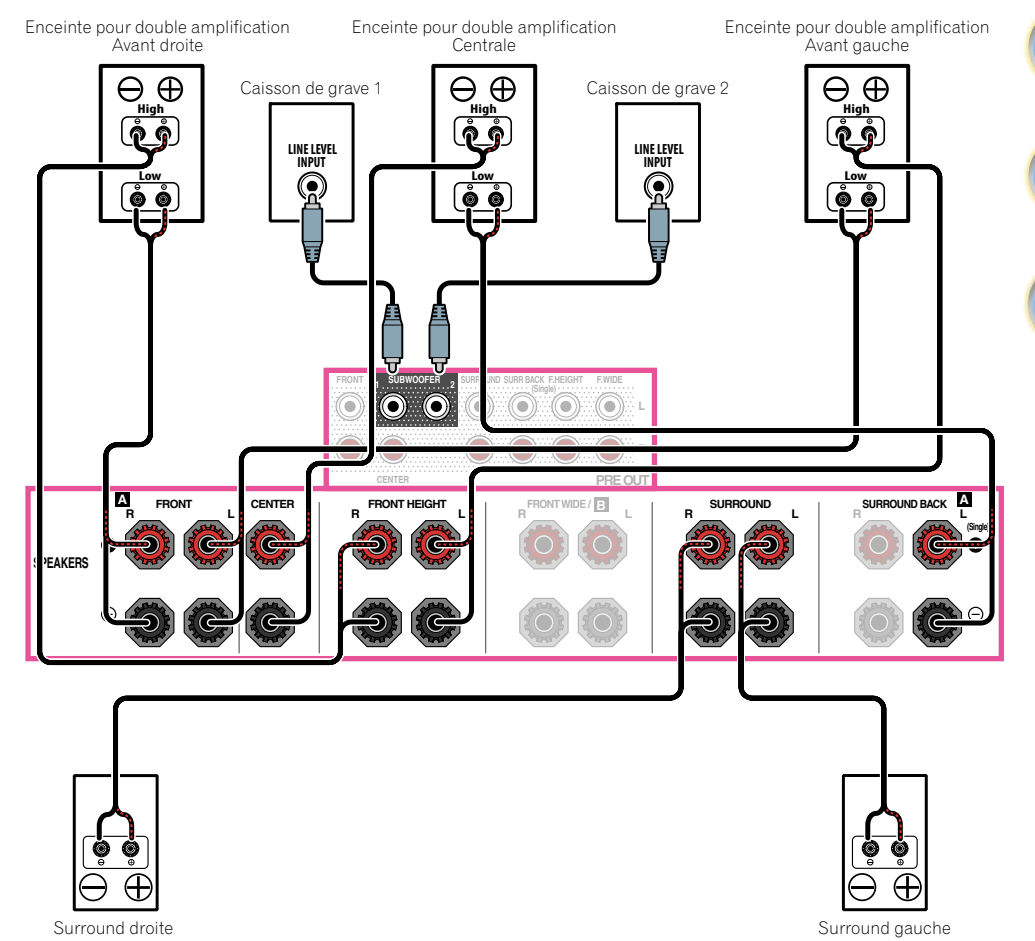

# <span id="page-28-0"></span>À propos de la liaison audio

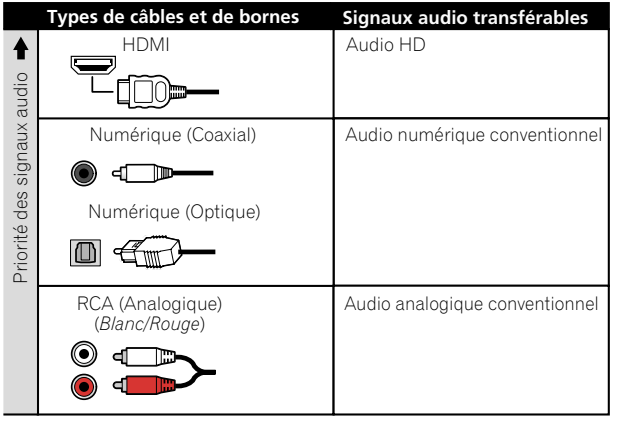

- ! Avec un câble HDMI les signaux vidéo et audio peuvent être transférés par un seul câble tout en conservant leur grande qualité.
- ! Pour le son HD, consultez la section À propos de l'HDMI à la page 30.

# À propos du convertisseur vidéo

Grâce au convertisseur vidéo, toutes les sources vidéo sortent par les prises **HDMI OUT 1** et **HDMI OUT 2**. Si le téléviseur n'est raccordé qu'aux prises **VIDEO MONITOR OUT** composites du récepteur, tous les autres appareils vidéo doivent être reliés par des prises composites.

Si plusieurs composants vidéo sont affectés à la même fonction d'entrée (consultez la section Le menu Input Setup à la page 45), le convertisseur donne la priorité aux sources HDMI, composantes, puis composites (dans cet ordre).

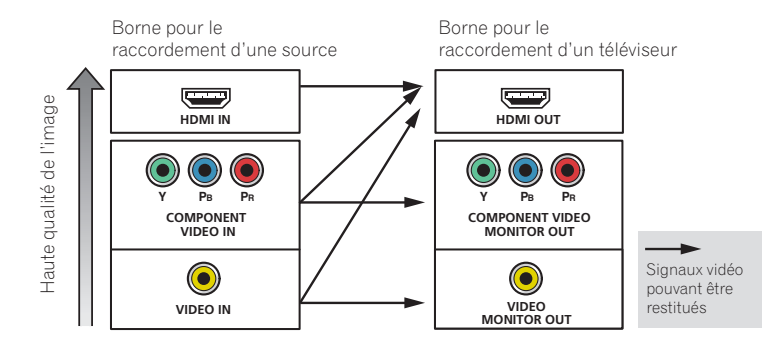

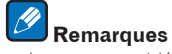

- ! Les sources vidéo HDMI font toutefois exception : vu l'impossibilité de sous-échantillonner cette résolution, vous devrez raccorder votre moniteur/téléviseur à la sortie HDMI du récepteur pour relier cette source vidéo.
- ! Si le signal vidéo n'apparaît sur votre téléviseur, essayez d'ajuster les réglages de la résolution de votre composant ou écran. Notez que pour certains composants (comme les consoles de jeux vidéo), la conversion des résolutions est impossible. Dans ce cas, essayez de mettre la conversion vidéo numérique (dans Réglages des options vidéo à la page 75) hors service **OFF**.
- ! Les signaux de l'entrée vidéo à composantes ayant une résolution de 480i/576i, 480p/576p, 720p et 1080i peuvent être convertis pour être restitués par la sortie HDMI. Les signaux 1080p ne peuvent pas être convertis.
- ! Pour optimiser les performances vidéo, THX recommande de désactiver la conversion vidéo numérique (**OFF**) (dans la section Réglages des options vidéo à la page 75).

*Ce produit fait appel à des principes technologiques destinés à interdire la piraterie des œuvres protégées par des droits d'auteur, principes qui sont eux-mêmes couverts aux États-Unis par des brevets et d'autres formes de propriété intellectuelle appartenant à Rovi Corporation. La rétro-technique et le désassemblage sont proscrits.*

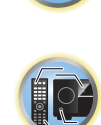

[1

# <span id="page-29-0"></span>À propos de l'HDMI

La liaison HDMI permet de transmettre des signaux vidéo numériques non compressés de même que la plupart des signaux audio numériques.

Ce récepteur intègre l'Interface Multimédia Haute Définition (HDMI®/™).

Il prend en charge les fonctions suivantes lorsque les liaisons HDMI sont utilisées.

- ! Transfert numérique de vidéo non compressée (contenu protégé par l'HDCP (1080p/24, 1080p/60, etc.))
- Transfert de signaux 3D
- ! Transfert de signaux Deep Color
- ! Transfert de signaux x.v.Color
- ARC (Canal de retour audio)
- ! Transfert de signaux de 4K
- —Peut ne pas fonctionner, selon l'appareil raccordé.
- —Les signaux en 4K 24p, 4K 25p et 4K 30p sont pris en charge.
- ! Entrée de signaux audio numériques PCM linéaires multicanaux (192 kHz ou inférieur) jusqu'à 8 canaux
- ! Entrée des signaux audio numériques aux formats suivants :
- —Dolby Digital, Dolby Digital Plus, DTS, Son à débit élevé (Dolby TrueHD, DTS-HD Master Audio, DTS-HD High Resolution Audio), CD, SACD (signal DSD)
- ! Fonctionnement synchronisé sur d'autres composants via la **Control** de la fonction HDMI (consultez la section Commande par l'HDMI à la page 68)

# **Remarques**

- ! Une connexion HDMI ne peut être réalisée qu'avec les composants équipés de prises DVI compatibles avec le DVI et HDCP (High Bandwidth Digital Content Protection). Si vous choisissez un prise DVI, vous devez disposer d'un adaptateur séparé (DVI-+HDMI). Toutefois, une liaison DVI ne prend pas les signaux audio en charge. Consultez votre revendeur local de matériel audio pour plus d'informations.
- ! Si vous raccordez un composant non compatible HDCP, le message **HDCP ERROR** apparaît sur l'afficheur du panneau avant. Avec certains composants compatibles avec le HDCP, ce message s'affiche aussi, mais dans la mesure où l'image est normale, il n'y a pas lieu de s'inquiéter.
- ! Selon le composant raccordé, l'utilisation d'une liaison DVI peut entraîner des transferts de signaux peu fiables.
- ! Ce récepteur prend en charge les SACD, Dolby Digital Plus, Dolby TrueHD et DTS-HD Master Audio. Pour bénéficier de ces formats, il faut toutefois s'assurer que le composant raccordé à ce récepteur prend également en charge le format correspondant.
- Utilisation d'un câble HDMI®/™ haute vitesse. Si le câble HDMI utilisé n'est pas un câble HDMI®/™ haute vitesse, l'interface peut ne pas fonctionner correctement.
- ! Quand un câble HDMI avec égaliseur intégré est raccordé, l'interface peut ne pas fonctionner correctement.
- ! Le transfert de ces signaux n'est possible que lorsqu'un appareil compatible est raccordé.
- ! Les transmissions de son numérique sous forme HDMI ne sont pas immédiatement reconnues. C'est pourquoi, une coupure de son peut se produire au moment où l'on change de format audio ou lance la lecture.
- ! La mise sous/hors tension du dispositif raccordé à la prise **HDMI OUT** de cet appareil pendant la lecture, ou le débranchement/branchement du câble HDMI pendant la lecture, peut occasionner du bruit ou des coupures de son.

*Les termes HDMI et HDMI High-Definition Multimedia Interface ainsi que le logo HDMI sont des marques commerciales ou des marques déposées de HDMI Licensing, LLC aux États-Unis et dans d'autres pays.*

*"x.v.Color" et sont des marques commerciales de Sony Corporation.*

# Raccordement d'un téléviseur ou de lecteurs

# 阴

12

### Connexion via HDMI

Si vous avez un composant équipé d'une prise HDMI ou DVI (avec HDCP) (Lecteur Blu-ray Disc (BD), etc.), vous pouvez le raccorder à ce récepteur à l'aide d'un câble HDMI en vente dans le commerce.

Si le téléviseur et les lecteurs prennent en charge la fonction **Control** par l'HDMI, les fonctions du **Control** par l'HDMI pratique peuvent être utilisées (consultez Réglage de l'HDMI à la page 69).

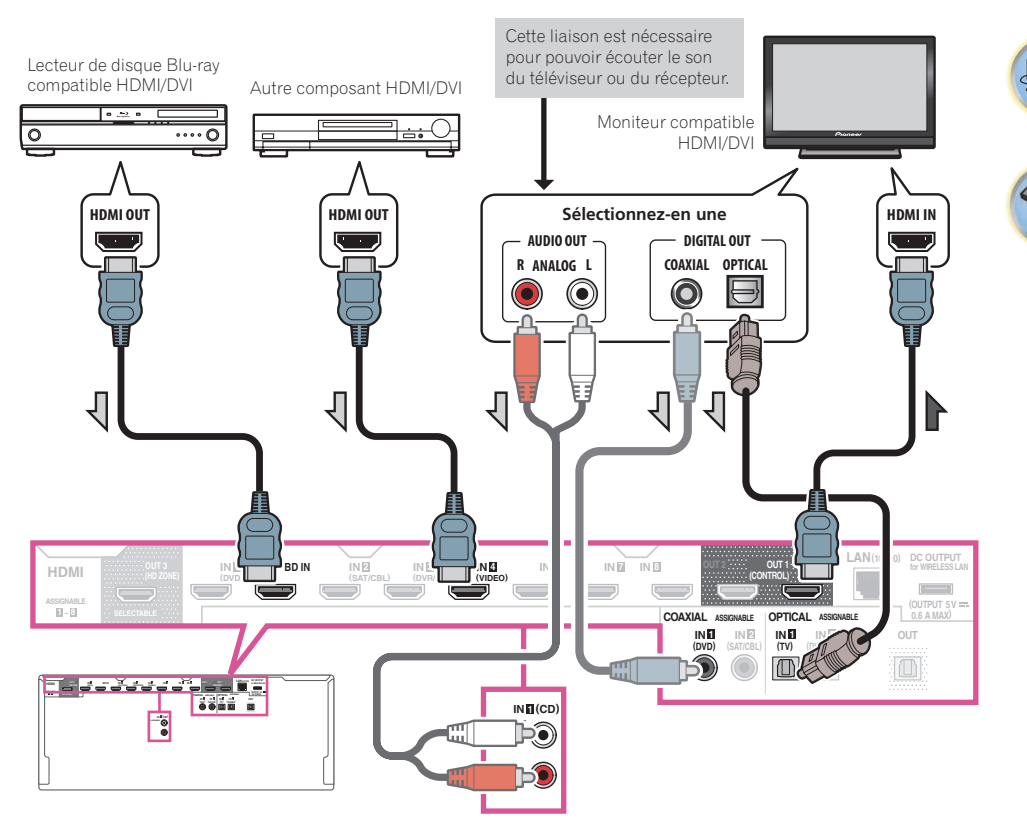

用)

 $\overline{P}$ 

- ! Si vous raccordez un moniteur compatible HDMI/DVI par la prise **HDMI OUT 2**, réglez la sortie HDMI sur **OUT 2** ou **OUT 1+2**. Consultez la section Commutation de la sortie HDMI à la page 80.
- ! Les lecteurs peuvent aussi être raccordés à d'autres prises que la prise HDMI (consultez la section Raccordement d'un lecteur DVD sans sortie HDMI à la page 31).
- ! Pour que le récepteur puisse restituer le son du téléviseur, il faut raccorder le récepteur et le téléviseur à l'aide de câbles audio.
- —Lorsque le téléviseur et le récepteur sont raccordés par des liaisons HDMI, le son du téléviseur est transmis au récepteur par la prise **HDMI OUT 1**, et aucun autre câble audio n'est nécessaire, dans la mesure où le téléviseur présente le ARC (Canal de retour audio) comme fonction HDMI. Dans ce cas, Réglez **ARC** dans **HDMI Setup** sur **ON** (consultez la section Réglage de l'HDMI à la page 69).

Après le réglage d'**ARC**, il faut un certain temps pour que le dispositif raccordé soit reconnu et le son produit.

- —Si vous utilisez un câble audio numérique coaxial ou un câble audio RCA (analogique), vous devrez indiquer au récepteur l'entrée numérique ou l'entrée audio analogique à laquelle le téléviseur est raccordé (consultez la section Le menu Input Setup à la page 45).
- —Reportez-vous au mode d'emploi du téléviseur pour les instructions sur les raccordements et l'installation du téléviseur.

#### Raccordement d'un lecteur DVD sans sortie HDMI

Le schéma montre comment raccorder un téléviseur (avec entrée HDMI) et un lecteur DVD (ou un autre lecteur sans entrée HDMI) au récepteur.

Moniteur compatible HDMI/DVI

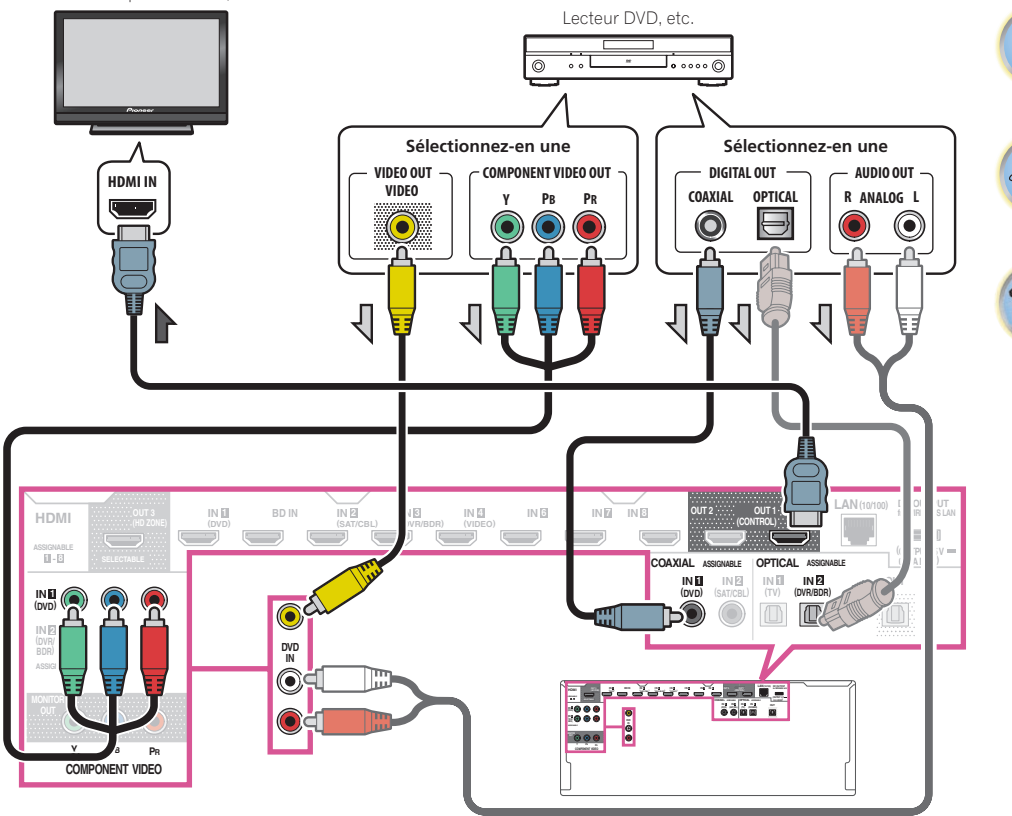

- ! Pour que le récepteur puisse restituer le son du téléviseur, il faut raccorder le récepteur et le téléviseur à l'aide de câbles audio (page 30).
- —Lorsque le téléviseur et le récepteur sont raccordés par des liaisons HDMI, le son du téléviseur est transmis au récepteur par la prise **HDMI OUT 1**, et aucun autre câble audio n'est nécessaire, dans la mesure où le téléviseur présente le ARC (Canal de retour audio) comme fonction HDMI. Dans ce cas, Réglez **ARC** dans **HDMI Setup** sur **ON** (consultez la section Réglage de l'HDMI à la page 69).
- ! Si vous utilisez un câble audio numérique optique ou un câble audio (analogique) RCA, vous devrez indiquer au récepteur l'entrée numérique à laquelle le lecteur est raccordé (consultez la section Le menu Input Setup à la page 45).

#### Raccordement d'un téléviseur sans entrée HDMI

Le schéma montre comment raccorder un téléviseur (sans entrée HDMI) et un lecteur DVD (ou un autre lecteur) au récepteur.

# **Important**

- ! Avec ces liaisons, le signal vidéo n'est pas transmis au téléviseur même si le lecteur DVD est raccordé à l'aide d'un câble HDMI. Reliez le récepteur et le téléviseur avec le type de câble vidéo utilisé pour relier le récepteur et le lecteur.
- ! De plus, lorsque le récepteur et le téléviseur sont reliés par autre chose qu'un câble HDMI, la fonction OSD qui permet d'afficher les réglages, fonctions, etc. du récepteur sur l'écran du téléviseur ne peut pas être utilisée. Dans ce cas, il faut vérifier les diverses opérations sur l'afficheur du panneau avant du récepteur pour effectuer les réglages.

! Pour écouter le son HD par ce récepteur, raccordez un câble HDMI et utilisez un câble vidéo analogique pour l'entrée du signal vidéo.

Selon le lecteur, il peut être impossible de transmettre les signaux vidéo simultanément à la sortie vidéo HDMI et à une autre sortie vidéo (composite, etc.) et il peut être nécessaire de régler la sortie vidéo. Veuillez vous reporter au mode d'emploi du lecteur pour plus d'informations à ce sujet.

- ! Pour que le récepteur puisse restituer le son du téléviseur, il faut raccorder le récepteur et le téléviseur à l'aide de câbles audio (page 30).
- ! Si vous utilisez un câble audio numérique optique ou un câble audio (analogique) RCA, vous devrez indiquer au récepteur l'entrée numérique à laquelle le lecteur est raccordé (consultez la section Le menu Input Setup à la page 45).

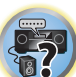

12

围)

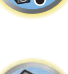

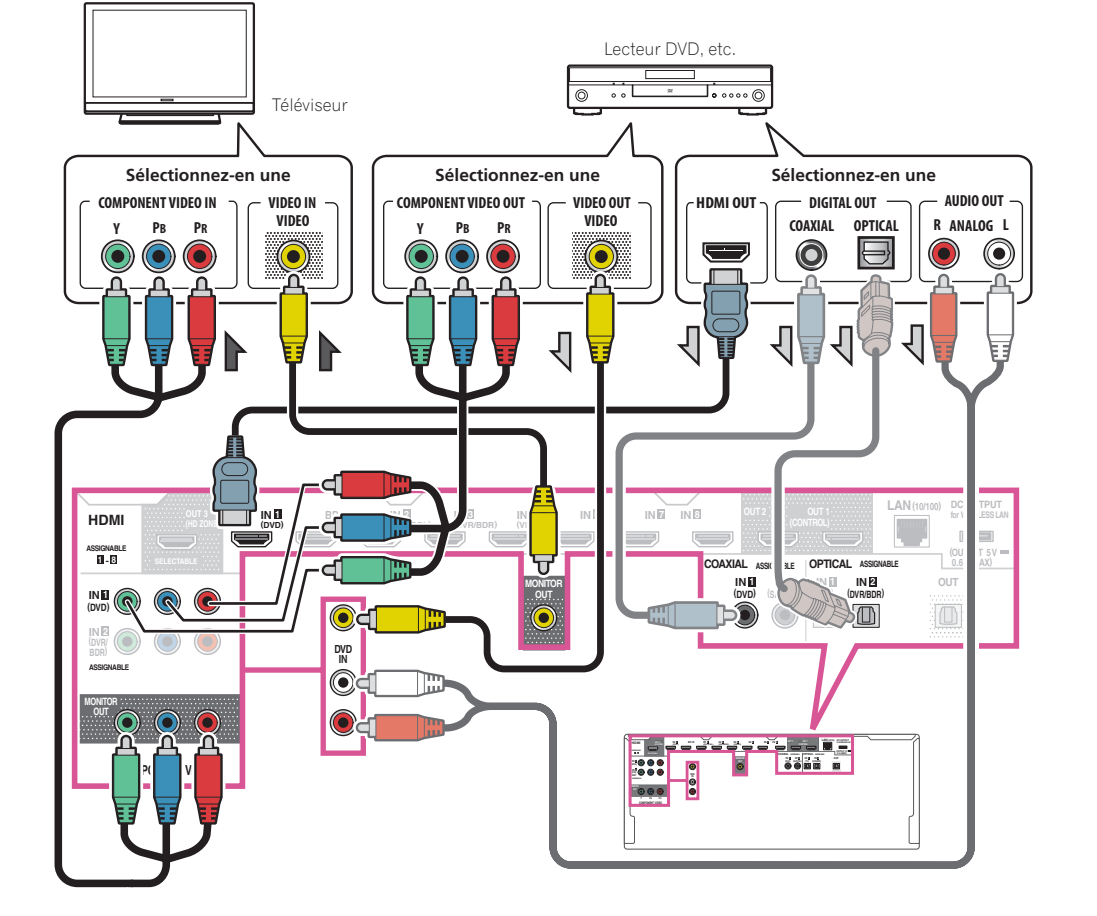

 $\mathbf{A}_c$ 

# <span id="page-32-0"></span>Raccordement d'un enregistreur HDD/DVD, d'un enregistreur BD et d'autres sources vidéo

Ce récepteur est équipé d'entrées audio/vidéo pour le raccordement d'appareils vidéo analogiques ou numériques, enregistreurs HDD/DVD et enregistreurs BD compris.

Lors de la configuration du récepteur, vous devrez lui indiquer l'entrée à laquelle vous avez raccordé l'enregistreur (consultez la section Le menu Input Setup à la page 45).

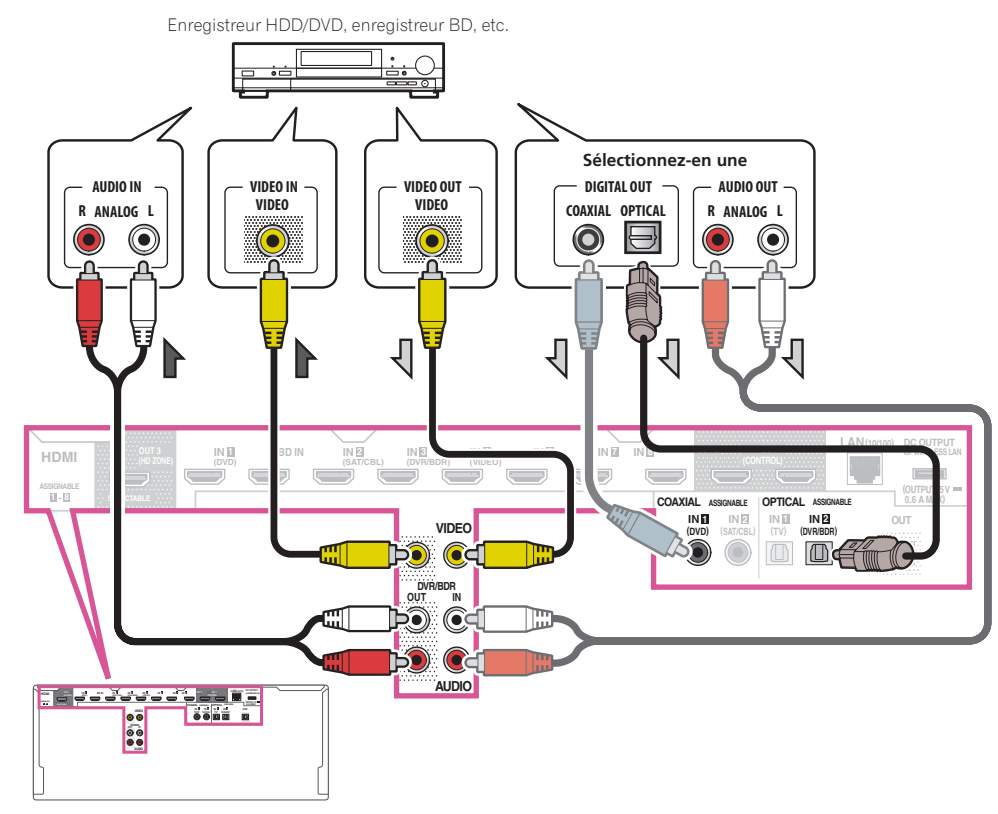

- ! Pour effectuer des enregistrements, vous devez raccorder des câbles audio analogiques (la liaison numérique est destinée à la lecture seulement) (page 79).
- ! Si votre enregistreur HDD/DVD, enregistreur BD, etc., est équipé d'une prise de sortie HDMI, il est conseillé de le raccorder à la prise **HDMI DVR/BDR IN** du récepteur. Dans ce cas, raccordez aussi le téléviseur par la prise HDMI (consultez la section Connexion via HDMI à la page 30).

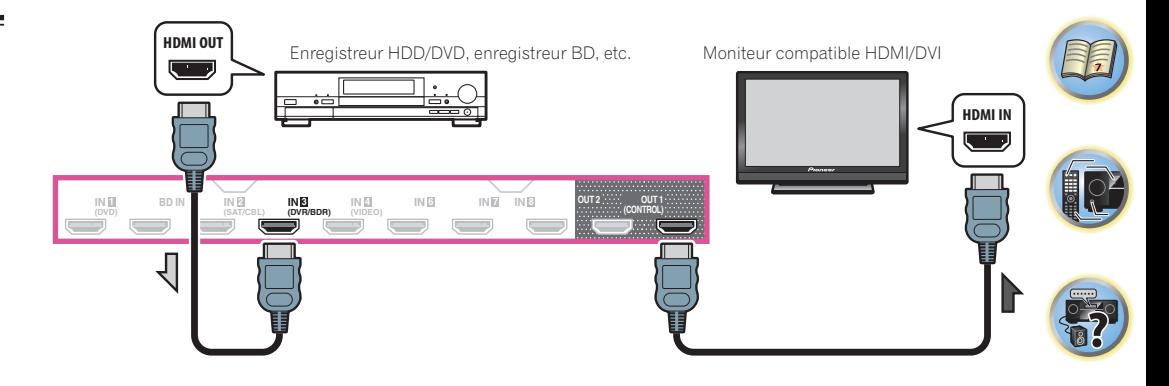

# Connexion d'un récepteur satellite/câble ou d'un autre type de décodeur

Les récepteurs satellite/câble et les tuners de télévision numérique terrestre (TNT) sont appelés communément 'décodeurs' (STB).

Lors de la configuration du récepteur, vous devrez lui indiquer l'entrée à laquelle vous avez raccordé le décodeur (consultez la section Le menu Input Setup à la page 45).

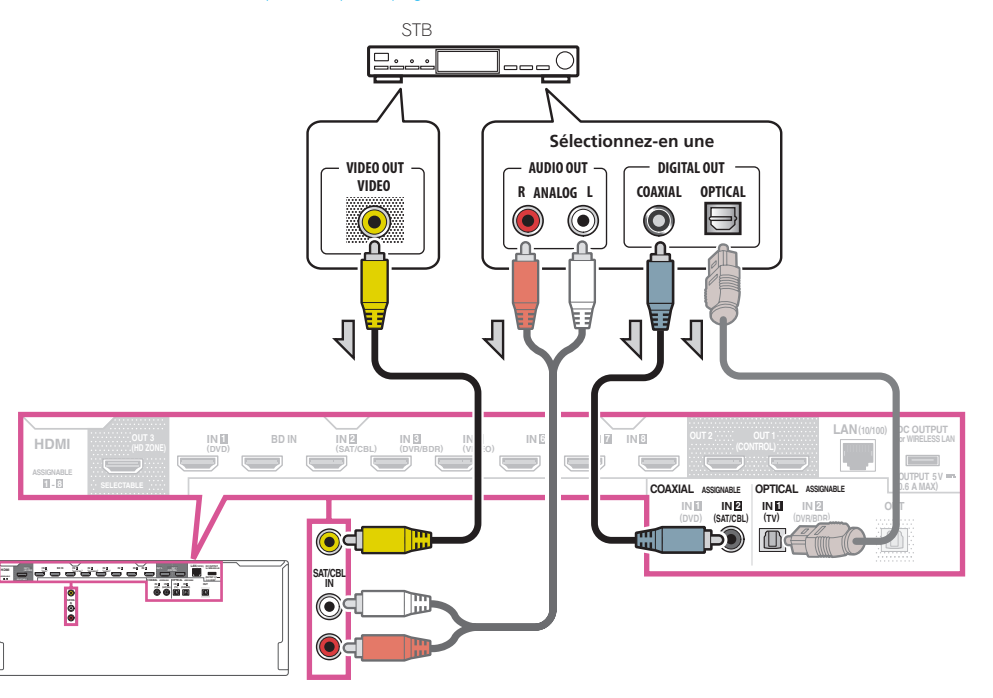

印

**102** 

<span id="page-33-0"></span>! Si votre décodeur est équipé d'une prise de sortie HDMI, il est conseillé de le raccorder à la prise **HDMI SAT/CBL IN** du récepteur. Dans ce cas, raccordez aussi le téléviseur par la prise HDMI (consultez la section Connexion via HDMI à la page 30).

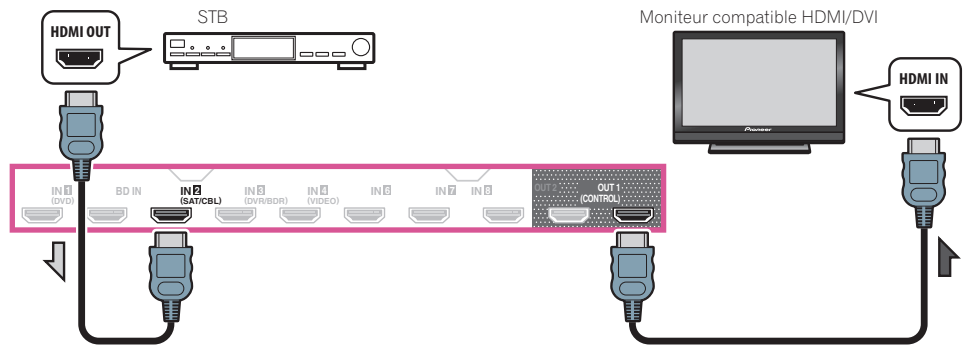

! Même si votre décodeur est équipé d'une prise de sortie HDMI, dans certains cas le son sort par la prise audio numérique (optique ou coaxiale) et l'image seulement sort par la prise de sortie HDMI. Si c'est le cas, effectuez les liaisons HDMI et audio numériques suivantes.

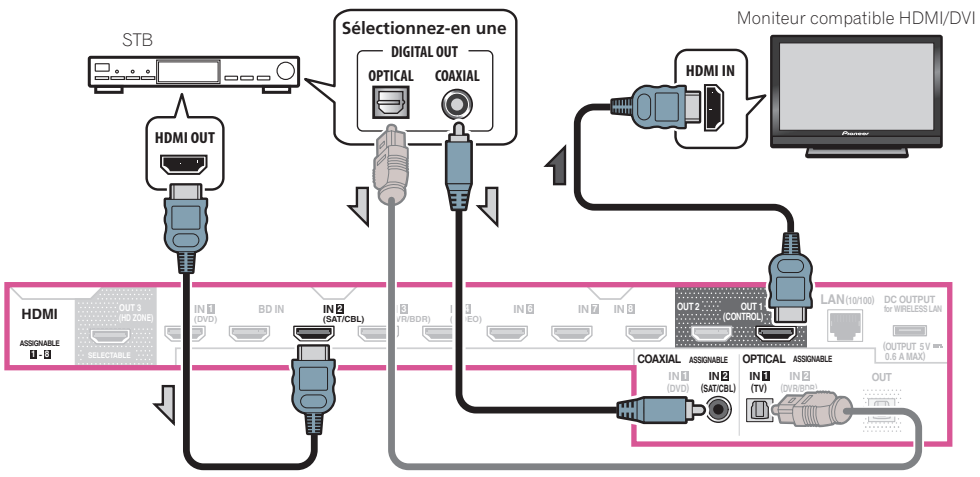

—Si vous utilisez un câble audio numérique ou un câble audio (analogique) RCA, vous devrez indiquer au récepteur l'entrée numérique à laquelle le décodeur est raccordé (consultez la section Le menu Input Setup à la page 45).

# Raccordement d'autres composants audio

Ce récepteur est pourvu d'entrées à la fois numériques et analogiques, ce qui permet de raccorder des composants audio pour la lecture.

Lors de la configuration du récepteur, vous devrez lui indiquer l'entrée à laquelle vous avez raccordé le composant (consultez également la section Le menu Input Setup à la page 45).

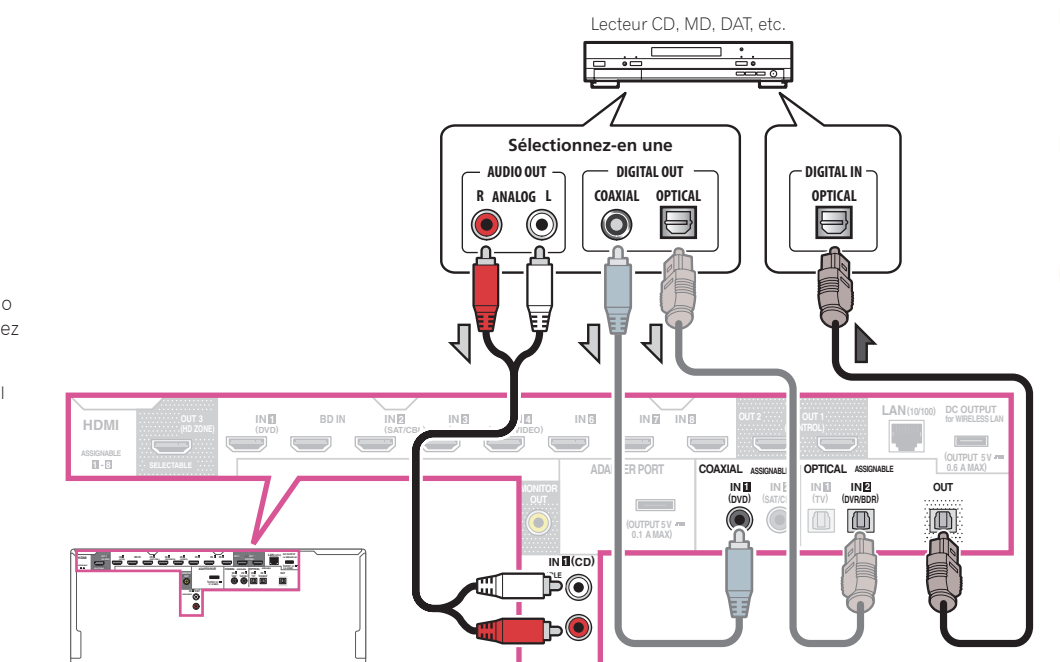

! Si votre platine disque possède des sorties de niveau de ligne (parce qu'elle dispose d'un pré-amplificateur intégré), reliez-la plutôt aux entrées **ANALOG IN 1 (CD)**.

! Vous ne pouvez pas écouter le son HDMI par la prise de sortie numérique de ce récepteur.

# <span id="page-34-0"></span>Connexion d'autres amplificateurs

Ce récepteur offre une puissance plus que suffisante pour une utilisation domestique, mais il est possible d'ajouter d'autres amplificateurs sur chaque canal de votre système en utilisant les bornes de préampli. Effectuez les raccordements ci-dessous pour ajouter des amplificateurs afin d'alimenter vos enceintes.

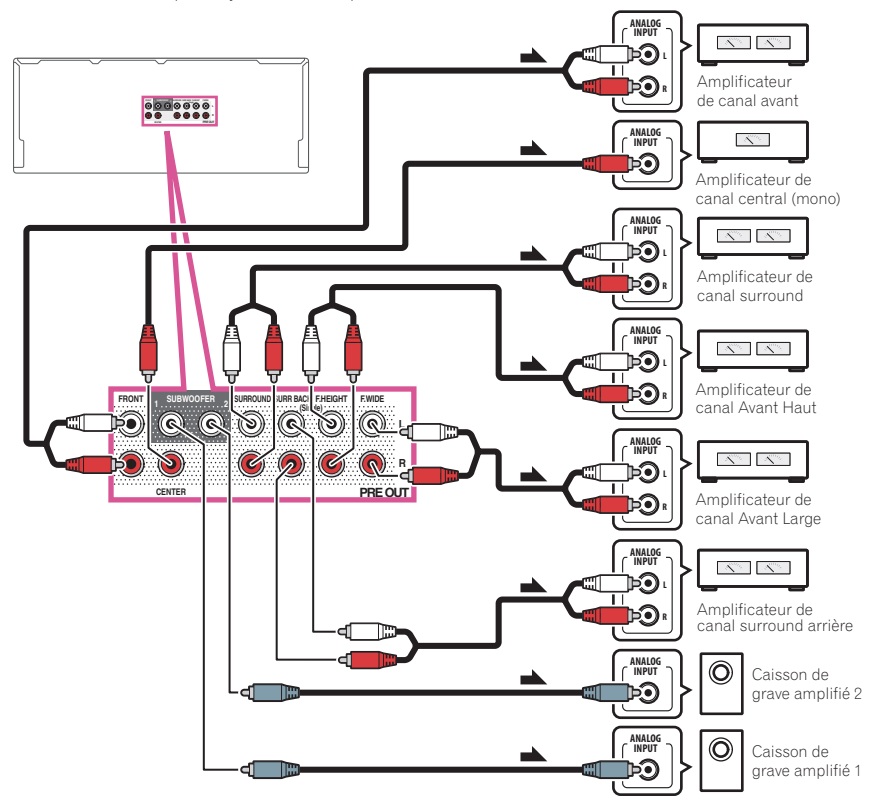

- ! Si vous n'utilisez pas de caisson de grave, réglez l'enceinte avant sur **LARGE** (consultez la section Réglage des enceintes à la page 94).
- ! Vous pouvez également utiliser l'amplificateur supplémentaire sur les bornes de préampli du canal surround arrière pour une seule enceinte. Dans ce cas, branchez l'amplificateur sur la borne gauche (**SURROUND BACK L (Single)**) uniquement.
- ! Le son provenant des bornes surround arrière dépend de la configuration effectuée à la section Réglage du système d'enceintes à la page 97.
- ! Si vous possédez deux caissons de grave, le second caisson de grave peut être raccordé à la prise **SUBWOOFER 2.** Avec deux caissons de grave vous augmenterez les sons graves et obtiendrez un son plus puissant. Dans ce cas, les deux caissons de grave produiront le même son.
- ! Pour écouter le son des sorties préampli seulement, réglez les bornes d'enceintes sur **SP: OFF** (page 77) ou débranchez simplement toutes les enceintes reliées directement au récepteur.

Il est également possible d'écouter le son seulement des sorties préampli en réglant **AMP** sur **OFF** et spécifiant le mode préampli de manière à désactiver les amplificateurs de toutes les voies (voir Réglage des options audio à la page 73).

# Raccordement des antennes AM/FM

Raccordez l'antenne cadre AM et l'antenne fil FM de la façon suivante. Pour améliorer la réception et la qualité sonore, raccordez des antennes externes (consultez la section Raccordement d'antennes extérieures à la page 36).

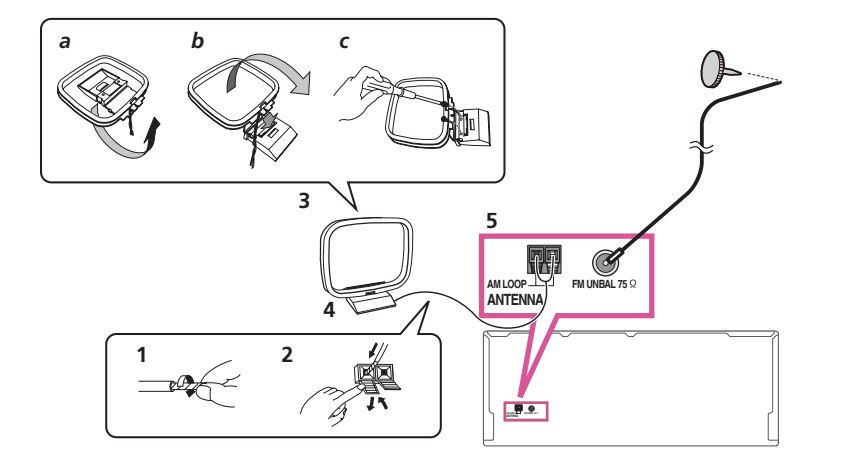

**1 Retirez les protections des deux fils d'antenne AM.**

**2 Appuyez sur les onglets pour ouvrir les orifices et insérez un fil à fond dans chaque borne, puis relâchez les onglets pour fixer les fils d'antennes AM.**

#### **3 Fixez l'antenne cadre AM au support rattaché.**

Pour fixer le support à l'antenne, pliez-le dans le sens indiqué par la flèche (*fig. a*), puis insérez le cadre dans le support (*fig. b*).

! Si vous prévoyez de fixer l'antenne AM à un mur ou une autre surface, fixez le support avec des vis (*fig. c*) avant d'insérer le cadre sur le support. Assurez-vous que la réception est nette.

#### **4 Placez l'antenne AM sur une surface plane et orientez-la dans la direction qui offre la meilleure réception.**

#### **5 Raccordez l'antenne fil FM à la prise d'antenne FM.**

**35**

Pour obtenir les meilleurs résultats, étendez complètement l'antenne fil FM et fixez-la à un mur ou un encadrement de porte. Ne la laissez pas pendre et ne la laissez pas enroulée.

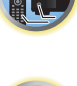

#### <span id="page-35-0"></span>Raccordement d'antennes extérieures

Pour améliorer la qualité de réception FM, raccordez une antenne FM extérieure à **FM UNBAL 75** W.

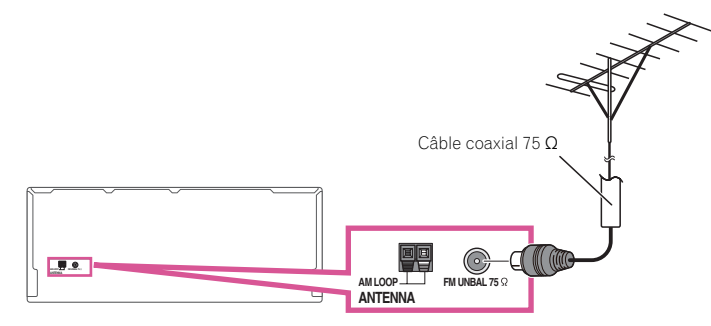

Pour améliorer la qualité de la réception AM, raccordez un fil à gaine en vinyle de 5 m à 6 m de long aux bornes **AM LOOP** sans débrancher l'antenne cadre AM fournie.

Pour obtenir le meilleur son possible, suspendez l'antenne à l'horizontale à l'extérieur.

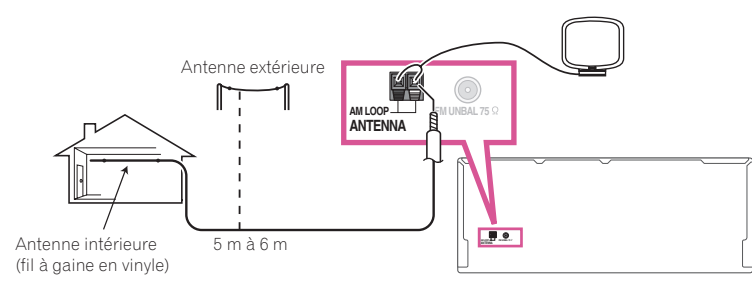

# Configuration MULTI-ZONE

Ce récepteur peut entraîner jusqu'à quatre systèmes indépendants, situés dans différentes pièces, lorsque les liaisons MULTI-ZONE adéquates ont été effectuées.

Différentes sources peuvent être lues simultanément dans les quatre zones, ou bien si vous préférez, la même source peut être lue. Les zones principale et secondaires disposent d'alimentations indépendantes (l'alimentation de la zone principale peut être coupée alors que la (les) zone(s) secondaire(s) est (sont) alimentée(s)) et les zones secondaires peuvent être commandées par la télécommande ou les commandes du panneau avant.

#### Raccordement pour une configuration MULTI-ZONE

Vous pouvez effectuer ces liaisons si la première zone secondaire (**ZONE 2**) dispose d'un téléviseur, d'un caisson de grave et d'enceintes distincts et si la deuxième zone secondaire (**ZONE 3**) dispose d'un amplificateur (et d'enceintes) distinct. Vous aurez aussi besoin d'un autre amplificateur si vous n'utilisez pas les bornes d'enceintes pour la première zone secondaire (Pour le détail, consultez la section Configuration MULTI-ZONE en utilisant les bornes d'enceintes (ZONE 2) à la page 37).

De plus, si le récepteur de la zone secondaire est pourvu d'une prise d'entrée HDMI, l'entrée HDMI de cet appareil pourra être reproduite en tant que **HDZONE**.

Ce système permet de configurer de trois façons différentes la zone primaire secondaire. Choisissez la configuration qui vous convient le mieux.

# **Important**

**36**

- ! Les réglages doivent être changés dans **ZONE Setup** pour pouvoir utiliser la fonction multizone (page 103).
- ! **MAIN/HDZONE** dans **ZONE Setup** doit être réglé sur **HDZONE** pour pouvoir utiliser la fonction **HDZONE** (page 103).

#### Options d'écoute MULTI-ZONE

Le tableau suivant montre les signaux pouvant être transmis aux **ZONE 2**, **ZONE 3** et **HDZONE**:

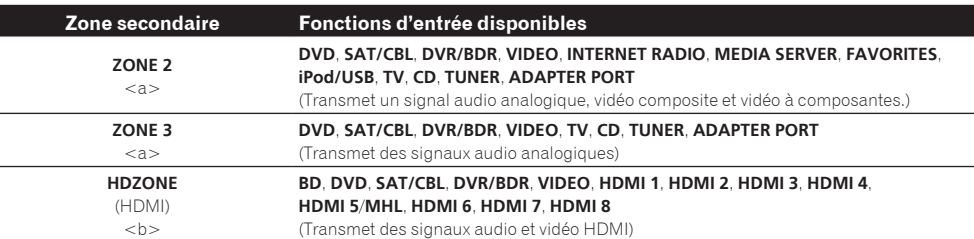

a ! Il n'est pas possible de convertir à la baisse les signaux d'entrée audio et vidéo provenant des prises d'entrée **HDMI**, des prises d'entrée numériques (**OPTICAL** et **COAXIAL**) et des prises d'entrée **COMPONENT VIDEO** avant de les transmettre à la ZONE 2. ! Il n'est pas possible de convertir à la baisse les signaux d'entrée audio provenant des prises d'entrée **HDMI** ou des prises d'entrée numérique (**OPTICAL** et **COAXIAL**) avant de les transmettre à la ZONE 3.

! Si une des entrées **INTERNET RADIO**, **MEDIA SERVER**, **FAVORITES**, **iPod/USB** ou **ADAPTER PORT** est sélectionnée dans la zone principale, il faut sélectionner la même entrée comme zone principale pour la zone secondaire. (Des entrées non mentionnées ici peuvent être sélectionnées.)

Les mêmes restrictions sont valides lorsqu'une des entrées mentionnées ci-dessus est sélectionnée comme zone secondaire.

- b ! Les entrées pouvant être commutées dépendent de la façon dont les prises **HDMI IN 1** à **IN 8** sont attribuées. En usine, les prises d'entrée ont été attribuées à **DVD**, **SAT/CBL**, **DVR/BDR**, **VIDEO**, **HDMI 5**/**MHL**, **HDMI 6**, **HDMI 7** et **HDMI 8**, dans l'ordre à compter de la prise **HDMI IN 1**.
	- ! Les signaux vidéo/audio des prises d'entrée analogique RCA, des prises d'entrée numérique (**OPTICAL** et **COAXIAL**) et des prises d'entrée **COMPONENT VIDEO** ne peuvent pas être améliorés et transmis à l'**HDZONE**.

! Si une des entrées **HDMI 4**, **HDMI 6**, **HDMI 7** ou **HDMI 8** est sélectionnée dans la zone principale, il faut sélectionner la même entrée comme zone principale pour l'**HDZONE**. (Des entrées non mentionnées ici peuvent être sélectionnées.) Les mêmes restrictions s'appliquent lorsqu'une des entrées mentionnées ci-dessus est sélectionnée pour l'**HDZONE**.

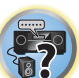

**DE** 

用

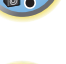

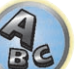
#### Configuration de base MULTI-ZONE (ZONE 2)

**1 Raccordez un amplificateur indépendant aux prises AUDIO ZONE 2 OUT de ce récepteur.** Vous devez disposer de deux enceintes reliées à l'amplificateur de la zone secondaire, comme sur l'illustration suivante.

**2 Raccordez un caisson de grave à la prise SUBWOOFER ZONE 2 OUT de ce récepteur.**

Lorsqu'un caisson de grave est raccordé, il est conseillé de régler **HPF** (Filtre passe-haut) dans **ZONE Setup** sur **ON** (page 103).

- **3 Raccordez un téléviseur à la prise VIDEO ZONE 2 OUT de ce récepteur.**
- ! **COMPONENT VIDEO ZONE 2 OUT** permet d'afficher des images plus nettes.
- ! L'écran GUI ne s'affiche pas si la prise **COMPONENT VIDEO ZONE 2 OUT** seulement est raccordée.

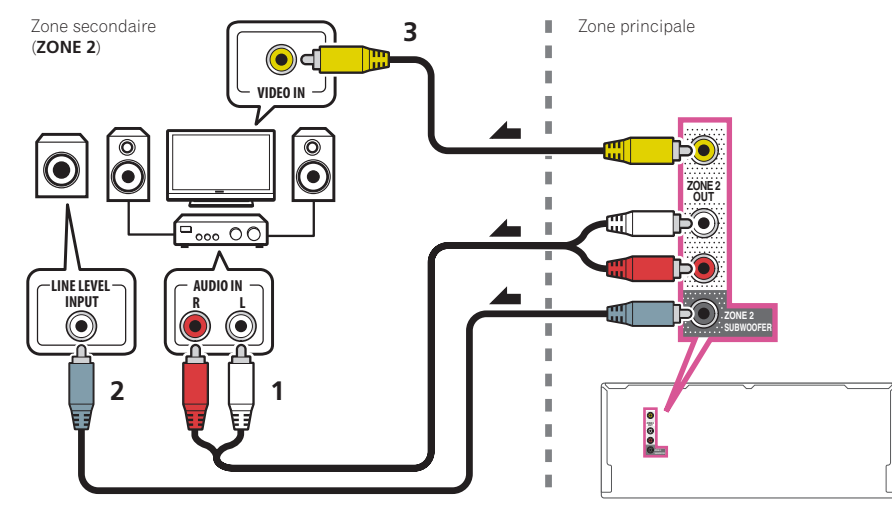

#### Configuration MULTI-ZONE en utilisant les bornes d'enceintes (ZONE 2)

Les bornes surround arrière ou d'enceintes avant en position large peuvent être utilisées comme bornes d'enceintes pour la ZONE 2. Pour plus d'informations, consultez la section Détermination des enceintes à utiliser à la page 19.

**1 Raccordez une paire d'enceintes aux bornes d'enceintes surround arrière ou d'enceintes avant en position large.**

- **2 Raccordez un téléviseur à la prise VIDEO ZONE 2 OUT de ce récepteur.**
- **COMPONENT VIDEO ZONE 2 OUT** permet d'afficher des images plus nettes.

! L'écran GUI ne s'affiche pas si la prise **COMPONENT VIDEO ZONE 2 OUT** seulement est raccordée. *Pour utiliser les bornes d'enceintes avant en position large pour la ZONE 2 :*

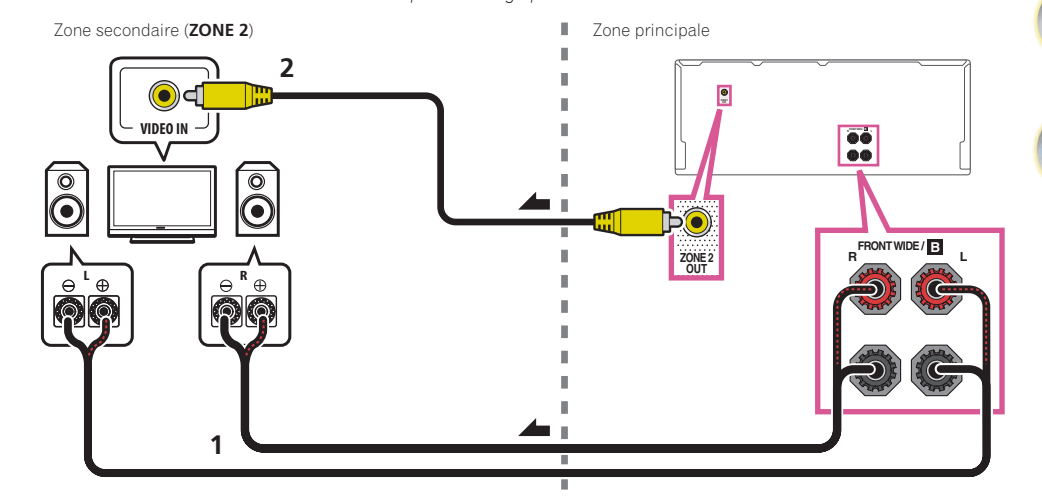

*Pour utiliser les bornes d'enceintes surround arrière pour la ZONE 2 :*

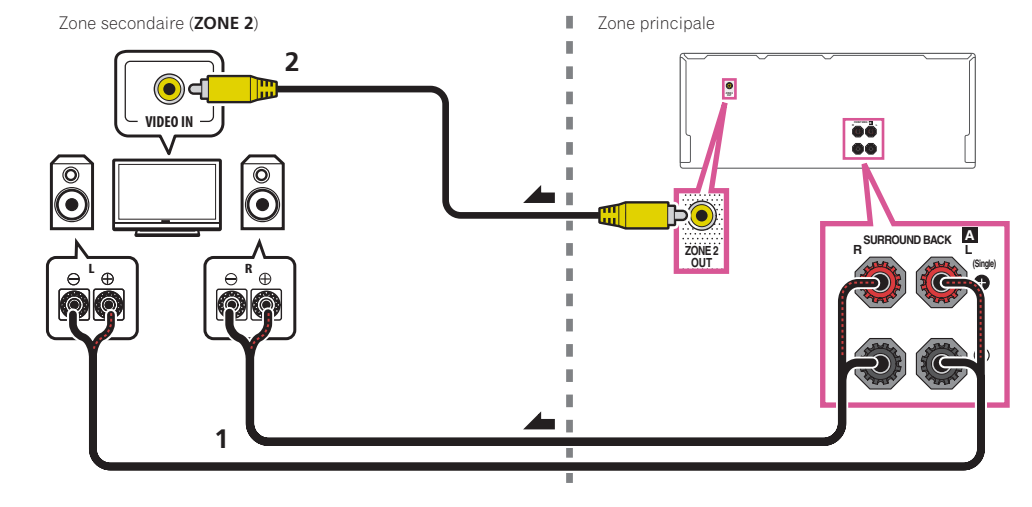

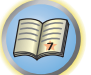

12

 $\overline{\mathbf{P}}$ 

## Configuration de base MULTI-ZONE (ZONE 3)

#### % **Raccordez un amplificateur indépendant aux prises AUDIO ZONE 3 OUT de ce récepteur.**

Vous devez disposer de deux enceintes reliées à l'amplificateur de la zone secondaire, comme sur l'illustration suivante.

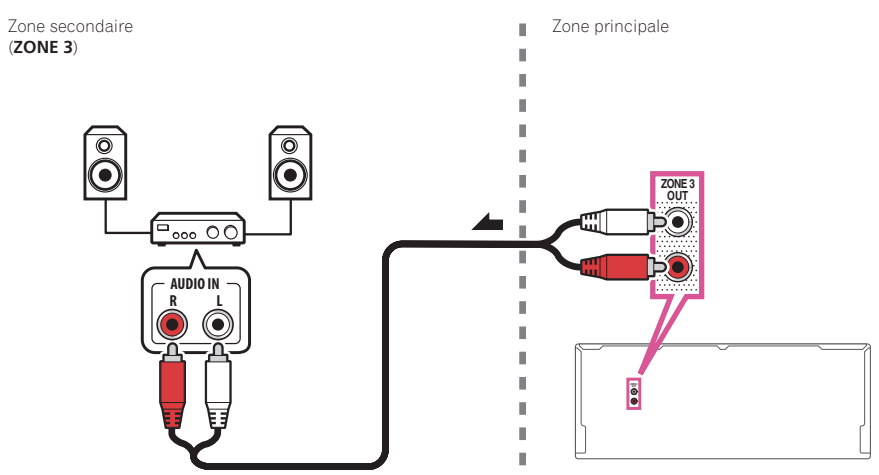

## Configuration MULTI-ZONE secondaire avec les bornes d'enceintes (ZONE 3)

Vous devez sélectionner **5.1ch + ZONE 2+3** dans Réglage du système d'enceintes à la page 97 pour pouvoir utiliser cette configuration.

## % **Raccordez une paire d'enceintes aux bornes d'enceintes avant en position large.**

Vous devez disposer de deux enceintes reliées à l'amplificateur de la zone secondaire, comme sur l'illustration suivante.

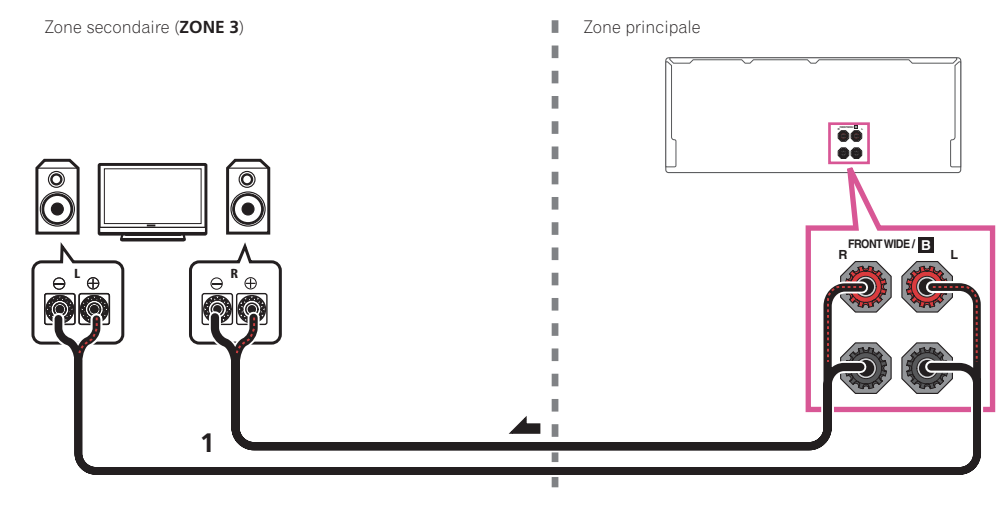

### Configuration MULTI-ZONE en utilisant la prise HDMI (HDZONE)

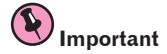

- ! **MAIN/HDZONE** dans **ZONE Setup** doit être réglé sur **HDZONE** pour pouvoir utiliser la fonction **HDZONE** (page 103).
- ! Pour utiliser les fonctions **HDZONE**, réglez **Control** ou **Control Mode** dans **HDMI Setup** sur **OFF**. Pour plus d'informations, consultez la section Réglage de l'HDMI à la page 69.

#### % **Raccordez un autre récepteur à la prise HDMI OUT 3 de ce récepteur.**

Raccordez des enceintes et un téléviseur au récepteur de l'**HDZONE** comme indiqué sur l'illustration suivante.

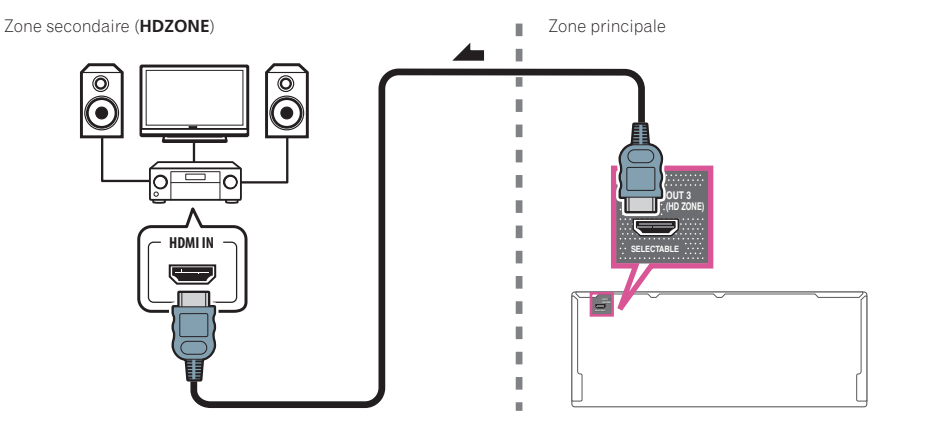

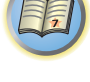

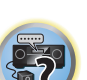

## Raccordement au réseau par l'interface LAN

Raccordé au réseau par la borne LAN, ce récepteur permet d'écouter les stations radio Internet. Pour pouvoir écouter des stations radio Internet, il faut s'abonner auprès d'un fournisseur de service Internet (FSI). Lorsque cette liaison est effectuée, les fichiers audio enregistrés sur les composants en réseau, y compris l'ordinateur, peuvent être lus.

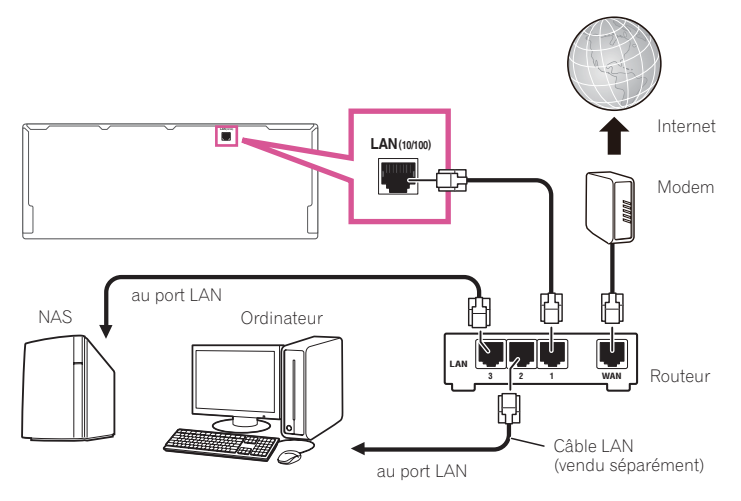

Raccordez la borne LAN de ce récepteur à la borne LAN de votre routeur (avec ou sans fonction de serveur DHCP) par un câble LAN direct (CAT 5 ou supérieur).

Mettez la fonction de serveur DHCP de votre routeur en service. Si votre routeur ne présente pas cette fonction, il faudra paramétrer le réseau manuellement. Pour plus d'informations, consultez la section Menu de configuration du réseau à la page 100.

## **Spécifications de la borne LAN**

! Borne LAN : Prise Ethernet (10BASE-T/100BASE-TX)

## **Remarques**

- ! Reportez-vous au mode d'emploi de l'appareil utilisé, car les appareils raccordés et les méthodes de raccordement peuvent être différents selon l'environnement Internet.
- ! Pour utiliser une connexion Internet à haut débit, il faut être abonné à un fournisseur de service Internet. Pour le détail, contactez le fournisseur de service Internet le plus proche.

## Raccordement d'un ADAPTATEUR *Bluetooth* en option

Lorsque l'ADAPTATEUR *Bluetooth*® (AS-BT100 ou AS-BT200) est raccordé à ce récepteur, un produit sans fil de type *Bluetooth* (téléphone portable, lecteur de musique numérique, etc.) peut être utilisé pour écouter de la musique sans fil.

- ! Le dispositif intégrant la technologie sans fil *Bluetooth* doit prendre en charge les profils A2DP.
- ! Pioneer ne garantit pas que tous les dispositifs intégrant la technologie sans fil *Bluetooth* pourront se connecter et fonctionner.
- ! La fonction Air Jam ne peut pas être utilisée avec l'AS-BT100.

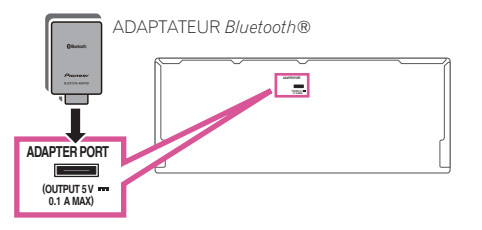

## **Important**

- ! Ne bougez pas le récepteur lorsque l'ADAPTATEUR *Bluetooth* est raccordé. Ceci pourrait l'endommager ou entraîner de faux contacts.
- % **Mettez le récepteur en veille et raccordez l'ADAPTATEUR** *Bluetooth* **au ADAPTER PORT.**
- ! Pour les instructions concernant la lecture sur le dispositif sans fil *Bluetooth*, consultez la section Jumelage de l'ADAPTATEUR Bluetooth et d'un dispositif sans fil Bluetooth à la page 55.

## Raccordement d'un iPod

Ce récepteur dispose d'une prise spéciale iPod permettant de lire les contenus audio de votre iPod en utilisant les commandes de ce récepteur.

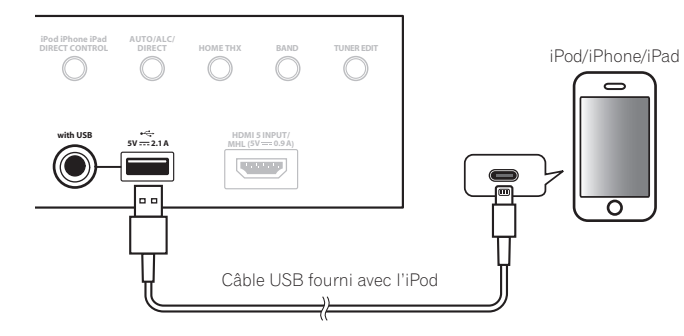

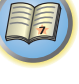

**DERET** 

## **Astuce**

- ! Un iPod/iPhone/iPad peut être raccordé au récepteur. Pour le détail sur les modèles et versions des différents produits pris en charge, consultez la section Lecture d'un iPod à la page 50.
- % **Mettez ce récepteur en veille, puis raccordez votre iPod à la prise iPod/iPhone/iPad sur le panneau avant de ce récepteur avec le câble d'iPod.**
- ! Pour le raccordement du câble, reportez-vous au mode d'emploi de votre iPod.
- ! Lorqu'un iPhone est raccordé à cet appareil, laissez-le à au moins 20 cm de cet appareil. Cet appareil peut générer du bruit lorsqu'un appel téléphonique est reçu par l'iPhone si ces deux appareils sont trop rapprochés.
- ! L'iPod se recharge lorsqu'il est raccordé à cet appareil. (Le récepteur doit toutefois être allumé pour que l'iPod puisse se charger.)
- ! Pour les instructions concernant la lecture sur le iPod, consultez la section Lecture d'un iPod à la page 50.

## Utilisation d'un câble spécial pour regarder les vidéos de l'iPod

Si un iPod est raccordé à l'aide d'un câble iPod spécial (vendu séparément), vous pourrez regarder les vidéos de votre iPod sur un téléviseur raccordé au récepteur.

! Le câble d'iPod n'est pas fourni avec ce récepteur. Le câble d'iPod vendu en option par Pioneer porte le numéro d'article ADE7136.

Contactez la section Assistance à la clientèle de Pioneer pour plus d'informations sur l'achat d'un câble d'iPod optionnel.

! L'iPhone5, la 4ème génération d'iPad, l'iPad mini, la 5ème génération d'iPod touch et la 7ème génération d'iPod nano ne peuvent pas être raccordés avec un câble d'iPod vendu séparément.

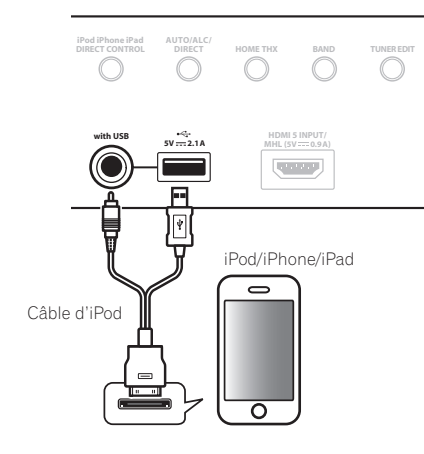

## Raccordement d'un dispositif USB

Il est possible de lire des fichiers audio et photo en raccordant des dispositifs USB à ce récepteur.

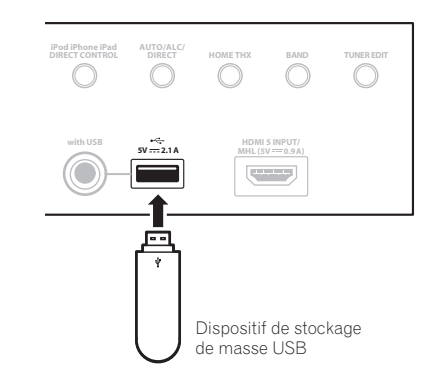

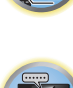

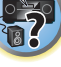

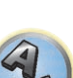

- % **Mettez ce récepteur en veille et raccordez votre dispositif USB à la prise USB sur le panneau avant de ce récepteur.**
- ! Ce récepteur ne peut pas être raccordé par un concentrateur USB.
- ! Pour les instructions concernant la lecture sur le dispositif USB, consultez la section Lecture d'un dispositif USB à la page 51.

## Raccordement d'un dispositif compatible avec le MHL

Un dispositif mobile compatible avec le MHL peut être raccordé pour bénéficier de vidéos entièrement en 3D/ haute définition, d'un son multicanaux de haute qualité et de photos, et pour charger la batterie sur le récepteur. Utilisez un câble MHL pour raccorder le dispositif.

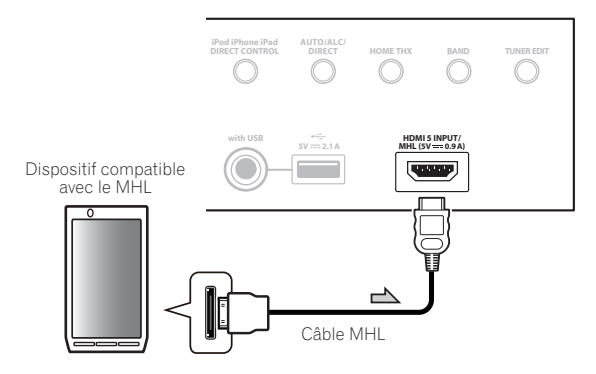

- % **Mettez le récepteur en veille puis utilisez le câble MHL pour raccorder votre dispositif compatible MHL à la prise MHL sur le panneau avant de ce récepteur.**
- ! Pour une commutation automatique sur l'entrée MHL lorsqu'un dispositif compatible MHL est raccordé, consultez la section Configuration MHL à la page 104.
- ! Le dispositif compatible avec le MHL se recharge lorsqu'il est raccordé à cet appareil. (Le récepteur doit toutefois être allumé pour que le dispositif puisse se charger.)
- ! Pour les instructions concernant la lecture sur le dispositif compatible avec le MHL, consultez la section Lecture sur un dispositif compatible avec le MHL à la page 52.

## Raccordement d'un composant pourvu d'une prise HDMI à l'entrée du panneau avant

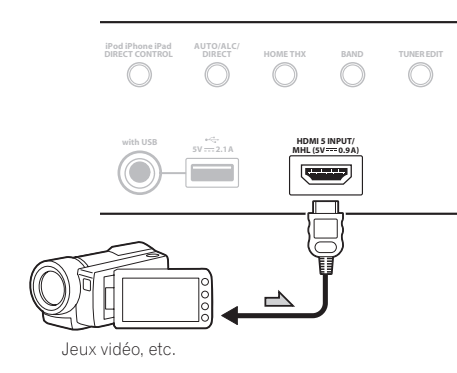

## Raccordement à un réseau LAN sans fil

Le convertisseur LAN sans fil peut être raccordé pour connecter cet appareil à un réseau sans fil. Utilisez le AS-WL300 inclus pour la connexion.

- ! N'utilisez que le câble de liaison d'accessoire fourni.
- ! Certains réglages doivent être effectués pour que le convertisseur LAN sans fils (AS-WL300) puisse être utilisé. Pour le détail sur ces réglages, reportez-vous au mode d'emploi fourni avec le convertisseur LAN sans fil (AS-WL300).

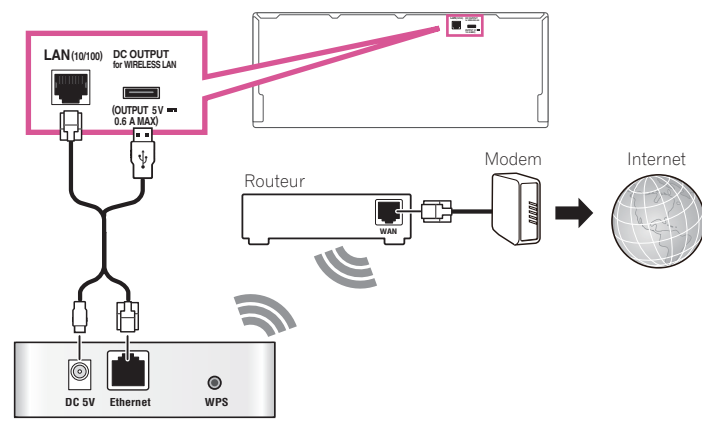

Convertisseur LAN sans fil (AS-WL300)

## Raccordement d'un récepteur infrarouge

Si vos composants stéréo se trouvent dans un placard ou une étagère close, ou si vous voulez utiliser la télécommande de la zone secondaire dans une autre zone, vous pourrez utiliser un récepteur infrarouge en option, (comme un Niles ou Xantech), pour commander votre système, au lieu du capteur de la télécommande du panneau avant de ce récepteur.

- ! Si la fenêtre du capteur du récepteur infrarouge est directement exposée à la lumière d'une lampe fluorescente puissante, il se peut que la télécommande ne fonctionne pas.
- ! Notez que certains fabricants peuvent ne pas utiliser le terme infrarouge pour désigner ce type d'appareil. Consultez le mode d'emploi fourni avec votre composant pour vérifier la compatibilité infrarouge.
- ! Si vous utilisez deux télécommandes en même temps, le détecteur de télécommande du récepteur infrarouge aura priorité sur le détecteur du panneau avant.
- **1 Raccordez le détecteur du récepteur infrarouge à la prise IR IN à l'arrière de ce récepteur.**

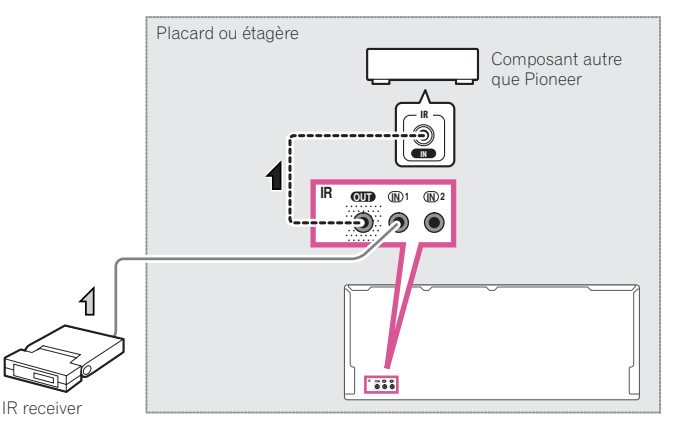

**2 Reliez la prise IR IN de l'autre composant à la prise IR OUT à l'arrière de ce récepteur pour établir une liaison avec le récepteur infrarouge.**

Consultez le mode d'emploi fourni avec votre récepteur infrarouge pour connaître le type de câble nécessaire pour la liaison.

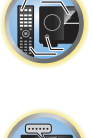

詞

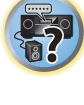

## Mise sous/hors tension de composants avec le déclencheur 12 volts

Vous pouvez connecter des composants de votre système (un écran ou un projecteur) à ce récepteur sorte qu'ils soient mis sous/hors tension par des déclencheurs 12 volts lorsque vous sélectionnez une fonction d'entrée. Toutefois, vous devez indiquer quelles fonctions d'entrée seront activées par le déclencheur grâce dans la section Le menu Input Setup à la page 45. Notez que ce système ne fonctionne qu'avec des composants disposant d'un mode veille.

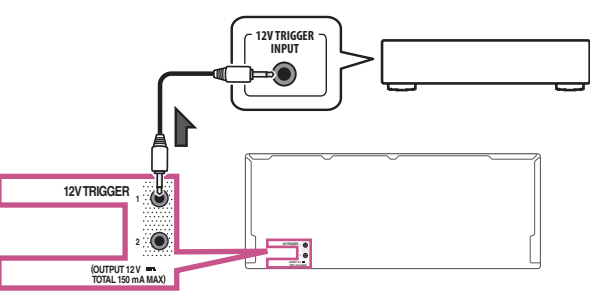

### % **Reliez la prise 12 V TRIGGER de ce récepteur au déclencheur 12 volts d'un autre composant.**

Utilisez un câble avec une mini-prise mono à chaque extrémité pour le raccordement.

Lorsque vous avez spécifié les fonctions d'entrée qui seront activées par le déclencheur, il vous suffit d'appuyer sur l'entrée spécifiée à la page 45 pour mettre l'appareil en ou hors service.

## *B* Remarque

! Il est également possible de choisir d'activer/désactiver le composant non pas lorsque la fonction d'entrée est sélectionnée mais lorsque la sortie **HDMI OUT** est activée/désactivée. Pour plus d'informations, consultez la section Réglage de l'HDMI à la page 69.

## Branchement du récepteur

N'effectuez le branchement qu'après avoir raccordé tous les composants au récepteur, y compris les enceintes.

## **ATTENTION**

! Saisissez le cordon d'alimentation par la prise. Ne débranchez jamais la fiche en tirant sur le cordon et ne touchez jamais le cordon d'alimentation lorsque vous avez les mains mouillées, car cela pourrait causer un court-circuit ou une électrocution. Ne placez pas l'appareil, un meuble ou tout autre objet sur le cordon d'alimentation et ne coincez pas le cordon. Ne faites jamais de nœud sur le cordon, et ne le nouez pas avec d'autres câbles. Les cordons d'alimentation doivent être placés de telle sorte que l'on ne risque pas de marcher dessus. Un cordon d'alimentation endommagé peut entraîner un incendie ou une électrocution. Vérifiez le cordon d'alimentation de temps en temps. Si vous le trouvez abîmé, demandez à votre service après-vente Pioneer le plus proche de le remplacer.

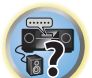

词

- ! Utilisez exclusivement le cordon d'alimentation fourni avec cet appareil.
- ! N'utilisez pas ce cordon à d'autres fins que celle indiquée ci-dessous.
- ! Lorsque le récepteur n'est pas utilisé régulièrement (pendant les vacances, par exemple), il doit être débranché de la prise d'alimentation murale.
- **.** Avant de le débrancher, assurez-vous que le témoin bleu **c' STANDBY/ON** est éteint.
- **1 Branchez le cordon d'alimentation fourni à la prise AC IN située à l'arrière du récepteur.**

#### **2 Branchez l'autre extrémité sur une prise électrique.**

! Lorsque ce récepteur est relié à une prise secteur, un processus d'initialisation de l'HDMI de 2 à 10 secondes commence. Durant celui-ci il n'est pas possible d'effectuer d'autres opérations. Le témoin **HDMI** clignote sur l'afficheur du panneau avant pendant l'initialisation, et vous pouvez mettre le récepteur sous tension lorsque le clignotement a cessé. L'initialisation ne sera pas effectuée si la fonction **Control** par leur sous tension lorsque le clignoteme HDMI est réglée sur **OFF**. Pour plus d'informations sur la fonction **Control** par l'HDMI, consultez la section Commande par l'HDMI à la page 68.

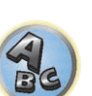

## Configuration de base

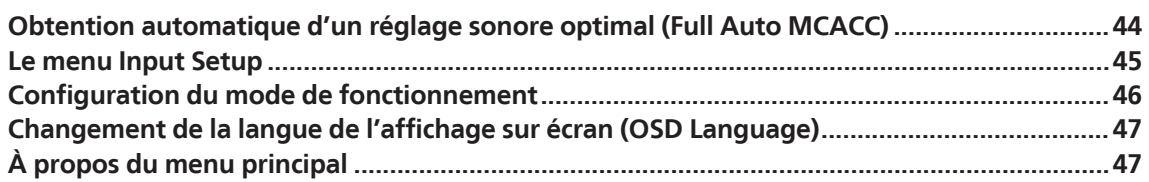

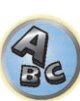

印

to

 $\sqrt{\frac{1}{1}}$ 

## Obtention automatique d'un réglage sonore optimal (Full Auto MCACC)

La configuration MCACC automatique intégrale mesure les caractéristiques acoustiques de votre salle d'écoute, en tenant compte du bruit ambiant, des enceintes raccordées et de leurs tailles, et elle teste à la fois le retard et le niveau des différents canaux. Après l'installation du microphone fourni avec votre système, le récepteur utilise les informations obtenues à la suite de l'émission d'une série de tonalités de test pour optimiser les réglages et l'égalisation des enceintes pour votre pièce précise.

Lors de la configuration MCACC automatique intégrale, les caractéristiques fréquence-phase des enceintes raccordées sont également calibrées.

Lorsque la configuration MCACC automatique intégrale est terminée, le contrôle de phase pleine bande s'active automatiquement (page 61).

## **Important**

- ! Veillez à ne pas déplacer le microphone et les enceintes pendant la configuration MCACC automatique intégrale.
- ! L'utilisation de la configuration MCACC automatique intégrale efface et remplace tous les réglages existants du préréglage MCACC sélectionné.
- ! Avant d'effectuer la configuration MCACC automatique intégrale, vous devez débrancher le casque d'écoute.
- ! L'affichage sur écran n'apparaît que lorsque la prise **HDMI OUT 1** ou **HDMI OUT 2** de ce récepteur est reliée à la prise d'entrée HDMI du téléviseur par un câble HDMI. Si vous le raccordez au téléviseur par un autre câble qu'un câble HDMI, vous devrez utiliser l'afficheur du panneau avant du récepteur pour effectuer les différentes opérations et les réglages.

## **B**<br>ATTENTION

! Les tonalités de test utilisées pour la configuration MCACC automatique intégrale sont émises à un volume élevé.

## **THX**®

- ! THX est une marque commerciale de THX Ltd. qui est déposée sous certaines juridictions. Tous droits réservés.
- **1** Appuyez sur  $\circ$  STANDBY/ON pour allumer le récepteur et votre téléviseur.

Assurez-vous que l'entrée vidéo du téléviseur est réglée sur ce récepteur.

## **2 Raccordez le microphone à la prise MCACC SETUP MIC sur le panneau avant.**

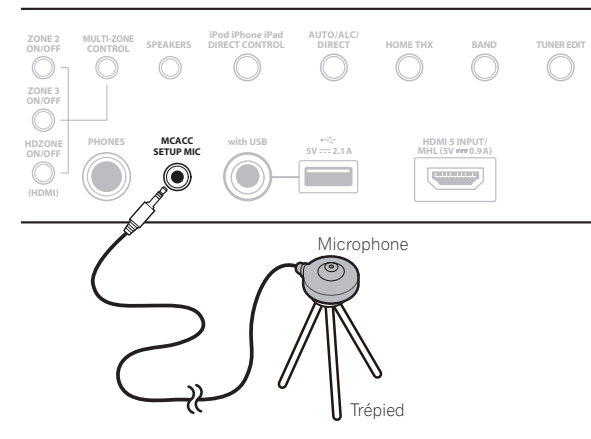

Veillez à ce qu'il n'y ait aucun obstacle entre les enceintes et le microphone.

Positionnez le microphone sur un trépied (si vous en avez un) pour qu'il se trouve à hauteur d'oreilles en position d'écoute normale. Sinon, utilisez autre chose pour poser le microphone.

Installez le microphone sur une surface stable. Ne le posez pas sur les surfaces suivantes sinon les mesures risquent de ne pas être précises :

. Sur un fauteuil ou une surface molle.

• À des endroits élevés, comme sur une étagère ou le haut d'un fauteuil. L'indication Full Auto MCACC apparaît lorsque le microphone est branché.

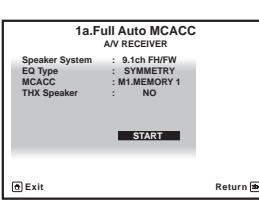

! Si vous laissez un écran GUI affiché pendant plus de cinq minutes, l'économiseur d'écran apparaîtra.

## **3 Sélectionnez les paramètres que vous voulez régler.**

- ! Lorsque des mesures sont effectuées, les données des caractéristiques de la réverbération (avant et après le calibrage) enregistrées dans le récepteur sont écrasées.
- ! Quand la mesure effectuée concerne d'autres données de réverbération que celles de **SYMMETRY**, les données ne sont pas mesurées après la correction. Si vous devez prendre une mesure après la correction des données, utilisez le menu **EQ Professional** de la configuration **Manual MCACC** (page 91).

Si les enceintes ne sont pas raccordées de la façon indiquée dans **9.1ch FH/FW**, veillez à régler **Speaker System** avant la configuration MCACC automatique intégrale. Consultez la section Réglage du système d'enceintes à la page 97.

! **Speaker System** – Indique les réglages actuels. Lorsque cette option est sélectionnée et validez avec **ENTER**, l'écran de sélection du système d'enceintes apparaît. Sélectionnez le système d'enceintes approprié, puis appuyez sur **RETURN**.

Si vous envisagez une double amplification de vos enceintes avant ou l'installation d'un système d'enceintes distinct dans une autre pièce, lisez la section Réglage du système d'enceintes à la page 97 et veillez à connecter correctement vos enceintes avant de passer à l'étape 4.

- ! **EQ Type** Détermine la façon dont les fréquences sont équilibrées. Sélectionnez normalement **SYMMETRY**. Pour plus d'informations, consultez la section MCACC automatique (Expert) à la page 90.
- ! **MCACC** Les six préréglages MCACC sont utilisés pour mémoriser les réglages du son surround pour différentes positions d'écoute. Choisissez un préréglage non utilisé pour le moment (vous pourrez le renommer ultérieurement, à la section Gestion des données à la page 95).
- ! **THX Speaker** Sélectionnez **YES** si des enceintes THX sont utilisées (toutes les enceintes à part les enceinte avant sont réglées sur **SMALL**). Dans les autres cas, laissez sur **NO**.
- **4 Appuyez sur RECEIVER puis sélectionnez START.**

## **5 Suivez les instructions affichées à l'écran.**

Assurez-vous que le microphone est connecté et, si vous utilisez un caisson de grave, que celui-ci est allumé et réglé sur un volume agréable.

## **6 Attendez la fin des tonalités de test, puis confirmez la configuration des enceintes sur l'écran GUI.**

Un rapport de progression s'affiche à l'écran tandis que le récepteur génère des tonalités de test pour déterminer les enceintes présentes dans votre configuration. Essayez d'être aussi silencieux que possible pendant cette opération.

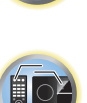

用

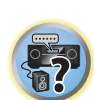

Si aucune opération n'est effectuée durant les 10 secondes où l'écran de vérification de la configuration des enceintes est affiché, la configuration MCACC automatique intégrale se poursuit automatiquement. Dans ce cas, il est inutile de sélectionner '**OK**' et d'appuyer sur **ENTER** à l'étape 7.

! En cas de messages d'erreur (du type **Too much ambient noise!** ou **Check microphone.**), sélectionnez **RETRY** après avoir vérifié le bruit ambiant (consultez la section Problèmes lors de l'utilisation de la configuration MCACC automatique à la page 45) et le branchement du microphone. Si vous ne constatez aucun problème, sélectionnez simplement **GO NEXT** et continuez.

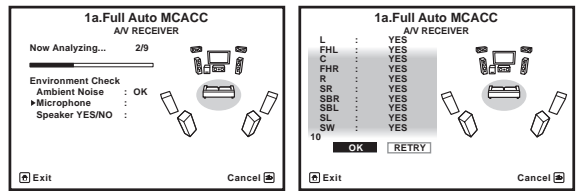

La configuration affichée à l'écran doit refléter les enceintes physiques dont vous disposez.

- ! Si vous voyez un message d'erreur **ERR** (ou si la configuration des enceintes indiquée est incorrecte), il se peut qu'il y ait un problème au niveau des liaisons des enceintes. Si vous ne parvenez pas à résoudre le problème en sélectionnant **RETRY**, coupez l'alimentation et vérifiez les liaisons des enceintes. Si vous ne constatez aucun problème, utilisez simplement  $\uparrow/\downarrow$  pour sélectionner l'enceinte et  $\leftrightarrow \Rightarrow$  pour modifier le réglage, puis continuez.
- ! Si l'enceinte n'est pas orientée vers le microphone (position d'écoute) ou lorsque les enceintes sont affectées par la phase (enceintes dipôles, enceintes réfléchissantes, etc.), **Reverse Phase** peut s'afficher même si les enceintes sont bien raccordées.
- Si **Reverse Phase** s'affiche, les fils du cordon d'enceinte (+ et –) ont peut-être été inversés. Vérifiez les liaisons des enceintes.
- Si les liaisons ne sont pas bonnes, coupez l'alimentation, débranchez le cordon d'alimentation et raccordez les enceintes correctement. Ensuite, effectuez une nouvelle fois toute la configuration MCACC automatique.
- Si les liaisons sont bonnes, sélectionnez **GO NEXT** et continuez.

#### **7 Assurez-vous que 'OK' est sélectionné, puis appuyez sur ENTER.**

Un rapport de progression s'affiche à l'écran tandis qu'un plus grand nombre de tonalités de test est émis pour permettre de déterminer les réglages optimaux du récepteur.

Une fois encore, essayez d'être aussi silencieux que possible pendant cette opération. Elle peut prendre 3 à 10 minutes.

### **8 La configuration MCACC automatique intégrale est terminée et le menu Home Menu réapparaît automatiquement.**

Lorsque la configuration MCACC automatique intégrale est terminée, n'oubliez pas de débrancher le microphone du récepteur.

Les réglages effectués dans la configuration MCACC automatique intégrale permettent d'obtenir normalement un excellent son surround de votre système, mais il est également possible d'effectuer manuellement ces réglages avec le Le menu MCACC avancé à la page 89 ou Menus de configuration du système et d'autres configurations à la page 96.

- ! En fonction des caractéristiques de votre pièce, des enceintes semblables dotées d'un cône de 12 cm environ afficheront parfois des réglages de taille différents. Vous pouvez corriger ce réglage manuellement grâce à la section Configuration manuelle des enceintes à la page 97.
- ! La valeur du réglage de la distance du caisson de grave peut être supérieure à la distance réelle de la position d'écoute. Ce réglage doit être précis (en tenant compte des caractéristiques de retard et de la pièce) et n'a généralement pas besoin d'être modifié.
- ! Si une interaction des enceintes et de l'environnement ne vous permet pas d'obtenir des mesures correctes avec la configuration MCACC automatique intégrale, nous vous conseillons de faire vous-même les réglages.

## Problèmes lors de l'utilisation de la configuration MCACC automatique

Si l'environnement de la pièce n'est pas idéal pour la configuration MCACC automatique (trop de bruit de fond, écho contre les murs, obstacles entre les enceintes et le microphone), les réglages finaux risquent d'être incorrects. Vérifiez si certains appareils domestiques (climatiseur, réfrigérateur, ventilateur, etc.) sont susceptibles d'affecter l'environnement et éteignez-les si nécessaire. Si l'afficheur du panneau avant affiche des instructions, veuillez les suivre.

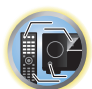

! Certains téléviseurs assez anciens peuvent troubler le fonctionnement du microphone. Si tel semble être le cas, éteignez le téléviseur lors de la configuration MCACC automatique.

## Le menu Input Setup

Vous ne devez effectuer ces réglages sur le menu **Input Setup** que si vous n'avez pas raccordé votre équipement numérique selon les réglages par défaut (consultez la section Réglages possibles et par défaut de la fonction d'entrée à la page 46). Dans ce cas, vous devez indiquer au récepteur la prise à laquelle l'appareil numérique est raccordé de sorte que les touches de la télécommande correspondent aux appareils raccordés.

! L'affichage sur écran n'apparaît que lorsque la prise **HDMI OUT 1** ou **HDMI OUT 2** de ce récepteur est reliée à la prise d'entrée HDMI du téléviseur par un câble HDMI. Si vous le raccordez au téléviseur par un autre câble qu'un câble HDMI, vous devrez utiliser l'afficheur du panneau avant du récepteur pour effectuer les différentes opérations et les réglages.

### **1 Appuyez sur RECEIVER de la télécommande, puis sur HOME MENU.**

Un écran à interface graphique (GUI) apparaît sur votre téléviseur. Utilisez **↑/↓/←/→** et **ENTER** pour naviguer sur les pages et sélectionner les éléments de menu. Appuyez sur **RETURN** pour sortir du menu actuel.

- **2 Sélectionnez 'System Setup' sur le Home Menu.**
- **3 Sélectionnez 'Input Setup' sur le menu System Setup.**

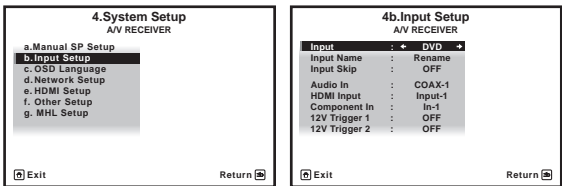

#### **4 Sélectionnez la fonction d'entrée que vous souhaitez configurer.**

Les noms par défaut correspondent aux noms indiqués à côté des bornes sur le panneau arrière (comme **DVD** ou **SAT/CBL**), qui correspondent quant à eux aux noms indiqués sur la télécommande.

#### **5 Sélectionnez la (les) entrée(s) à laquelle (auxquelles) vous avez connecté votre composant.**

Par exemple, si votre lecteur de DVD n'est pourvu que d'une seule sortie optique, vous devrez changer le réglage **DVD** de l'entrée **Audio In** et choisir l'entrée optique à laquelle vous l'avez raccordé au lieu de **COAX-1** (réglage par défaut). Les numéros (**OPT-1** à **OPT-2**) correspondent aux nombres indiqués à côté des entrées à l'arrière du récepteur.

#### **6 Lorsque vous avez terminé, procédez au réglage des autres entrées.**

Il y a des réglages optionnels en plus de la fonction affectée aux prises d'entrée :

- ! **Input Name** Vous pouvez choisir de renommer la fonction d'entrée pour l'identifier plus facilement. Pour ce faire, sélectionnez **Rename** ou **Default** pour revenir aux réglages par défaut du système.
- ! **Input Skip** Lorsque **ON** est spécifié, cette entrée est ignorée par la sélection de l'entrée à l'aide de **INPUT SELECT**. (**DVD** et d'autres entrées peuvent cependant être sélectionnées directement avec les touches de fonction d'entrée.)

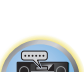

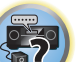

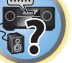

- ! **12V Trigger 1/2** Après avoir raccordé un composant à l'un des déclencheurs 12 volts (consultez la section Mise sous/hors tension de composants avec le déclencheur 12 volts à la page 42), sélectionnez **MAIN**, **ZONE 2**, **ZONE 3**, **HDZONE** ou **OFF** comme réglage de déclencheur pour que ce composant s'allume automatiquement en même temps que celui de la zone (principale ou secondaire) spécifiée.
	- Les composants raccordés aux déclencheurs 12 volts peuvent être associés à la commutation de **HDMI OUT**. Pour plus d'informations, consultez la section Réglage de l'HDMI à la page 69.

#### **7 Lorsque vous avez terminé, appuyez sur RETURN.**

Vous revenez alors au menu **System Setup**.

## Réglages possibles et par défaut de la fonction d'entrée

Les prises du récepteur correspondent généralement au nom de l'une des fonctions d'entrée. Si vous avez raccordé des composants à ce récepteur différemment (ou en plus) des réglages par défaut ci-dessous, consultez la section Le menu Input Setup à la page 45 pour indiquer au récepteur comment vous l'avez connecté. Les points  $\left( \bullet \right)$  indiquent les affectations possibles.

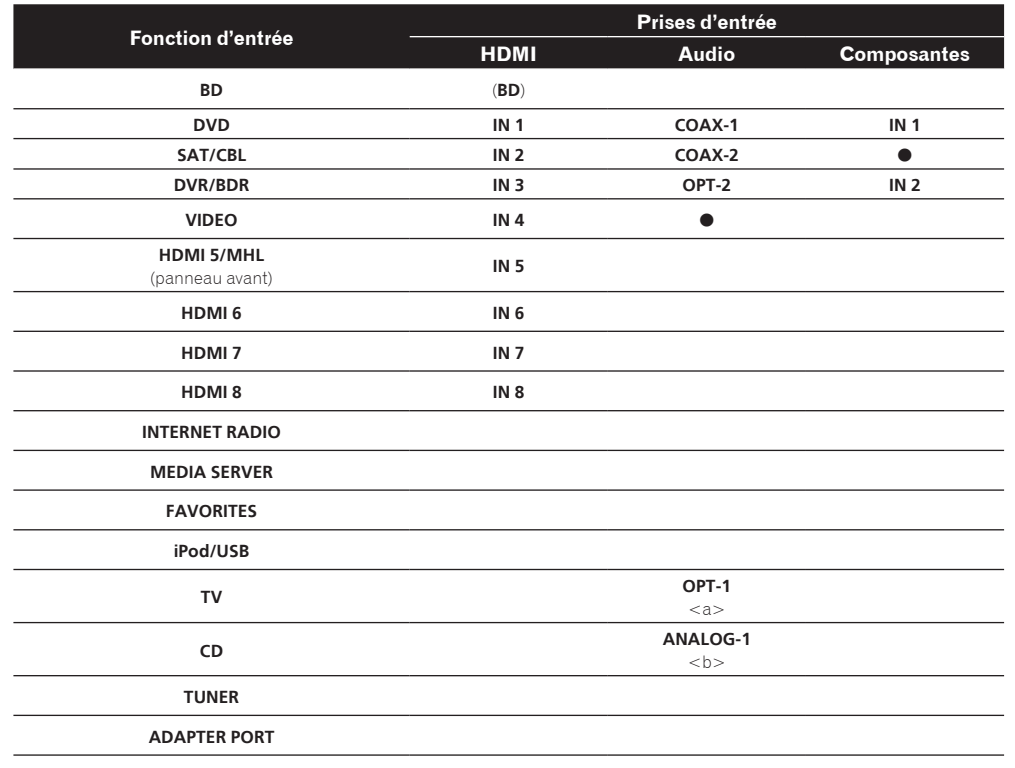

a Lorsque **ARC** dans **HDMI Setup** est réglé sur **ON**, il n'est pas possible d'affecter des fonctions aux prises **Audio In** de l'entrée **TV**.

b Seules les entrées **TV** et **CD** peuvent être associées à **ANALOG-1**.

## Configuration du mode de fonctionnement

Ce récepteur présente un grand nombre de fonctions et réglages. Le mode de fonctionnement est destiné aux utilisateurs qui ont de la peine à maîtriser toutes ces fonctions et tous ces réglages.

## Vous avez le choix entre les deux réglages suivants comme **Operation Mode** : **Expert** et **Basic**.

! L'affichage sur écran n'apparaît que lorsque la prise **HDMI OUT 1** ou **HDMI OUT 2** de ce récepteur est reliée à la prise d'entrée HDMI du téléviseur par un câble HDMI. Si vous le raccordez au téléviseur par un autre câble qu'un câble HDMI, vous devrez utiliser l'afficheur du panneau avant du récepteur pour effectuer les différentes opérations et les réglages.

## **Important**

! De nombreux réglages et de nombreuses fonctions ne peuvent pas être sélectionnés lorsque **Operation Mode** est réglé sur **Basic**.

#### **1 Appuyez sur RECEIVER de la télécommande, puis sur HOME MENU.**

Un écran à interface graphique (GUI) apparaît sur votre téléviseur. Utilisez **↑/↓/←/÷** et **ENTER** pour naviguer sur les pages et sélectionner les éléments de menu. Appuyez sur **RETURN** pour sortir du menu actuel.

#### **2 Sélectionnez 'Operation Mode Setup' sur le Home Menu.**

#### **3 Sélectionnez le réglage de mode de fonctionnement souhaité.**

- ! **Expert** (défaut) Permet aux utilisateurs de régler eux-mêmes toutes les fonctions.
- ! **Basic** Seuls certains paramètres de base peuvent être réglés. Les paramètres pouvant être réglés sont les suivants. Référez-vous au mode d'emploi pour le détail, si nécessaire.

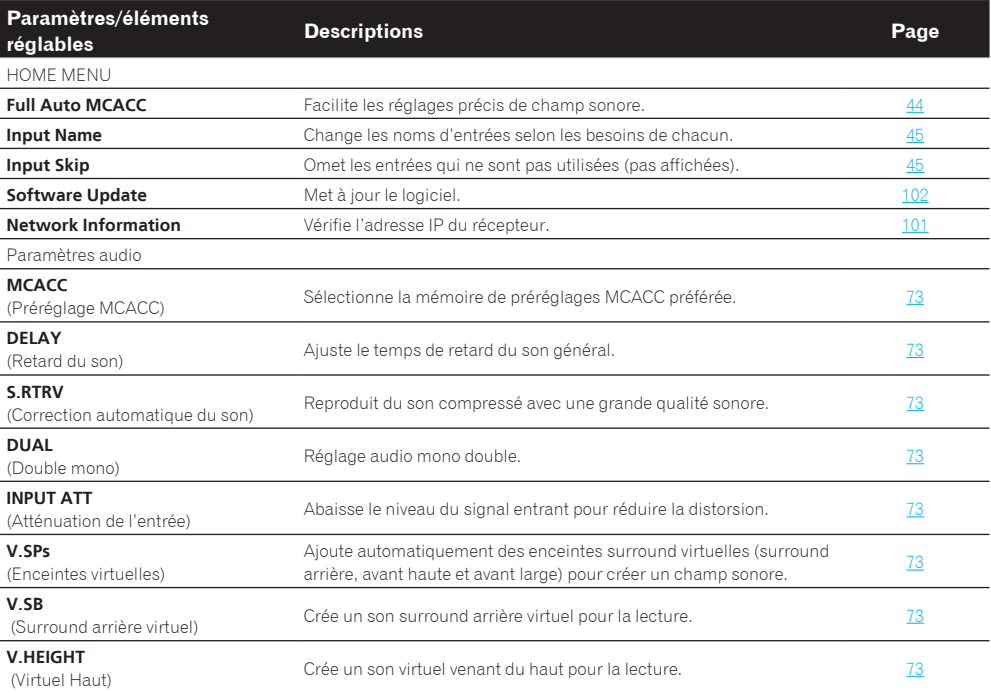

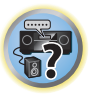

12

開

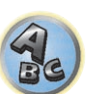

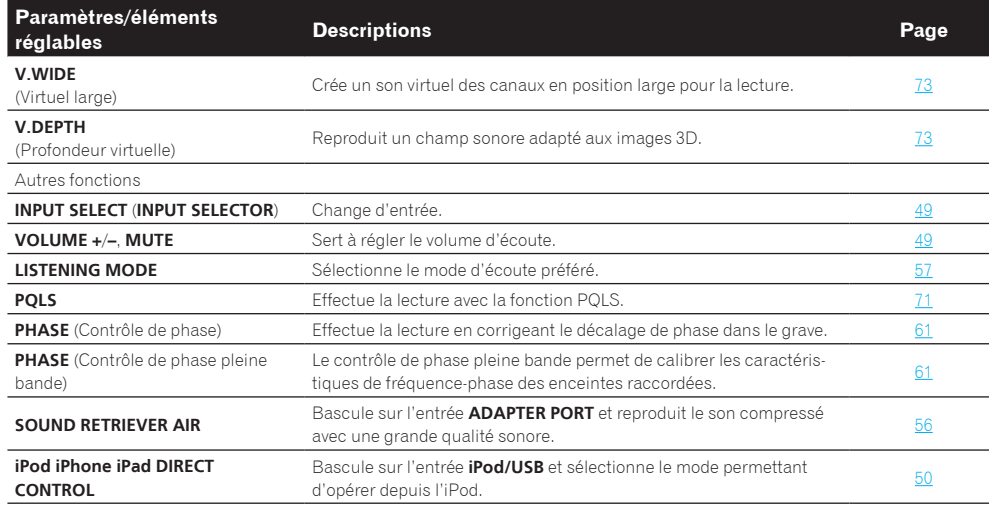

#### **4 Lorsque vous avez terminé, appuyez sur RETURN.**

Vous revenez alors au **Home Menu**.

## Changement de la langue de l'affichage sur écran (OSD Language)

La langue utilisée sur l'écran de l'interface graphique peut être changée.

- ! Dans ce mode d'emploi, les explications font référence au menu anglais de l'écran GUI.
- ! L'affichage sur écran n'apparaît que lorsque la prise **HDMI OUT 1** ou **HDMI OUT 2** de ce récepteur est reliée à la prise d'entrée HDMI du téléviseur par un câble HDMI. Si vous le raccordez au téléviseur par un autre câble qu'un câble HDMI, vous devrez utiliser l'afficheur du panneau avant du récepteur pour effectuer les différentes opérations et les réglages.

#### **1 Appuyez sur**  $\langle \cdot \rangle$  **STANDBY/ON pour allumer le récepteur et votre téléviseur.**

Assurez-vous que l'entrée vidéo du téléviseur est réglée sur ce récepteur (par exemple, si vous avez raccordé ce récepteur aux prises **VIDEO** de votre téléviseur, assurez-vous que l'entrée **VIDEO** est bien sélectionnée).

## 2 Appuyez sur **RECEIVER** de la télécommande, puis sur HOME MENU.

Un écran à interface graphique (GUI) apparaît sur votre téléviseur. Utilisez ↑/↓/←/→ et **ENTER** pour naviguer sur les pages et sélectionner les éléments de menu. Appuyez sur **RETURN** pour sortir du menu actuel.

- **3 Sélectionnez 'System Setup' sur la page Home Menu.**
- **4 Sélectionnez 'OSD Language' sur le menu System Setup.**
- **5 Sélectionnez la langue souhaitée.**
- **6 Sélectionnez 'OK' pour changer la langue.**

Ce réglage est terminé et le menu **System Setup** réapparaît automatiquement.

## À propos du menu principal

Le menu principal (**HOME MENU**) du récepteur permet d'effectuer divers réglages et de vérifier et d'ajuster des paramètres.

! L'affichage sur écran n'apparaît que lorsque la prise **HDMI OUT 1** ou **HDMI OUT 2** de ce récepteur est reliée à la prise d'entrée HDMI du téléviseur par un câble HDMI. Si vous le raccordez au téléviseur par un autre câble qu'un câble HDMI, vous devrez utiliser l'afficheur du panneau avant du récepteur pour effectuer les différentes opérations et les réglages.

**• Pour afficher l'écran du menu principal, appuyez sur <b>RECEIVER** de la télécommande, puis **appuyez sur HOME MENU.**

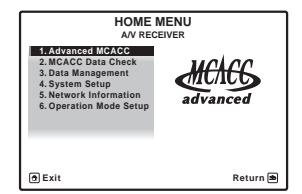

Un écran à interface graphique (GUI) apparaît sur votre téléviseur. Utilisez **↑/↓/←/→** et **ENTER** pour naviguer sur les pages et sélectionner les éléments de menu. Appuyez sur **RETURN** pour sortir du menu actuel. La première page du menu principal contient les éléments suivants. Reportez-vous aux différentes explications pour les réglages, vérifications et ajustements.

- ! **Advanced MCACC** Permet d'effectuer les réglages automatiques et les réglages manuels détaillés du son surround. Pour plus d'informations, consultez la section Réglages du récepteur depuis le menu MCACC avancé à la page 90.
- ! **MCACC Data Check** Permet de vérifier la mémoire MCACC. Pour plus d'informations, consultez la section Vérification des données MCACC à la page 94.
- ! **Data Management** Permet de gérer les données de la mémoire MCACC. Pour plus d'informations, consultez la section Gestion des données à la page 95.
- ! **System Setup** Permet de faire divers réglages en rapport avec ce système. Pour plus d'informations, consultez la section Réglages du récepteur depuis le menu de Configuration du système à la page 97.
- ! **Network Information** Permet de vérifier l'état des réglages des éléments en rapport avec le réseau. Pour plus d'informations, consultez la section Vérification des informations concernant le réseau à la page 101.
- ! **Operation Mode Setup** Permet de sélectionner le mode de fonctionnement de ce récepteur. Pour plus d'informations, consultez la section Configuration du mode de fonctionnement à la page 46.

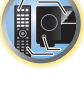

## Lecture de base

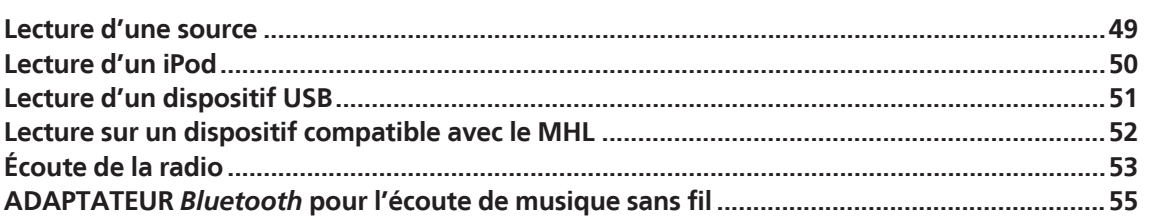

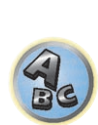

 $\sqrt{\frac{1}{1}}$ 

用

O

## Lecture d'une source

Voici les instructions de base pour la lecture d'une source (telle qu'un DVD) avec votre chaîne home cinéma.

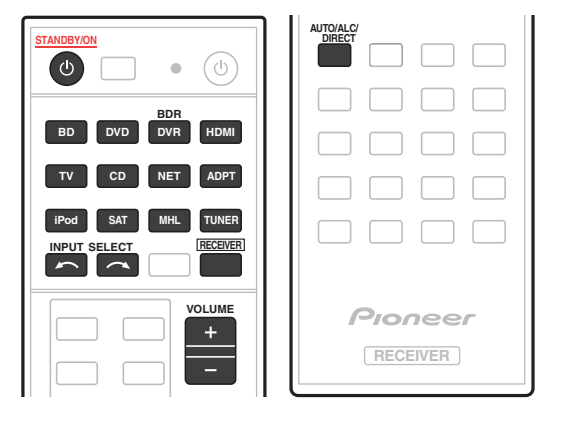

### **1 Allumez les composants de votre chaîne et votre récepteur.**

Allumez en premier lieu le lecteur (par exemple, un lecteur DVD), votre téléviseur et le caisson de grave (si vous en avez un), puis le récepteur (appuyez sur  $\circ$  **STANDBY/ON**). Assurez-vous que l'entrée vidéo du téléviseur est réglée sur ce récepteur.

## **2 Sélectionnez la fonction d'entrée que vous souhaitez lire.**

Vous pouvez utiliser les touches de fonction d'entrée de la télécommande, **INPUT SELECT** ou encore la molette **INPUT SELECTOR** du panneau avant.

! Si vous devez modifier manuellement le type de signal d'entrée, appuyez sur **SIGNAL SEL** (page 60).

## **3** Appuyez sur RECEIVER pour sélectionner le mode de fonctionnement du récepteur.

## **4 Appuyez sur AUTO/ALC/DIRECT (AUTO SURR/ALC/STREAM DIRECT) pour sélectionner 'AUTO SURROUND', puis lancez la lecture de la source.**

Dans le cas de sources sonores Dolby TrueHD et DTS-HD, le son est restitué en surround. Dans le cas d'un son en stéréo, le son est restitué par les enceintes avant gauche et droite avec le mode d'écoute par défaut.

- ! Vous devrez peut-être vérifier les réglages de la sortie audio numérique de votre lecteur DVD ou de votre récepteur satellite numérique. Celle-ci doit être réglée pour restituer un son Dolby Digital, DTS et PCM (2 canaux) 88,2 kHz / 96 kHz ; s'il existe une option pour le son MPEG, activez-la pour convertir le son MPEG en PCM.
- ! Consultez également la section Écoute par votre système à la page 57 pour plus d'informations sur les diverses écoutes possibles des sources.

Vous pouvez vérifier sur l'afficheur du panneau avant si la lecture s'effectue ou non correctement sur les différents canaux. Pour plus d'informations, consultez la section Surround automatique, ALC et flux direct avec différents formats de signal d'entrée à la page 121.

Lorsque des enceintes multicanaux (avec plus de canaux que les deux canaux avant gauche et droit) sont raccordées, le décodage est direct et le nom du format du signal entrant (par exemple, DI TrueHD, DTS-HD MSTR ou **DTS-HD HI RES**) est indiqué.

Si l'affichage ne correspond pas aux signaux présents et au mode d'écoute, vérifiez les liaisons et les réglages.

## **5 Utilisez VOLUME +/– pour régler le volume.**

Coupez le volume de votre téléviseur pour que le son provienne intégralement des enceintes raccordées à ce récepteur.

## **Remarque**

Selon l'entrée choisie, la lecture peut s'effectuer dans certains cas via l'affichage sur écran.

L'affichage sur écran n'apparaît que lorsque la prise **HDMI OUT 1** ou **HDMI OUT 2** de ce récepteur est reliée à la prise d'entrée HDMI du téléviseur par un câble HDMI. Si vous le raccordez au téléviseur par un autre câble qu'un câble HDMI, vous devrez utiliser l'afficheur du panneau avant du récepteur pour effectuer les différentes opérations et les réglages.

## Coupure du son

Sert à couper le son ou à le rétablir s'il a été coupé (le réglage du volume rétablit également le son).

% **Appuyez sur MUTE.**

## Lecture d'une source avec une liaison HDMI

% **Utilisez INPUT SELECT pour sélectionner l'entrée associée aux prises d'entrée HDMI du récepteur.**

Vous pouvez aussi utiliser la molette **INPUT SELECTOR** sur le panneau avant ou appuyer plusieurs fois de suite sur **HDMI** sur la télécommande.

- ! Réglez le paramètre **HDMI** dans Réglage des options audio à la page 73 sur **THROUGH** si le signal audio HDMI doit être retransmis par votre téléviseur (ce récepteur ne retransmettra aucun son).
- ! Si le signal vidéo n'apparaît sur votre téléviseur, essayez d'ajuster les réglages de la résolution de votre composant ou écran. Notez que pour certains composants (comme les consoles de jeux vidéo), la conversion des résolutions est impossible. Dans ce cas, utilisez une liaison vidéo analogique.

## Absorbeur de volume des entrées

L'absorbeur peut être utilisé pour corriger la différence de volume entre plusieurs entrées.

- **1 Basculez sur l'entrée dont vous voulez ajuster le volume.**
- **2 Appuyez sur RECEIVER** pour sélectionner le mode de fonctionnement du récepteur.
- **3 Appuyez sur CH LEVEL.**
- **4 Utilisez** i**/**j **pour sélectionner 'ALL'.**
- **5** Réglez le volume avec  $\leftarrow$ / $\rightarrow$ .

Le volume peut être réglé de **-12.0dB** à **+12.0dB**, par incréments de 0,5 dB.

**6 Lorsque vous avez terminé, appuyez sur RETURN.**

**IRE** 

 $\sum_{i=1}^{n}$ 

## Lecture d'un iPod

Ce récepteur dispose d'une prise **iPod/iPhone/iPad** permettant de lire le contenu audio de votre iPod en utilisant les commandes de ce récepteur.

Ici nous décrivons la lecture sur un iPod. Pour la lecture sur un dispositif USB, consultez la section Lecture d'un dispositif USB à la page 51.

## **Important**

! L'USB fonctionne avec les iPhone 5, iPhone 4S, iPhone 4, iPhone 3GS, iPhone 3G, iPhone, iPad (3ème et 4ème génération), iPad 2, iPad, iPad mini, iPod touch (1ère à 5ème génération) et iPod nano (3ème à 7ème génération).

Son seulement pour les iPhone 5, iPad 4ème génération, iPad mini, iPod touch 5ème génération et iPod nano (6ème et 7ème génération).

Toutefois, certaines fonctions peuvent être restreintes pour certains modèles.

- ! Ce récepteur a été conçu et testé pour la version du logiciel iPod/iPhone/iPad indiquée sur le site Pioneer. http://pioneer.jp/homeav/support/ios/eu/
- ! L'installation d'autres versions que celle indiquée sur le site Pioneer sur votre iPod/iPhone/iPad peut entraîner une incompatibilité avec ce récepteur.
- ! Les iPod, iPhone et iPad ne peuvent être utilisés que pour la reproduction des matériaux non protégés par des droits d'auteur ou des matériaux que l'utilisateur peut légalement reproduire.
- ! Des fonctions comme l'égaliseur ne peuvent être contrôlées avec ce récepteur ; nous vous conseillons donc de désactiver l'égaliseur avant le raccordement.
- ! Pioneer décline toute responsabilité quant aux pertes directes ou indirectes liées à un problème ou aux pertes d'enregistrement résultant d'une panne de l'iPod.
- ! Lorsque vous écoutez un morceau de l'iPod dans la zone principale, il est possible d'agir sur l'appareil de la seconde zone mais pas d'écouter dans la seconde zone un autre morceau que celui qui est lu dans la zone principale.

## **1** Appuyez sur  $\circ$  STANDBY/ON pour allumer le récepteur et votre téléviseur.

Consultez la section Raccordement d'un iPod à la page 39.

Environ une minute est nécessaire entre la mise sous tension et la fin de la phase de démarrage.

! Il est également possible d'agir sur l'iPod en utilisant ses propres commandes, sans passer par l'écran de télévision. Pour plus d'informations, consultez la section Commutation des commandes de l'iPod à la page 50.

## **2 Appuyez sur iPod USB de la télécommande pour mettre le récepteur en mode iPod/USB.**

Lorsque les noms de dossiers et de fichiers apparaissent sur le menu, vous pouvez écouter de la musique depuis l'iPod.

! Les commandes de votre iPod ne fonctionnent pas lorsque celui-ci est raccordé à ce récepteur.

## Lecture de fichiers audio enregistrés sur un iPod

Pour localiser des morceaux sur votre iPod, vous pouvez utiliser l'écran GUI s'affichant sur le téléviseur raccordé au récepteur. Pour gérer toutes les opérations ayant rapport à l'écoute de la musique, vous pouvez aussi utiliser l'affichage du panneau avant du récepteur.

- ! Notez que les caractères qui ne peuvent pas être affichés par ce récepteur sont remplacés par #.
- ! Ceci ne s'applique pas aux photos enregistrés sur votre iPod. Pour voir des photos, réglez la commande de l'iPod sur iPod (consultez la section Commutation des commandes de l'iPod à la page 50).

## Recherche des éléments que vous souhaitez lire

Lorsque votre iPod est raccordé à ce récepteur, vous pouvez localiser les chansons enregistrées sur votre iPod d'après la liste d'écoute, le nom d'auteur, le nom d'album, le nom de la chanson, le genre ou le compositeur, comme sur l'iPod proprement dit.

## **1 Utilisez** i**/**j **pour sélectionner une catégorie, puis appuyez sur ENTER pour naviguer dans cette catégorie.**

- En appuyant sur  $\blacktriangleleft$  ou  $\blacktriangleright$  sur l'écran de la liste, vous pouvez changer de pages.
- ! Pour revenir à tout moment au niveau précédent, appuyez sur **RETURN**.
- **2 Utilisez** i**/**j **pour naviguer dans la catégorie sélectionnée (par exemple, albums).**
- $\cdot$  Utilisez  $\leftarrow/\rightarrow$  pour passer au niveau précédent/suivant.

## **3 Poursuivez votre navigation jusqu'à atteindre les éléments que vous souhaitez lire, puis appuyez sur ▶ pour lancer la lecture.**

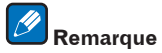

Vous pouvez lire toutes les chansons d'une catégorie précise en sélectionnant l'élément **All**, au sommet de chaque liste de catégorie. Vous pouvez par exemple lire toutes les chansons d'un artiste précis.

## Commandes de lecture de base

Les touches de la télécommande de ce récepteur peuvent être utilisées pour la lecture de base des fichiers enregistrés sur un iPod.

! Appuyez sur **iPod USB** pour mettre la télécommande en mode de fonctionnement iPod/USB.

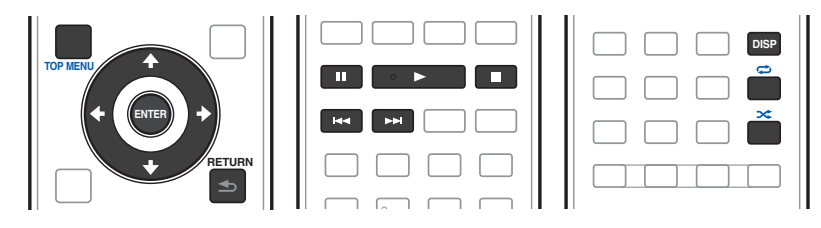

## Commutation des commandes de l'iPod

Vous pouvez changer le rôle des commandes de l'iPod pour qu'elles agissent sur l'iPod ou sur le récepteur.

#### **1 Appuyez sur iPod CTRL pour passer aux commandes de l'iPod.**

Vous pouvez alors utiliser les commandes et l'écran de votre iPod tandis que la télécommande du récepteur et l'écran GUI sont inactifs.

## **2 Appuyez une nouvelle fois sur iPod CTRL pour revenir aux commandes du récepteur.**

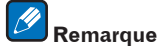

Change l'entrée du récepteur et bascule sur l'iPod simplement par une pression sur la touche **iPod iPhone iPad DIRECT CONTROL** du panneau avant pour permettre la commande de l'iPod depuis l'iPod.

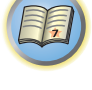

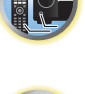

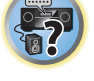

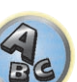

## Lecture d'un dispositif USB

Il est possible de lire des fichiers en utilisant l'interface USB située sur le panneau avant de ce récepteur.

- ! Les dispositifs USB compatibles comprennent les disques durs magnétiques externes, les mémoires flash portables (en particulier les clés) et les lecteurs audio numériques (lecteurs MP3) de format FAT16/32.
- ! Pioneer ne peut pas garantir la compatibilité (fonctionnement et/ou alimentation) de tous les dispositifs de grande capacité USB et décline toute responsabilité quant à la perte de données pouvant survenir lors de la connexion à ce récepteur.

## **1** Appuyez sur  $\circ$  STANDBY/ON pour allumer le récepteur et votre téléviseur.

Consultez la section Raccordement d'un dispositif USB à la page 40.

Environ une minute est nécessaire entre la mise sous tension et la fin de la phase de démarrage.

! Assurez-vous que le récepteur est en mode de veille avant de débrancher le dispositif USB.

### **2 Appuyez sur iPod USB de la télécommande pour mettre le récepteur en mode iPod/USB.**

Lorsque les noms de dossiers et de fichiers apparaissent sur le menu, vous pouvez écouter de la musique depuis le dispositif USB.

## **Remarque**

Si le message **Over Current** s'éclaire sur l'afficheur, cela signifie que la consommation du dispositif USB est trop élevée pour ce récepteur. Vérifiez les points ci-dessous :

- Éteignez le récepteur puis rallumez-le.
- ! Raccordez une nouvelle fois le dispositif USB lorsque le récepteur est éteint.
- ! Utilisez l'adaptateur secteur approprié (fourni avec le dispositif) pour alimenter le dispositif USB.
- Si ces conseils ne permettent pas de résoudre le problème, c'est que votre dispositif USB n'est pas compatible.

## Lecture de fichiers audio enregistrés sur un dispositif USB

Un maximum de 9 niveaux peuvent être sélectionnés à l'étape 2 (ci-dessous).

! Notez que les caractères non romains des listes de lecture sont remplacés par #.

#### **1 Utilisez**  $\uparrow/\downarrow$  **pour sélectionner un dossier, puis appuyez sur ENTER pour naviguer dans ce dossier.**

! Pour revenir à tout moment au niveau précédent, appuyez sur **RETURN**.

## **2 Poursuivez votre navigation jusqu'à atteindre les éléments que vous souhaitez lire, puis**

#### **appuyez sur ▶ pour lancer la lecture.**

- ! Les fichiers audio protégés contre la copie ne peuvent pas être lus sur ce récepteur.
- ! Les fichiers audio protégés par le système DRM ne peuvent pas être lus sur ce récepteur.

## Commandes de lecture de base

Les touches de la télécommande de ce récepteur peuvent être utilisées pour la lecture de base des fichiers enregistrés sur des dispositifs USB.

! Appuyez sur **iPod USB** pour mettre la télécommande en mode de fonctionnement iPod/USB.

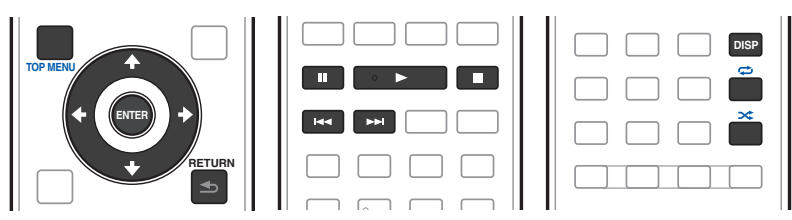

## Lecture de fichiers photo enregistrés sur un dispositif USB

! Les fichiers photos ne peuvent pas être lus dans la zone secondaire.

### **1 Utilisez ↑/↓** pour sélectionner un dossier, puis appuyez sur ENTER pour naviguer dans ce **dossier.**

- ! Pour les fichiers haute résolution, la photo met un certain temps à apparaître.
- ! Pour revenir à tout moment au niveau précédent, appuyez sur **RETURN**.

#### **2 Poursuivez votre navigation jusqu'à atteindre les éléments que vous souhaitez lire, puis appuyez sur ENTER pour lancer la lecture.**

Le contenu sélectionné s'affiche en grand sur l'écran et le diaporama démarre.

### Commandes de lecture de base

 **Astuce**

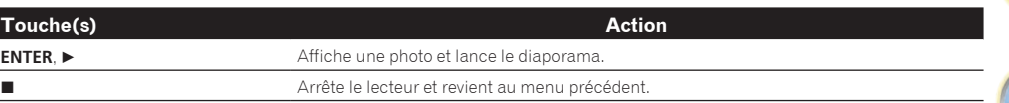

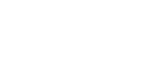

! En affichant la liste de dossiers/fichiers pendant la lecture d'un fichier de musique sur un dispositif USB et activant la lecture de fichiers photo, il est possible de voir des diaporamas tout en écoutant de la musique.

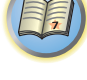

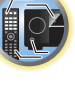

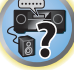

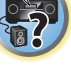

## À propos des formats de fichiers lisibles

La fonction USB de ce récepteur prend en charge les formats de fichiers suivants. Notez que certains formats de fichiers ne sont pas disponibles pour la lecture bien qu'ils figurent comme formats de fichiers lisibles.

! Dans le cas de fichiers WAV, FLAC, AIFF et Apple Lossless, les fichiers de musique sont lus successivement de manière ininterrompue, s'ils ont les mêmes format, fréquence d'échantillonnage, nombre de bits de quantification et nombre de canaux.

### Fichiers de musique

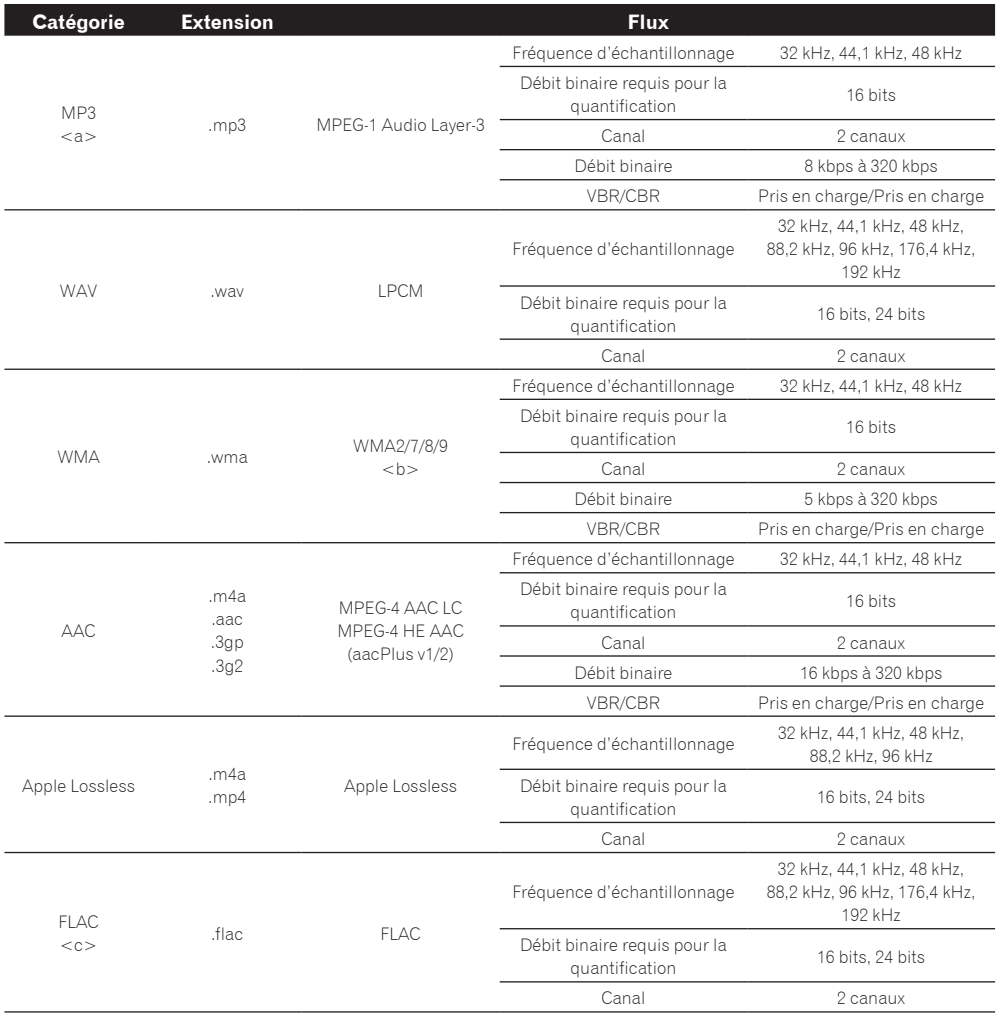

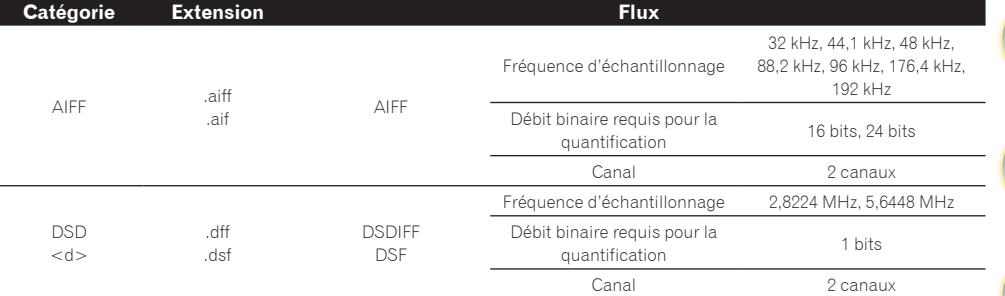

a *"Technologie de décodage audio MPEG Layer-3 sous licence de Fraunhofer IIS et Thomson Multimedia."*

b Les fichiers codés avec Windows Media Codec 9 peuvent être lus mais certains codecs ne sont pas pris en charge, en particulier Pro, Lossless, Voice.

c Les fichiers FLAC décompressés ne sont pas pris en charge. Pioneer ne garantit pas la lecture.

d Les fichiers DSD ne peuvent pas être lus dans la zone secondaire.

#### Fichiers photos

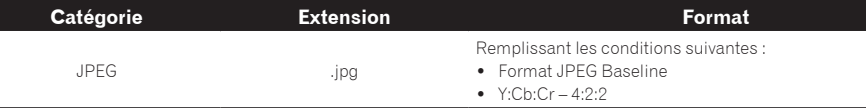

## Lecture sur un dispositif compatible avec le MHL

MHL (Mobile High-definition Link) est une norme d'interfaçage conçue pour le transfert de signaux numériques sur les dispositifs mobiles.

Le MHL permet le transfert de données audio multicanaux de haute qualité et de formats vidéo entièrement en 3D/haute définition.

Les signaux vidéo d'un dispositif compatible avec le MHL sont transmis par le téléviseur raccordé au récepteur, les signaux audio par les enceintes raccordées au récepteur ou au téléviseur.

**1** Appuyez sur  $\circ$  STANDBY/ON pour allumer le récepteur et votre téléviseur.

Consultez la section Raccordement d'un dispositif compatible avec le MHL à la page 40.

- **2 Appuyez sur MHL de la télécommande pour mettre le récepteur en mode MHL.**
- **3 Sélectionnez et lisez le contenu souhaité sur le dispositif compatible avec le MHL.**

## **Remarques**

- ! Il est possible d'agir sur les dispositifs compatibles avec le MHL avec la télécommande du récepteur après avoir appuyé sur la touche **MHL** de la télécommande, mais selon le dispositif utilisé, certaines touches peuvent ne pas agir.
- ! Pour pouvoir regarder le contenu d'un dispositif compatible MHL raccordé au récepteur sur un téléviseur également raccordé au récepteur, le récepteur doit être allumé.

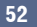

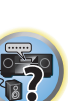

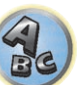

## Écoute de la radio

Les étapes suivantes vous expliquent comment régler les émissions de radio FM et AM grâce aux fonctions de réglage automatique (recherche) et manuel (pas). Si vous connaissez déjà la fréquence de la station que vous souhaitez écouter, consultez la section Réglage direct d'une station ci-dessous. Après avoir trouvé une station, vous pouvez en mémoriser la fréquence pour la rappeler ultérieurement ; consultez la section Sauvegarde des stations préréglées à la page 53 pour plus d'informations sur cette fonction.

- **1 Appuyez sur TUNER pour sélectionner le tuner.**
- **2 Utilisez BAND pour changer la bande (FM ou AM), si nécessaire.**

## **3 Réglez une station.**

Vous pouvez le faire de trois façons différentes :

- ! **Réglage automatique** Pour rechercher les stations sur la bande sélectionnée, appuyez sur **TUNE +**/**–** et maintenez-la enfoncée pendant une seconde environ. Le récepteur commence à chercher la station suivante et s'arrête lorsqu'il en a trouvé une. Répétez l'opération pour chercher d'autres stations.
- ! **Réglage manuel** Pour changer la fréquence pas à pas, appuyez sur **TUNE +**/**–**.
- ! **Réglage rapide** Appuyez sur **TUNE +**/**–** et maintenez-la enfoncée pour effectuer un réglage rapide. Relâchez la touche lorsque vous atteignez la fréquence souhaitée.

## Amélioration du son FM

Si, en raison d'un signal faible, les indicateurs **TUNED** ou **STEREO** ne s'allument pas lorsque vous faites l'accord sur une station FM, appuyez sur **MPX** pour passer au mode de réception en mono. Cela doit améliorer la qualité du son et permettre de profiter davantage de l'émission.

## Utilisation du mode de coupure du bruit

Les deux modes de coupure du bruit peuvent être utilisés pendant la réception des émissions AM. Appuyez sur **MPX** pour sélectionner le mode de coupure du bruit (1 à 2).

## Réglage direct d'une station

- **1 Appuyez sur TUNER pour sélectionner le tuner.**
- **2 Utilisez BAND pour changer la bande (FM ou AM), si nécessaire.**
- **3 Appuyez sur D.ACCESS (Direct Access).**
- **4 Utilisez les touches numériques pour saisir la fréquence de la station radio.**

Par exemple, pour accéder à la station **106.00** (FM), appuyez sur **1**, **0**, **6**, **0**, **0**.

Si vous commettez une erreur lors de la saisie, appuyez deux fois sur **D.ACCESS** pour effacer la fréquence et recommencer.

## Sauvegarde des stations préréglées

Si vous écoutez souvent une station radio précise, il est intéressant d'en mémoriser la fréquence pour faire l'accord rapidement sur cette station lorsque vous souhaitez l'écouter. Vous évitez ainsi de devoir régler manuellement la station à chaque fois. Ce récepteur peut mémoriser jusqu'à 63 stations, enregistrées dans sept banques ou classes (A à G) de 9 canaux chacune.

## **1 Réglez une station que vous souhaitez mémoriser.**

Pour plus d'informations, consultez la section Écoute de la radio à la page 53.

## **2 Appuyez sur TOOLS (TUNER EDIT).**

L'écran affiche **PRESET MEMORY**, puis une classe de mémoire qui clignote.

## **3 Appuyez sur CLASS pour sélectionner l'une des sept classes, puis appuyez sur PRESET +/– pour sélectionner la station préréglée souhaitée.**

Vous pouvez également utiliser les touches numériques pour sélectionner une station préréglée.

## **4 Appuyez sur ENTER.**

Après avoir appuyé sur **ENTER**, la classe et le numéro préréglés cessent de clignoter et le récepteur enregistre la station.

## Écouter des stations préréglées

- **1 Appuyez sur TUNER pour sélectionner le tuner.**
- **2 Appuyez sur CLASS pour sélectionner la classe où enregistrer la station.**

Appuyez plusieurs fois pour faire défiler les classes A à G.

## **3 Appuyez sur PRESET +/– pour sélectionner la station préréglée souhaitée.**

! Vous pouvez également utiliser les touches numériques de la télécommande pour rappeler la station préréglée.

## Nommer des stations préréglées

Pour reconnaître plus facilement les stations préréglées, vous pouvez leur donner un nom.

#### **1 Choisissez la station préréglée que vous souhaitez nommer.**

Consultez la section Écouter des stations préréglées à la page 53 pour le détail à ce sujet.

## **2 Appuyez sur TOOLS (TUNER EDIT).**

L'écran affiche **PRESET NAME**, puis un curseur qui clignote à l'emplacement du premier caractère.

#### **3 Saisissez le nom souhaité.**

Utilisez TUNE +/- (ou TUNE  $\Upsilon/\downarrow$  sur le panneau avant) pour sélectionner un caractère, PRESET +/- (ou PRESET **←/→** sur le panneau avant) pour définir la position et **ENTER** pour valider votre choix.

## **Remarques**

- ! Pour effacer un nom de station, répétez simplement les étapes 1 à 3 et introduisez huit espaces au lieu du nom.
- ! Après avoir nommé une station préréglée, vous pouvez appuyer sur **DISP** lors de l'écoute d'une station pour alterner l'affichage du nom et de la fréquence.

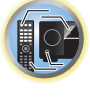

明

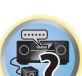

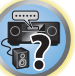

## Introduction au RDS (pour l'Europe)

Le système de données radiophoniques, ou RDS, est un système utilisé par la plupart des stations de radio FM pour fournir aux auditeurs différents types d'informations, comme le nom de la station et le type d'émission en cours de transmission.

L'une des caractéristiques du RDS est la recherche par type de programme. Par exemple, vous pouvez rechercher une station qui diffuse une émission dont le type de programme est **JAZZ**.

Vous pouvez faire une recherche parmi les types de programmes suivants :

! Il existe en outre deux autres types de programmes, **TEST** et **NONE**. Vous ne pouvez pas les rechercher.

## **NEWS** - Informations

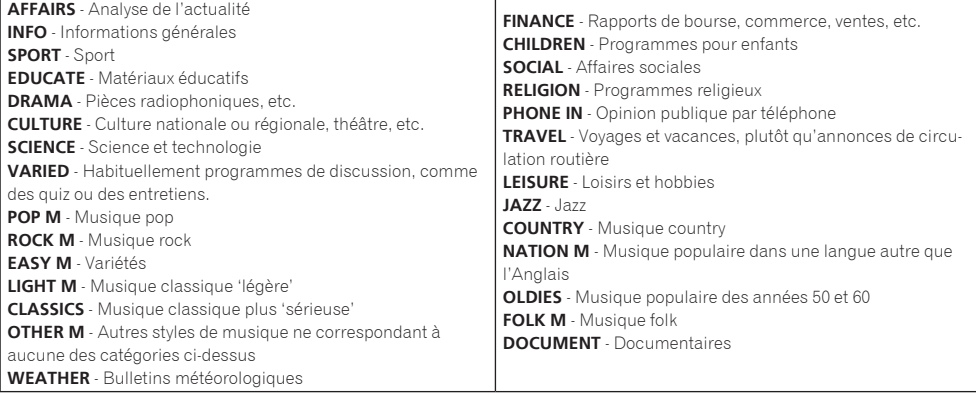

## Recherche de programmes RDS

L'une des fonctions les plus utiles du RDS est sa capacité de recherche par type de programme. Vous pouvez rechercher n'importe lequel des types de programmes répertoriés dans la liste précédente.

### **1 Appuyez sur TUNER pour sélectionner la bande FM.**

! La fonction RDS n'est disponible que pour la bande FM.

#### **2 Appuyez sur PTY.**

**PTY SEARCH** apparaît sur l'afficheur.

### **3 Appuyez sur PRESET +/– pour sélectionner le type de programme que vous souhaitez écouter.**

#### **4 Appuyez sur ENTER pour lancer la recherche du type de programme.**

La recherche d'un programme approprié parmi toutes les fréquences commence. Lorsqu'il en trouve un, la recherche s'arrête et la station est audible pendant cinq secondes.

#### **5 Si vous voulez continuer d'écouter cette station, appuyez sur ENTER dans les cinq secondes.**

Si vous n'appuyez pas sur **ENTER**, la recherche reprend.

Si **NO PTY** est affiché, cela signifie que le tuner n'a pas pu trouver le type de programme que vous cherchiez.

! Le RDS s'applique à toutes les fréquences. Si le type de programme recherché n'a pas pu être trouvé parmi toutes les fréquences, **NO PTY** s'affiche.

## Affichage d'informations RDS

Utilisez la touche **DISP** pour afficher les différents types d'informations RDS disponibles.

- ! Si des parasites sont captés pendant que RT défile sur l'affichage, certains caractères peuvent s'afficher de façon incorrecte.
- ! Si vous voyez **NO RT DATA** dans l'affichage RT, cela signifie qu'aucune donnée RT n'est transmise par la station.
- Si **NO PS DATA** apparaît dans l'affichage PS cela signifie qu'aucune donnée PS ne peut être reçue.
- ! Si **NO PTY DATA** apparaît dans l'affichage PTY, cela signifie qu'aucune donnée PTY ne peut être reçue.

#### % **Appuyez sur DISP pour afficher les informations RDS.**

Chaque pression fait changer l'affichage dans l'ordre suivant :

- ! Radio Text (**RT**) Messages envoyés par la station de radio. Par exemple, le RT d'une station de radio de discussion peut être un numéro de téléphone.
- ! Program Service Name (**PS**) Nom de la station de radio.
- ! Program Type (**PTY**) Indique le type de programme en cours de diffusion.
- · Fréquence actuelle du tuner.

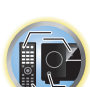

角

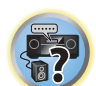

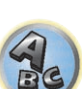

## ADAPTATEUR *Bluetooth* pour l'écoute de musique sans fil

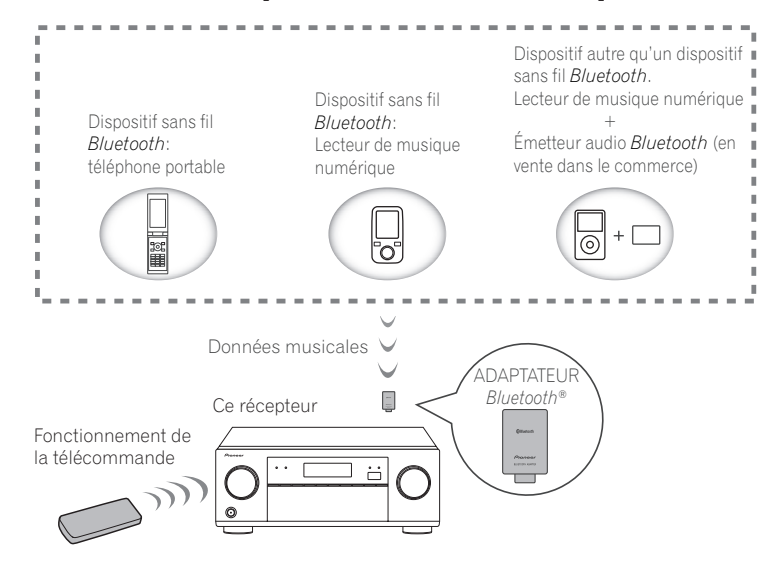

! Environ une minute est nécessaire entre la mise sous tension et la fin de la phase de démarrage.

## Écoute de musique sans fil

Lorsque l'ADAPTATEUR *Bluetooth* (AS-BT100 ou AS-BT200) est raccordé à cet appareil, un produit sans fil de type *Bluetooth* (téléphone portable, lecteur de musique numérique, etc.) peut être utilisé pour écouter de la musique sans fil. De plus, si vous utilisez un émetteur du commerce prenant en charge la technologie sans fil *Bluetooth*, vous pourrez écouter de la musique sur un dispositif n'intégrant pas la technologie sans fil *Bluetooth*. Les modèles AS-BT100 et AS-BT200 comprennent la méthode de protection de contenus SCMS-T et de la musique peut être écoutée sur les dispositifs intégrant la technologie sans fil *Bluetooth* de type SCMS-T.

! La fonction Air Jam ne peut pas être utilisée avec l'AS-BT100.

## Fonctionnement de la télécommande

La télécommande fournie avec cet appareil permet de démarrer et d'arrêter la lecture et d'effectuer certaines opérations.

- ! Le dispositif sans fil *Bluetooth* doit prendre en charge le profil AVRCP.
- ! Le fonctionnement de la télécommande n'est pas garanti pour tous les dispositifs sans fil *Bluetooth*.

## Jumelage de l'ADAPTATEUR *Bluetooth* et d'un dispositif sans fil *Bluetooth*

Le "Jumelage" doit être effectué avant la lecture sur le dispositif sans fil *Bluetooth* via l'ADAPTATEUR *Bluetooth*. Veillez à effectuer le jumelage la première fois que vous utilisez votre système et chaque fois que les données du jumelage ont été effacées. Le jumelage est nécessaire pour enregistrer le dispositif sans fil *Bluetooth* et permettre les communications *Bluetooth*. Pour le détail à ce sujet, consultez aussi le mode d'emploi de votre dispositif sans fil *Bluetooth*.

! Le jumelage est nécessaire la première fois que vous utilisez le dispositif sans fil *Bluetooth* et l'ADAPTATEUR *Bluetooth*.

- ! Pour permettre la communication *Bluetooth*, le jumelage doit être effectué sur votre système et sur le dispositif sans fil *Bluetooth*.
- ! Si le code de sécurité du dispositif sans fil *Bluetooth* est "0000", il est inutile de spécifier le code de sécurité sur le récepteur. Appuyez sur **ADPT** pour spécifier l'entrée **ADAPTER PORT**, puis effectuez le jumelage sur le dispositif sans fil *Bluetooth*. Si le jumelage réussi, les opérations suivantes seront superflues.
- ! Si l'AS-BT200 est seulement utilisé : Cet appareil est conforme aux spécifications *Bluetooth* Ver. 2.1. Lorsque cet appareil et un autre dispositif sans fil *Bluetooth* sont conformes aux spécifications *Bluetooth* Ver. 2.1, le jumelage des deux sera éventuellement possible sans mot de passe.

Dans ce cas, un code peut apparaître sur le récepteur et sur le dispositif sans fil *Bluetooth*. Dans ce cas, assurez-vous que le même code est affiché sur le récepteur et sur le dispositif sans fil *Bluetooth*, puis appuyez sur **ENTER**. Ensuite, connectez-vous sur le dispositif *Bluetooth* utilisé. Si le code ne correspond pas au code indiqué sur le dispositif *Bluetooth* sur lequel vous voulez vous connecter, appuyez sur **RETURN** pour annuler le jumelage, puis ressayez.

Appuyez sur **ADPT** pour spécifier l'entrée **ADAPTER PORT**, puis effectuez le jumelage sur le dispositif sans fil *Bluetooth*. Si le jumelage réussit, les opérations suivantes seront superflues.

- Jumelez un appareil à la fois.
- ! Si vous reliez ce récepteur par une connexion *Bluetooth* à un dispositif compatible *Bluetooth* pour écouter de la musique, ne connectez que ce récepteur par une connexion *Bluetooth* à ce dispositif compatible *Bluetooth* à l'exclusion de tout autre. Si une connexion *Bluetooth* à un autre dispositif que ce récepteur a déjà été établie, déconnectez l'autre dispositif avant de connecter ce récepteur.

#### **1 Appuyez sur ADPT de la télécommande pour commuter le récepteur sur l'entrée ADAPTER PORT.**

- **2 Appuyez sur TOP MENU pour sélectionner Bluetooth Setup.**
- **3 Utilisez** i**/**j **pour sélectionner 'PIN', puis appuyez sur ENTER.**

## **4 Utilisez** i**/**j **pour sélectionner un des codes PIN 0000, 1234 ou 8888, puis appuyez sur ENTER.**

Vous pouvez utiliser un des codes PIN **0000**, **1234** ou **8888**. Les dispositifs sans fil *Bluetooth* utilisant autre chose qu'un code PIN ne peuvent pas être utilisés avec ce récepteur.

**5 Appuyez deux fois sur la touche RETURN pour sortir de Bluetooth Setup.**

**6 Allumez le dispositif sans fil** *Bluetooth* **que vous voulez jumeler, placez-le à proximité du récepteur et mettez-le en mode de jumelage.**

**7 Sur la liste des dispositifs sans fil** *Bluetooth***, sélectionnez l'ADAPTATEUR** *Bluetooth* **et saisissez le code PIN sélectionné à l'étape 4.**

## **8 Vérifiez si l'ADAPTATEUR** *Bluetooth* **est détecté par le dispositif sans fil** *Bluetooth***.**

Si le récepteur et le dispositif sans fil *Bluetooth* ne sont pas jumelés, recommencez depuis l'étape 6.

## **Remarques**

**55**

- Le code PIN peut être désigné dans certains cas par PASSKEY.
- ! Pour plus d'informations sur l'activation du jumelage sur le dispositif sans fil *Bluetooth*, les connexions, etc., reportez-vous au mode d'emploi du dispositif sans fil *Bluetooth*.

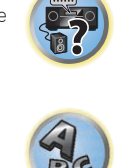

阴

## Écoute de la musique enregistrée sur un dispositif sans fil *Bluetooth* via votre chaîne

- **1 Appuyez sur ADPT de la télécommande pour commuter le récepteur sur l'entrée ADAPTER PORT.**
- **2 Sur le dispositif sans fil** *Bluetooth***, effectuez l'opération nécessaire pour vous connecter à l'ADAPTATEUR** *Bluetooth***.**
- ! Si l'ADAPTATEUR *Bluetooth* n'est pas branché sur **ADAPTER PORT**, **No Adapter** s'affichera si l'entrée **ADAPTER PORT** est sélectionnée.
- **3 Écoutez la musique enregistrée sur le dispositif sans fil** *Bluetooth***.**

Les touches de la télécommande de ce récepteur peuvent être utilisées pour la lecture de base des fichiers enregistrés sur des dispositifs sans fil *Bluetooth*.

- ! Le dispositif sans fil *Bluetooth* doit prendre en charge le profil AVRCP.
- ! Selon le dispositif sans fil *Bluetooth* utilisé, une opération peut être différente de ce qui est indiqué sur les touches de la télécommande.

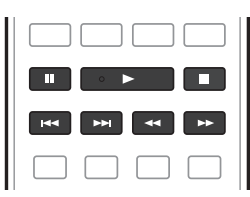

**4 Pendant l'écoute d'une source, réglez la télécommande sur le mode de fonctionnement du récepteur, puis appuyez plusieurs fois de suite sur ADV SURR pour sélectionner SOUND RETRIEVER AIR.**

## **Remarques**

- ! La marque de mot et les logos *Bluetooth*® sont des marques déposées appartenant à Bluetooth SIG, Inc. et toute utilisation de ces marques par PIONEER CORPORATION est faite sous licence. Les autres marques de commerce ou noms commerciaux sont la propriété de leur propriétaire respectif.
- ! Lorsque **Air Jam** est réglé sur **Air Jam ON**, la lecture n'est pas possible de la façon indiquée ci-dessus. Réglez **Air Jam** sur **Air Jam OFF** avant la lecture (page 56).
- ! Avec ce récepteur, lorsqu'un iPod est branché ou débranché pendant l'écoute de musique sur un dispositif *Bluetooth* sans fil, la connexion avec le dispositif *Bluetooth* sans fil peut être interrompue.
- ! Le mode d'écoute **SOUND RETRIEVER AIR** ne peut être sélectionné que dans le cas de l'entrée **ADAPTER PORT**.

## Air Jam

Air Jam, une application Pioneer est disponible gratuitement.

Air Jam permet de connecter plusieurs dispositifs à cet appareil par une liaison sans fil Bluetooth. Vous pouvez ainsi créer sur un dispositif compatible une liste de lecture par groupes que vous écouterez par votre home cinéma via cet appareil. Vous et vos amis peuvent ajouter à cette liste de lecture des morceaux présents sur vos dispositifs. Air Jam permet aussi d'effacer un morceau avant qu'il ne soit écouté.

#### **1 Appuyez sur ADPT de la télécommande pour commuter le récepteur sur l'entrée ADAPTER PORT.**

- **2 Appuyez sur TOP MENU pour sélectionner Bluetooth Setup.**
- **3 Utilisez**  $\hat{\mathbf{f}}$  **/**  $\hat{\mathbf{J}}$  **pour sélectionner 'Air Jam', puis appuyez sur ENTER.**
- **4 Utilisez ↑/↓ pour sélectionner 'Air Jam ON', puis appuyez sur ENTER.**
- **5 Appuyez deux fois sur la touche RETURN pour sortir de Bluetooth Setup.**

Pour plus d'informations sur Air Jam, accédez à note site.

- · Pour iOS http://pioneer.jp/product/soft/iapp\_airjam/en.html
- Pour Android

http://pioneer.jp/product/soft/aapp\_airjam/en.html

 **Remarques**

- ! La technologie Bluetooth fonctionne avec les iPhone 5, iPhone 4S, iPhone 4, iPhone 3GS, iPhone 3G, iPhone, iPad (3ème et 4ème génération), iPad 2, iPad, iPad mini et iPod touch (2ème à 5ème génération).
- ! La fonction Air Jam ne peut pas être utilisée lorsqu'un iPod est raccordé à ce récepteur.

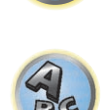

明

# Écoute par votre système

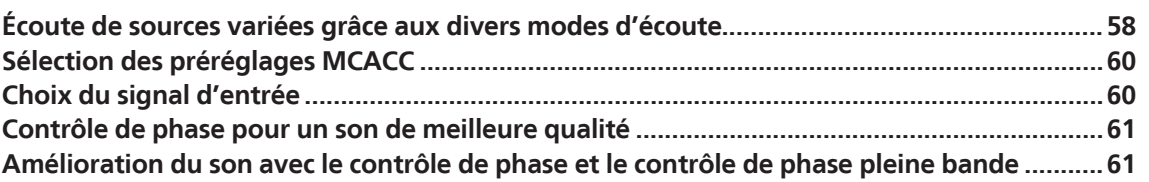

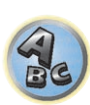

印

to

## Écoute de sources variées grâce aux divers modes d'écoute

Ce récepteur permet d'écouter n'importe quelle source en surround. Toutefois, les options disponibles dépendent de la configuration de vos enceintes et du type de source écoutée.

Pour écouter une source en surround, reportez-vous à "Son surround standard", "Utilisation des modes Home THX" ou "Utilisation des effets Advanced surround" ci-dessous et sélectionnez le mode souhaité. Pour écouter une source dans le mode optimal, consultez la section "Lecture automatique" ou "Utilisation des modes Stream Direct". (Le son est reproduit en stéréo en présence de signaux à 2 canaux et en surround en présence de signaux multicanaux.)

## **Important**

! Les modes d'écoute et plusieurs fonctions décrits dans cette partie du manuel ne pourront pas être utilisés avec certaines sources, certains réglages et selon l'état du récepteur.

## Lecture automatique

Ce récepteur permet d'écouter des sources de nombreuses manières, mais la fonction Surround automatique est la plus simple et la plus directe. Le récepteur détecte automatiquement le type de source en cours de lecture et sélectionne la lecture stéréo ou multicanaux en conséquence.

**1** Appuyez sur **RECEIVER** pour sélectionner le mode de fonctionnement du récepteur.

## **2 Pendant la lecture d'une source, appuyez sur la touche AUTO/ALC/DIRECT (AUTO SURR/ALC/STREAM DIRECT) pour lancer la lecture automatique d'une source.**

**AUTO SURROUND** apparaît brièvement à l'écran, puis le format de décodage ou de lecture s'affiche. Vérifiez les indicateurs de format numérique sur l'afficheur du panneau avant pour savoir de quelle manière la source est traitée.

- ! Si la source est codée en Dolby Digital, DTS ou Dolby Surround, le format de décodage adéquat est automatiquement sélectionné et indiqué à l'écran.
- ! Pendant l'écoute de la source **ADAPTER PORT**, la fonction **SOUND RETRIEVER AIR** est automatiquement sélectionnée.

**ALC** – Dans le mode de contrôle automatique des niveaux (**ALC**), le récepteur égalise les niveaux du son lors de la lecture.

En outre, les sons des graves et des aigus, les dialogues, les effets surround, etc., qui ne sont pas vraiment perceptibles à faible volume, sont réajustés de manière à être bien perçus à ce niveau sonore. Ce mode est optimal pour l'écoute de nuit.

**OPTIMUM SURR** – Dans le mode Optimum Surround, l'équilibre sonore de chaque scène est automatiquement réajusté de manière optimale en fonction du volume spécifié. L'équilibre sonore contrôle trois éléments importants du son, les dialogues, les graves et le surround avec un algorithme original.

## **Remarque**

Lorsqu'un mode **ALC** est sélectionné, le niveau d'effet peut être ajusté par le paramètre **EFFECT**, décrit dans Réglage des options audio à la page 73.

## Son surround standard

Les modes suivants offrent un son surround simple pour les sources stéréo et multicanaux.

- **1** Appuyez sur **RECEIVER** pour sélectionner le mode de fonctionnement du récepteur.
- **2 Pendant l'écoute d'une source, appuyez sur la touche STANDARD**

## **(STANDARD SURROUND).**

Si besoin, appuyez plusieurs fois sur cette touche pour sélectionner un mode d'écoute.

- ! Si la source est codée en Dolby Digital, DTS ou Dolby Surround, le format de décodage adéquat est automatiquement sélectionné et indiqué à l'écran.
- . Si les enceintes surround arrière ne sont pas raccordées, **DD Pro Logic IIx** devient **DD Pro Logic II** (son à 5,1) canaux).

*Pour les sources comportant deux canaux*, vous pouvez sélectionner au choix :

- **DI Pro Logic IIx MOVIE** Jusqu'à 7.1 canaux (arrière surround), particulièrement adapté aux sources filmiques
- **. DI Pro Logic IIx MUSIC** Jusqu'à 7.1 canaux (arrière surround), particulièrement adapté aux sources musicales
- **. Di Pro Logic IIx GAME** Jusqu'à 7.1 canaux (arrière surround), particulièrement adapté aux jeux vidéo
- **. DD PRO LOGIC** Son surround 4.1 canaux (son mono pour les enceintes surround)
- **DD Pro Logic IIz HEIGHT** Jusqu'à 9.1 canaux (surround arrière et avant haut)
- **WIDE SURROUND MOVIE** Jusqu'à 7.1 canaux (avant large), particulièrement adapté aux sources filmiques
- ! **WIDE SURROUND MUSIC** Jusqu'à 7.1 canaux (avant large), particulièrement adapté aux sources musicales
- **Neo:X CINEMA** Jusqu'à 9.1 canaux (surround arrière et avant haut ou surround arrière et avant large), particulièrement adapté aux sources filmiques
- **Neo:X MUSIC** Jusqu'à 9.1 canaux (surround arrière et avant haut ou surround arrière et avant large), particulièrement adapté aux sources musicales
- ! **Neo:X GAME** Jusqu'à 9.1 canaux (surround arrière et avant haut ou surround arrière et avant large), particulièrement adapté aux jeux vidéo

**• STEREO** – Vos réglages sonores sont appliqués au son et vous pouvez toujours utiliser les options audio. *Avec les sources multicanaux, si vous avez raccordé des enceintes surround arrière, avant en position haute ou avant en position large*, vous pouvez choisir (selon le format) :

- **DD Pro Logic IIx MOVIE** Voir ci-dessus
- $\cdot$  **DD Pro Logic IIx MUSIC** Voir ci-dessus
- **Dolby Digital EX** Crée un son de canal surround arrière pour les sources 5.1 canaux et offre un décodage pur des sources 6.1 canaux (comme le Dolby Digital Surround EX)
- **DD Pro Logic IIz HEIGHT** Voir ci-dessus
- **WIDE SURROUND MOVIE** Voir ci-dessus
- ! **WIDE SURROUND MUSIC** Voir ci-dessus
- ! **Neo:X CINEMA** Voir ci-dessus
- ! **Neo:X MUSIC** Voir ci-dessus
- **Neo:X GAME** Voir ci-dessus
- ! **DTS-ES Matrix** ou **DTS-ES Discrete** Permet une lecture 6.1 canaux avec des sources codées DTS-ES
- **STEREO** Voir ci-dessus
- ! Décodage direct Lecture sans les effets ci-dessus.

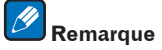

- $\bullet$  Lors de l'écoute en mode DO Pro Logic IIz HEIGHT, vous pouvez aussi ajuster l'effet H.GAIN (consultez la section Réglage des options audio à la page 73).
- ! Lors de l'écoute de sources à 2 canaux en mode Dolby Pro Logic IIx Music, trois autres paramètres peuvent être réglés : **C.WIDTH**, **DIMENSION** et **PANORAMA**. Consultez la section Réglage des options audio à la page 73 pour les régler.
- ! Pendant l'écoute de sources 2 canaux en mode Cinéma Neo:X, Musique Neo:X ou Jeu Neo:X, vous pouvez également ajuster l'effet **C.GAIN** (consultez la section Réglage des options audio à la page 73).
- ! Pour l'écoute au casque, seul le mode **STEREO** peut être sélectionné.

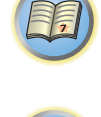

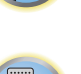

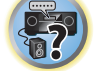

## Utilisation des modes Home THX

THX et Home THX sont des normes techniques créées par THX Ltd. pour le son cinéma et home cinéma. La norme Home THX a été conçue pour que le son du home cinéma se rapproche davantage du son que vous entendez au cinéma.

Différentes options THX sont disponibles en fonction de la source et du paramétrage du traitement du canal surround arrière (consultez la section Réglage audio THX à la page 99 pour plus d'informations).

### **1** Appuyez sur **RECEIVER** pour sélectionner le mode de fonctionnement du récepteur.

#### **2 Appuyez sur THX (HOME THX) pour sélectionner un mode d'écoute.**

*Pour les sources comportant deux canaux*, appuyez plusieurs fois sur la touche **THX** pour sélectionner un processus de décodage matriciel pour le mode **THX CINEMA** (consultez la section Réglage audio THX à la page 99 pour obtenir une explication de chaque processus) :

- ! **THX CINEMA**
- ! **THX MUSIC**
- ! **THX GAMES**
- $\cdot$  **DD** Pro Logic IIx MOVIE+THX CINEMA
- **DD PRO LOGIC+THX CINEMA**
- ! **Neo:X CINEMA+THX CINEMA**
- **DD Pro Logic IIx MUSIC+THX MUSIC**
- ! **Neo:X MUSIC+THX MUSIC**
- **DD Pro Logic IIx GAME+THX GAMES**
- ! **Neo:X GAME+THX GAMES**
- **DD Pro Logic IIz HEIGHT+THX CINEMA**
- **DD Pro Logic IIz HEIGHT+THX MUSIC**
- **DD Pro Logic IIz HEIGHT+THX GAMES**

*Pour les sources multicanaux*, appuyez plusieurs fois sur la touche **THX** (**HOME THX**) pour effectuer un choix :

- ! **THX CINEMA**
- ! **THX MUSIC**
- ! **THX GAMES**
- ! **THX Surround EX** THX Surround EX peut être utilisé lorsque le mode THX Cinema est activé et les enceintes surround arrière sont sélectionnées dans la configuration du système.
- ! **Neo:X CINEMA+THX CINEMA**
- ! **Neo:X MUSIC+THX MUSIC**
- ! **Neo:X GAME+THX GAMES**
- **DD Pro Logic IIx MOVIE+THX CINEMA**
- $\cdot$  **DD** Pro Logic IIx MUSIC+THX MUSIC
- $\cdot$  **DD Pro Logic IIz HEIGHT+THX CINEMA**
- **DD Pro Logic IIz HEIGHT+THX MUSIC**
- $\cdot$  **DD Pro Logic IIz HEIGHT+THX GAMES**

## Utilisation des effets Advanced surround

Les effets Advanced surround (surround avancé) peuvent être utilisés pour une large gamme d'effets sonores surround supplémentaires. La plupart des modes Advanced surround ont été conçus pour les bandes sonores de films, mais certains modes conviennent également aux sources musicales. Essayez différents réglages pour plusieurs bandes sonores afin d'établir vos préférences.

#### **1** Appuyez sur **RECEIVER** pour sélectionner le mode de fonctionnement du récepteur.

### **2 Appuyez plusieurs fois sur la touche ADV SURR (ADVANCED SURROUND) pour sélectionner un mode d'écoute.**

- ! **ACTION** Conçu pour les films d'action dotés de bandes sonores dynamiques
- **DRAMA** Concu pour les films où les dialogues sont nombreux
- **ADVANCED GAME** Adapté aux jeux vidéo
- ! **SPORTS** Adapté aux programmes sportifs
- ! **CLASSICAL** Offre un son digne d'une grande salle de concert
- ! **ROCK/POP** Crée le son d'un concert en direct pour la musique rock et/ou pop
- ! **EXT.STEREO** Restitue un son multicanaux à partir d'une source stéréo et utilise toutes les enceintes
- **F.S.SURROUND** Utilisez ce mode pour obtenir un effet sonore surround riche au point central de convergence de la sortie du son des enceintes avant gauche et droite.

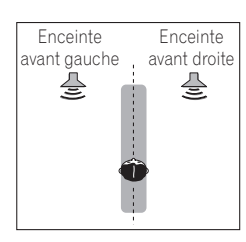

- ! **SOUND RETRIEVER AIR** Adapté à l'écoute du son d'un dispositif sans fil *Bluetooth*. Le mode d'écoute **SOUND RETRIEVER AIR** ne peut être sélectionné que dans le cas de l'entrée **ADAPTER PORT**.
- **PHONES SURR** Lors d'une écoute avec un casque, vous pouvez obtenir un effet surround global.
- ! **ECO MODE 1** Sélectionnez ce mode pour écouter par exemple de la musique à un niveau sonore élevé mais avec une consommation moindre.
- ! **ECO MODE 2** Sélectionnez ce mode pour regarder des films, etc. contenant beaucoup de scènes à volume élevé ou faible (donc à grande plage dynamique) mais avec une consommation moindre. Ce mode permet une plus grande économie d'énergie que **ECO MODE 1**.

## **Remarques**

- ! La fonction Front Stage Surround Advance (**F.S.SURROUND**) permet d'obtenir des effets sonores surround naturels avec seulement des enceintes avant et un caisson de grave.
- ! Lorsque **ECO MODE 1** ou **ECO MODE 2** est sélectionné, la luminosité de l'afficheur du panneau avant est au niveau minimal.
- ! Comme **ECO MODE 1** et **ECO MODE 2** réduisent la consommation d'électricité, les enceintes sont commutées en fonction du nombre de canaux d'entrée. C'est pourquoi, un son de commutation (cliquettement) peut être audible lorsque le nombre de canaux d'entrée change. Si ce bruit vous dérange, sélectionnez un autre mode d'écoute.
- ! Lorsqu'un casque d'écoute est utilisé, **SOUND RETRIEVER AIR** (seulement avec l'entrée **ADAPTER PORT**), **PHONES SURR**, **ECO MODE 1** et **ECO MODE 2** peuvent être sélectionnés.

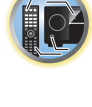

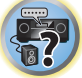

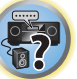

## Utilisation des modes Stream Direct

Utilisez les modes Stream Direct (à flux direct) lorsque vous souhaitez écouter une source avec un rendu vraiment fidèle. Aucun traitement de signal inutile n'est effectué. Vous écoutez ainsi la véritable source sonore analogique ou numérique.

Le traitement effectué dépend du signal d'entrée et du raccordement ou non d'enceintes surround arrière. Pour plus d'informations, consultez la section Surround automatique, ALC et flux direct avec différents formats de signal d'entrée à la page 121.

**1** Appuyez sur **RECEIVER** pour sélectionner le mode de fonctionnement du récepteur.

## **2 Pendant la lecture d'une source, appuyez sur AUTO/ALC/DIRECT**

### **(AUTO SURR/ALC/STREAM DIRECT) pour sélectionner le mode souhaité.**

Vérifiez les indicateurs de format numérique sur l'afficheur du panneau avant pour savoir de quelle manière la source est traitée.

- **AUTO SURROUND** Consultez la section Lecture automatique à la page 58.
- **ALC** Écoute en mode de contrôle automatique des niveaux (page 58).
- Lorsqu'un mode **ALC** est sélectionné, le niveau d'effet peut être ajusté par le paramètre **EFFECT**, décrit dans Réglage des options audio à la page 73.
- ! **DIRECT** Reproduction de la source avec le moins de modifications possible proche de **PURE DIRECT**. Avec **DIRECT**, les seules modifications ajoutées à la lecture **PURE DIRECT** proviennent du calibrage du champ sonore par le système MCACC et du contrôle de la phase.
- ! **PURE DIRECT** Lecture sans modification du son avec un traitement numérique minimal.
- **OPTIMUM SURR** Écoute du son surround optimal (page 58).

## **Remarque**

Pour l'écoute au casque, seul le mode **ALC**, **OPTIMUM SURR** ou **PURE DIRECT** peut être sélectionné.

## Sélection des préréglages MCACC

#### ! Réglage par défaut : **MEMORY 1**

Si vous avez calibré votre système pour différentes positions d'écoute, vous pouvez passer d'un réglage à l'autre en fonction du type de source écoutée et de votre position d'écoute (par exemple, pour regarder un film dans un canapé ou pour jouer aux jeux vidéo près du téléviseur).

## **1** Appuyez sur **RECEIVER** pour sélectionner le mode de fonctionnement du récepteur.

## **2 Lors de l'écoute d'une source, appuyez sur la touche MCACC.**

Appuyez dessus plusieurs fois de suite pour sélectionner un des six préréglages MCACC. Consultez la section Gestion des données à la page 95 pour vérifier et gérer vos réglages actuels.

- ! Ces réglages n'ont aucun effet lorsqu'un casque d'écoute est branché.
- $\bullet$  Vous pouvez aussi appuyer sur  $\leftrightarrow$  pour sélectionner le préréglage MCACC.

## Choix du signal d'entrée

Vous pouvez sélectionner les différents signaux d'entrée suivants sur ce récepteur.

- ! Ce récepteur ne lit que les signaux numériques de format Dolby Digital, PCM (32 kHz à 192 kHz) et DTS (y compris le format DTS 96/24). Les signaux pouvant transiter par les prises HDMI sont les suivants : Dolby Digital, DTS, PCM (32 kHz à 192 kHz), Dolby TrueHD, Dolby Digital Plus, DTS-EXPRESS, DTS-HD Master Audio et SACD.
- ! Il est possible que vous entendiez du bruit numérique pendant la lecture d'un signal analogique sur un lecteur LD, CD, DVD ou BD. Pour éviter le bruit, réalisez les liaisons numériques adéquates (page 29) et réglez l'entrée de signal sur **DIGITAL**.
- ! Certains lecteurs DVD ne génèrent pas de signaux DTS. Pour de plus amples informations, consultez le mode d'emploi fourni avec votre lecteur DVD.
- **1 Appuyez sur RECEIVER pour sélectionner le mode de fonctionnement du récepteur.**

### **2 Appuyez sur SIGNAL SEL pour sélectionner le signal d'entrée correspondant au composant source.**

Chaque pression permet de passer d'une option à l'autre, dans l'ordre suivant :

- ! **AUTO** Le récepteur sélectionne le premier signal disponible dans l'ordre suivant : **HDMI**; **DIGITAL**; **ANALOG**.
- **ANALOG** Sélectionne un signal analogique.
- **DIGITAL** Sélectionne un signal numérique optique ou coaxial.
- ! **HDMI** Sélectionne un signal HDMI.
- Lorsque le paramètre de sortie audio **HDMI** est réglé sur **THROUGH**, le son est restitué par le téléviseur et non pas par ce récepteur.

Lorsque **DIGITAL**, **HDMI** ou **AUTO** est spécifié (**DIGITAL** ou **HDMI** seulement sélectionné), les indicateurs s'allument de la façon suivante en fonction du signal décodé (consultez Afficheur à la page 14).

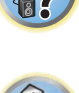

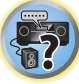

阴

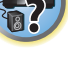

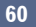

## Contrôle de phase pour un son de meilleure qualité

Le contrôle de phase de ce récepteur utilise les mesures de correction de phase pour garantir que votre source sonore arrive en phase en position d'écoute, empêchant ainsi toute déformation et/ou coloration indésirable du son.

La technologie de contrôle de phase permet une restitution sonore uniforme grâce à l'utilisation de la concordance de phase, offrant ainsi une image sonore parfaite. Cette fonction est activée par défaut et nous vous recommandons de conserver ce paramétrage pour toutes les sources sonores.

#### % **Appuyez sur PHASE (PHASE CONTROL) pour activer la correction de phase.** Sur le panneau avant, l'indicateur **PHASE CONTROL** s'allume.

Ÿ

## **Remarques**

- ! La concordance de phase est un facteur essentiel à une restitution sonore de qualité. Si deux formes d'onde sont en phase, elles atteignent leurs niveaux minimum et maximum en même temps, ce qui garantit une amplitude, une clarté et une présence accrues du signal sonore. Si la crête d'une onde rejoint un creux, le son n'est plus en phase, résultant en une image sonore de mauvaise qualité.
- ! Pour les disques créés avec d'autres normes que le contrôle de phase, le canal LFE est retardé lors de l'enregistrement au tout début. La fonction Phase Control Plus corrige le décalage de phase sur ces disques. Pour les instructions concernant la fonction Phase Control Plus, consultez la section Réglage des options audio à la page 73.
- ! Si le caisson de grave est muni d'un bouton de contrôle de phase, réglez-le sur le signe (+) (ou 0°). Toutefois, l'effet obtenu sur ce récepteur lorsque **PHASE CONTROL** est réglé sur **ON** dépend du type de caisson de grave. Réglez votre caisson de grave pour optimiser l'effet. Il est également conseillé d'essayer de changer l'orientation ou l'emplacement du caisson de grave.
- ! Mettez le bouton du filtre passe-bas de votre caisson de grave en position hors service. Si ce n'est pas possible sur votre caisson de grave, réglez la fréquence de coupure sur une valeur plus élevée.
- ! Si la distance des enceintes n'a pas été réglée correctement, il peut être impossible d'obtenir un meilleur effet **PHASE CONTROL**.
- ! Le mode **PHASE CONTROL** ne peut pas être réglé sur **ON** dans les cas suivants :
- —Lorsqu'un casque d'écoute est branché.
- —Lorsque le mode **PURE DIRECT** est en service.
- —Lorsque le paramètre de sortie audio **HDMI** est réglé sur **THROUGH** dans Réglage des options audio à la page 73.

## Amélioration du son avec le contrôle de phase et le contrôle de phase pleine bande

Ce récepteur présente deux types de fonctions pour corriger la distorsion de phase et le retard de groupe : Le contrôle de phase et le contrôle de phase pleine bande. Il est conseillé de mettre en service le contrôle de phase pleine bande parce qu'il inclut aussi les effets du contrôle de phase.

Le contrôle de phase pleine bande permet de calibrer les caractéristiques de fréquence-phase des enceintes raccordées.

Les enceintes classiques conçues exclusivement pour l'usage audio reproduisent en général le son en fonction des différentes bandes de fréquence d'un système d'enceintes intégrant plusieurs haut-parleurs (par exemple, les haut-parleurs d'aigus, de médiums et de graves correspondant respectivement aux hautes, aux moyennes et aux basses fréquences dans le cas d'enceintes à 3 voies). Bien que conçues pour aplanir les caractéristiques de fréquence-amplitude sur de larges plages, dans certains cas ces enceintes ne parviennent pas à aplanir les caractéristiques du retard de groupe efficacement. Cette distorsion de phase des enceintes accroît par la suite le retard de groupe (le retard du son des basses fréquences par rapport au son des hautes fréquences) pendant la lecture du signal audio.

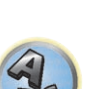

 $\frac{1}{2}$ 

印

Ce récepteur analyse les caractéristiques de fréquence-phase des enceintes en mesurant les signaux de test émis par les enceintes avec le microphone fourni et aplanit les caractéristiques de fréquence-phase analysées pendant la lecture du signal audio. La même correction est effectuée sur les enceintes gauche et droite. Cette correction réduit le retard de groupe entre les plages d'une même enceinte et améliore les caractéristiques de fréquence-phase sur toutes les plages.

En outre, l'amélioration des caractéristiques de fréquence-phase entre les canaux facilite l'intégration du son surround lors du réglage multicanaux.

## % **Appuyez sur PHASE (PHASE CONTROL) pour sélectionner FULLBAND PHASE.**

Le contrôle de phase et le contrôle de phase pleine bande sont mis en service. Sur le panneau avant, les indicateurs **FULL BAND** et  $\mathbf{P}$  s'allument.

## *<sup><sup><i>g***</sup>** Remarque</sup>

- ! Pour calibrer et analyser les caractéristiques de fréquence-phase des enceintes, effectuez les opérations mentionnées pour la **Full Auto MCACC** dans **Advanced MCACC** (consultez la section Obtention automatique d'un réglage sonore optimal (Full Auto MCACC) à la page 44) ou réglez **Auto MCACC** dans **Auto MCACC** dans **ADVANCED MCACC** sur **Full Band Phase Ctrl**. Sélectionnez **ALL** lorsque vous effectuez la **Auto MCACC** avec le menu **Auto MCACC**. Lors du calibrage des caractéristiques de fréquence-phase des enceintes, la fonction **Full Band Phase Ctrl** est automatiquement mise en service.
- ! Les caractéristiques originales du retard de groupe des enceintes calibrées et les caractéristiques escomptées après la correction peuvent être affichées graphiquement sur l'écran GUI (consultez la section Vérification des données MCACC à la page 94). D'autre part, une fois les mesures transférées sur l'ordinateur à l'aide du CD-ROM (AVNavigator), les caractéristiques originales du retard de groupe des enceintes calibrées et les caractéristiques corrigées du retard de groupe peuvent être affichées en 3 dimensions sur l'ordinateur. Pour le détail, reportez-vous au mode d'emploi du logiciel Advanced MCACC PC Display Application présent sur le CD-ROM (AVNavigator).
- ! Selon le signal d'entrée et le mode d'écoute, il peut être impossible de régler le mode **Full Band Phase Ctrl** sur **ON**.
- ! Le mode **Full Band Phase Ctrl** ne peut pas être réglé sur **ON** dans les cas suivants :
- —Lorsqu'un casque d'écoute est branché.
- —Lorsque le mode **PURE DIRECT** est en service.
- —Lorsque le paramètre de sortie audio **HDMI** est réglé sur **THROUGH** dans Réglage des options audio à la page 73.

## **Lecture avec les fonctions NETWORK**

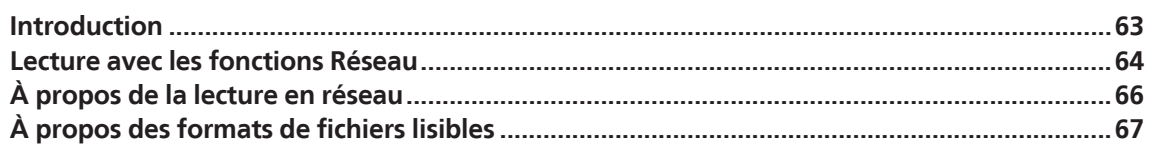

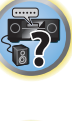

印

O

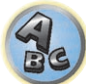

## Introduction

Ce récepteur est pourvu d'une borne LAN, et en raccordant vos composants à cette borne vous pourrez utiliser les fonctions suivantes.

### **Ecoute des stations radio Internet**

Vous pouvez sélectionner dans la liste des stations radio Internet créée, modifiée et gérée par le service vTuner exclusivement pour les produits Pioneer vos stations préférées pour les écouter.

→ Consultez la section Lecture avec les fonctions Réseau à la page 64 et Ecoute des stations radio Internet à la page 64.

### **Lecture de fichiers de musique enregistrés sur un ordinateur**

Vous pouvez écouter par l'intermédiaire de cet appareil toute votre musique enregistrée sur ordinateur.

! Vous pouvez écouter des fichiers audio enregistrés non seulement sur un ordinateur mais aussi sur d'autres composants en utilisant le serveur multimédia intégré fonctionnant selon le logiciel et les protocoles DLNA 1.0 ou DLNA 1.5 (disques durs et chaînes audio capables de connexion réseau).

→ Consultez la section Lecture avec les fonctions Réseau à la page 64 et Lecture de fichiers audio enregistrés sur des composants en réseau à la page 65.

## **Remarques**

- ! Pour pouvoir écouter des stations radio Internet, il faut s'abonner auprès d'un fournisseur de service Internet (FSI).
- ! Les fichiers photo ou vidéo ne peuvent pas être lus.
- ! Avec Windows Media Player 11 ou Windows Media Player 12, les fichiers audio protégés par le DRM ne peuvent pas être lus sur ce récepteur.

## À propos des dispositifs interopérables en réseau DLNA

Cet appareil permet d'écouter la musique disponible sur les serveurs multimédia raccordés au même réseau local (LAN) que le récepteur. Cet appareil permet de lire les fichiers enregistrés sur les dispositifs suivants :

- ! Les ordinateurs fonctionnant sous Microsoft Windows Vista ou XP pourvus de Windows Media Player 11
- ! Ordinateurs fonctionnant sous Microsoft Windows 7 ou Windows 8 avec Windows Media Player 12 installé
- ! Les serveurs multimédia numériques compatibles avec la norme DLNA (sur les ordinateurs ou d'autres composants)

Les fichiers stockés sur un ordinateur ou un DMS (Digital Media Server), comme indiqué ci-dessus, peuvent être lus via un contrôleur de média numérique externe (DMC). Les dispositifs contrôlés par ce DMC pour la lecture de fichiers sont appelés DMR (Digital Media Renderer). Ce récepteur dispose de cette fonction DMR. En mode DMR certaines opérations comme la lecture et l'arrêt de la lecture de fichiers peuvent être effectuées depuis un contrôleur externe. Le réglage de volume et la mise en sourdine sont également possibles. Le mode DMR est annulé si la télécommande est utilisée en mode DMR (sauf pour certaines touches, comme les touches **VOLUME +**/**–**, **MUTE** et **DISP**).

! Selon le contrôleur externe utilisé, la lecture peut être interrompue au moment où le volume est réglé sur le contrôleur. Dans ce cas, ajustez le volume sur le récepteur ou la télécommande.

## Utilisation d'AirPlay sur un iPod touch, iPhone, iPad et iTunes

AirPlay fonctionne avec les iPhone, iPad et iPod touch avec iOS 4.3.3 ou ultérieur, les Mac avec OS X Mountain Lion et les Mac et PC avec iTunes 10.2.2 ou ultérieur.

Pour utiliser AirPlay, sélectionnez votre récepteur sur votre iPod touch, iPhone, iPad ou dans iTunes. \*1 L'entrée du récepteur bascule automatiquement sur AirPlay lorsque AirPlay est en service. \*2 En mode AirPlay les opérations suivantes peuvent être effectuées :

- ! Réglage du volume du récepteur depuis l'iPod touch, iPhone, iPad ou iTunes.
- ! Pause/reprise de la lecture, plage précédente/suivante et lecture aléatoire/répétée depuis la télécommande du récepteur. \*3
- ! Affichage sur le récepteur des informations sur la plage en cours de lecture, en particulier du nom de l'auteur, du morceau et de l'album.
- \*1: Pour plus d'informations, reportez-vous au site Apple (http://www.apple.com).
- \*2: Le récepteur s'allume automatiquement lorsque **Network Standby** dans **Network Setup** est réglé sur **ON**.
- \*3 : Si ces opérations ne sont pas possibles, appuyez sur **NET**, puis recommencez.

## **Remarques**

- ! Un raccordement au réseau est nécessaire pour pouvoir utiliser AirPlay.
- ! Le nom du récepteur qui apparaît dans AirPlay UI sur l'iPod touch, iPhone, iPad ou iTunes peut être changé avec **Friendly Name** dans **Network Setup**.
- ! La version AirPlay de ce récepteur a été mise au point et testée à partir des versions iPod, iPhone, iPad et des versions pour iTunes mentionnées sur le site de Pioneer. AirPlay peut ne pas être compatible avec les versions d'iPod, iPhone, iPad ou iTunes non mentionnées sur le site Pioneer. http://pioneer.jp/homeav/support/ios/eu/

## À propos du serveur DHCP

Pour lire les fichiers audio enregistrés sur des composants en réseau ou pour écouter les stations radio Internet, la fonction de serveur DHCP de votre routeur doit être mise en service. Si votre routeur ne présente pas cette fonction, il faudra paramétrer le réseau manuellement. Sinon, vous ne pourrez pas lire les fichiers audio enregistrés sur es composants en réseau ni écouter les stations radio Internet. Pour plus d'informations, consultez la section Menu de configuration du réseau à la page 100.

## Autorisation de ce récepteur

Le récepteur doit être autorisé pour la lecture. Cette autorisation est accordée automatiquement lorsque le récepteur se connecte à l'ordinateur par le réseau. Si ce n'est pas le cas, autorisez le récepteur manuellement sur l'ordinateur. La méthode d'autorisation (ou de permission) d'accès dépend du type de serveur auquel vous vous connectez. Pour plus d'informations sur l'autorisation de ce récepteur, reportez-vous au mode d'emploi de votre serveur.

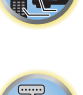

開

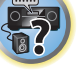

## À propos d'HTC Connect

Ce récepteur présente une connectivité "HTC Connect" qui permet d'écouter de la musique de manière plus simple depuis un smartphone certifié HTC Connect.

- 1 La lecture de contenus musicaux en transit, qui a été testée sur ce produit HTC Connect, se base sur le programme HTC Connect de certification qui vise à permettre un fonctionnement optimal avec les smartphones compatibles HTC Connect.
- 2 La navigation dans les fichiers musicaux par la barre de progression n'est pas actuellement prise en charge avec HTC Connect.
- 3 Les applications musicales de tiers (autres que l'application "Musique" préinstallée de HTC) n'ont pas été testées pour leur compatibilité et peuvent ne pas fonctionner. HTC Connect a été testé avec les formats de codage MP3, AAC, WMA et WAV. D'autres formats peuvent ne pas être compatibles.
- 4 Une congestion du réseau peut interférer avec le fonctionnement de HTC Connect.

## Smartphones certifiés HTC Connect

Smartphones compatibles HTC Connect. Veuillez consulter le site de Pioneer pour les toutes dernières informations sur les dispositifs et les formats audio pris en charge.

- ! http://www.pioneer.eu/eur (pour l'Europe)
- ! http://www.pioneer.eu/uk (pour le Royaume-Uni)

## **Remarques**

- ! Les caractéristiques et le design sont susceptibles d'être modifiés sans avis préalable.
- ! HTC, HTC Connect et le logo HTC Connect sont des marques commerciales de HTC Corporation.

## Lecture avec les fonctions Réseau

## **Important**

- ! Environ une minute est nécessaire entre la mise sous tension et la fin de la phase de démarrage.
- ! Lors de la lecture de fichiers audio, '**Connecting...**' s'affiche avant le début de la lecture. Cette indication peut rester quelques secondes affichée, selon le type de fichier.
- ! Si un domaine est configuré dans un environnement réseau Windows, vous ne pourrez pas accéder à l'ordinateur en réseau pendant la connexion au domaine. Au lieu de vous connecter au domaine, connectez-vous sur la machine locale.
- ! Dans certains cas, le temps écoulé peut ne pas s'afficher correctement.

## **1 Appuyez plusieurs fois de suite sur NET pour sélectionner la catégorie que vous voulez lire.**

Il faut quelques secondes au récepteur pour accéder au réseau.

Sélectionnez une catégorie dans la liste suivante :

- **INTERNET RADIO** Radio Internet
- Lorsque **INTERNET RADIO** est sélectionné, la station radio écoutée en dernier lieu est accordée.
- ! **MEDIA SERVER** Composants serveur en réseau
- ! **FAVORITES** Morceaux favoris en cours d'enregistrement

Selon la catégorie sélectionnée, les noms des dossiers, des fichiers et des stations radio Internet sont indiqués.

#### **2 Utilisez** i**/**j **pour sélectionner le dossier, les fichiers de musique ou la station radio Internet que vous voulez écouter, puis appuyez sur ENTER.**

Appuyez sur  $\uparrow/\downarrow$  pour monter ou descendre dans la liste et sélectionner l'élément souhaité. Lorsque vous appuyez sur **ENTER**, la lecture commence et la page de lecture de l'élément sélectionné s'affiche. Pour revenir à la liste, appuyez sur **RETURN**.

Lorsque vous affichez la liste depuis la page de lecture, la page de lecture réapparaît automatiquement si vous n'effectuez aucune opération durant 10 secondes.

Seuls les fichiers audio pourvus du symbole  $\Box$  peuvent être lus. Dans le cas de dossiers pourvus du symbole  $\Box$ . utilisez  $\uparrow/\downarrow$  et **ENTER** pour sélectionner le dossier et les fichiers audio souhaités.

• Lorsque III ou **>>I** est pressé sur l'écran de la liste, la page change.

### **3 Répétez l'étape 2 pour écouter le morceau souhaité.**

Pour de plus amples informations, consultez la section indiquée ci-dessous.

- ! Stations radio Internet Consultez la section Ecoute des stations radio Internet à la page 64.
- ! Serveur multimédia Consultez la section Lecture de fichiers audio enregistrés sur des composants en réseau à la page 65.
- ! Favoris Consultez la section Lecture de vos morceaux préférés à la page 65.

## Commandes de lecture de base

Vous pouvez utiliser la télécommande de ce récepteur pour effectuer les opérations suivantes. Notez que, selon la catégorie en cours de lecture, certaines touches ne seront pas disponibles.

! Appuyez sur **NET** pour mettre la télécommande en mode de fonctionnement réseau.

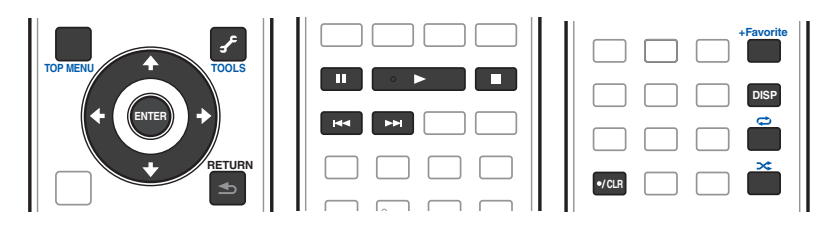

## Ecoute des stations radio Internet

La radio Internet est un service radio diffusé par Internet. Il existe un grand nombre de stations radio Internet diffusant une grande variété de services dans le monde entier. Certaines sont hébergées, gérées et diffusées par des personnes privées tandis que d'autres le sont par les stations radio hertziennes classiques et les réseaux de radiocommunication. Alors que les stations radio hertziennes, ou OTA (over-the-air), sont géographiquement limitées par la portée des ondes radio transmises par l'émetteur, les stations radio Internet sont accessibles dans chaque partie du monde dans la mesure où une connexion Internet est disponible, car elles transmettent leurs émissions par la toile et non pas par les ondes. Sur ce récepteur vous pouvez sélectionner les stations radio Internet en fonction du genre et de la région.

Lors de l'écoute de la radio par Internet, le son peut être plus ou moins bon, selon l'état de la connexion Internet.

## À propos de la liste de radio Internet

La liste des stations radio Internet de ce récepteur est créée, modifiée et gérée par le service vTuner exclusivement pour ce récepteur. Pour de plus amples informations sur vTuner, consultez la section vTuner à la page 127.

## Sauvegarde et réactivation de stations radio Internet

Vous pouvez aisément sauvegarder des stations radio Internet et les réactiver plus tard. Pour plus d'informations, consultez la section Lecture de vos morceaux préférés à la page 65.

- ! Pour écouter les stations radio Internet, vous devez avoir un accès haute vitesse à Internet par une large bande. Avec un modem de 56 K ou ISDN, vous ne pourrez pas profiter pleinement de la radio Internet.
- ! Le numéro de port varie selon la station radio Internet. Vérifiez les réglages de pare-feu.
- ! Les listes de stations radio Internet fournies par le service vTuner sont susceptibles d'être modifiées ou supprimées sans avis préalable pour différentes raisons.
- ! Certaines émissions peuvent être arrêtées ou interrompues sur certaines stations radio Internet. Dans ce cas, vous ne pouvez plus les écouter lorsque vous les sélectionnez dans la liste des stations radio Internet.

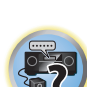

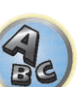

## Consignation de stations ne se trouvant pas dans la liste vTuner du site spécial Pioneer

Les stations n'apparaissant pas dans la liste de stations retransmises par vTuner peuvent être consignées et écoutées sur ce récepteur. Vérifiez le code d'accès nécessaire à la consignation sur ce récepteur, utilisez ce code pour accéder au site spécial radio Internet Pioneer et consignez les stations souhaitées comme favorites. L'adresse du site spécial radio Internet Pioneer est la suivante : http://www.radio-pioneer.com

## **1 Affichez la liste de la radio Internet.**

Pour afficher l'écran de la radio Internet, effectuez les étapes 1 à Lecture avec les fonctions Réseau à la page 64.

#### **2 Utilisez ↑/↓ pour sélectionner 'Help', puis appuyez sur ENTER.**

#### **3 Utilisez**  $\uparrow/\downarrow$  **pour sélectionner 'Get access code', puis appuyez sur ENTER.**

Le code d'accès nécessaire à la consignation sur le site spécial radio Internet Pioneer s'affiche. Notez ce code. Les éléments suivants peuvent être vérifiés sur la page **Help** :

- ! **Get access code** Permet d'afficher le code d'accès nécessaire à la consignation sur le site spécial radio Internet Pioneer.
- ! **Show Your WebID/PW** Après la consignation sur le site spécial radio Internet Pioneer permet d'afficher le code d'identification et le mot de passe enregistrés.
- **Reset Your WebID/PW** Permet de réinitialiser toutes les informations concernant le site spécial radio Internet Pioneer. Lorsque les informations sont réinitialisées, toutes les stations consignées sont supprimées. Si vous voulez écouter de nouveau les mêmes stations, vous devrez les consignez à nouveau.

#### **4 Accédez au site spécial radio Internet Pioneer par votre ordinateur et procédez à la consignation.**

#### http://www.radio-pioneer.com

Accédez au site mentionné et utilisez le code d'accès obtenu à l'étape 3 pour procéder à votre enregistrement en suivant les instructions s'affichant à l'écran.

#### **5 Consignez vos stations favorites en suivant les instructions sur l'écran de l'ordinateur.**

Vous pouvez consigner aussi bien les stations ne figurant pas dans la liste vTuner que les stations figurant dans la liste vTuner. Elles seront consignées en tant que favorites sur le récepteur et peuvent alors être écoutées.

## Lecture de fichiers audio enregistrés sur des composants en réseau

Cet appareil permet d'écouter la musique disponible sur les serveurs multimédia raccordés au même réseau local (LAN) que le récepteur. Cet appareil permet de lire les fichiers enregistrés sur les dispositifs suivants :

- ! Les ordinateurs fonctionnant sous Microsoft Windows Vista ou XP pourvus de Windows Media Player 11
- ! Ordinateurs fonctionnant sous Microsoft Windows 7 ou Windows 8 avec Windows Media Player 12 installé
- ! Les serveurs multimédia numériques compatibles avec la norme DLNA (sur les ordinateurs ou d'autres composants)

## Lecture de vos morceaux préférés

En tout 64 morceaux diffusés par votre serveur multimédia et/ou les stations radio Internet peuvent être consignés dans le dossier Favoris. Seuls les fichiers audio enregistrés sur des composants en réseau peuvent être consignés dans ce dossier.

### Consignation et suppression de fichiers audio et de stations radio Internet dans et du dossier Favorites

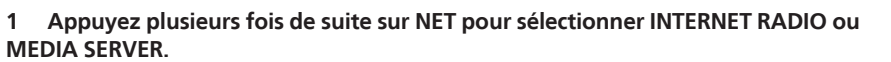

#### **2 Lorsque le morceau ou la station radio Internet que vous voulez consigner est sélectionné, appuyez sur +Favorite.**

Le morceau ou la station radio Internet sélectionné est consigné dans les Favoris.

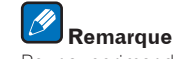

Pour supprimer des morceaux ou des stations radio Internet consignés, réglez l'entrée sur **FAVORITES**, sélectionnez le morceau ou la station devant être supprimé, puis appuyez sur la touche **CLR**.

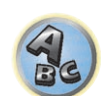

**DEP** 

明

## À propos de la lecture en réseau

Cet appareil utilise les technologies suivantes pour la lecture en réseau :

## Windows Media Player

Pour plus d'informations, consultez la section Windows Media Player 11/Windows Media Player 12 à la page 127.

### DLNA

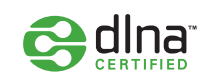

#### *Lecteur audio DLNA CERTIFIED*TM

La DLNA (Digital Living Network Alliance) est une alliance transindustrielle des sociétés de production d'appareils électroniques grand public, d'ordinateurs et de périphériques mobiles. Digital Living permet aux consommateurs de partager aisément les médias numériques par leurs réseaux avec ou sans fil.

Le logo DLNA permet de trouver facilement les produits conformes aux Directives d'interopérabilité DLNA. Cet appareil est conforme aux Directives d'interopérabilité DLNA v1.5.

Lorsqu'un ordinateur intégrant un logiciel serveur DLNA ou un autre périphérique compatible DLNA est relié à ce lecteur, certains paramètres du logiciel ou du périphérique devront éventuellement être changés. Veuillez vous reporter au mode d'emploi du logiciel ou du périphérique pour plus d'informations à ce sujet.

*DLNA*TM*, le logo DLNA et DLNA CERTIFIED*TM *sont des marques commerciales, des marques de service ou des marques de certification de la Digital Living Network Alliance.*

## Contenus lisibles via un réseau

- ! Certains fichiers ne pourront pas être lus correctement bien qu'ils soient dans un format compatible.
- ! Les fichiers de films ou de photos ne peuvent pas être lus.
- ! Dans certains cas vous ne pourrez pas écouter une station radio Internet bien que vous l'ayez sélectionnée dans une liste de stations radio.
- ! Selon le type de serveur ou la version utilisé, certaines fonctions ne seront pas prises en charge.
- ! Les formats de fichiers pris en charge varient d'un serveur à l'autre. C'est pourquoi, les fichiers qui ne sont pas pris en charge par votre serveur n'apparaissent pas sur cet appareil. Pour plus d'informations, contactez le constructeur de votre serveur.

#### Avis de non responsabilité concernant les contenus diffusés par un tiers

L'accès à du contenu Web requiert un accès internet haut débit et peut aussi nécessiter l'enregistrement de vos coordonnées et le paiement d'un abonnement sur un site.

Le contenu du site peut être changé, suspendu, interrompu sans aucun avertissement, Pioneer déclinant toute responsabilité quant à d'éventuels changements.

Pioneer décline toute responsabilité quant au contenu, à sa disponibilité et quant à la continuité du service.

### Anomalies lors de lecture en réseau

- ! La lecture peut se bloquer si vous éteignez l'ordinateur ou supprimez des fichiers multimédia de l'ordinateur pendant la lecture de contenu.
- ! En cas de problèmes de réseau (trafic intense, etc.) le contenu risque de ne pas s'afficher ou de ne pas être lu correctement (la lecture peut être interrompue ou bloquée). Pour éviter ce type de problème, il est conseillé de relier le lecteur et l'ordinateur par un câble 100BASE-TX.
- ! Si plusieurs clients lisent les mêmes fichiers simultanément, la lecture peut être interrompue ou se bloquer.
- ! Selon le logiciel antivirus installé sur l'ordinateur raccordé et le réglage de ce logiciel, la connexion réseau peut se bloquer.

Pioneer n'est pas responsable du mauvais fonctionnement du lecteur et/ou des fonctions NETWORK dû à une erreur ou à un dysfonctionnement de la communication avec votre connexion réseau et/ou votre ordinateur, ou un autre appareil raccordé. Veuillez contacter le fabricant de votre ordinateur ou votre fournisseur de service Internet.

*Ce produit intègre une technologie détenue par Microsoft Corporation, qui ne peut être utilisée ou distribuée que sous licence de Microsoft Licensing, Inc.*

*Microsoft, Windows, Windows Media et Windows Vista sont soit des marques déposées ou des marques de commerce de Microsoft Corporation aux Etats-Unis et/ou dans d'autres pays.*

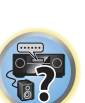

12

詞

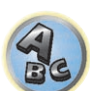

## À propos des formats de fichiers lisibles

La fonction NETWORK de ce récepteur prend en charge les formats de fichiers suivants. Notez que certains formats de fichiers ne sont pas disponibles pour la lecture bien qu'ils figurent comme formats de fichiers lisibles. De plus, la compatibilité des formats de fichiers dépend du type de serveur. Assurez-vous auprès de votre serveur de la compatibilité des formats de fichiers pris en charge.

- ! L'écoute de radio Internet peut être affectée par l'environnement des communications Internet et, dans ce cas, la lecture peut être impossible même les fichiers adoptent les formats suivants.
- ! Dans le cas de fichiers WAV, FLAC, AIFF et Apple Lossless, les fichiers de musique sont lus successivement de manière ininterrompue, s'ils ont les mêmes format, fréquence d'échantillonnage, nombre de bits de quantification et nombre de canaux.
- —La lecture ininterrompue n'est pas possible lorsque le format est converti (transcodé) par le serveur.
- —La lecture ininterrompue n'est pas possible en mode DMR.

## Fichiers de musique

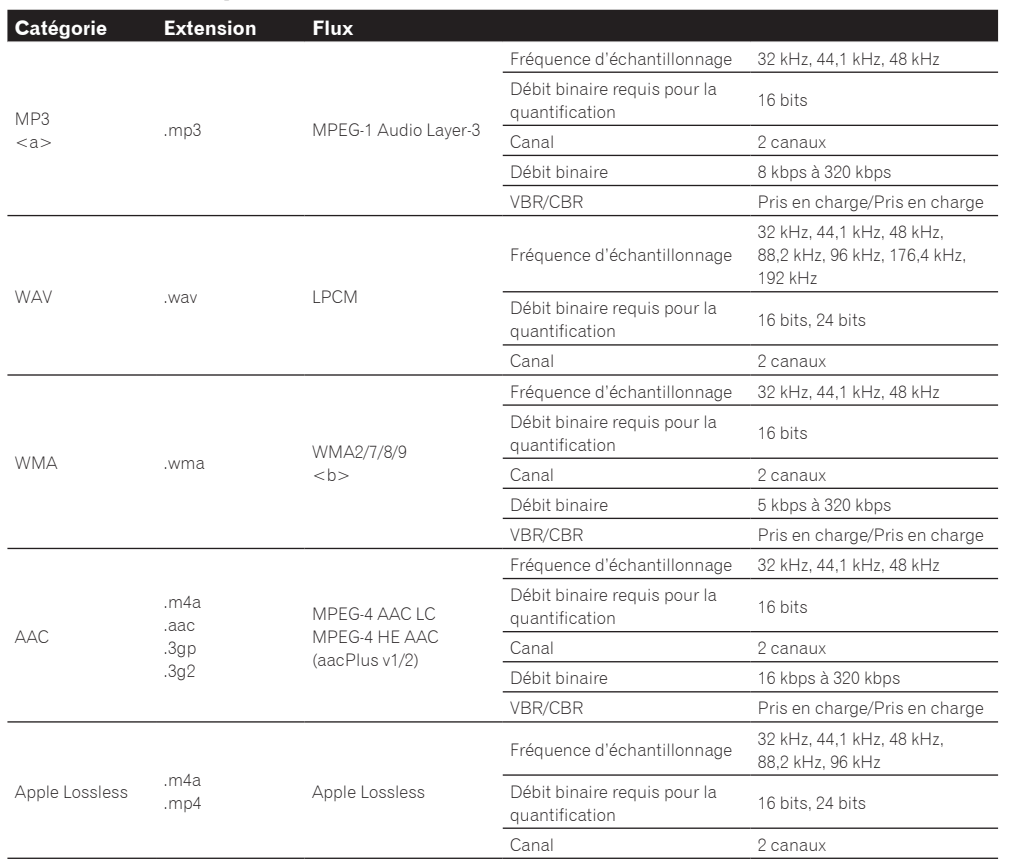

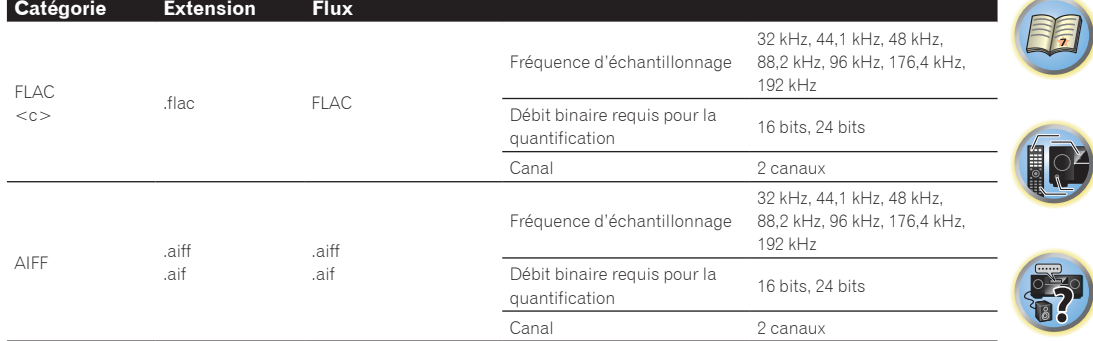

a *"Technologie de décodage audio MPEG Layer-3 sous licence de Fraunhofer IIS et Thomson Multimedia."*

- b Les fichiers codés avec Windows Media Codec 9 peuvent être lus mais certains codecs ne sont pas pris en charge, en particulier Pro, Lossless, Voice.
- c Les fichiers FLAC décompressés ne sont pas pris en charge. Pioneer ne garantit pas la lecture.

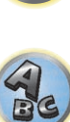

# Commande par l'HDMI

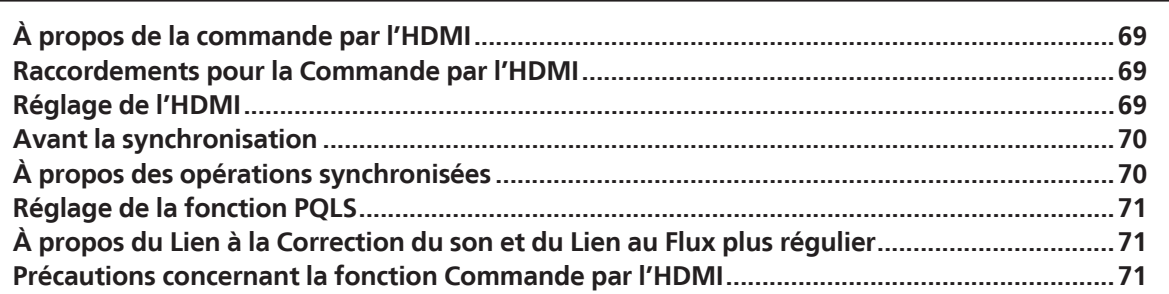

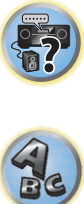

用

to

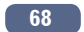

## À propos de la commande par l'HDMI

La synchronisation des opérations suivantes avec un téléviseur ou un lecteur Blu-ray Disc Pioneer compatible avec un **Control** par l'HDMI est possible lorsque le composant est raccordé au récepteur par un câble HDMI.

- ! Le volume du récepteur peut être réglé ou le son coupé par la télécommande du téléviseur.
- ! L'entrée du récepteur change automatiquement lorsque l'entrée du téléviseur est changé ou un composant compatible avec la fonction **Control** par l'HDMI est lu.
- ! Dans ce cas, le récepteur est mis en veille en même temps que le téléviseur.

## **Important**

- ! Sur les appareils Pioneer, la fonction **Control** par l'HDMI est appelée "KURO LINK".
- ! Vous ne pouvez pas utiliser cette fonction si vos composants ne sont pas compatibles avec la fonction **Control** par l'HDMI.
- ! Nous garantissons le fonctionnement du récepteur seulement avec les composants Pioneer compatibles avec la fonction **Control** par l'HDMI. Toutefois, nous ne pouvons pas garantir que toutes les opérations synchronisées fonctionneront avec les composants compatibles avec la fonction **Control** par l'HDMI.
- Utilisez un câble HDMI®/™ haute vitesse si vous voulez utiliser la fonction **Control** par l'HDMI. La fonction **Control** par l'HDMI peut ne pas agir correctement si un autre type de câble HDMI est utilisé.
- ! Pour de plus amples informations sur les diverses opérations, les réglages, etc., reportez-vous au mode d'emploi de chaque composant.

## Raccordements pour la Commande par l'HDMI

Le téléviseur et les autres composants raccordés peuvent fonctionner de manière synchronisée.

! Veillez à raccorder le câble audio du téléviseur à l'entrée audio de cet appareil. Lorsque le téléviseur et le récepteur sont raccordés par des liaisons HDMI, le son du téléviseur est transmis au récepteur par la prise **HDMI OUT 1**, et aucun autre câble audio n'est nécessaire, dans la mesure où le téléviseur présente le ARC (Canal de retour audio) comme fonction HDMI. Dans ce cas, Réglez **ARC** dans **HDMI Setup** sur **ON** (consultez la section Réglage de l'HDMI à la page 69).

Pour plus d'informations, consultez la section Raccordement d'un téléviseur ou de lecteurs à la page 30.

## **Important**

- ! Avant de relier les composants du système ou de changer les liaisons, veillez à couper l'alimentation et à débrancher tous les cordons d'alimentation de la prise murale. Lorsque tous les appareils sont raccordés, branchez les cordons d'alimentation sur la prise murale.
- ! Lorsque ce récepteur est relié à une prise secteur, un processus d'initialisation de l'HDMI de 2 à 10 secondes commence. Durant celui-ci il n'est pas possible d'effectuer d'autres opérations. Le témoin **HDMI** clignote sur l'afficheur du panneau avant pendant l'initialisation, et vous pouvez mettre le récepteur sous tension lorsque le clignotement a cessé. L'initialisation ne sera pas effectuée si la fonction **Control** par leur sous tension lorsque le clignoteme HDMI est réglée sur **OFF**. Pour plus d'informations sur la fonction **Control** par l'HDMI, consultez la section Commande par l'HDMI à la page 68.
- ! Pour tirer le meilleur parti de cette fonction, il est conseillé de raccorder le composant HDMI directement à la prise HDMI de ce récepteur et non pas au téléviseur.
- ! Le **Control** par l'HDMI fonctionne sur le téléviseur raccordé à la prise **HDMI OUT 1**. Il ne fonctionne pas sur les téléviseurs raccordés aux prises **HDMI OUT 2** ou **HDMI OUT 3**.

## Réglage de l'HDMI

Vous devez effectuer des réglages sur ce récepteur de même que sur les composants compatibles avec la fonction **Control** par l'HDMI raccordés au récepteur pour pouvoir utiliser la fonction **Control** par l'HDMI. Pour plus d'informations, consultez le mode d'emploi de chaque composant.

- **1 Appuyez sur RECEIVER de la télécommande, puis sur HOME MENU.**
- **2 Sélectionnez 'System Setup', puis appuyez sur ENTER.**
- **3 Sélectionnez 'HDMI Setup', puis appuyez sur ENTER.**
- **4 Sélectionnez le réglage 'Control' souhaité.**

Précisez si la fonction **Control** par l'HDMI de cet appareil doit être réglée sur **ON** ou **OFF**. Vous devez la régler sur **ON** pour pouvoir utiliser la fonction **Control** par l'HDMI.

Si vous utilisez un composant ne prenant pas en charge la fonction **Control** par l'HDMI, réglez-la sur **OFF**.

! **ON** – Active la fonction **Control** par l'HDMI. Réglez **Control Mode**, **ARC** et **PQLS** dans les paramètres suivants sur les valeurs souhaitées.

De plus, en réglant cette fonction sur **ON**, les fonctions Lien à la Correction du son et Lien au Flux plus régulier s'activent automatiquement dans la mesure où un lecteur prenant en charge ces fonctions est raccordé. Consultez la section Réglage des options audio à la page 73 pour plus d'informations sur Lien à la Correction du son et à la section Réglages des options vidéo à la page 75 pour Lien au Flux plus régulier.

! **OFF** – Désactive la fonction **Control** par l'HDMI. Les fonctions **Control Mode**, **ARC** et **PQLS** dans les paramètres suivants ne peuvent pas être utilisées.

## **5 Sélectionnez le réglage 'Control Mode' souhaité.**

Précisez si vous voulez valider le fonctionnement synchronisé.

- ! **ON** Fonctionnement synchronisé validé.
- ! **OFF** Fonctionnement synchronisé invalidé.

#### **6 Sélectionnez le réglage 'ARC' souhaité.**

Lorsqu'un téléviseur prenant en charge la fonction HDMI ARC (Canal de retour audio) est raccordé au récepteur, le son du téléviseur peut être transmis par la prise **HDMI OUT 1**.

Après le réglage d'**ARC**, il faut un certain temps pour que le dispositif raccordé soit reconnu et le son produit.

- ! **ON** Le son du téléviseur est transmis via la prise HDMI.
- ! **OFF** Le son du téléviseur provient d'autres prises d'entrée audio que les prises d'entrée HDMI.

#### **7 Sélectionnez le réglage 'PQLS' souhaité.**

Précisez si la fonction **PQLS** de cet appareil doit être réglée sur **AUTO** ou **OFF**.

Pour le détail sur la fonction PQLS, consultez la section Réglage de la fonction PQLS à la page 71.

- ! **AUTO** Effet PQLS activé. Ce récepteur intègre un régulateur au quartz, de grande précision, qui élimine la distorsion due aux erreurs de synchronisation (gigue) et garantit de ce fait la meilleure conversion possible des signaux numériques des CD audio en signaux analogiques lorsque l'interface HDMI est utilisée. Ceci est une fonction des fonctions HDMI des lecteurs compatibles PQLS.
- ! **OFF** Effet PQLS désactivé.

#### **8 Sélectionnez le réglage 'Standby Through' souhaité.**

Il est possible de transmettre les signaux provenant d'un lecteur relié par l'HDMI au téléviseur lorsque le récepteur est en veille.

Sélectionnez l'entrée HDMI dont le signal HDMI doit être transmis en mode de veille. Lorsque **LAST** est sélectionné, le signal entrant par l'entrée HDMI actuellement sélectionnée est transmis. Lorsque **OFF** est sélectionné, aucune entrée HDMI n'est transmise en mode de veille. (Toutefois, lorsque **Control** est réglé sur **ON**, le signal HDMI est transmis par la fonction **Control** par l'HDMI même en mode de veille.)

! Lorsqu'autre chose que **OFF** est spécifié pour ce réglage, l'entrée HDMI du récepteur peut être changée même lorsque le récepteur est en veille. (Pour ce faire, il faut diriger la télécommande vers le récepteur et appuyer sur la touche **HDMI**, **BD**, **DVD**, **SAT/CBL** ou **DVR/BDR**.)

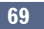

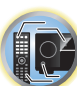

詞

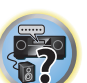

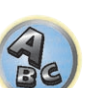

- ! Le réglage de ce paramètre sur autre chose que **OFF** accroît la consommation d'électricité lorsque l'appareil est en veille.
- ! Ce réglage peut être utilisé même avec les dispositifs qui ne sont pas compatibles avec la fonction **Control** par l'HDMI.
- ! La fonction Standby Through ne peut pas être utilisée avec les dispositifs compatibles MHL.

#### **9 Sélectionnez le réglage '12V Trigger' souhaité.**

Le composant raccordé à la prise **12 V TRIGGER** peut être allumé et éteint en commutant **HDMI OUT**. **OUT 1**, **OUT 2**, **OUT 3** ou **OFF** peut être sélectionné. Sélectionnez **OFF** si vous voulez que le composant soit commuté en même temps que la fonction d'entrée.

#### **10 Sélectionnez le réglage 'Speaker B Link' souhaité.**

Lorsque **ON** est sélectionné ici, les bornes d'enceintes émettant le son (réglage de la touche **SPEAKERS**) peuvent changer automatiquement lorsque **HDMI OUT 1** et **HDMI OUT 2** sont commutés. Ceci ne fonctionne que lorsque **7.1ch + Speaker B** ou **5.1ch + SP-B Bi-Amp** est sélectionné pour le réglage **Speaker System**.

- ! **OFF** Les bornes d'enceintes émettant le son (réglage de la touche **SPEAKERS**) ne changent pas automatiquement lorsque **HDMI OUT 1** et **HDMI OUT 2** sont commutés.
- ! **ON** Les bornes d'enceintes émettant le son (réglage de la touche **SPEAKERS**) changent automatiquement lorsque **HDMI OUT 1** et **HDMI OUT 2** sont commutés. Pour plus d'informations, consultez la section Commutation de la sortie HDMI à la page 80.
- **11 Lorsque vous avez terminé, appuyez sur HOME MENU.**

## Avant la synchronisation

Lorsque tous les composants ont été raccordés et les réglages effectués, vous devez :

- **1 Mettre tous les composant en veille.**
- **2 Allumer tous les composants en prenant soin d'allumer le téléviseur en dernier.**
- **3 Choisir l'entrée HDMI par laquelle le téléviseur est relié à ce récepteur et vous assurer que le signal de sortie vidéo des composants raccordés est indiqué correctement à l'écran.**
- **4 Vérifier si les composants raccordés aux entrées HDMI sont correctement indiqués.**

## À propos des opérations synchronisées

## **Important**

**70**

- ! Le fonctionnement synchronisé est validé lorsque **Control Mode** est réglé sur **ON** après avoir réglé **Control** dans **HDMI Setup** sur **ON**. Pour plus d'informations, consultez la section Réglage de l'HDMI à la page 69. L'appareil compatible avec la fonction **Control** par l'HDMI raccordé au récepteur fonctionne de manière synchrone de la façon suivante.
- ! Sur le menu du téléviseur compatible avec la fonction **Control** par l'HDMI, réglez le son devant être restitué par le récepteur, et le récepteur se mettra en mode d'amp synchronisé.
- ! Dans ce mode, vous pouvez régler le volume du récepteur ou couper le son par la télécommande du téléviseur.
- ! Lorsque le mode amp synchronisé est en service, il est annulé lorsque le récepteur est éteint. Pour remettre en service le mode amp synchronisé, réglez le son devant être restitué par le récepteur sur le menu du téléviseur, etc. Le récepteur s'allume et se met en mode amp synchronisé.
- ! Lorsque le mode amp synchronisé est annulé, le récepteur s'éteint si vous regardiez une source HDMI ou une émission de télévision sur le téléviseur.
- ! En mode amp synchronisé, ce mode est annulé si une opération activant le son du téléviseur est effectuée sur le menu du téléviseur, etc.
- ! Le récepteur est mis en veille en même temps que le téléviseur. (Seulement lorsque l'entrée d'un composant raccordé au récepteur par la liaison HDMI est sélectionnée ou lorsque vous regardez la télévision.)
- ! L'entrée du récepteur change automatiquement lorsqu'un composant compatible avec la fonction **Control** par l'HDMI est mis en mode de lecture.
- ! L'entrée du récepteur change automatiquement lorsque l'entrée du téléviseur est changée.
- ! Le mode amp synchronisé reste valide même si vous commutez l'entrée de ce récepteur sur un autre composant que celui raccordé par une liaison HDMI.

Les opérations suivantes peuvent aussi être effectuées sur un téléviseur Pioneer compatible avec la fonction **Control** par l'HDMI.

- ! Lorsque le volume du récepteur est réglé ou le son coupé, le niveau du volume est indiqué sur l'écran du téléviseur.
- ! Lorsque la langue de l'affichage sur écran est changée sur le téléviseur, la langue du menu du récepteur change en conséquence.

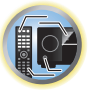

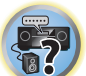

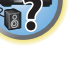

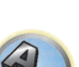

## Réglage de la fonction PQLS

Le PQLS (Système de verrouillage au quartz de grande précision) est une technologie de régulation du transfert des signaux audio numériques utilisant la fonction **Control** par l'HDMI. Ce système offre une lecture audio de grande qualité en régulant les signaux audio envoyés par le récepteur à un lecteur compatible PQLS, etc. Ceci permet d'éliminer la distorsion qui se produit au cours de la transmission et a un effet négatif sur la qualité du son.

- ! Sur les lecteurs compatibles avec le PQLS Bit-stream, le PQLS fonctionne pour toutes les sources.
- ! Sur les lecteurs compatibles avec le PQLS Multi Surround, le PQLS fonctionne pour toutes les sources. Réglez la sortie audio du lecteur sur le son PCM linéaire.

! Sur les lecteurs compatibles avec le PQLS 2 ch Audio, le PQLS fonctionne seulement pour les CD. Veuillez vous reporter au mode d'emploi du lecteur pour plus d'informations à ce sujet. Cette fonction est activée lorsque **Control** est réglé sur **ON**.

## **Astuce**

! Le paramètre PQLS se règle par **PQLS** dans **HDMI Setup** sur la page **HOME MENU**, mais il peut aussi être changé avec la télécommande, comme indiqué ci-dessous.

### **1** Appuyez sur **RECEIVER** pour sélectionner le mode de fonctionnement du récepteur, puis **appuyez sur AUDIO PARAMETER.**

- **2 Utilisez ↑/↓ pour sélectionner 'PQLS'.**
- **3 Utilisez ←/→ pour sélectionner le réglage POLS.**
- Le réglage apparaît sur l'afficheur du panneau avant.
- ! **AUTO** Effet PQLS activé. Ce récepteur intègre un régulateur au quartz, de grande précision, qui élimine la distorsion due aux erreurs de synchronisation (gigue) et garantit de ce fait la meilleure conversion possible des signaux numériques des CD audio en signaux analogiques lorsque l'interface HDMI est utilisée. Ceci est une fonction des fonctions HDMI des lecteurs compatibles PQLS.
- ! **OFF** Effet PQLS désactivé.

## À propos du Lien à la Correction du son et du Lien au Flux plus régulier

Ces fonctions automatiques permettent d'obtenir des signaux audio et vidéo optimaux du récepteur grâce à la fonction **Control** par l'HDMI. Lorsqu'un lecteur prenant en charge une de ces fonctions est raccordé au récepteur par une liaison HDMI, le son et l'image sont optimisés lors de la lecture de fichiers audio/vidéo compressés sur le lecteur.

- ! Selon son format, le fichier audio/vidéo compressé peut ne pas s'ouvrir automatiquement.
- ! Reportez-vous aussi au mode d'emploi du lecteur.
- ! Consultez le site Pioneer pour les lecteurs prenant en charge les fonctions Lien à la Correction du son et Lien au Flux plus régulier.

## Lien à la Correction du son

Lors de la lecture d'un fichier audio compressé sur le lecteur, le débit binaire du fichier est obtenu grâce à la fonction **Control** par l'HDMI et le son est optimisé sur le récepteur en fonction de l'information reçue. Pour activer la fonction Lien à la Correction du son, effectuez le réglage suivant.

**1 Réglez Control de HDMI Setup sur ON et le paramètre Control Mode sur ON.** Consultez la section Réglage de l'HDMI à la page 69.

**2 Réglez le paramètre S.RTRV (Correction automatique du son) sur ON.** Consultez la section Réglage des options audio à la page 73.

## Lien au Flux plus régulier

Lorsque la fonction **Control** par l'HDMI est utilisée, le récepteur détecte automatiquement si un fichier vidéo compressé est lu sur le lecteur et, le cas échéant, active automatiquement la fonction Flux plus régulier. Pour activer la fonction Lien au Flux plus régulier, effectuez le réglage suivant.

**1 Réglez Control de HDMI Setup sur ON et le paramètre Control Mode sur ON.** Consultez la section Réglage de l'HDMI à la page 69.

**2 Réglez le paramètre STREAM (Flux plus régulier) sur AUTO.** Consultez la section Réglages des options vidéo à la page 75.

## Précautions concernant la fonction Commande par l'HDMI

- ! Raccordez le téléviseur directement à ce récepteur. L'interruption d'une liaison directe avec d'autres amplificateurs ou un convertisseur AV (par exemple un commutateur HDMI) peut entraîner des problèmes de fonctionnement.
- ! Ne raccordez que les composants (lecteur Blu-ray Disc, etc.) que vous voulez utiliser comme source à l'entrée HDMI de ce récepteur. L'interruption d'une liaison directe avec d'autres amplificateurs ou un convertisseur AV (par exemple un commutateur HDMI) peut entraîner des problèmes de fonctionnement.
- ! Si la fonction **Control** du récepteur est réglée sur **ON**, les signaux audio et vidéo d'un lecteur peuvent être retransmis par la liaison HDMI au téléviseur, même si le récepteur est en veille, mais le récepteur n'émettra pas le son ; ceci n'est toutefois possible que si un téléviseur et un composant (lecteur Blu-ray Disc, etc.) compatibles avec la fonction **Control** par l'HDMI sont raccordés. Dans ce cas, le récepteur se met sous tension et les témoins d'alimentation et **HDMI** s'allument.
- ! Si le paramètre **Control** n'est pas réglé sur **OFF**, la consommation d'énergie en veille augmentera.

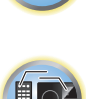

開

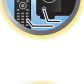

57

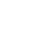

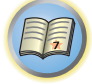

to

## **Utilisation d'autres fonctions**

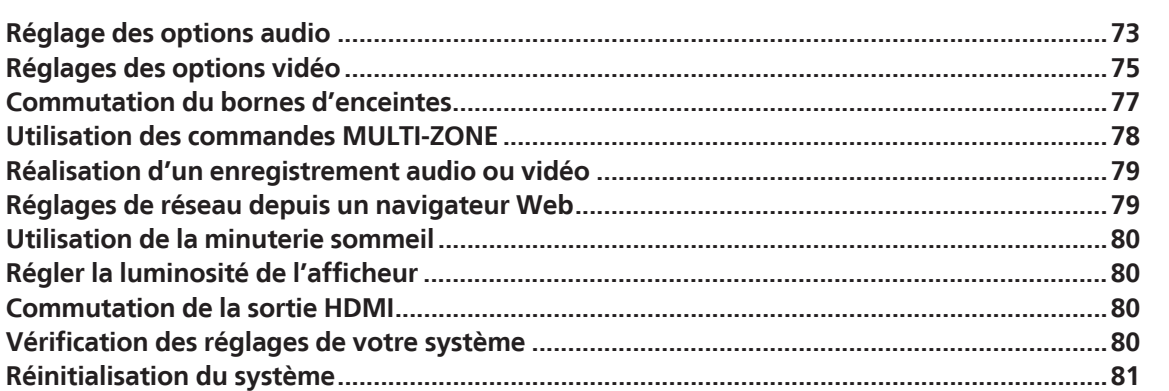

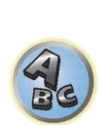

E7
開

 $\mathbb{C}^{\Sigma}$ 

**BR** 

## Réglage des options audio

Vous pouvez effectuer des réglages supplémentaires pour le son sur le menu des **AUDIO PARAMETER**. Les réglages par défaut, s'ils ne sont pas précisés, sont indiqués en gras.

## **Important**

! Notez que les réglages qui ne sont pas disponibles en raison de la source sélectionnée, des réglages et de l'état actuel du récepteur n'apparaissent pas sur le menu **AUDIO PARAMETER**.

#### **1** Appuyez sur **RECEIVER** pour sélectionner le mode de fonctionnement du récepteur, puis **appuyez sur AUDIO PARAMETER.**

#### **2 Utilisez ↑/↓** pour sélectionner le réglage que vous souhaiter ajuster.

En fonction de l'état/du mode actuel du récepteur, certaines options peuvent ne pas être sélectionnées. Consultez le tableau ci-dessous pour obtenir des remarques à ce sujet.

#### **3 Utilisez ←/→ pour ajuster le réglage si nécessaire.**

Consultez le tableau ci-dessous pour connaître les options disponibles pour chaque réglage.

#### **4 Appuyez sur RETURN pour confirmer et quitter le menu.**

#### Menu de paramètres audio

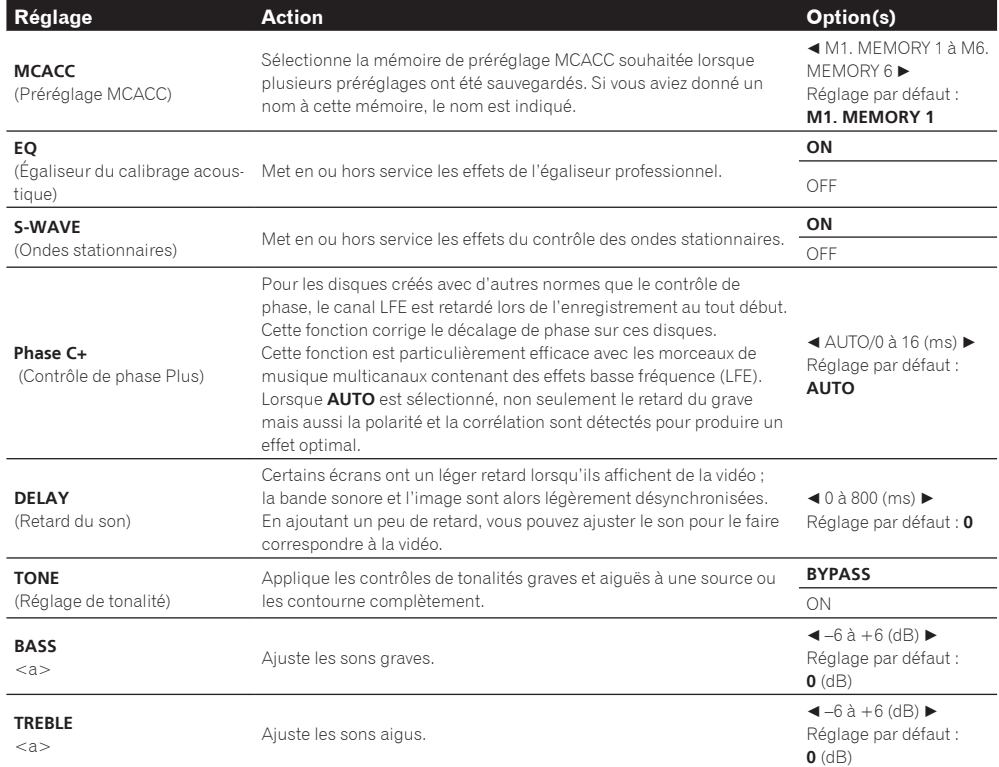

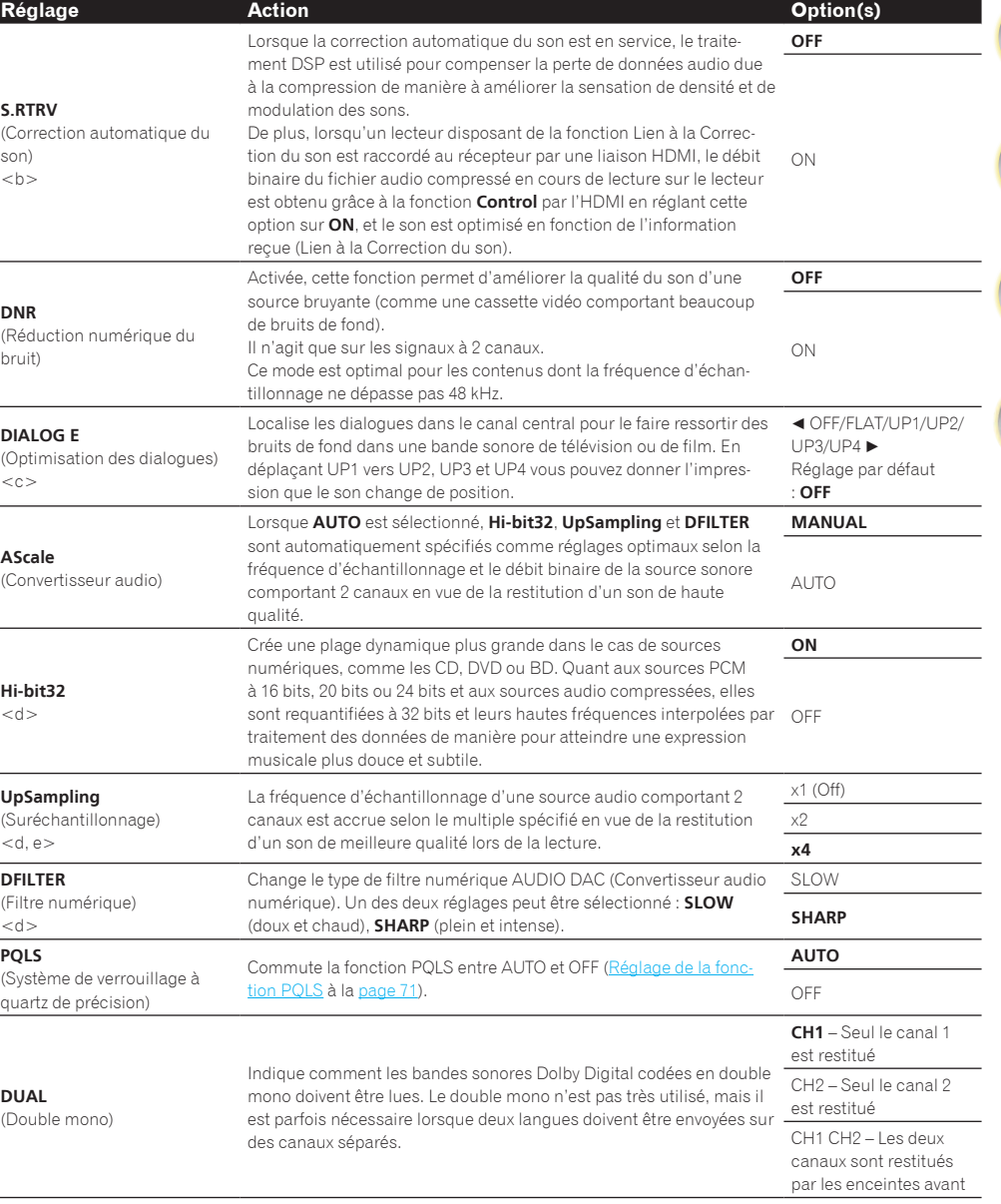

 $\mathbb{P}^2$ 

**179** 

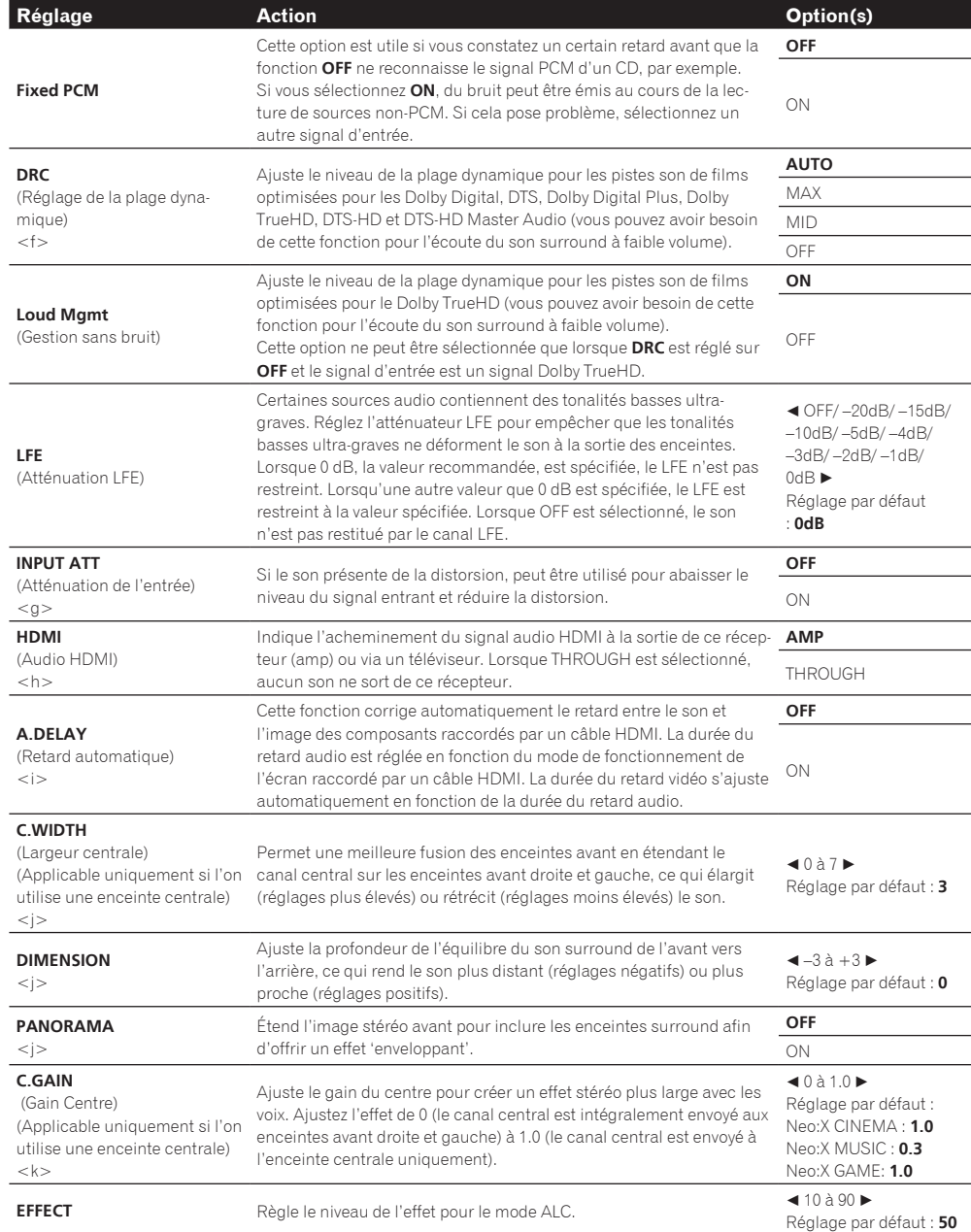

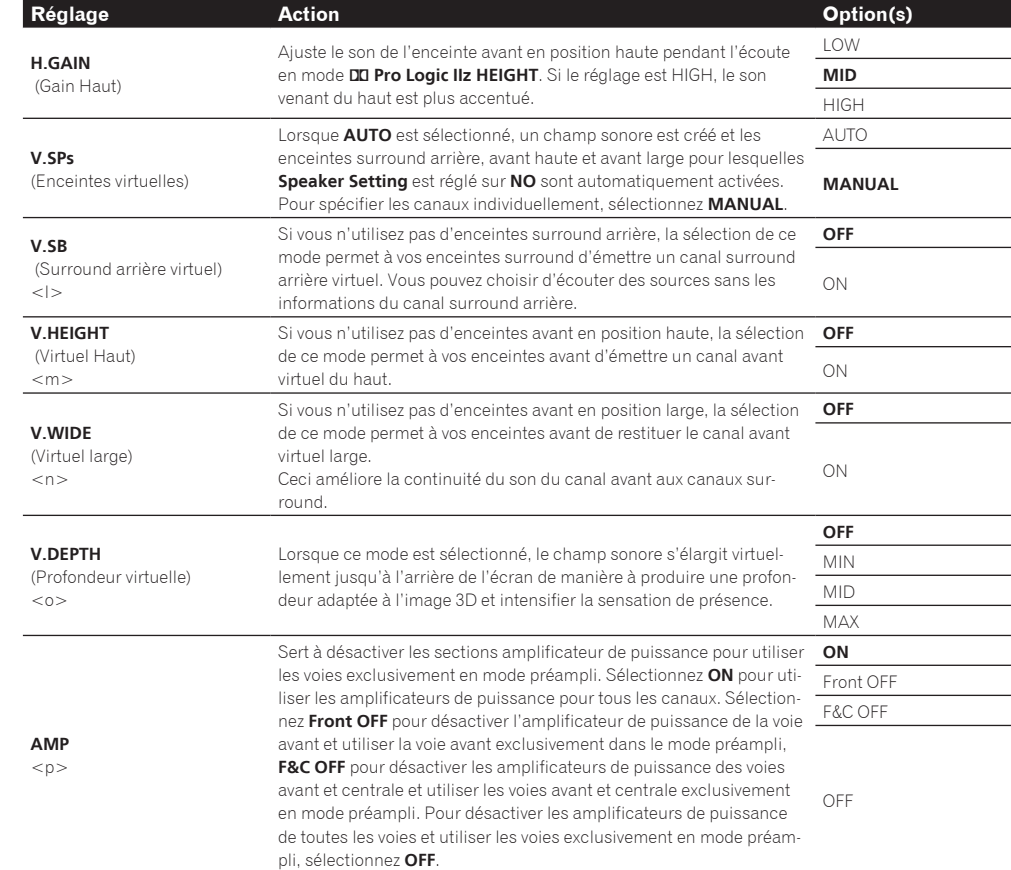

a Ce réglage ne peut être effectué que lorsque **TONE** est réglé sur **ON**.

b ! Lorsque **ON** est sélectionné, la correction du son est optimisée selon le débit binaire du son transmis à la mémoire USB et à **INTERNET RADIO**, **MEDIA SERVER**, **FAVORITES** (entrée audio numérique seulement) pour obtenir le meilleur son possible. ! Avec la fonction d'entrée **iPod/USB**, **INTERNET RADIO**, **MEDIA SERVER**, **FAVORITES** ou **ADAPTER PORT**, **ON** est spécifié par défaut pour **S.RTRV**.

! Lorsque **ON** est sélectionné, les signaux audio entrant par la prise **HDMI OUT 1** sont corrigés de manière optimale grâce à la fonction HDMI ARC (Canal de retour audio) et le son des stations TV est de qualité HD. Ceci est possible lorsque l'entrée est réglée sur **TV** et **ARC** dans **HDMI Setup** est réglé sur **ON**. (Consultez la section Réglage de l'HDMI à la page 69.)

c UP1 à UP4 ne peuvent être sélectionnés que lorsque les enceintes avant en position haute sont raccordées. La présence ou l'absence d'effets dépend du mode d'écoute.

- d ! Peut être spécifié lorsque **MANUAL** est sélectionné pour **AScale**.
- ! Cette fonction n'agit pas avec une fréquence d'échantillonnage de 32 kHz.
- e Le réglage n'affecte que les sources audio comportant 2 canaux.
- f Le réglage **AUTO** sélectionné par défaut n'est disponible que dans le cas de signaux Dolby TrueHD. Sélectionnez **MAX** ou **MID** pour les autres signaux que Dolby TrueHD.
- g ! L'atténuateur n'est pas disponible lorsque les modes Stream Direct (ANALOG DIRECT) sont utilisés.

! L'atténuateur ne fonctionne pas quand le mode d'écoute est réglé sur **PURE DIRECT** avec AirPlay.

- h · Le réglage HDMI Audio ne peut pas être changé pendant l'emploi du mode amp synchronisé.
- ! Le mode amp synchronisé doit être en service pour que les signaux audio et vidéo HDMI transmis au récepteur par le téléviseur puissent être lus quand le récepteur est en veille. Consultez la section À propos des opérations synchronisées à la page 70.
- i Cette fonction n'est disponible que si l'écran raccordé prend en charge la synchronisation audio/vidéo automatique ('lipsync') du HDMI. Si la durée spécifiée automatiquement ne vous paraît pas appropriée, réglez **A.DELAY** sur **OFF** et réglez la durée du retard manuellement. Pour de plus amples informations sur la fonction lipsync de votre écran, adressez-vous directement au fabricant.
- Seulement pendant l'écoute de sources à 2 canaux en mode Dolby Pro Logic IIx Music/Dolby Pro Logic II Music.
- k Disponible uniquement pour écouter des sources 2 canaux en mode Neo:X CINEMA/MUSIC/GAME.
- l ! Peut être spécifié lorsque **MANUAL** est sélectionné pour **V.SPs**.

! Vous ne pouvez pas utiliser le mode surround arrière virtuel lorsqu'un casque est raccordé à ce récepteur ou lorsque le mode stéréo, surround avant évolué, correction sonore Air ou flux direct est sélectionné.

! Vous pouvez utiliser le mode surround arrière virtuel uniquement lorsque les enceintes surround fonctionnent et lorsque le paramètre **SB** est réglé sur **NO** ou si **7.1ch Front Bi-Amp** ou **7.1ch + ZONE 2** est sélectionné dans **Speaker System**. Il peut aussi être utilisé lorsque **7.1ch + Speaker B** est sélectionné dans **Speaker System** et **SP:**d**A+B ON** est sélectionné avec la touche **SPEAKERS**.

! Ce mode est optimal pour les contenus dont la fréquence d'échantillonnage ne dépasse pas 48 kHz.

- m ! Peut être spécifié lorsque **MANUAL** est sélectionné pour **V.SPs**.
- ! Vous ne pouvez pas utiliser le mode virtuel haut lorsqu'un casque est raccordé à ce récepteur ou lorsque le mode stéréo, surround avant évolué, correction sonore Air ou flux direct est sélectionné.
- ! Vous ne pouvez utiliser le mode Virtuel Haut que si les enceintes surround sont en service et le paramètre **FH** est réglé sur
- **NO**. Il ne peut pas non plus être utilisé pendant la lecture de signaux contenant des informations pour le canal avant haut réel. ! Ce mode est optimal pour les contenus dont la fréquence d'échantillonnage ne dépasse pas 48 kHz.
- n ! Peut être spécifié lorsque **MANUAL** est sélectionné pour **V.SPs**.
- ! Vous ne pouvez pas utiliser le mode virtuel large lorsqu'un casque est raccordé à ce récepteur ou lorsque le mode stéréo, surround avant évolué, correction sonore Air ou flux direct est sélectionné.
- ! Vous ne pouvez utiliser le mode virtuel haut que si les enceintes surround sont en service et le paramètre **FW** est réglé sur
- **NO**. Il ne peut pas non plus être utilisé pendant la lecture de signaux contenant des informations pour le canal avant large réel. ! Ce mode est optimal pour les contenus dont la fréquence d'échantillonnage ne dépasse pas 48 kHz.
- o ! Ce mode est optimal pour les contenus dont la fréquence d'échantillonnage ne dépasse pas 48 kHz. ! Vous ne pouvez pas utiliser le mode Profondeur virtuelle lorsqu'un casque est raccordé à ce récepteur ou flux direct est sélectionné.
- p Lorsque **Speaker System** est réglé sur **7.1ch Front Bi-Amp**, **5.1ch Bi-Amp + ZONE 2**, **5.1ch F+Surr Bi-Amp** ou **5.1ch F+C Bi-Amp** le réglage **AMP** se verrouille sur **ON** et ne peut pas être changé.

## Réglages des options vidéo

Vous pouvez effectuer des réglages supplémentaires pour l'image sur le menu **VIDEO PARAMETER**. Les réglages par défaut, s'ils ne sont pas précisés, sont indiqués en gras.

## **Important**

- ! Les réglages du menu **VIDEO PARAMETER** n'affectent que les signaux provenant des prises **HDMI OUT 1** et **HDMI OUT 2**.
- ! Notez que les options qui ne sont pas disponibles en raison de la source, des réglages et de l'état actuels du récepteur n'apparaissent pas sur le menu **VIDEO PARAMETER**.
- ! Tous les paramètres peuvent être réglés pour chaque fonction d'entrée.
- ! Les paramètres autres que **V.CONV** ne peuvent être sélectionnés que si **V.CONV** a pour réglage **ON**.
- **1** Appuyez sur **RECEIVER** pour sélectionner le mode de fonctionnement du récepteur, puis **appuyez sur VIDEO PARAMETER.**

#### **2 Utilisez ↑/↓ pour sélectionner le réglage que vous souhaiter ajuster.**

En fonction de l'état/du mode actuel du récepteur, certaines options peuvent ne pas être sélectionnées. Consultez le tableau ci-dessous pour obtenir des remarques à ce sujet.

#### **3 Utilisez ←/→ pour ajuster le réglage si nécessaire.**

Consultez le tableau ci-dessous pour connaître les options disponibles pour chaque réglage.

#### **4 Appuyez sur RETURN pour confirmer et quitter le menu.**

#### Menu de paramètres vidéo

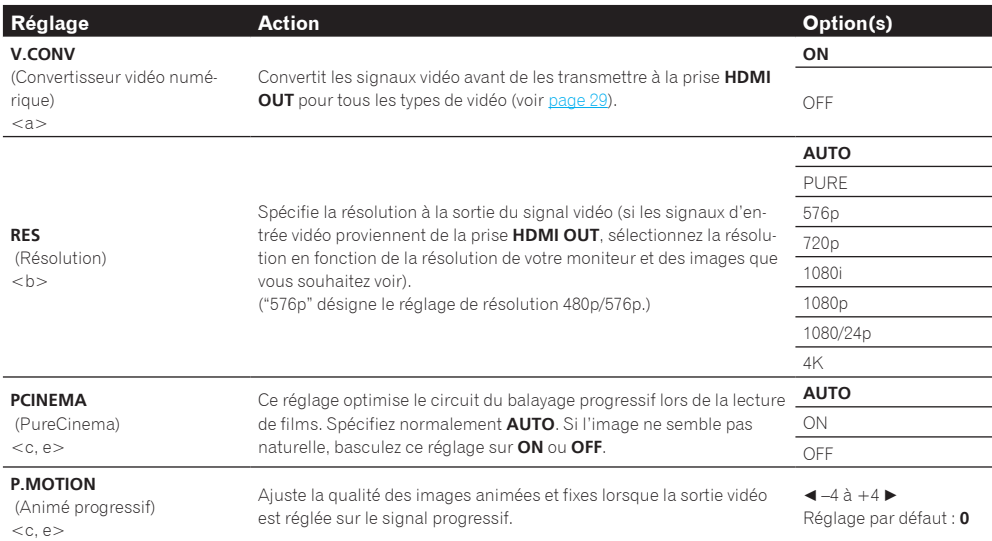

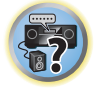

開

12

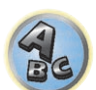

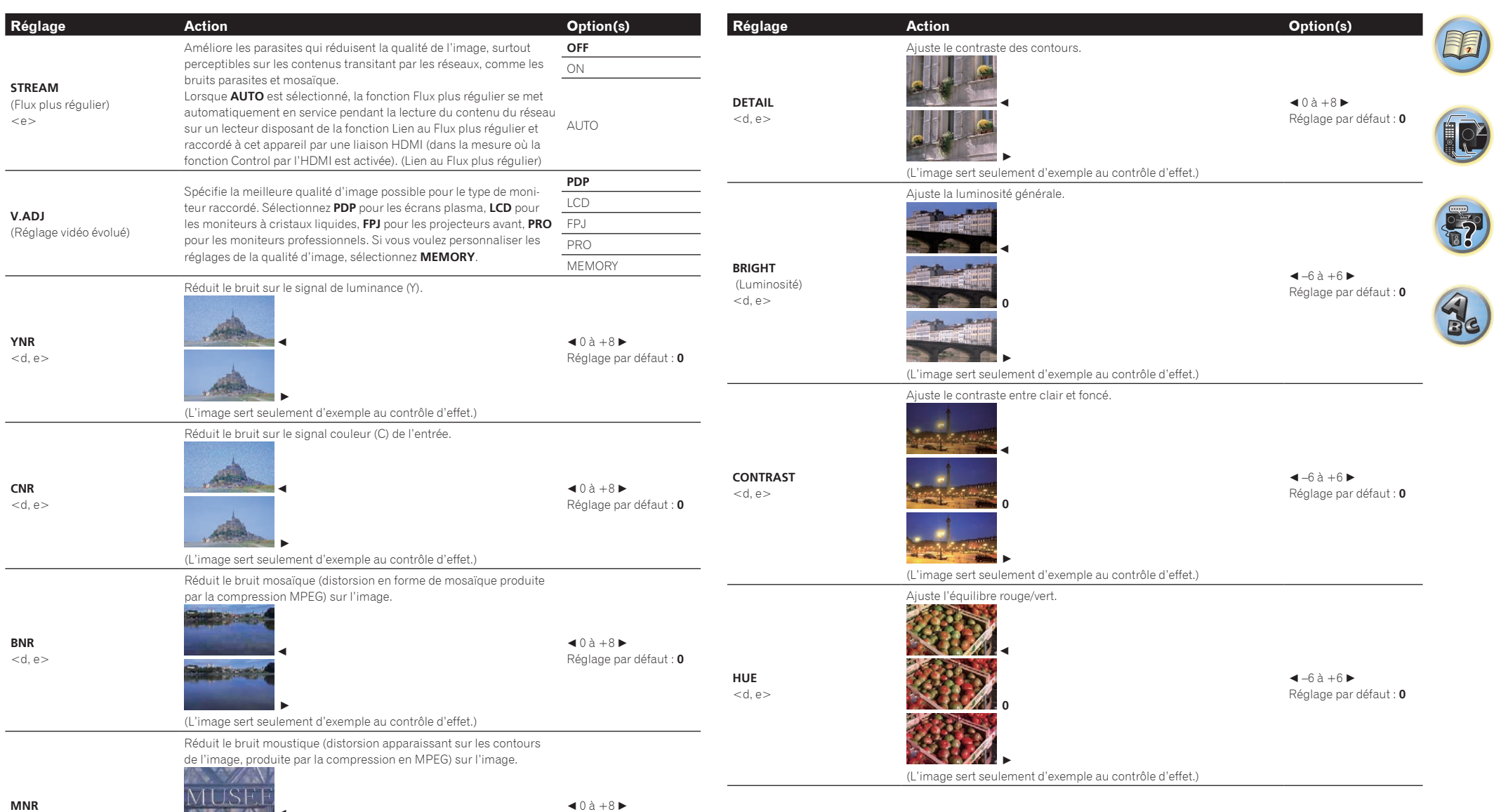

 $<$ d, e $>$ 

Мl d

c

(L'image sert seulement d'exemple au contrôle d'effet.)

Réglage par défaut : **0**

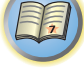

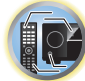

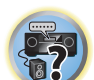

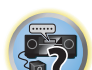

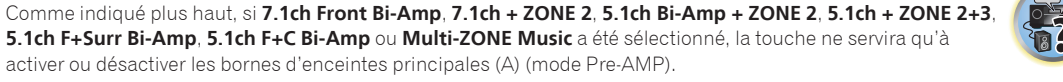

Le mode préampli est un mode qui permet de réduire la consommation d'électricité en mettant hors service les amplificateurs des voies correspondantes quand les amplificateurs de puissance sont raccordés aux prises PRE OUT du récepteur.

Si **9.1ch FH/FW**, **7.1ch + Speaker B**, **7.1ch FH/FW + ZONE 2** ou **5.1ch + SP-B Bi-Amp** est sélectionné dans Réglage du système d'enceintes à la page 97, les enceintes peuvent être commutées à l'aide de la touche

Si **7.1ch Front Bi-Amp**, **7.1ch + ZONE 2**, **5.1ch Bi-Amp + ZONE 2**, **5.1ch + ZONE 2+3**, **5.1ch F+Surr Bi-Amp**, **5.1ch F+C Bi-Amp** ou **Multi-ZONE Music** est sélectionné, la touche met simplement les bornes d'enceintes

**1** Appuyez sur **RECEIVER** pour sélectionner le mode de fonctionnement du récepteur.

Appuyez plusieurs fois sur cette touche pour choisir une option de bornes d'enceintes :

*Lorsque vous sélectionnez* **9.1ch FH/FW***, vous avez le choix entre :*

**2 Utilisez SPEAKERS pour sélectionner le système d'enceintes.**

activer ou désactiver les bornes d'enceintes principales (A) (mode Pre-AMP).

Commutation du bornes d'enceintes

**SPEAKERS**.

principales en ou hors service.

- ! **SP: FH/FW ON** Les canaux avant haut ou avant large sont ajoutés aux canaux avant, centre, surround et surround arrière (maximum 7 canaux) et un maximum de 9 canaux sont restitués. Les canaux avant haut et avant large sont automatiquement commutés selon le signal d'entrée audio.
- ! **SP: FH ON** Les canaux avant haut sont ajoutés aux canaux avant, centre, surround et surround arrière (maximum 7 canaux) et un maximum de 9 canaux sont restitués.
- ! **SP: FW ON** Les canaux avant large sont ajoutés aux canaux avant, centre, surround et surround arrière (maximum 7 canaux) et un maximum de 9 canaux sont restitués.
- ! **SP: OFF** Aucun son ne sort des enceintes.

*Lorsque vous sélectionnez* **7.1ch + Speaker B***, vous avez le choix entre :*

- ! **SP: A ON** Le son provient des bornes d'enceintes A (jusqu'à 9 canaux (y compris les canaux avant haut), selon la source).
- ! **SP: B ON** Le son provient des deux enceintes raccordées aux bornes d'enceintes B. Les sources multicanaux ne sont pas restituées.
- ! **SP: A+B ON** Le son provient des bornes d'enceintes A (jusqu'à 7 canaux, selon la source), les deux enceintes raccordées aux bornes d'enceintes B et le caisson de grave. Le son provenant des bornes d'enceintes B est le même que celui provenant des bornes d'enceintes A (les sources multicanaux sont remixées en 2 canaux).
- ! **SP: OFF** Aucun son ne sort des enceintes.

*Lorsque vous sélectionnez* **7.1ch FH/FW + ZONE 2***, vous avez le choix entre :*

- ! **SP: FH/FW ON** Les canaux avant haut ou avant large sont ajoutés aux canaux avant, centre et surround (maximum 5 canaux) et un maximum de 7 canaux sont restitués. Les canaux avant haut et avant large sont automatiquement commutés selon le signal d'entrée audio.
- ! **SP: FH ON** Les canaux avant haut sont ajoutés aux canaux avant, centre et surround (maximum 5 canaux) et un maximum de 7 canaux sont restitués.
- ! **SP: FW ON** Les canaux avant large sont ajoutés aux canaux avant, centre et surround (maximum 5 canaux) et un maximum de 7 canaux sont restitués.
- ! **SP: OFF** Aucun son ne sort des enceintes.

*Lorsque vous sélectionnez* **5.1ch + SP-B Bi-Amp***, vous avez le choix entre :*

- ! **SP: A ON** Le son provient des bornes d'enceintes A (maximum 5 canaux).
- ! **SP: B ON** Le son provient des deux enceintes raccordées aux bornes d'enceintes B. Les sources multicanaux ne sont pas restituées.

**Réglage Action Option(s) CHROMA** (Niveau de chroma)  $<$ d $\rightharpoonup$ Ajuste la saturation entre terne et brillant.  $\blacktriangleleft$  **0**  $\blacktriangleright$ (L'image sert seulement d'exemple au contrôle d'effet.)  $\blacktriangleleft$  –6 à +6  $\blacktriangleright$ Réglage par défaut : **0 BLK SETUP** (Configuration Noir) <f> Spécifie le niveau du noir selon le signal d'entrée vidéo. Sélectionnez normalement **0**. Si le niveau du noir est trop lumineux avec le moniteur raccordé, sélectionnez **7.5**. **0** 7.5 **ASP** (Format)  $< g$ Spécifie le format des signaux d'entrée restitués par la prise de sortie HDMI. Effectuez les réglages souhaités en vérifiant l'image obtenue sur l'écran (si l'image ne correspond pas à votre écran, des parties seront tronquées ou des bandes noires apparaîtront). **THROUGH** NORMAL

a ! Si l'image vidéo est moins bonne lorsque ce paramètre a pour réglage **ON**, spécifiez **OFF**.

! Lorsque cet appareil est raccordé à un appareil vidéo par l'entrée vidéo à composantes, réglez ce paramètre sur **ON** et regardez la sortie HDMI.

b ! Si la résolution spécifiée n'est pas compatible avec le téléviseur (moniteur), aucune image n'apparaîtra. L'absence d'image peut être due dans certains cas aux signaux de protection anticopie. Il faut alors changer de réglage.

! Lorsque **AUTO** est sélectionné, la résolution se règle automatiquement selon la capacité du téléviseur (moniteur) raccordé par une liaison HDMI. Lorsque **PURE** est sélectionné, les signaux ont la même résolution en entrée et sortie (consultez À propos du convertisseur vidéo à la page 29).

! Lorsque 1080/24p ou 4K est sélectionné, le mouvement peut ne pas être naturel ou l'image peut être floue, selon le signal vidéo reçu. Dans ce cas, réglez la résolution sur autre chose que 1080/24p ou 4K.

- c ! **P.MOTION** est désactivé quand **PCINEMA** est réglé sur **ON**.
- ! Ce réglage n'agit que sur les images enregistrées dans le format de balayage entrelacé (signaux 480i/576i ou 1080i).
- d Ce réglage n'est possible que si **V.ADJ** (Réglage vidéo évolué) est réglé sur **MEMORY**.
- e · Ce réglage n'apparaît que lorsque les signaux vidéo suivants sont reçus :
- Signaux vidéo analogiques 480i, 576i, 480p, 576p, 720p, 1080i
- Signaux vidéo HDMI 480i, 576i, 480p, 576p, 720p, 1080i, 1080p, 1080p24
- f Ce réglage n'est possible que si les prises vidéo composites transmettent des signaux 480i.
- g ! Si l'image n'est pas adaptée à votre type de moniteur, réglez le format sur l'appareil source ou sur le moniteur. ! Ce réglage n'apparaît que lorsque des signaux vidéo 480i/p ou 576i/p sont reçus.

- ! **SP: A+B ON** Le son provient des bornes d'enceintes A (jusqu'à 5 canaux, selon la source), les deux enceintes raccordées aux bornes d'enceintes B et le caisson de grave. Le son provenant des bornes d'enceintes B est le même que celui provenant des bornes d'enceintes A (les sources multicanaux sont remixées en 2 canaux).
- ! **SP: OFF** Aucun son ne sort des enceintes.

## **Remarque**

- ! Lorsque **7.1ch + Speaker B** ou **5.1ch + SP-B Bi-Amp** est sélectionné pour le paramètre **Speaker System** (page 97) et **Speaker B Link** (Réglage de l'HDMI à la page 69) est réglé sur "ON", le réglage des bornes d'enceintes émettant le son change automatiquement lorsque **HDMI OUT 1** est et **HDMI OUT 2** sont commutés. Pour plus d'informations, consultez la section Commutation de la sortie HDMI à la page 80.
- ! La sortie du caisson de grave dépend des réglages effectués à la section Configuration manuelle des enceintes à la page 97. Cependant, si **SP: B ON** est sélectionné ci-dessus, le caisson de grave n'émettra aucun son (le canal LFE n'est pas remixé).
- ! Tous les systèmes d'enceintes (à l'exception des liaisons **7.1ch + Speaker B**) sont désactivés lorsqu'un casque est branché.

## Utilisation des commandes MULTI-ZONE

Le volume de la zone secondaire se règle et l'entrée se sélectionne avec les touches du panneau avant. Consultez la section page 79 pour les instructions sur la façon d'effectuer ces opérations sur la télécommande.

## **Important**

Les réglages doivent être changés dans **ZONE Setup** pour pouvoir utiliser la fonction multizone (page 103).

#### **1 Appuyez sur la touche du panneau avant correspondant à la zone souhaitée (ZONE 2 ON/OFF, ZONE 3 ON/OFF ou HDZONE ON/OFF).**

Chaque fois que vous appuyez sur la touche, la zone est mise en ou hors service. L'indicateur **MULTI-ZONE** s'allume lorsque la commande MULTI-ZONE a été activée.

#### **2 Appuyez sur MULTI-ZONE CONTROL sur le panneau avant pour sélectionner la (les) zone(s) secondaire(s) souhaitée(s).**

! Lorsque le récepteur est allumé, veillez à effectuer toutes les opérations destinées à la zone secondaire pendant que ZONE et la(les) zones secondaire(s) sélectionnées sont indiquées. Sinon, les commandes du panneau avant n'agissent que sur la zone principale.

Si le récepteur est en veille, l'écran s'obscurcit et ZONE, suivi de la (des) zone(s) secondaire(s) sélectionnée(s), reste affiché.

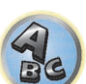

#### **3 Utilisez la molette INPUT SELECTOR pour choisir la source pour la zone sélectionnée.**

Par exemple, **ZONE 2 DVD** transmet la source reliée aux entrées **DVD** à la première pièce secondaire (**ZONE 2**).

! Si vous sélectionnez **TUNER**, vous pourrez utiliser les commandes du synthétiseur pour sélectionner une station préréglée (consultez la section Sauvegarde des stations préréglées à la page 53 si vous ne savez pas comment procéder). Le tuner ne peut pas être réglé sur plus d'une station à la fois. Donc, si vous changez de station dans une zone, elle changera automatiquement dans l'autre zone. Veillez donc à ne pas changer de station lorsque vous enregistrez une émission radio.

**4 Utilisez la molette MASTER VOLUME pour régler le volume de la zone secondaire.** Lorsque **Speaker System** est réglé sur autre chose que **7.1ch + ZONE 2**, **7.1ch FH/FW + ZONE 2**, **5.1ch Bi-Amp + ZONE 2**, **5.1ch + ZONE 2+3** ou **Multi-ZONE Music** le volume du son provenant des prises

**AUDIO ZONE 2 OUT** du récepteur peut être réglé sur –40 dB ou 0 dB et ensuite ajusté sur l'amplificateur raccordé. Si vous voulez ajuster le volume par l'amplificateur raccordé, consultez la section Configuration ZONE à la page 103.

#### **5 Lorsque vous avez terminé, appuyez une nouvelle fois sur MULTI-ZONE CONTROL pour revenir aux commandes de la zone principale.**

Vous pouvez aussi appuyer sur **ZONE 2 ON/OFF**, **ZONE 3 ON/OFF** ou **HDZONE ON/OFF** du panneau avant pour couper tous les signaux en direction de la zone secondaire.

- ! Vous ne pouvez éteindre la zone principale qu'après avoir mis hors service la commande MULTI-ZONE.
- ! Si vous n'envisagez pas d'utiliser la fonction MULTI-ZONE pendant un certain temps, coupez l'alimentation dans les deux pièces pour mettre le récepteur en veille.

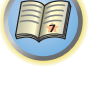

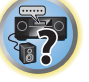

#### Touches de télécommande ZONE 2

Appuyez sur **ZONE 2** de la télécommande pour agir sur la zone correspondante. Les touches utilisées pour commande à distance ZONE 2 sont indiquées dans le tableau suivant :

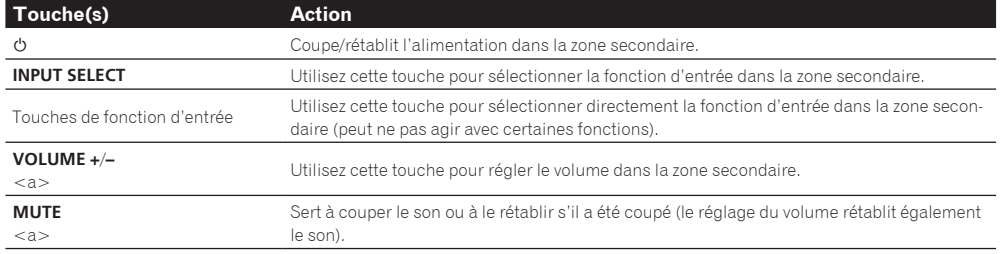

a ! Le volume ne peut pas être ajusté sur le récepteur si **Volume Level** de **ZONE 2 Setup** sous **ZONE Setup** est réglé sur **–40 dB Fixed** ou **0 dB Fixed**.

#### Commandes à distance de la ZONE 3

Appuyez sur **ZONE 3** de la télécommande pour agir sur la zone correspondante. Les commandes à distance de la ZONE 3 sont indiquées dans le tableau suivant :

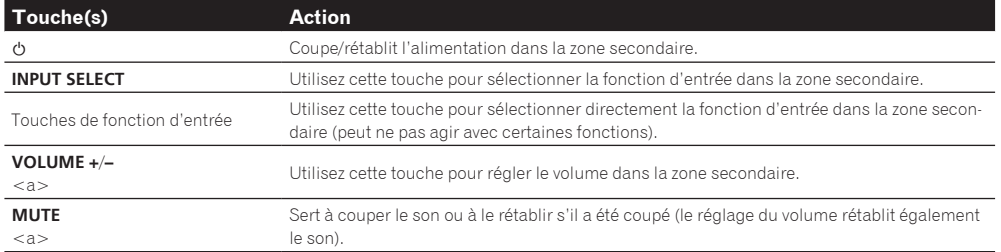

a ! Le volume ne peut pas être ajusté sur le récepteur si **Volume Level** de **ZONE 3 Setup** sous **ZONE Setup** est réglé sur **–40 dB Fixed** ou **0 dB Fixed**.

#### Commandes à distance pour l'HDZONE

Appuyez sur **HDZONE** de la télécommande pour agir sur la zone correspondante. Les commandes à distance disponibles pour l'HDZONE sont indiquées dans le tableau suivant :

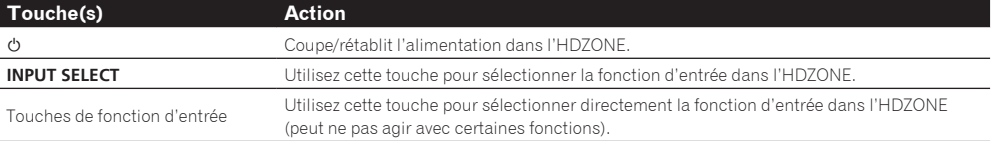

## **Remarque**

! Les touches **VOLUME +**/**–** et **MUTE** n'agissent pas pour **HDZONE**.

## Réalisation d'un enregistrement audio ou vidéo

Vous pouvez réaliser un enregistrement audio ou vidéo à partir d'un tuner intégré ou d'une source audio ou vidéo raccordée au récepteur (comme un lecteur CD ou un téléviseur).

Sachez que vous ne pouvez pas faire d'enregistrement numérique à partir d'une source analogique et inversement. Assurez-vous donc que les composants à partir desquels/vers lesquels vous faites un enregistrement sont raccordés de la même manière (consultez la section Raccordement de votre équipement à la page 18 pour plus d'informations sur les raccordements).

- ! Le volume du récepteur, les paramètres audio (par exemple, les commandes de réglage du son) et les effets surround n'agissent pas sur le signal enregistré.
- ! Certaines sources numériques sont protégées contre la copie et ne peuvent être enregistrées qu'en analogique.
- ! Certaines sources vidéo sont protégées contre la copie. Elles ne peuvent pas être enregistrées.

Comme le convertisseur vidéo n'est pas disponible lors d'enregistrements (des prises vidéo **OUT**), veillez à utiliser le même type de câble vidéo pour relier l'enregistreur que celui que vous avez utilisé pour relier la source vidéo (celle que vous voulez enregistrer) à ce récepteur. Par exemple, vous devrez relier l'enregistreur avec un câble vidéo à composantes si la source est aussi reliée par un câble vidéo à composantes.

**1 Sélectionnez la source que vous souhaitez enregistrer.**

Utilisez les touches de fonction d'entrée (ou **INPUT SELECT**).

#### **2 Préparez la source que vous souhaitez enregistrer.**

Réglez la station radio, chargez le CD, la vidéo, le DVD, etc.

**3 Sélectionnez le signal d'entrée selon le signal qui doit être enregistré.** Utilisez la touche **SIGNAL SEL** de la télécommande.

#### **4 Préparez l'enregistreur.**

Insérez une cassette, un MD, une cassette vidéo vierge, etc. dans l'enregistreur et réglez les niveaux d'enregistrement. Consultez les instructions fournies avec l'enregistreur si vous doutez de la façon de procéder. La plupart des enregistreurs vidéo règlent automatiquement le niveau d'enregistrement audio ; consultez le mode d'emploi du composant en cas de doute.

**5 Lancez l'enregistrement, puis lancez la lecture de la source.**

### Réglages de réseau depuis un navigateur Web

Les réglages réseau peuvent être effectués via un navigateur depuis un ordinateur raccordé au même réseau local que le récepteur.

- **1 Appuyez sur**  $\circ$  **STANDBY/ON pour allumer le récepteur.**
- **2 Allumez l'ordinateur et ouvrez le navigateur Internet.**

**3 Saisissez l'adresse IP du récepteur dans le champ de saisie de l'adresse IP du navigateur.** Accédez à l'adresse IP "http://(l'adresse IP du récepteur)" depuis un navigateur web. Vérifiez l'adresse IP du récepteur dans Vérification des informations concernant le réseau à la page 101.

Lorsque la connexion au récepteur est établie, l'écran Web Control apparaît dans le navigateur.

**4 Lorsque l'écran Web Control apparaît, sélectionnez l'élément que vous voulez régler.**

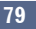

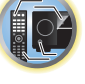

詞

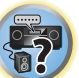

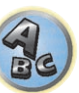

## Utilisation de la minuterie sommeil

La minuterie sommeil met le récepteur en veille après un certain temps, de sorte que vous pouvez vous endormir sans vous soucier que le récepteur reste allumé toute la nuit. Utilisez la télécommande pour régler la minuterie sommeil.

#### **• Appuyez sur RECEIVER pour sélectionner le mode de fonctionnement du récepteur, puis appuyez plusieurs fois de suite sur SLEEP pour spécifier le temps.**

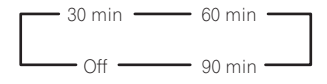

- ! Vous pouvez vérifier le temps restant avant la mise en veille à n'importe quel moment en appuyant une fois sur **SLEEP**. Vous faites défiler les différents temps en appuyant plusieurs fois sur la touche.
- ! La minuterie sommeil fonctionne pour toutes les zones. Si une zone est active, la minuterie sommeil continue de fonctionner.

### Régler la luminosité de l'afficheur

Vous pouvez choisir quatre niveaux de luminosité pour l'afficheur du panneau avant. Notez que l'afficheur s'éclaircit automatiquement pendant quelques secondes lors de la sélection de sources.

- **Appuyez sur RECEIVER pour sélectionner le mode de fonctionnement du récepteur, puis appuyez plusieurs fois de suite sur DIMMER pour changer la luminosité de l'affichage sur le panneau avant.**
- ! Vous pouvez aussi choisir d'éteindre l'afficheur. Dans ce cas, l'indicateur **FL OFF** s'éclaire.

### Commutation de la sortie HDMI

Précisez quelle prise doit être utilisée pour transmettre les signaux vidéo et audio provenant des prises de sortie HDMI.

La prise **HDMI OUT 1** est compatible avec la fonction **Control** par l'HDMI.

- **1** Appuyez sur **RECEIVER** pour sélectionner le mode de fonctionnement du récepteur, puis **appuyez sur HDMI OUT.**
- **2 Utilisez**  $\hat{\mathbf{t}}/\hat{\mathbf{I}}$  **pour sélectionner OUT 1/2.**
- **3 Utilisez ←/→** pour sélectionner les réglages de sortie pour les prises HDMI OUT 1 et HDMI **OUT 2.**

#### Veuillez attendre tant que **Please wait ...** reste affiché.

Chaque fois que vous appuyez sur la touche, la sortie change entre **OUT 1+2**, **OUT 1**, **OUT 2** et **OFF**.

- ! Le mode amp synchronisé est annulé lorsque la sortie HDMI est commutée. Si vous souhaitez utiliser le mode amp synchronisé, sélectionnez **OUT 1**, puis sélectionnez le mode amp synchronisé sur le téléviseur avec la télécommande de ce téléviseur.
- **4** Utilisez **↑/↓** pour sélectionner OUT 3.

#### **5 Utilisez ←/→ pour sélectionner les réglages de sortie pour la prise HDMI OUT 3.**

Veuillez attendre tant que **Please wait ...** reste affiché.

- Le réglage change entre **ON** et **OFF** chaque fois que la touche est pressée.
- ! Lorsque **MAIN/HDZONE** est réglé sur **HDZONE**, la sortie de la prise **HDMI OUT 3** ne peut pas être changée (page 103).
- ! Seuls les signaux transmis dans le format HDMI peuvent être reproduits via la prise **HDMI OUT 3**.
- **6 Lorsque vous avez terminé, appuyez sur RETURN.**

### À propos de la fonction Lien aux enceintes B

Lorsque **7.1ch + Speaker B** ou **5.1ch + SP-B Bi-Amp** est sélectionné pour le paramètre **Speaker System** (page 97) et **Speaker B Link** (Réglage de l'HDMI à la page 69) est réglé sur "ON", le réglage des bornes d'enceintes émettant le son change automatiquement lorsque **HDMI OUT 1** est et **HDMI OUT 2** sont commutés. Le réglage change de la façon suivante.

- ! **OUT 1+2** Basculent sur **SP: A+B ON**. Le son est reproduit simultanément dans la pièce où se trouvent les enceintes A et dans la pièce où se trouvent les enceintes B.
- ! **OUT 1** Basculent sur **SP: A ON**. Le son est reproduit seulement dans la pièce où se trouvent les enceintes A.
- ! **OUT 2** Basculent sur **SP: B ON**. Le son est reproduit seulement dans la pièce où se trouvent les enceintes B.

## Vérification des réglages de votre système

Utilisez la page d'affichage de l'état afin de vérifier vos réglages actuels pour des fonctions comme le traitement du canal surround arrière et le préréglage MCACC actuel.

**1** Appuyez sur **RECEIVER** pour sélectionner le mode de fonctionnement du récepteur, puis **appuyez sur STATUS.**

#### **2 Utilisez ↑/↓ pour vérifier le réglage du système.**

Les informations sur l'afficheur de l'appareil principal change de la façon suivante chaque fois qu'une des touches est pressée.

Format audio ← Fréquence d'échantillonnage ← Mémoire MCACC ← Valeur de la correction du contrôle de phase automatique plus ← Source d'entrée à lire dans la **ZONE 2** ← Source d'entrée à lire dans la **ZONE 3 ← Source d'entrée à lire dans la HDZONE ←** Réglage de la sortie HDMI ← Zone secondaire vers laquelle la **HDZONE** est transmise

! Pour certains réglages, certains éléments n'apparaissent pas.

**3 Lorsque vous avez terminé, appuyez à nouveau sur STATUS pour fermer cette page.**

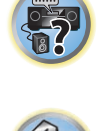

**80**

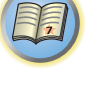

**DE** 

明

12

**22** 

## Réinitialisation du système

Procédez de la façon suivante pour réinitialiser tous les réglages du récepteur à leurs valeurs par défaut. Pour ce faire, utilisez les commandes du panneau avant. Réglez MULTI-ZONE sur **MULTI ZONE OFF**.

- ! Débranchez d'abord l'iPod et le dispositif USB du récepteur.
- ! Spécifiez **OFF** pour le paramètre **Control** par l'HDMI (consultez la section Réglage de l'HDMI à la page 69).
- **1 Mettez le récepteur en veille.**

**2 Tout en tenant ENTER enfoncée sur le panneau avant, appuyez sur**  $\circ$  **STANDBY/ON.** L'écran affiche RESET < NO  $\blacktriangleright$ .

**3 Sélectionnez 'RESET' avec PRESET** k**/**l**, puis appuyez sur ENTER sur le panneau avant.** L'écran affiche **RESET? OK**.

#### **4 Appuyez sur ENTER pour confirmer.**

**OK** apparaît dans l'afficheur pour indiquer que le récepteur a été réinitialisé à ses paramètres d'usine par défaut.

! Notez que tous les réglages sont enregistrés même si le récepteur est débranché.

#### Paramètres du système par défaut

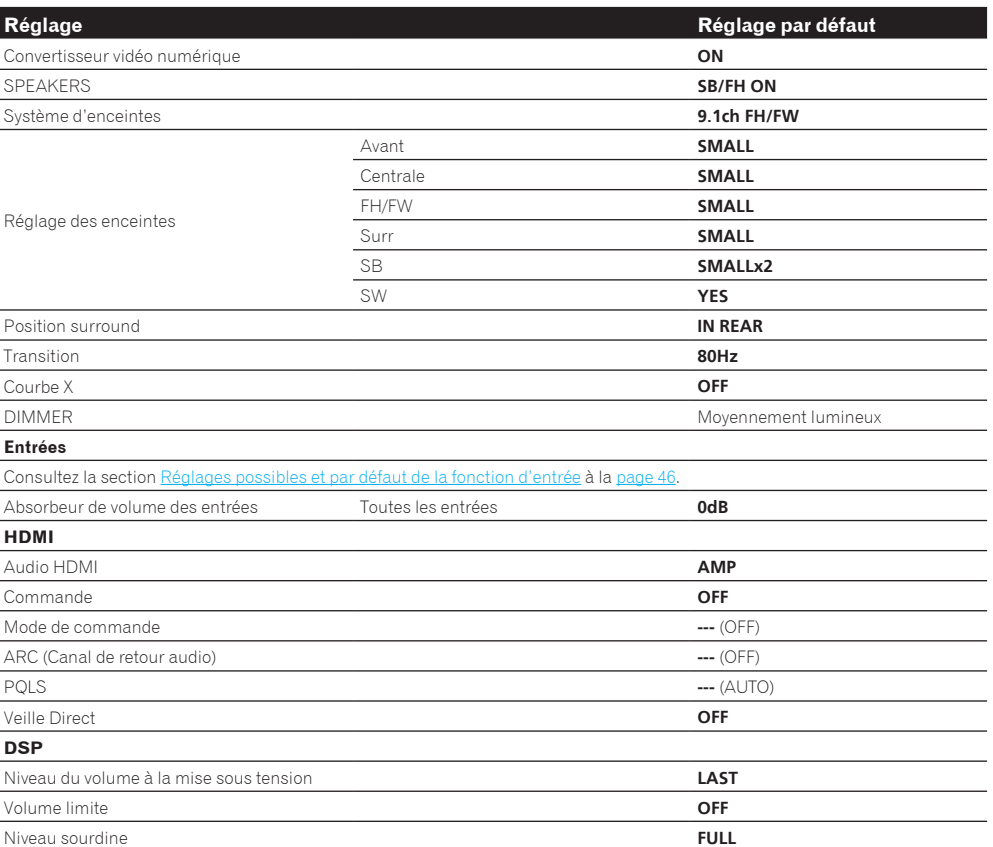

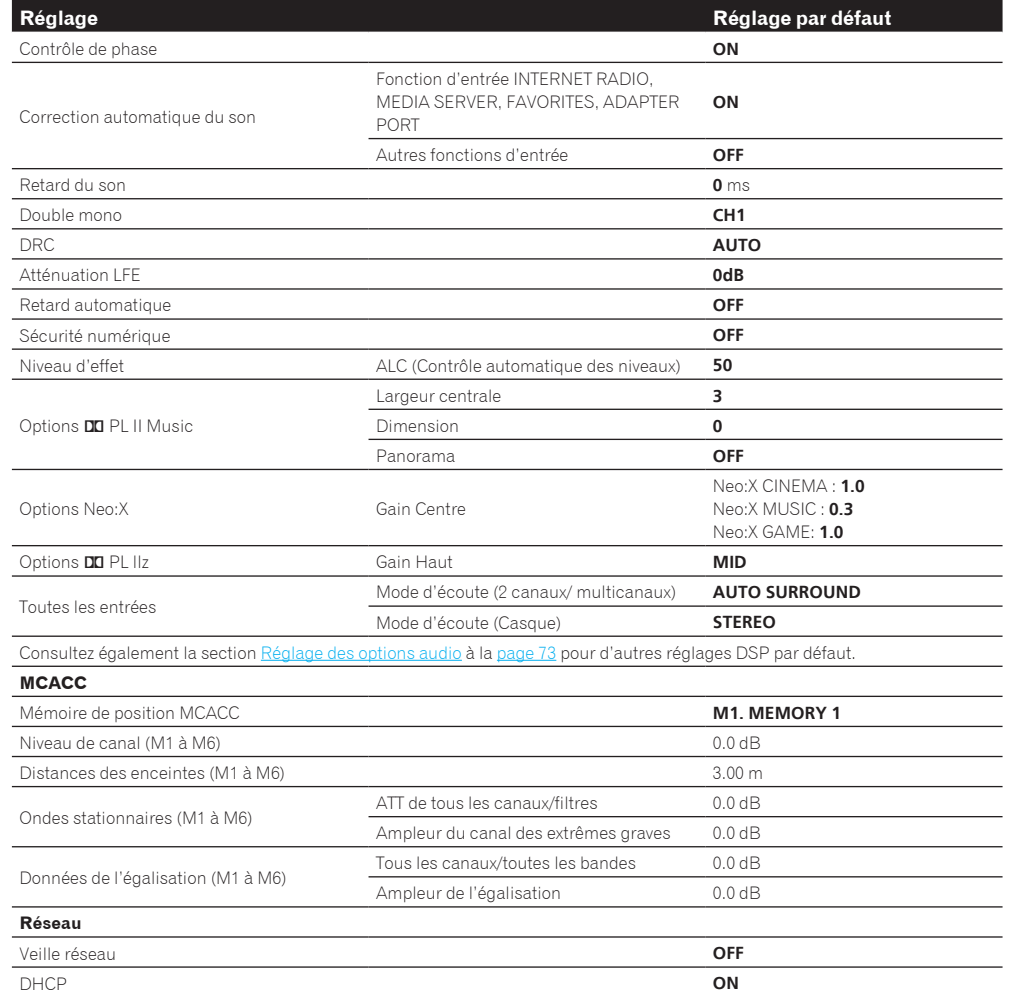

## Commander le reste de votre système

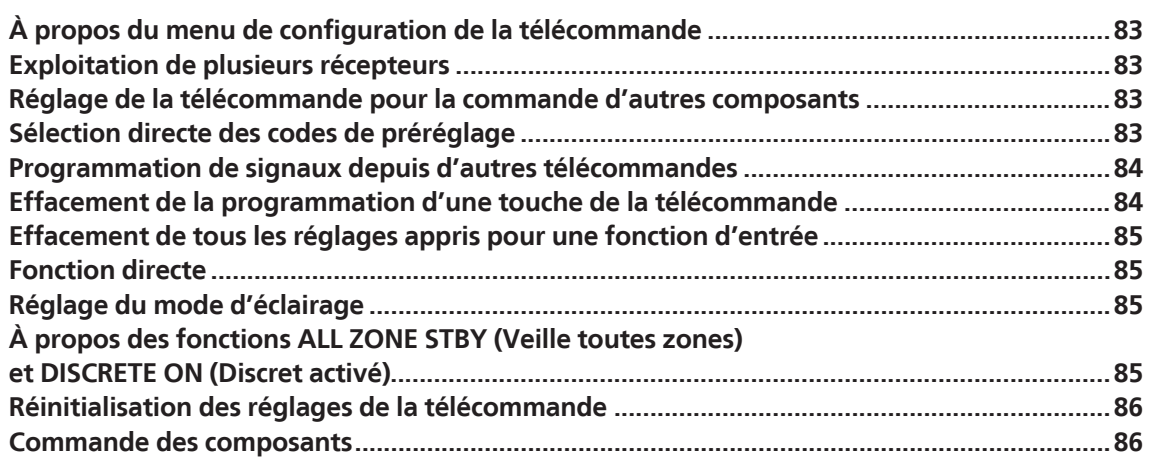

用

O

57

 $A_3$ 

## À propos du menu de configuration de la télécommande

Le mode de configuration de la télécommande se sélectionne en appuyant sur la touche numérique tout en tenant **RCU SETUP** enfoncée. Les différents paramètres du menu de configuration de la télécommande sont les suivants. Pour effectuer les réglages, reportez-vous aux explications concernant chaque paramètre.

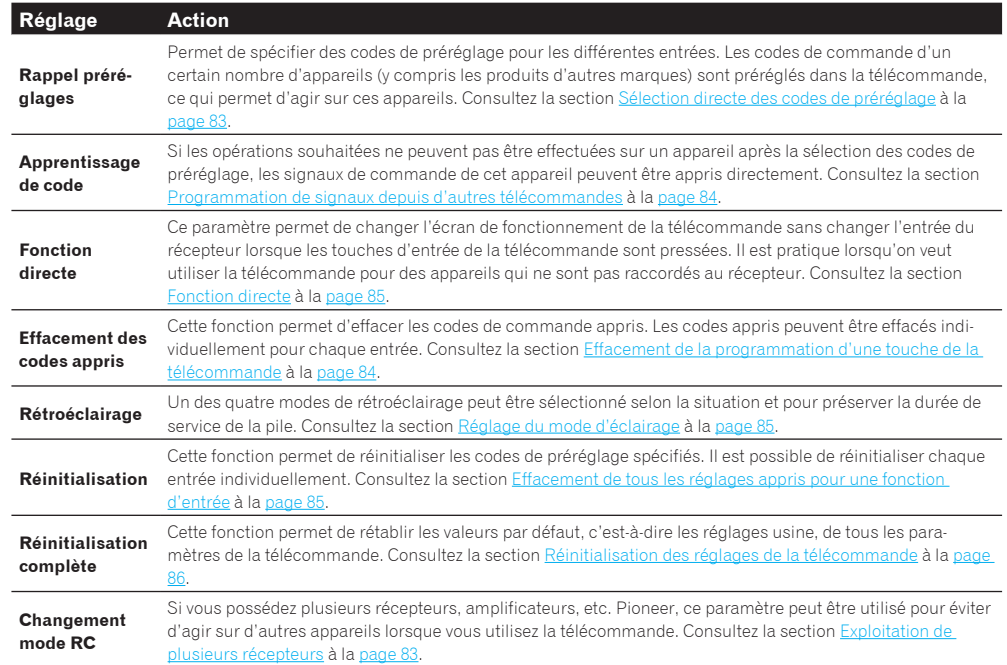

## **Remarques**

- ! Vous pouvez annuler ou quitter n'importe quelle étape en appuyant sur **RCU SETUP**.
- ! Après une minute d'inactivité, la télécommande sort automatiquement du mode de réglage.

## Exploitation de plusieurs récepteurs

En tout quatre récepteurs de même modèle que celui-ci peuvent être pilotés par la télécommande du récepteur quand plusieurs récepteurs sont utilisés. La télécommande doit être programmée pour l'appareil par un code de préréglage.

! Spécifiez les modes de télécommande sur les récepteurs avant d'effectuer la programmation (consultez la section Réglage du mode de la télécommande à la page 102).

#### **1 Appuyez sur RCU SETUP et maintenez le doigt, puis appuyez trois secondes sur '4'.**

Relâchez la touche lorsque la DEL clignote une fois. La DEL continue de clignoter.

- ! Pour annuler le mode de programmation, appuyez sur **RCU SETUP**.
- **2 Appuyez sur la touche numérique correspondant au récepteur ("Receiver 1" à "Receiver 4") que vous voulez utiliser.**

#### Par exemple, pout utiliser le "Receiver 2", appuyez sur '**2**'.

Le réglage a été effectué correctement si la DEL reste une seconde allumée puis continue de clignoter. Si le réglage a échoué, la DEL clignote trois fois lorsque le code de préréglage est saisi.

## Réglage de la télécommande pour la commande d'autres composants

La plupart des composants peuvent être affectés à l'une des touches de fonction d'entrée (comme **DVD** ou **CD**) en utilisant le code de préréglage du fabricant du composant, enregistré dans la télécommande.

Toutefois, dans certains cas, seules quelques fonctions peuvent être contrôlées après l'affectation du code de préréglage adéquat ou bien les codes fabricant enregistrés dans la télécommande ne fonctionnent pas pour le modèle utilisé.

Si vous ne trouvez pas le code de préréglage correspondant au composant que vous souhaitez commander, vous pouvez toujours programmer les différentes commandes depuis une autre télécommande (consultez la section Programmation de signaux depuis d'autres télécommandes à la page 84).

- ! Avec les touches **TV CONTROL** il est possible d'agir sur le téléviseur quelle que soit l'entrée spécifiée comme mode de fonctionnement de la télécommande. Lorsqu'un téléviseur est utilisée, il est conseillé d'affecter les mêmes codes de préréglage de téléviseur à la touche **TV CONTROL INPUT** et à la touche **TV**. Lorsque deux téléviseurs sont utilisés, il est plus pratique d'affecter le téléviseur raccordé aux prises **MONITOR OUT** à la touche **TV CONTROL INPUT** et l'autre téléviseur à la touche **TV**.
- ! Les dispositifs peuvent être affectés aux touches de fonction d'entrée suivantes.

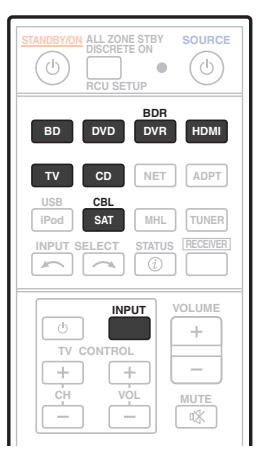

## Sélection directe des codes de préréglage

**1 Appuyez sur RCU SETUP et maintenez le doigt, puis appuyez trois secondes sur '1'.**

- Relâchez la touche lorsque la DEL clignote une fois. La DEL continue de clignoter.
- ! Pour annuler le mode de programmation, appuyez sur **RCU SETUP**.

#### **2 Appuyez sur la touche de fonction d'entrée correspondant au composant que vous voulez utiliser.**

Pour affecter les codes de préréglage du téléviseur qui sera utilisé avec la fonction **TV CONTROL**, appuyez sur la touche **TV CONTROL INPUT**.

La DEL s'éclaire une fois puis clignote en continu.

### **3 Utilisez les touches numériques pour introduire le code de préréglage à 4 chiffres.**

Consultez la section Liste des codes préréglés à la page 131.

Le réglage a été effectué correctement si la DEL reste une seconde allumée puis continue de clignoter.

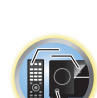

阴

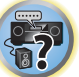

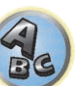

Si le réglage a échoué, la DEL clignote trois fois après la saisie du code de préréglage. Dans ce cas, saisissez une nouvelle fois le code de préréglage à 4 chiffres.

#### **4 Répétez les étapes 2 à 3 pour les autres composants que vous voulez utiliser.**

Pour essayer la télécommande, mettez le composant sous tension ou hors tension (en veille) en appuyant sur  $\phi$ **SOURCE**. Si ce code semble ne pas fonctionner, sélectionnez le suivant dans la liste (s'il y en a un).

**5 Appuyez sur RCU SETUP pour sortir du mode de programmation.**

### Programmation de signaux depuis d'autres télécommandes

Si le code de préréglage pour votre composant n'est pas disponible ou si les codes de préréglage disponibles ne fonctionnent pas correctement, vous pouvez programmer des signaux depuis la télécommande d'un autre composant. Cette procédure peut également être utilisée pour programmer d'autres opérations (touches non couvertes par les préréglages) après l'affectation d'un code de préréglage.

La télécommande peut stocker environ 120 codes de préréglage (ceci a uniquement été testé avec les codes de format Pioneer).

Certaines touches représentent des opérations ne pouvant être apprises depuis d'autres télécommandes. Les touches suivantes sont disponibles :

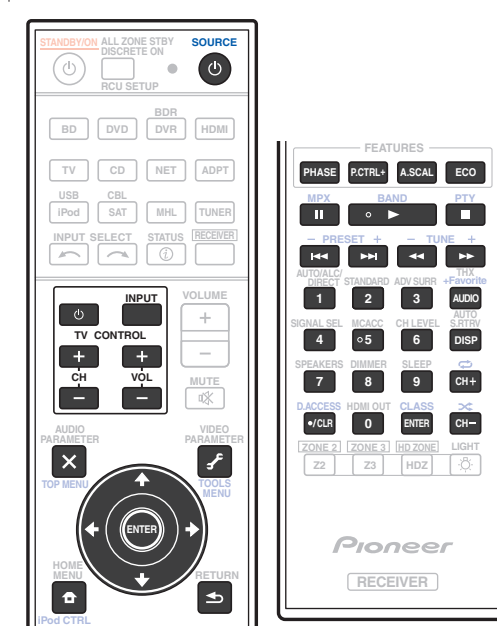

#### **1 Appuyez sur RCU SETUP et maintenez le doigt, puis appuyez trois secondes sur '2'.**

Relâchez la touche lorsque la DEL clignote une fois. La DEL continue de clignoter.

- ! Pour "enseigner" des codes aux touches **TV CONTROL**, passez à l'étape 3.
- ! Pour annuler le mode de programmation, appuyez sur **RCU SETUP**.

#### **2 Appuyez sur la touche de fonction d'entrée correspondant au composant que vous voulez utiliser.**

La DEL s'éclaire une fois puis clignote en continu.

#### **3 Orientez les deux télécommandes l'une vers l'autre, puis appuyez sur la touche à programmer sur la télécommande du récepteur.**

La DEL clignote une fois, puis cesse de clignoter et reste allumée.

récepteur

! Les télécommandes doivent être à 3 cm l'une de l'autre.

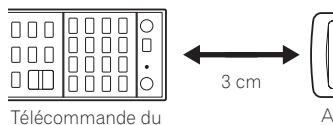

Autre télécommande

#### **4 Appuyez sur la touche correspondante sur la télécommande qui envoie (enseigne) le signal à la télécommande de ce récepteur.**

Le réglage a été effectué correctement si la DEL reste une seconde allumée puis continue de clignoter.

- Si la DEL clignote cing secondes, cela signifie que la mémoire est pleine. Consultez la section Effacement de tous les réglages appris pour une fonction d'entrée à la page 85 pour effacer une touche programmée non utilisée afin de libérer de la mémoire (notez que certains signaux peuvent utiliser plus de mémoire que d'autres).
- ! Notez que les téléviseurs et autres appareils peuvent parfois créer des interférences : la télécommande apprend alors un signal erroné.
- ! Certaines commandes provenant d'autres télécommandes ne peuvent pas être programmées, mais dans la plupart des cas, il suffit de rapprocher ou d'éloigner les télécommandes l'une de l'autre.

#### **5 Pour programmer d'autres signaux pour le composant actuel, répétez les étapes 3 et 4.**

Pour programmer des signaux pour un autre composant, quittez le menu et répétez les étapes 2 à 4.

**6 Appuyez sur RCU SETUP pour sortir du mode de programmation.**

### Effacement de la programmation d'une touche de la télécommande

Cette fonction permet d'effacer l'une des touches programmées et de restaurer son paramétrage d'usine par défaut.

#### **1 Appuyez sur RCU SETUP et maintenez le doigt, puis appuyez trois secondes sur '7'.**

Relâchez la touche lorsque la DEL clignote une fois. La DEL continue de clignoter.

- ! Pour supprimer des opérations enregistrées sur les touches **TV CONTROL**, passez à l'étape 3.
- ! Pour annuler le mode de programmation, appuyez sur **RCU SETUP**.

**2 Appuyez sur la touche de fonction d'entrée correspondant à la commande à effacer.** La DEL clignote une fois.

**3 Appuyez sur la touche à effacer et maintenez-la trois secondes enfoncée.**

L'effacement a été effectué correctement si la DEL reste allumée une seconde.

- **4 Répétez l'étape 3 pour effacer d'autres touches.**
- **5 Appuyez sur RCU SETUP pour sortir du mode d'effacement.**

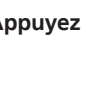

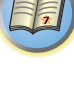

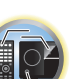

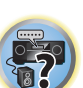

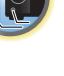

## Effacement de tous les réglages appris pour une fonction d'entrée

Cette opération permet d'effacer tous les réglages fonctionnels d'autres dispositifs programmés sur une seule fonction d'entrée et de rétablir les réglages par défaut.

Cette fonction permet d'effacer rapidement toutes les données programmées pour des dispositifs qui ne sont plus utilisés.

#### **1 Appuyez sur RCU SETUP et maintenez le doigt, puis appuyez trois secondes sur '9'.**

Relâchez la touche lorsque la DEL clignote une fois. La DEL continue de clignoter.

! Pour annuler le mode de programmation, appuyez sur **RCU SETUP**.

#### **2 Appuyez trois secondes sur la touche de fonction d'entrée correspondant à la commande à effacer.**

Pour supprimer les opérations enregistrées sur toutes les touches **TV CONTROL**, appuyez 3 secondes sur la touche **TV CONTROL INPUT**.

L'effacement a été effectué correctement si la DEL reste allumée une seconde.

### Fonction directe

#### ! Réglage par défaut : **On**

Vous pouvez utiliser la fonction source directe pour agir sur un composant par la télécommande tout en utilisant le récepteur pour la lecture sur un autre composant. Vous pouvez par exemple utiliser la télécommande pour configurer et écouter un CD sur le récepteur, puis pour rembobiner une cassette dans votre magnétoscope tout en poursuivant l'écoute de votre CD.

Lorsque la fonction source directe est activée, tout composant sélectionné (à l'aide des touches de fonction d'entrée) le sera à la fois par le récepteur et par la télécommande. Lorsque vous désactivez la fonction source directe, vous pouvez utiliser la télécommande sans affecter le récepteur.

#### **1 Appuyez sur RCU SETUP et maintenez le doigt, puis appuyez trois secondes sur '5'.**

Relâchez la touche lorsque la DEL clignote une fois. La DEL continue de clignoter.

! Pour annuler le mode de programmation, appuyez sur **RCU SETUP**.

#### **2 Appuyez sur la touche de fonction d'entrée correspondant au composant que vous voulez utiliser.**

#### **3 Appuyez sur '1' (On) ou '0' (Off) pour activer/désactiver la fonction.**

Le réglage a été effectué correctement si la DEL reste une seconde allumée puis continue de clignoter. Le réglage a échoué si la DEL clignote trois fois.

**4 Appuyez sur RCU SETUP pour sortir de la programmation.**

## Réglage du mode d'éclairage

! Réglage par défaut : **1** (mode normal)

Un des quatre modes de rétroéclairage peut être sélectionné selon la situation et pour préserver la durée de service de la pile.

### **1 Appuyez sur RCU SETUP et maintenez le doigt, puis appuyez trois secondes sur '6'.**

Relâchez la touche lorsque la DEL clignote une fois. La DEL continue de clignoter.

- ! Pour annuler le mode de programmation, appuyez sur **RCU SETUP**.
- **2 Appuyez sur la touche numérique correspondant au mode de rétroéclairage que vous voulez utiliser.**
- ! '**1**' (mode normal) Le rétroéclairage est allumé et éteint par la touche d'éclairage. Lorsqu'il est éclairé, il s'éteint automatiquement si aucune opération n'est effectuée pendant 10 secondes.
- ! '**2**' (mode d'éclairage fréquent) Le rétroéclairage séclaire lorsqu'une touche quelconque de la télécommande est pressée. Il s'éteint par la touche d'éclairage. Lorsqu'il est éclairé, il s'éteint automatiquement si aucune opération n'est effectuée pendant 10 secondes.
- ! '**3**' (mode éco) Le rétroéclairage est allumé et éteint par la touche d'éclairage. Lorsqu'il est éclairé, il s'éteint automatiquement si aucune opération n'est effectuée pendant 5 secondes.

! '**4**' (mode désactivé) – Le rétroéclairage ne s'éclaire pas même par une pression sur la touche d'éclairage. Le réglage a été effectué correctement si la DEL reste une seconde allumée puis continue de clignoter. Le réglage a échoué si la DEL clignote trois fois.

**3 Appuyez sur RCU SETUP pour sortir de la programmation.**

## À propos des fonctions ALL ZONE STBY (Veille toutes zones) et DISCRETE ON (Discret activé)

#### **ALL ZONE STBY (Veille toutes zones)**

La veille toutes zones peut être utilisée pour désactiver toutes les zones lorsque le récepteur est mis en veille. De même, lorsque des amplificateurs/récepteurs Pioneer séparés sont utilisés pour les zones secondaires, ils peuvent aussi être mis en veille simultanément.

- ! Pour mettre en veille les amplificateurs/récepteurs raccordés aux zones secondaires, ces amplificateurs/récepteurs doivent être installés ou raccordés de sorte qu'ils puissent recevoir les signaux de la télécommande.
- ! Les amplificateurs/récepteurs peuvent être mis en veille de cette façon même lorsque plusieurs amplificateurs/récepteur Pioneer sont utilisés et leurs Modes de commande à distance (**Remote Control Mode**) ont été changés.

#### **DISCRETE ON (Discret activé)**

La fonction Discret activé permet d'effectuer une série d'opérations : basculer sur l'entrée souhaitée à la mise sous tension du récepteur.

Lorsque le récepteur est installé dans un rack AV, etc. et que vous ne pouvez pas dire s'il est sous tension ou en veille, cette opération est pratique parce qu'elle permet de basculer sur l'entrée sélectionnée sans avoir à mettre le récepteur en veille s'il est sous tension au moment où vous effectuez cette opération.

#### Utilisation de la veille toutes zones

#### **1 Appuyez sur ALL ZONE STBY DISCRETE ON.**

La DEL continue de clignoter.

**2 Appuyez sur**  $\circlearrowleft$  **STANDBY/ON.** 

Le récepteur se met en veille et toutes les zones sont mises hors tension.

#### Utilisation de Discret activé

#### **1 Appuyez sur ALL ZONE STBY DISCRETE ON.**

La DEL continue de clignoter.

#### **2 Appuyez sur la touche correspondant à l'entrée que vous souhaitez lire.**

Le récepteur se met sous tension (s'il l'était déjà, il y reste sans s'éteindre) et l'entrée bascule sur celle qui vient d'être sélectionnée.

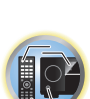

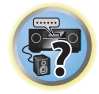

## Réinitialisation des réglages de la télécommande

Cette fonction permet de rétablir tous les réglages par défaut de la télécommande.

- ! Lorsque les codes de préréglage sont réinitialisés, tous les signaux programmés sur les touches de fonction d'entrée sont effacés. Cette fonction est pratique si vous voulez réinitialiser un certain nombre seulement des touches de fonction d'entrée.
- **1 Appuyez sur RCU SETUP et maintenez le doigt, puis appuyez trois secondes sur '0'.**

Relâchez la touche lorsque la DEL clignote une fois. La DEL continue de clignoter.

**2 Appuyez sur la touche ENTER et maintenez-la trois secondes enfoncée.**

L'effacement a été effectué correctement si la DEL reste allumée une seconde.

### Codes de préréglage par défaut

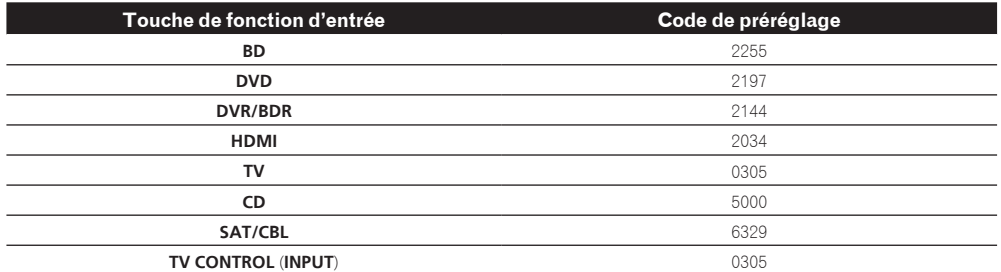

### Commande des composants

Cette télécommande peut contrôler des composants après saisie des bons codes (consultez la section Réglage de la télécommande pour la commande d'autres composants à la page 83 pour plus d'informations). Utilisez les touches de fonction d'entrée pour sélectionner le composant.

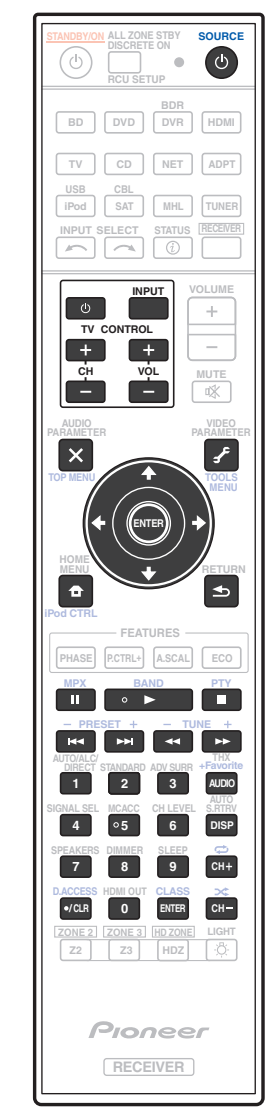

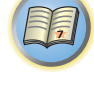

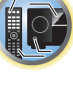

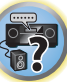

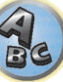

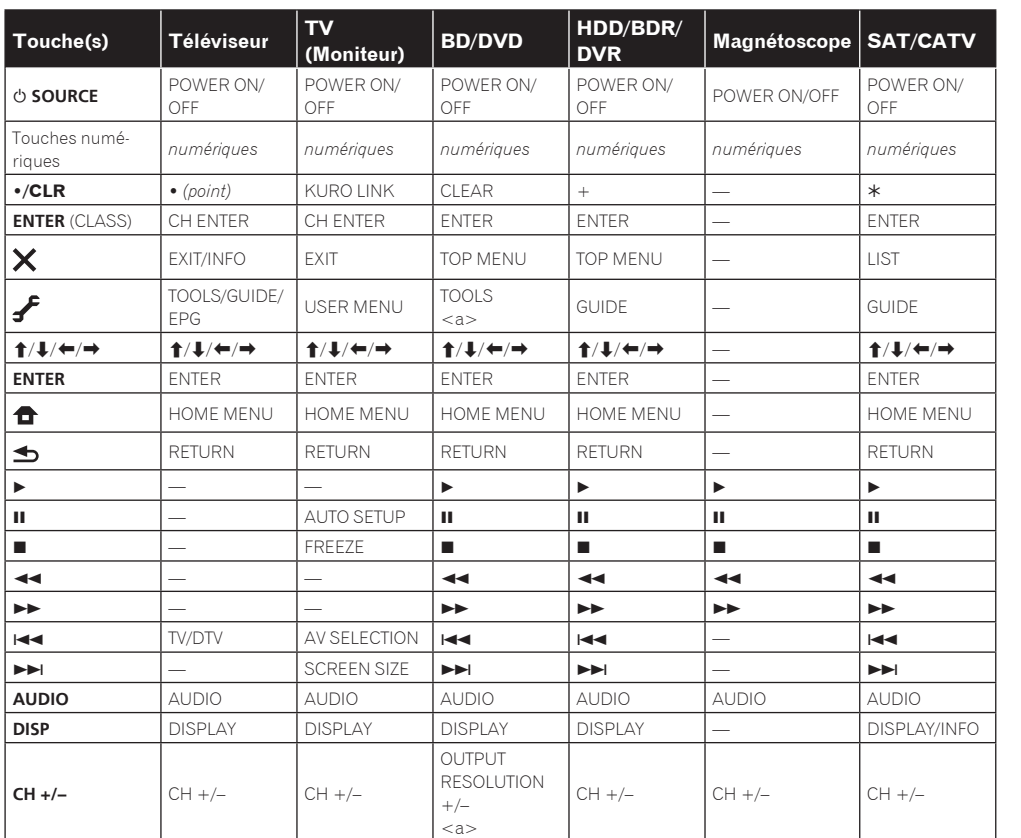

### Téléviseur et appareils audio/vidéo

#### Appareils audio/vidéo **Touche(s) LD CD/CD-R/SACD MD/DAT TAPE** u **SOURCE** POWER ON/OFF POWER ON/OFF POWER ON/OFF POWER ON/OFF Touches numériques *numériques numériques numériques* — !**/CLR** +10 >10/CLEAR CLEAR CLEAR<br>
<a>
CLEAR **ENTER** (CLASS) ENTER DISC/ENTER OPEN/CLOSE ENTER  $\vert \mathsf{x} \vert$  $TOPMENT$   $\qquad$   $\qquad$ LEGATO LINK<br><b>  $\vert f \vert$ <b> — MS<sup>d</sup>  $\left|\left. \begin{array}{c|c} \textbf{1}/\textbf{I}/\textbf{t}/\textbf{t} \end{array} \right| \right. \hspace{1.5cm} \left|\left. \begin{array}{c|c} \textbf{1}/\textbf{I}/\textbf{t}/\textbf{t} \end{array} \right| \right. \hspace{1.5cm} \left|\left. \begin{array}{c|c} \textbf{1}/\textbf{I}/\textbf{t}/\textbf{t} \end{array} \right| \left. \begin{array}{c|c} \textbf{1}/\textbf{I}/\textbf{t}/\textbf{t} \end{array} \right| \left. \begin{array}{c|c} \text$ **ENTER** ENTER — — — 4 SACD SETUP<br>
<b> 合 <b> — —  $\blacktriangle$ RETURN — — d d d d d e e e e e g g g g g m m m m m n n n n n o o o o o p p p p p **AUDIO** AUDIO <b> — — **DISP** DISPLAY/INFO TIME <b> — —

a Commandes de MD.

b Commandes de SACD.

a Commandes de BD.

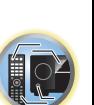

印

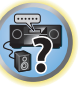

## TV (Projecteur)

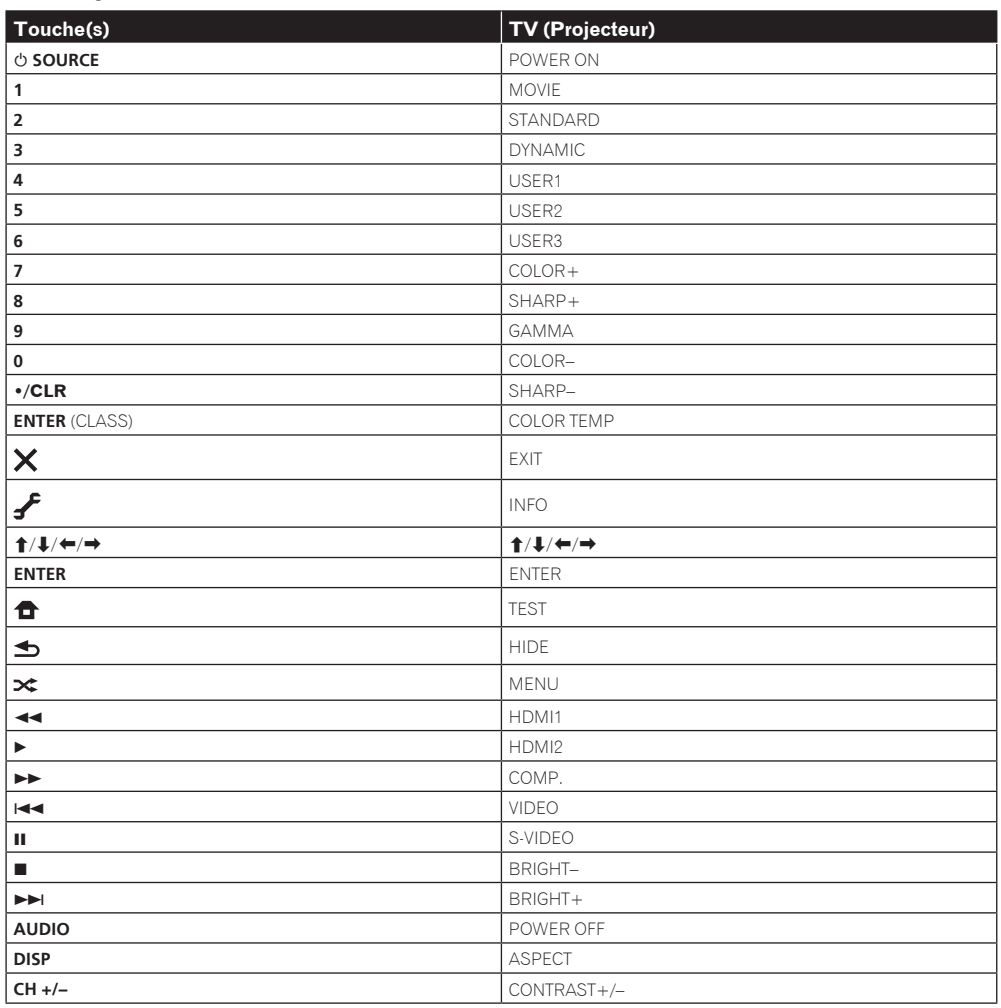

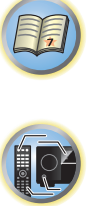

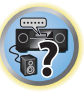

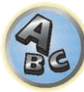

## Le menu MCACC avancé

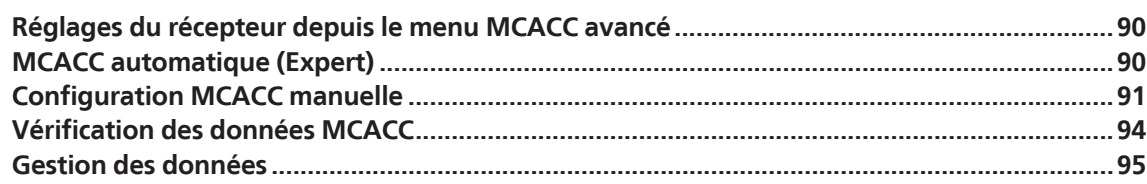

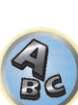

用

to

E7

### Réglages du récepteur depuis le menu MCACC avancé

Le système MCACC (Calibrage ACoustique Multi-Canaux) avancé a été mis au point par les laboratoires Pioneer pour permettre aux utilisateurs d'effectuer chez eux des réglages de même niveau que dans un studio, de haute précision mais simples à réaliser. Les caractéristiques acoustiques de la salle d'écoute sont mesurées et la réponse en fréquence calibrée en conséquence pour créer un champ sonore se rapprochant le mieux possible de l'environnement d'un studio grâce à des mesures précises, une analyse automatique et un calibrage optimal. De plus, alors qu'il était difficile d'éliminer les ondes stationnaires sur les anciens modèles, il est désormais possible d'en effectuer une analyse acoustique et de réduire leur influence en une seule opération grâce au contrôle des ondes stationnaires dont est pourvu ce récepteur.

Cette partie vous indique comment effectuer automatiquement un calibrage du champ sonore et comment ajuster manuellement les données du champ sonore de manière encore plus précise.

#### **1 Appuyez sur**  $\circ$  **STANDBY/ON pour allumer le récepteur et votre téléviseur.**

Assurez-vous que l'entrée vidéo du téléviseur est réglée sur ce récepteur.

#### **2 Appuyez sur RECEIVER de la télécommande, puis sur HOME MENU.**

Un écran à interface graphique (GUI) apparaît sur votre téléviseur. Utilisez **↑/↓/←/→** et **ENTER** pour naviguer sur les pages et sélectionner les éléments de menu. Appuyez sur **RETURN** pour sortir du menu actuel.

! Appuyez sur **HOME MENU** à n'importe quel moment pour dégager la page **Home Menu**.

#### **3 Sélectionnez 'Advanced MCACC' dans le Home Menu, puis appuyez sur ENTER.**

- **4 Sélectionnez le réglage que vous souhaitez ajuster.**
- ! **Full Auto MCACC** Consultez la section Obtention automatique d'un réglage sonore optimal (Full Auto MCACC) à la page 44 pour une configuration surround automatique rapide et efficace.
- **. Auto MCACC** Consultez la section MCACC automatique (Expert) à la page 90 pour une configuration MCACC plus détaillée.
- ! **Manual MCACC** Affine les réglages des enceintes et personnalise l'égaliseur du calibrage acoustique (consultez la section Configuration MCACC manuelle à la page 91).
- ! **Demo** Aucun réglage n'est sauvegardé et aucune erreur ne se produit. Lorsque les enceintes sont raccordées à ce récepteur, la tonalité de test est émise à plusieurs reprises. Appuyez sur **RETURN** pour annuler la tonalité de test.

## MCACC automatique (Expert)

Si votre configuration nécessite des réglages plus précis que ceux proposés à la section Obtention automatique d'un réglage sonore optimal (Full Auto MCACC) à la page 44, vous pouvez personnaliser vos options de configuration ci-dessous. Vous pouvez calibrer différemment votre système grâce aux six préréglages MCACC, utiles lorsque plusieurs positions d'écoute peuvent être prises selon la source (par exemple, pour regarder un film dans un canapé ou pour jouer aux jeux vidéo près du téléviseur).

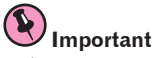

- ! Assurez-vous que le microphone ou les enceintes ne sont pas déplacés pendant la configuration MCACC automatique.
- ! L'économiseur d'écran s'active automatiquement après cinq minutes d'inactivité.

## **ATTENTION**

! Les tonalités de test utilisées pour la configuration MCACC automatique sont à un volume élevé.

**1 Sélectionnez 'Auto MCACC' sur le menu Advanced MCACC, puis appuyez sur ENTER.** Si la page **Advanced MCACC** n'apparaît pas, consultez la section Réglages du récepteur depuis le menu MCACC avancé à la page 90.

#### **2 Sélectionnez les paramètres que vous voulez régler.**

Utilisez  $\uparrow/\downarrow$  pour sélectionner le réglage, puis utilisez  $\leftrightarrow$   $\rightarrow$  pour le valider.

- ! **Auto MCACC** Réglage par défaut : **ALL** (recommandé) ; toutefois, vous pouvez si vous le souhaitez limiter le calibrage du système à un seul réglage (pour gagner du temps).
- Lorsque des mesures sont effectuées (après la sélection de **ALL** ou **Keep SP System**), les données des caractéristiques de la réverbération (avant et après le calibrage) enregistrées dans le récepteur sont écrasées.
- Lorsque la mesure est effectuée avec autre chose que **SYMMETRY** (après la sélection de **ALL** ou **Keep SP System**), les caractéristiques de la réverbération après le calibrage ne peuvent pas être calculées, et la courbe des caractéristiques ("After") ne peut pas s'afficher. Si vous devez afficher la courbe des caractéristiques après le calibrage ("After"), utilisez le menu **EQ Professional** de la configuration **Manual MCACC** (page 91) pour effectuer les mesures.
- La mesure **EQ Pro & S-Wave** est également prise lorsque **ALL** ou **Keep SP System** est sélectionné. Pour plus d'informations, consultez la section Égalisation du calibrage acoustique professionnel à la page 93.
- L'effet de l'égaliseur du calibrage acoustique professionnel et des ondes stationnaires peut être activé ou désactivé dans le préréglage MCACC correspondant. Pour plus d'informations, consultez la section Réglage des options audio à la page 73.
- ! **EQ Type** (disponible uniquement lorsque le menu **Auto MCACC** ci-dessus est réglé sur **EQ Pro & S-Wave**) Détermine le réglage de l'équilibre des fréquences.

Après un simple calibrage, chacune des trois courbes d'égalisation suivantes sont sauvegardées séparément dans la mémoire MCACC.

- **SYMMETRY** effectue une correction symétrique sur chaque paire d'enceintes gauche et droite visant à égaliser les caractéristiques de l'amplitude des fréquences.
- **ALL CH ADJ** correspond à un réglage 'plat', c'est-à-dire que toutes les enceintes sont réglées individuellement sans pondération spéciale accordée à quelque canal que ce soit.
- **FRONT ALIGN** règle toutes les enceintes en fonction des réglages des enceintes avant (pas d'égalisation appliquée aux canaux avant gauche et droit).

Si vous avez sélectionné **ALL** ou **Keep SP System** comme menu **Auto MCACC**, vous pouvez spécifier le préréglage MCACC où les réglages **SYMMETRY**, **ALL CH ADJ** et **FRONT ALIGN** doivent être sauvegardés.

- ! **THX Speaker** (disponible seulement lorsque le menu **Auto MCACC** ci-dessus est le menu **ALL** ou **Speaker Setting**) – Sélectionnez **YES** lorsque des enceintes THX sont utilisées (toutes les enceintes à part les enceintes avant sont réglées sur **SMALL**). Dans les autres cas, laissez sur **NO**.
- ! **STAND.WAVE Multi-Point** (disponible uniquement lorsque le menu **Auto MCACC** ci-dessus est **EQ Pro & S-Wave**) – Outre les mesures en position d'écoute, les tonalités de test peuvent être analysées et les ondes stationnaires réduites à deux autres points de référence. C'est utile si vous souhaitez obtenir un calibrage 'plat' équilibré pour différentes positions d'écoute dans votre zone d'écoute. Placez le microphone au point indiqué sur l'écran et notez que la dernière position du microphone représentera votre principale position d'écoute :

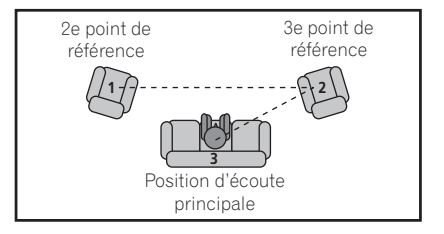

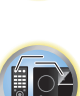

開

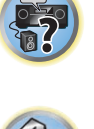

#### **3 Raccordez le microphone à la prise MCACC SETUP MIC sur le panneau avant.**

Veillez à ce qu'il n'y ait aucun obstacle entre les enceintes et le microphone.

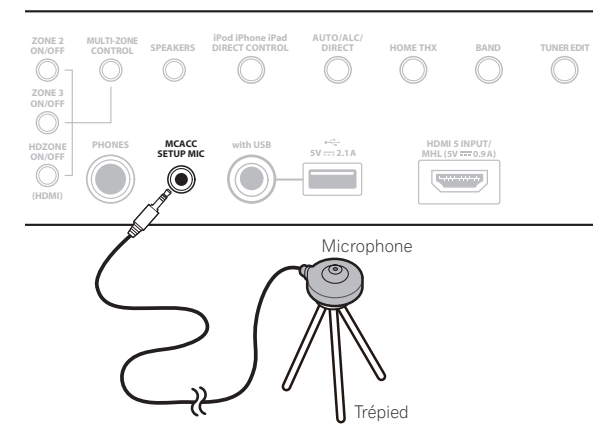

Positionnez le microphone sur un trépied (si vous en avez un) pour qu'il se trouve à hauteur d'oreilles en position d'écoute normale. Sinon, utilisez autre chose pour poser le microphone.

! Il peut être impossible d'effectuer correctement les mesures si le microphone est posé sur une table, un sofa, etc.

#### **4 Lorsque vous avez terminé de régler les options, sélectionnez START puis appuyez sur ENTER.**

- **5 Suivez les instructions affichées à l'écran.**
- **6 Attendez que la configuration MCACC automatique ait fini d'émettre les tonalités de test.**

Un rapport de progression s'affiche à l'écran tandis que le récepteur génère des tonalités de test pour déterminer les enceintes présentes dans votre configuration. Essayez d'être aussi silencieux que possible pendant cette opération.

- ! En cas de messages d'erreur (du type **Too much ambient noise!** ou **Check microphone.**), sélectionnez **RETRY** après avoir vérifié le bruit ambiant (consultez la section Problèmes lors de l'utilisation de la configuration MCACC automatique à la page 45) et le branchement du microphone. Si vous ne constatez aucun problème, sélectionnez simplement **GO NEXT** et continuez.
- ! Ne réglez pas le volume pendant les tonalités de test. Cela pourrait fausser les réglages des enceintes.

#### **7 Si besoin, vérifiez la configuration des enceintes sur l'écran GUI.**

La configuration affichée à l'écran doit refléter les enceintes physiques dont vous disposez.

Si vous n'effectuez aucune opération pendant 10 secondes lorsque l'écran de vérification de la configuration est affiché, la configuration MCACC automatique se poursuit automatiquement. Dans ce cas, il est inutile de sélectionner '**OK**' et d'appuyer sur **ENTER** à l'étape 8.

- ! Si vous voyez un message d'erreur **ERR** (ou si la configuration des enceintes indiquée est incorrecte), il se peut qu'il y ait un problème au niveau des liaisons des enceintes. Si vous ne parvenez pas à résoudre le problème en sélectionnant **RETRY**, coupez l'alimentation et vérifiez les liaisons des enceintes. Si vous ne constatez aucun problème, utilisez simplement  $\uparrow/\downarrow$  pour sélectionner l'enceinte et  $\leftrightarrow \Rightarrow$  pour modifier le réglage, puis continuez.
- ! Si l'enceinte n'est pas orientée vers le microphone (position d'écoute) ou lorsque les enceintes sont affectées par la phase (enceintes dipôles, enceintes réfléchissantes, etc.), **Reverse Phase** peut s'afficher même si les enceintes sont bien raccordées.

Si **Reverse Phase** s'affiche, les fils du cordon d'enceinte (+ et –) ont peut-être été inversés. Vérifiez les liaisons des enceintes.

- Si les liaisons ne sont pas bonnes, coupez l'alimentation, débranchez le cordon d'alimentation et raccordez les enceintes correctement. Ensuite, effectuez une nouvelle fois la configuration MCACC automatique intégrale.
- Si les liaisons sont bonnes, sélectionnez **GO NEXT** et continuez.

#### **8 Assurez-vous que 'OK' est sélectionné, puis appuyez sur ENTER.**

Un rapport de progression s'affiche à l'écran tandis qu'un plus grand nombre de tonalités de test est émis pour permettre de déterminer les réglages optimaux du récepteur.

Une fois encore, essayez d'être aussi silencieux que possible pendant cette opération. Elle peut prendre 3 à 7 minutes.

! Si vous avez sélectionné une configuration **STAND.WAVE Multi-Point** (étape 2), vous êtes invité à positionner le microphone aux points de référence 2 et 3, avant de le positionner dans votre principale position d'écoute.

#### **9 La configuration MCACC automatique est terminée et le menu Advanced MCACC réapparaît automatiquement.**

Les réglages effectués dans la configuration MCACC automatique permettent d'obtenir en principe un excellent son surround de votre système, mais vous pouvez aussi effectuer vous-même ces réglages sur le menu de configuration **Manual MCACC** (débutant ci-dessous) ou **Manual SP Setup** (débutant à la page 97).

- ! En fonction des caractéristiques de votre pièce, des enceintes semblables dotées d'un cône de 12 cm environ afficheront parfois des réglages de taille différents. Vous pouvez corriger ce réglage manuellement grâce à la section Configuration manuelle des enceintes à la page 97.
- ! La valeur du réglage de la distance du caisson de grave peut être supérieure à la distance réelle de la position d'écoute. Ce réglage doit être précis (en tenant compte des caractéristiques de retard et de la pièce) et n'a généralement pas besoin d'être modifié.
- ! Si les mesures obtenues par la configuration MCACC automatique ne sont pas correctes à cause d'une interaction des enceintes et de l'environnement, nous vous conseillons de faire vous-même les réglages.

Vous pouvez également choisir de visualiser les réglages en sélectionnant les paramètres individuels sur la page **MCACC Data Check** (consultez la section Vérification des données MCACC à la page 94).

Appuyez sur **RETURN** après avoir vérifié chaque écran. Lorsque vous avez terminé, sélectionnez **RETURN** pour revenir au **Home Menu**.

Lorsque la configuration MCACC automatique est terminée, n'oubliez pas de débrancher le microphone du récepteur.

### Configuration MCACC manuelle

Vous pouvez utiliser les réglages du menu de configuration **Manual MCACC** pour réaliser des ajustements précis lorsque vous connaissez mieux votre système. Avant d'effectuer ces réglages, la procédure Obtention automatique d'un réglage sonore optimal (Full Auto MCACC) à la page 44 doit être déjà terminée.

Ces réglages ne doivent être effectués qu'une seule fois (sauf si vous souhaitez modifier l'emplacement de votre système d'enceintes actuel ou ajouter de nouvelles enceintes).

## **ATTENTION**

! Les tonalités de test utilisées pour la configuration **Manual MCACC** sont générées à un volume élevé.

## **Important**

- ! Appuyez sur la touche **MCACC** lorsque les pages de configuration pertinentes apparaissent pour sélectionner les préréglages MCACC.
- ! Pour certains réglages ci-dessous, vous devez brancher le microphone de configuration sur le panneau avant et le positionner à hauteur d'oreille en position d'écoute normale. Appuyez sur **HOME MENU** pour afficher le **Home Menu** avant de brancher le microphone sur le récepteur.

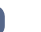

**91**

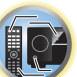

明

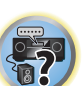

- ! Lisez les remarques de la section Problèmes lors de l'utilisation de la configuration MCACC automatique à la page 45 concernant les niveaux de bruit de fond élevés et autres interférences possibles.
- ! Si vous utilisez un caisson de grave, allumez-le et montez le volume jusqu'en position médiane.

#### **1 Sélectionnez 'Manual MCACC' sur le menu Advanced MCACC.**

Consultez la section Réglages du récepteur depuis le menu MCACC avancé à la page 90 si vous n'avez pas encore atteint cet écran.

#### **2 Sélectionnez le réglage que vous souhaitez ajuster.**

Si vous effectuez cette opération pour la première fois, il se peut que vous préfériez effectuer ces réglages dans l'ordre.

- ! **Fine Channel Level** Permet des ajustements précis de l'équilibre général du système d'enceintes (consultez la section Réglage précis du niveau de canal à la page 92).
- ! **Fine SP Distance** Permet des réglages de retard précis pour le système d'enceintes (consultez la section Distance précise des enceintes à la page 92).
- ! **Standing Wave** Contrôle les basses fréquences résonnantes dans la pièce d'écoute (consultez la section Ondes stationnaires à la page 92).

Les deux derniers réglages ont été spécialement conçus pour la personnalisation des paramètres expliqués à la section Réglage de l'égaliseur du calibrage acoustique à la page 93 :

- ! **EQ Adjust** Ajustez manuellement l'équilibre des fréquences de votre système d'enceintes lors de l'écoute des tonalités de test (consultez la section Réglage de l'égaliseur du calibrage acoustique à la page 93).
- ! **EQ Professional** Calibrez votre système sur la base du son direct provenant des enceintes et réalisez les réglages détaillés en fonction des caractéristiques de la réverbération de votre pièce (consultez la section Égalisation du calibrage acoustique professionnel à la page 93).

#### Réglage précis du niveau de canal

#### ! Réglage par défaut : **0.0dB** (tous les canaux)

Vous pouvez obtenir un son surround de meilleure qualité en ajustant correctement l'équilibre général de votre système d'enceintes. Vous pouvez ajuster le niveau du signal de chaque enceinte par incréments de 0,5 dB. Le réglage suivant peut vous permettre d'effectuer des ajustements précis, impossibles à obtenir en suivant la procédure Configuration manuelle des enceintes à la page 97.

#### **1 Sélectionnez 'Fine Channel Level' sur le menu de configuration Manual MCACC.**

Le volume augmente pour atteindre le niveau de référence 0.0 dB.

#### **2 Ajustez le niveau du canal gauche.**

Il représente le niveau d'enceinte de référence. Mieux vaut donc régler ce niveau à plus ou moins **0.0dB** afin d'avoir une marge confortable pour ajuster le niveau des autres enceintes.

! Après avoir appuyé sur **ENTER**, des tonalités de test sont générées.

#### **3 Sélectionnez tour à tour chaque canal et ajustez les niveaux (+/–12,0 dB) si besoin.**

Utilisez ←/→ pour régler le volume de l'enceinte sélectionnée pour qu'il corresponde à celui de l'enceinte de référence. Lorsque les deux tonalités semblent afficher le même volume, appuyez sur  $\downarrow$  pour confirmer et passer au canal suivant.

- $\cdot$  À des fins de comparaison, l'enceinte de référence change en fonction de l'enceinte sélectionnée.
- Si vous souhaitez revenir en arrière pour ajuster un canal, utilisez  $\uparrow/\downarrow$  pour le sélectionner.

#### **4 Lorsque vous avez terminé, appuyez sur RETURN.**

Vous revenez alors au menu de configuration **Manual MCACC**.

#### Distance précise des enceintes

! Réglage par défaut : **3.00 m** (toutes les enceintes)

Pour que le son de votre système affiche une belle profondeur et une séparation idéale, il convient d'ajouter un léger retard à certaines enceintes de sorte que tous les sons atteignent la position d'écoute en même temps.

Vous pouvez ajuster la distance de chaque enceinte par incréments de 1 cm. Le réglage suivant peut vous permettre d'effectuer des ajustements précis, impossibles à obtenir en suivant la procédure Configuration manuelle des enceintes à la page 97.

- **1 Sélectionnez 'Fine SP Distance' sur le menu de configuration Manual MCACC.**
- **2 Ajustez la distance du canal gauche à partir de la position d'écoute.**

#### **3 Sélectionnez tour à tour chaque canal et ajustez la distance si besoin.**

Utilisez  $\leftrightarrow$  pour régler la distance de l'enceinte sélectionnée pour qu'elle corresponde à celle de l'enceinte de référence.

Écoutez le canal de référence et utilisez-le pour mesurer le canal cible. À partir de la position d'écoute, faites face aux deux enceintes, les bras tendus vers chaque enceinte. Essayez de régler les deux tonalités pour qu'elles atteignent en même temps un point légèrement devant vous, situé entre vos bras.

- ! Si vous n'y parvenez pas en ajustant le réglage de la distance, essayez de modifier très légèrement l'orientation de vos enceintes.
- ! La tonalité de test du caisson de grave est différente de celle des autres canaux. Réglez-la de sorte que le son du caisson de grave puisse être entendu distinctement. Il faut savoir que, lorsque vous réglez le caisson de grave, selon la réponse des graves de vos enceintes le changement peut être à peine perceptible, que le son soit augmenté ou diminué, et même lorsque la position des enceintes est changée. Notez qu'il peut être difficile de comparer cette tonalité avec les autres enceintes présentes dans votre configuration (cela dépend de la réponse en basse fréquence de l'enceinte de référence).

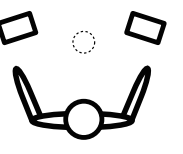

Lorsque les réglages du retard semblent correspondre, appuyez sur  $\downarrow$  pour confirmer et passer au canal suivant.

- ! À des fins de comparaison, l'enceinte de référence change en fonction de l'enceinte sélectionnée. • Si vous souhaitez revenir en arrière pour ajuster un canal, utilisez  $\mathbf{\hat{f}}/\mathbf{\hat{I}}$  pour le sélectionner.
- **4 Lorsque vous avez terminé, appuyez sur RETURN.**

Vous revenez alors au menu de configuration **Manual MCACC**.

#### Ondes stationnaires

! Réglage par défaut : **ON**/**ATT 0.0dB** (tous les filtres)

Les ondes stationnaires acoustiques apparaissent lorsque, dans certaines situations, les ondes sonores provenant de votre système d'enceintes résonnent avec les ondes sonores se réfléchissant contre les murs de votre zone d'écoute. Ceci peut avoir un effet négatif sur le son global, spécialement dans certaines basses fréquences. En fonction de la position de l'enceinte, de votre position d'écoute, et enfin de la forme de votre pièce, le son produit est 'explosif' et excessivement résonnant. Le contrôle des ondes stationnaires utilise des filtres pour réduire l'effet des sons trop résonnants dans la zone d'écoute. Au cours de la lecture d'une source, vous pouvez personnaliser les filtres permettant le contrôle des ondes stationnaires pour chacun de vos préréglages MCACC.

- ! Les réglages du filtre de contrôle des ondes stationnaires ne peuvent pas être modifiés pendant la lecture de sources avec la connexion HDMI.
- **1 Sélectionnez 'Standing Wave' sur le menu de configuration Manual MCACC.**
- **2 Ajustez les paramètres de contrôle des ondes stationnaires.**
- ! **Filter Channel** Sélectionnez le canal auquel vous appliquerez le(s) filtre(s) : **MAIN** (tous sauf le canal central et le caisson de grave), **Center** ou **SW** (caisson de grave).
- ! **TRIM** (disponible uniquement si le canal du filtre ci-dessus est **SW**) Ajustez le niveau du canal du caisson de grave (pour compenser la différence dans le post-filtre de sortie).

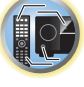

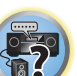

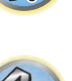

- ! **Freq** / **Q** / **ATT** Ce sont les paramètres du filtre : **Freq** représente la fréquence visée et **Q**, la bande passante (plus Q est élevé, plus la bande passante ou la portée est restreinte) de l'atténuation (**ATT** représente la réduction de la fréquence visée).
- **3 Lorsque vous avez terminé, appuyez sur RETURN.**

Vous revenez alors au menu de configuration **Manual MCACC**.

#### Réglage de l'égaliseur du calibrage acoustique

! Réglage par défaut : **ON**/**0.0dB** (tous les canaux/toutes les bandes)

L'égaliseur du calibrage acoustique est un sorte de correcteur visant à adapter les enceintes (sauf le caisson de grave) à la pièce d'écoute. Il fonctionne en mesurant les caractéristiques acoustiques de la pièce et en neutralisant les caractéristiques ambiantes pouvant colorer la source d'origine (en établissant une courbe 'plate'). Si le réglage proposé dans la section Obtention automatique d'un réglage sonore optimal (Full Auto MCACC) à la page 44 ou MCACC automatique (Expert) à la page 90 ne vous satisfait pas, vous pouvez également ajuster manuellement ces paramètres afin d'obtenir un équilibre des fréquences vous convenant.

#### **1 Sélectionnez 'EQ Adjust' sur le menu de configuration Manual MCACC.**

#### **2 Sélectionnez le(s) canal(canaux) souhaité(s) et ajustez-les à votre convenance.**

Utilisez <sup>1</sup>/↓ pour sélectionner le canal.

Utilisez ←/→ pour sélectionner la fréquence et  $\uparrow/$  pour accentuer ou couper l'égaliseur. Lorsque vous avez terminé, allez au haut de la page et appuyez sur ← pour revenir à **Ch**, puis utilisez  $\uparrow/\downarrow$  pour sélectionner le canal.

! L'indicateur **OVER!** s'affiche à l'écran si l'ajustement de la fréquence est trop strict et qu'il risque d'entraîner des déformations. Dans ce cas, baissez le niveau jusqu'à ce que **OVER!** disparaisse de l'écran.

#### **3 Lorsque vous avez terminé, appuyez sur RETURN.**

Vous revenez alors au menu de configuration **Manual MCACC**.

## **Remarque**

Une modification trop stricte de la courbe de fréquence d'un canal affecte l'équilibre général. Si l'équilibre des enceintes ne semble pas régulier, vous pouvez augmenter ou réduire les niveaux de canal en utilisant les tonalités de test, grâce à la fonction **TRIM**. Utilisez ←/→ pour sélectionner **TRIM**, puis  $\arrow$ /↓ pour augmenter ou réduire le niveau de canal pour l'enceinte en cours.

#### Égalisation du calibrage acoustique professionnel

Cette configuration minimise les effets indésirables de la réverbération de la pièce en vous permettant de calibrer votre système sur la base du son direct provenant des enceintes.

L'égalisation du calibrage acoustique professionnel agit efficacement lorsque les graves sont trop réverbérants dans votre salle d'écoute (ils sont 'caverneux'), comme indiqué dans le Type A ci-dessous, ou lorsque différents canaux ont des courbes de réverbération différentes comme dans le Type B.

! **Type A : Réverbération des hautes par rapport aux basses fréquences**

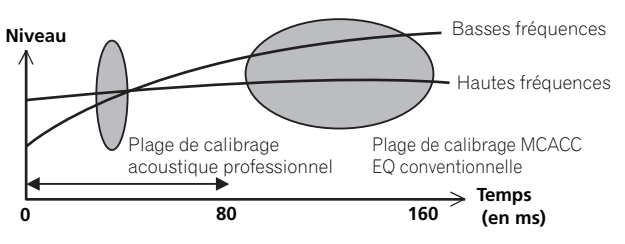

! **Type B : Caractéristiques de la réverbération sur les différents canaux**

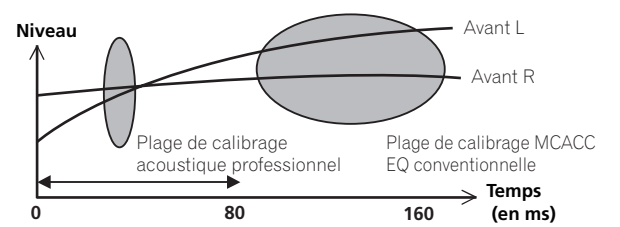

#### Utilisation de l'égaliseur du calibrage acoustique professionnel

- **1 Sélectionnez 'EQ Professional', puis appuyez sur ENTER.**
- **2 Sélectionnez une option et appuyez sur ENTER.**
- ! **Reverb Measurement** Utilisez cette option pour mesurer les caractéristiques de la réverbération avant et après le calibrage.
- ! **Reverb View** Permet de vérifier les mesures de réverbération réalisées pour des gammes de fréquences spécifiées dans chaque canal.
- Si la procédure **Reverb View** est effectuée après le Obtention automatique d'un réglage sonore optimal (Full Auto MCACC) à la page 44 ou la **Reverb Measurement**, des différences peuvent apparaître sur le graphique de la réverbération, selon le réglage du contrôle des ondes stationnaires. Lors de la configuration **Auto MCACC**, les réverbérations sont mesurées après le contrôle des ondes stationnaires, de sorte que le graphique des caractéristiques de la réverbération montre les courbes obtenues après l'élimination de l'effet des ondes stationnaires. Par contre, la fonction **Reverb Measurement** mesure les réverbérations sans agir sur les ondes stationnaires, de sorte que le graphique des caractéristiques de la réverbération montre les courbes obtenues sans réduction des ondes stationnaires. Si vous voulez vérifier les caractéristiques de la pièce proprement dite (avec les ondes stationnaires), nous vous conseillons d'utiliser la fonction **Reverb Measurement**.
- ! **Advanced EQ Setup** Permet de sélectionner le temps d'ajustement et de calibrage des fréquences, sur la base de la mesure de la réverbération de la zone d'écoute. Notez que l'utilisation de cette configuration pour personnaliser le calibrage du système modifie les réglages effectués à la section Obtention automatique d'un réglage sonore optimal (Full Auto MCACC) à la page 44 ou MCACC automatique (Expert) à la page 90 et qu'il n'est pas nécessaire de l'appliquer si ces réglages vous conviennent.

#### **3 Si vous avez sélectionné 'Reverb Measurement', sélectionnez EQ ON ou EQ OFF, puis START.**

Les options suivantes déterminent la façon dont les caractéristiques de la réverbération de votre salle d'écoute sont indiquées dans **Reverb View** :

- ! **EQ OFF** Vous visualisez les caractéristiques de la réverbération de votre salle d'écoute sans l'égalisation réalisée par ce récepteur (avant calibrage).
- ! **EQ ON** Vous visualisez les caractéristiques de la réverbération votre salle d'écoute avec l'égalisation réalisée par ce récepteur (après calibrage). Notez que la courbe de l'égaliseur peut ne pas être entièrement plate du fait des ajustements nécessaires pour votre salle d'écoute.
- Si vous sélectionnez **EQ ON**, le calibrage correspondant au préréglage MCACC en cours est utilisé. Pour utiliser un autre préréglage MCACC, appuyez sur **MCACC** pour sélectionner la mémoire MCACC souhaitée.
- Après un calibrage automatique avec **EQ Type** : **SYMMETRY** (**Full Auto MCACC**, etc.) le graphique des caractéristiques de la réverbération présumée peut être affiché en sélectionnant **Reverb View**. Pour afficher les caractéristiques de la réverbération réellement mesurée après le calibrage par l'égaliseur, mesurez-les en utilisant le réglage **EQ ON**.

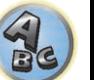

Lorsque la mesure de la réverbération est terminée, vous pouvez sélectionner **Reverb View** pour visualiser les résultats à l'écran. Consultez la section Graphique de l'égaliseur du calibrage professionnel à la page 111 pour obtenir des informations de dépannage.

#### **4 Si vous avez sélectionné 'Reverb View', vous pouvez vérifier les caractéristiques de la réverbération de chaque canal. Appuyez sur RETURN lorsque vous avez terminé.**

Les caractéristiques de la réverbération apparaissent lorsque des mesures **Full Auto MCACC** ou **Reverb Measurement** sont effectuées.

Utilisez ←/→ pour sélectionner le canal, la fréquence et le réglage de calibrage que vous souhaitez vérifier. Utilisez  $\uparrow/\downarrow$  pour passer de l'un à l'autre entre les trois. Le graphique des caractéristiques de la réverbération avant et après le calibrage acoustique peut être affiché en sélectionnant **Calibration** : **Before** / **After**. Notez que l'axe vertical représente les décibels, marqués par incréments de 2 dB.

#### **5 Si 'Advanced EQ Setup' est sélectionné, spécifiez la mémoire MCACC appropriée, puis précisez la durée de calibrage souhaitée, et finalement sélectionnez START.**

! Pour spécifier l'endroit où le contenu de la mémoire MCACC doit être sauvegardé, appuyez sur **MCACC** pour sélectionner la mémoire MCACC appropriée.

Sur la base de la mesure de la réverbération ci-dessus, vous pouvez choisir le temps dédié à l'ajustement et au calibrage complets des fréquences. Même si vous pouvez effectuer ce réglage sans mesure de la réverbération, mieux vaut utiliser les résultats des mesures comme référence pour le réglage du temps. Pour un calibrage optimal du système sur la base du son direct provenant des enceintes, nous conseillons d'utiliser le réglage **30-50ms**.

Utilisez  $\leftrightarrow$  pour sélectionner le réglage. Utilisez  $\uparrow/\downarrow$  pour passer de l'un à l'autre. Sélectionnez le réglage parmi les temps suivants (en millisecondes) : **0-20ms**, **10-30ms**, **20-40ms**, **30-50ms**, **40-60ms**, **50-70ms** et **60-80ms**. Ce réglage s'applique à tous les canaux pendant le calibrage. Lorsque vous avez terminé, sélectionnez **START**. Le calibrage peut prendre 2 à 4 minutes environ. Une fois l'égalisation du calibrage acoustique effectuée, vous avez la possibilité de vérifier les réglages à l'écran.

## Vérification des données MCACC

Lors de la procédure de Obtention automatique d'un réglage sonore optimal (Full Auto MCACC) à la page 44. celle de MCACC automatique (Expert) à la page 90 ou après le réglage fin dans Configuration MCACC manuelle à la page 91, vous pouvez vérifier les réglages obtenus après le calibrage sur l'écran GUI.

#### **1** Appuyez sur RECEIVER de la télécommande, puis sur HOME MENU.

Un écran à interface graphique (GUI) apparaît sur votre téléviseur. Utilisez **↑/↓/←/→** et **ENTER** pour naviguer sur les pages et sélectionner les éléments de menu. Appuyez sur **RETURN** pour sortir du menu actuel.

#### **2 Sélectionnez 'MCACC Data Check' sur le Home Menu.**

#### **3 Sélectionnez le réglage que vous voulez vérifier.**

- ! **Speaker Setting** Sert à vérifier les réglages des systèmes d'enceintes. Pour plus d'informations, consultez la section Réglage des enceintes à la page 94.
- ! **Channel Level** Sert à vérifier le niveau sonore des différentes enceintes. Pour plus d'informations, consultez la section Niveau de canal à la page 94.
- ! **Speaker Distance** Sert à vérifier la distance jusqu'aux différentes enceintes. Pour plus d'informations, consultez la section Distance des enceintes à la page 94.
- ! **Standing Wave** Sert à vérifier les réglages du filtrage des ondes stationnaires. Pour plus d'informations, consultez la section Ondes stationnaires à la page 94.
- ! **Acoustic Cal EQ** Sert à vérifier les valeurs du calibrage de la réponse en fréquence de la salle d'écoute. Pour plus d'informations, consultez la section Égaliseur du calibrage acoustique à la page 95.
- ! **Group Delay** Sert à vérifier le retard de groupe des enceintes (avant et après le calibrage). Pour plus d'informations, consultez la section Retard de groupe à la page 95.
- **4 Appuyez sur RETURN pour revenir au menu MCACC Data Check, en répétant les étapes 2 et 3 pour vérifier d'autres réglages.**
- **5 Lorsque vous avez terminé, appuyez sur RETURN.** Vous revenez alors au **Home Menu**.

#### Réglage des enceintes

Ce paramètre sert à afficher la taille des enceintes et le nombre d'enceintes. Pour plus d'informations, consultez la section Réglage des enceintes à la page 98.

#### **1 Sélectionnez 'Speaker Setting' sur le menu MCACC Data Check.**

#### **2 Sélectionnez le canal que vous voulez vérifier.**

Utilisez  $\uparrow/\downarrow$  pour sélectionner le canal. Le canal correspondant sur le schéma est surligné.

#### Niveau de canal

Ce paramètre sert à afficher le niveau des différents canaux. Pour plus d'informations, consultez la section Niveau de canal à la page 99.

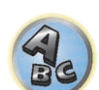

**1 Sélectionnez 'Channel Level' sur le menu MCACC Data Check.**

#### **2 Lorsque 'MCACC' est surligné, utilisez** k**/**l **pour sélectionner le préréglage MCACC que vous voulez vérifier.**

Le niveau des différents canaux spécifié pour le préréglage MCACC sélectionné est indiqué. '**---**' apparaît pour les canaux sans connexion.

#### Distance des enceintes

Sert à indiquer la distance entre les différents canaux et la position d'écoute. Pour plus d'informations, consultez la section Distance des enceintes à la page 99.

**1 Sélectionnez 'Speaker Distance' sur le menu MCACC Data Check.**

#### **2 Lorsque 'MCACC' est surligné, utilisez** k**/**l **pour sélectionner le préréglage MCACC que vous voulez vérifier.**

La distance des différents canaux consignés dans le préréglage MCACC sélectionné est indiqué. '**---**' apparaît pour les canaux sans connexion.

#### Ondes stationnaires

Sert à afficher les valeurs des réglages effectués sur les ondes stationnaires pour les différentes mémoires MCACC. Pour plus d'informations, consultez la section Ondes stationnaires à la page 92.

**1 Sélectionnez 'Standing Wave' sur le menu MCACC Data Check.**

#### **2 Lorsque 'Filter Channel' est surligné, utilisez** i**/**j **pour sélectionner le canal pour lequel vous voulez vérifiez le contrôle des ondes stationnaires.**

La valeur de calibrage afférente aux ondes stationnaires obtenue pour le canal sélectionné consigné dans le préréglage MCACC sélectionné et son graphique sont affichés.

#### **3 Appuyez sur** k **pour surligner 'MCACC', puis utilisez** i**/**j **pour sélectionner le préréglage MCACC que vous voulez vérifier.**

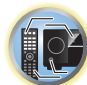

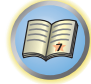

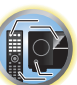

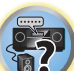

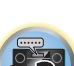

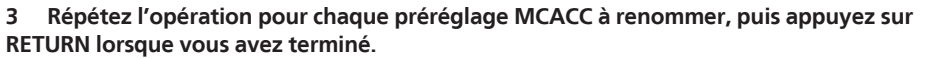

Si vous utilisez plusieurs préréglages MCACC, il se peut que vous souhaitiez les renommer pour les identifier

**1 Sélectionnez 'Memory Rename' sur le menu de configuration Data Management. 2 Sélectionnez le préréglage MCACC à renommer, puis choisissez un nom de préréglage**

Utilisez  $\uparrow/\downarrow$  pour sélectionner le préréglage, puis ←/→ pour sélectionner un nom de préréglage.

! **MCACC Memory Clear** – Supprimez les préréglages MCACC inutiles (consultez la section Suppression des

Vous revenez alors au menu de configuration **Data Management**.

#### Copie des données de préréglage MCACC

préréglages MCACC à la page 95).

plus facilement.

**approprié.**

Renommer les préréglages MCACC

Si vous souhaitez ajuster manuellement l'égaliseur du calibrage acoustique (consultez la section Configuration MCACC manuelle à la page 91), nous vous conseillons de copier vos réglages actuels vers un préréglage MCACC non utilisé. Vous obtenez alors un point de référence d'où partir, au lieu d'une courbe d'égalisation plate.

- ! Réglages effectués à la section Obtention automatique d'un réglage sonore optimal (Full Auto MCACC) à la page 44 ou MCACC automatique (Expert) à la page 90.
- **1 Sélectionnez 'MCACC Memory Copy' sur le menu de configuration Data Management.**
- **2 Sélectionnez le réglage que vous souhaitez copier.**
- ! **All Data** Copie tous les réglages de la mémoire de préréglage MCACC sélectionnée.
- ! **Level & Distance** Copie seulement les réglages de niveaux des canaux et de distances des enceintes de la mémoire de préréglage MCACC sélectionnée.

#### **3 Sélectionnez le préréglage MCACC dont vous allez copier les réglages 'From', puis précisez où vous souhaitez les copier ('To').**

Assurez-vous de ne pas effacer et remplacer un préréglage MCACC en cours d'utilisation (annulation impossible).

#### **4 Sélectionnez 'OK' pour confirmer la copie des réglages.**

Lorsque **MCACC Memory Copy?** est affiché, sélectionnez **YES**. Si **NO** est sélectionné, les réglages ne sont pas copiés.

**Completed!** s'affiche sur l'écran GUI pour confirmer la copie du préréglage MCACC. Puis vous revenez automatiquement au menu de configuration **Data Management**.

#### Suppression des préréglages MCACC

Si vous n'utilisez plus l'un des préréglages MCACC enregistrés en mémoire, vous pouvez supprimer les réglages de ce préréglage.

#### **1 Sélectionnez 'MCACC Memory Clear' sur le menu de configuration Data Management.**

#### **2 Sélectionnez le préréglage MCACC que vous voulez supprimer.**

Assurez-vous de ne pas supprimer un préréglage MCACC en cours d'utilisation (annulation impossible).

#### **3 Sélectionnez 'OK' pour confirmer la suppression du préréglage.**

Lorsque **MCACC Memory Clear?** est affiché, sélectionnez **YES**. Si **NO** est sélectionné, le préréglage n'est pas supprimé.

**Completed!** s'affiche sur l'écran GUI pour confirmer la suppression du préréglage MCACC, puis vous revenez automatiquement au menu de configuration **Data Management**.

#### Égaliseur du calibrage acoustique

Sert à afficher les valeurs de calibrage obtenues pour la réponse en fréquence des différents canaux consignés dans les différents préréglages MCACC. Pour plus d'informations, consultez la section Réglage de l'égaliseur du calibrage acoustique à la page 93.

- **1 Sélectionnez 'Acoustic Cal EQ' sur le menu MCACC Data Check.**
- **2 Lorsque 'Ch' est surligné, utilisez** i**/**j **pour sélectionner le canal.**

La valeur de calibrage obtenue pour la réponse en fréquence du canal sélectionné consigné dans le préréglage MCACC sélectionné et son graphique sont affichés.

#### **3 Appuyez sur** k **pour surligner 'MCACC', puis utilisez** i**/**j **pour sélectionner le préréglage MCACC que vous voulez vérifier.**

#### Retard de groupe

Sert à afficher les résultats obtenus lors du calibrage des enceintes pour le retard de groupe. Pour plus d'informations, consultez la section Amélioration du son avec le contrôle de phase et le contrôle de phase pleine bande à la page 61.

**1 Sélectionnez 'Group Delay' sur le menu MCACC Data Check.**

#### **2** Lorsque 'Channel' est surligné, utilisez ←/→ pour sélectionner le canal que vous voulez **vérifier.**

Le résultat du calibrage du retard de groupe est indiqué pour le canal sélectionné.

Lorsque des mesures ont été effectuées quand **Full Auto MCACC** est sélectionné dans **Advanced MCACC** ou quand **ALL** ou **Full Band Phase Ctrl** est sélectionné après la sélection de **Auto MCACC**, le graphique obtenu avant le calibrage du retard de groupe est également affiché.

Lorsque **After** est sélectionné dans **Calibration**, le retard de groupe obtenu après le calibrage est indiqué. Si l'on compare les résultats obtenus lorsque **Before** est sélectionné et lorsque **After** est sélectionné, on s'aperçoit que dans ce dernier cas la différence de retard est inférieure entre les bandes de fréquences et que le retard de groupe entre les différents canaux est uniforme, ce qui permet de vérifier l'effet du contrôle de phase pleine bande. **No Data** s'affiche si le retard de groupe sélectionné n'a pas été mesuré.

## Gestion des données

Ce système vous permet de stocker jusqu'à six préréglages MCACC, vous offrant ainsi la possibilité de calibrer votre système pour différentes positions d'écoute (ou différents ajustements de fréquence pour la même position d'écoute). Cela s'avère utile pour changer de réglages en fonction du type de source écoutée et de votre position (par exemple, sur un canapé pour regarder un film ou près du téléviseur pour jouer des jeux vidéo). Dans ce menu, vous pouvez copier les données d'un préréglage à l'autre, nommer les préréglages pour les iden-

tifier plus facilement et supprimer ceux dont vous n'avez plus besoin.

! Vous pouvez mettre cette fonction en œuvre à la section Obtention automatique d'un réglage sonore optimal (Full Auto MCACC) à la page 44 ou MCACC automatique (Expert) à la page 90, selon votre progression.

#### **1 Appuyez sur RECEIVER de la télécommande, puis sur HOME MENU.**

Un écran à interface graphique (GUI) apparaît sur votre téléviseur. Utilisez **↑/↓/←/÷** et **ENTER** pour naviguer sur les pages et sélectionner les éléments de menu. Appuyez sur **RETURN** pour sortir du menu actuel.

**2 Sélectionnez 'Data Management' sur le Home Menu.**

#### **3 Sélectionnez le réglage que vous souhaitez ajuster.**

- ! **Memory Rename** Nommez vos préréglages MCACC pour les identifier facilement (consultez la section Renommer les préréglages MCACC à la page 95).
- ! **MCACC Memory Copy** Copiez les réglages d'un préréglage MCACC vers un autre (consultez la section Copie des données de préréglage MCACC à la page 95).

## Menus de configuration du système et d'autres configurations

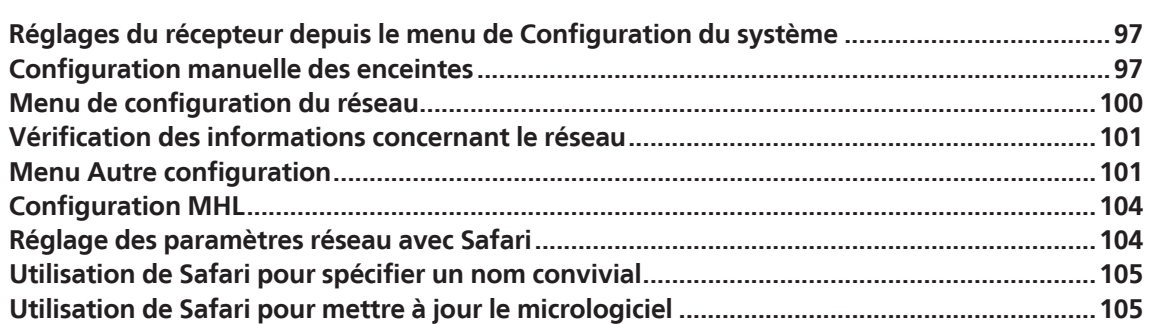

印

O

寄

 $\mathbf{A}$ 

### Réglages du récepteur depuis le menu de Configuration du système

La section suivante décrit les changements manuels des réglages d'enceintes ainsi que d'autres réglages (sélection de l'entrée, sélection de la langue de l'affichage sur écran, etc.).

! L'affichage sur écran n'apparaît que lorsque la prise **HDMI OUT 1** ou **HDMI OUT 2** de ce récepteur est reliée à la prise d'entrée HDMI du téléviseur par un câble HDMI. Si vous le raccordez au téléviseur par un autre câble qu'un câble HDMI, vous devrez utiliser l'afficheur du panneau avant du récepteur pour effectuer les différentes opérations et les réglages.

#### **1** Appuyez sur  $\circ$  STANDBY/ON pour allumer le récepteur et votre téléviseur.

Assurez-vous que l'entrée vidéo du téléviseur est réglée sur ce récepteur.

#### **2** Appuyez sur RECEIVER de la télécommande, puis sur HOME MENU.

Un écran à interface graphique (GUI) apparaît sur votre téléviseur. Utilisez **↑/↓/←/→** et **ENTER** pour naviguer sur les pages et sélectionner les éléments de menu. Appuyez sur **RETURN** pour sortir du menu actuel.

! Appuyez sur **HOME MENU** à n'importe quel moment pour dégager la page **Home Menu**.

#### **3 Sélectionnez 'System Setup' dans le Home Menu, puis appuyez sur ENTER.**

#### **4 Sélectionnez le réglage que vous souhaitez ajuster.**

- ! **Manual SP Setup** Permet de spécifier le type de liaison appliqué aux bornes surround arrière ainsi que la taille, le nombre, la distance et l'équilibre général des enceintes raccordées (consultez la section Configuration manuelle des enceintes à la page 97).
- ! **Input Setup** Permet de spécifier les composants raccordés aux entrées numériques, HDMI et vidéo à composantes (consultez la section Le menu Input Setup à la page 45).
- ! **OSD Language** Permet de changer la langue de l'affichage sur l'écran GUI (consultez la section Changement de la langue de l'affichage sur écran (OSD Language) à la page 47).
- ! **Network Setup** Permet d'effectuer la configuration nécessaire pour raccorder cet appareil au réseau (consultez la section Menu de configuration du réseau à la page 100).
- ! **HDMI Setup** Permet de synchroniser ce récepteur et votre composant Pioneer compatible avec la **Control** par l'HDMI (page 68).
- ! **Other Setup** Permet de personnaliser les réglages selon la façon dont vous voulez utiliser votre récepteur (consultez la section Menu Autre configuration à la page 101).
- ! **MHL Setup** Change les réglages relatifs au MHL (consultez la section Configuration MHL à la page 104).

### Configuration manuelle des enceintes

Ce récepteur permet d'effectuer des réglages précis pour optimiser l'impact du son surround. Ces réglages ne doivent être effectués qu'une seule fois (sauf si vous souhaitez modifier l'emplacement de votre système d'enceintes actuel ou ajouter de nouvelles enceintes).

Ils vous permettent de personnaliser votre système, mais vous n'êtes pas obligé de les appliquer si vous êtes satisfait des réglages effectués à la section Obtention automatique d'un réglage sonore optimal (Full Auto MCACC) à la page 44.

## **ATTENTION**

! Les tonalités de test utilisées pour **Manual SP Setup** sont générées à un volume élevé.

#### **1 Sélectionnez 'Manual SP Setup', puis appuyez sur ENTER.**

Consultez la section Réglages du récepteur depuis le menu de Configuration du système à la page 97 si vous n'avez pas encore atteint cet écran.

#### **2 Sélectionnez le réglage que vous souhaitez ajuster.**

Si vous effectuez cette opération pour la première fois, il se peut que vous préfériez ajuster ces réglages dans l'ordre :

- ! **Speaker System** Indique de quelle façon vous utilisez les bornes d'enceintes surround arrière et les bornes d'enceintes B (page 97).
- ! **Speaker Setting** Permet de préciser la taille et le nombre d'enceintes raccordées (page 98).
- ! **Channel Level** Permet d'ajuster l'équilibre général de votre système d'enceintes (page 99).
- ! **Speaker Distance** Permet de préciser la distance de vos enceintes par rapport à la position d'écoute (page 99).
- ! **X-Curve** Permet d'ajuster l'équilibre tonal de votre système d'enceintes pour les bandes sonores de films (page 99).
- ! **THX Audio Setting** Permet de préciser si vous utilisez une configuration d'enceintes THX (page 99).

**3 Effectuez les ajustements nécessaires pour chaque réglage, en appuyant sur RETURN pour confirmer après chaque écran.**

#### Réglage du système d'enceintes

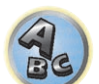

 $\left( \begin{matrix} 1 \\ 0 \end{matrix} \right)$ 

 $\overline{P}$ 

#### ! Réglage par défaut : **9.1ch FH/FW**

Les bornes d'enceintes de ce récepteur peuvent être utilisées de différentes façons. Outre une configuration home cinéma classique, où elles sont utilisées pour les enceintes avant en position haute ou en position large, ces bornes peuvent être utilisées pour la double amplification des enceintes ou pour un système d'enceintes indépendant dans une autre pièce.

#### **1 Sélectionnez 'Speaker System' sur le menu Manual SP Setup.**

Consultez la section Réglages du récepteur depuis le menu de Configuration du système à la page 97 si vous n'avez pas encore atteint cet écran.

#### **2 Sélectionnez le système d'enceintes.**

- **9.1ch FH/FW** Sélectionnez ce réglage pour une utilisation home cinéma classique avec les enceintes avant en position haute et en position large de votre configuration principale (système d'enceintes A).
- ! **7.1ch + Speaker B** Sélectionnez ce réglage pour utiliser les bornes d'enceinte B afin d'écouter en stéréo dans une autre pièce (consultez la section Commutation du bornes d'enceintes à la page 77).
- ! **7.1ch Front Bi-Amp** Sélectionnez ce réglage si vous réalisez une double amplification des enceintes avant (consultez la section Double amplification des enceintes à la page 23).
- ! **7.1ch + ZONE 2** Sélectionnez ce réglage pour utiliser les bornes d'enceintes avant large pour écouter le son dans une autre zone (consultez la section Utilisation des commandes MULTI-ZONE à la page 78).
- ! **7.1ch FH/FW + ZONE 2** Sélectionnez ce réglage pour utiliser les bornes d'enceintes surround arrière pour écouter le son dans une autre zone (consultez la section Utilisation des commandes MULTI-ZONE à la page 78).
- ! **5.1ch Bi-Amp + ZONE 2** Sélectionnez ce réglage pour utiliser les bornes d'enceintes surround arrière pour écouter le son d'un système indépendant dans une autre zone avec les enceintes avant bi-amplifiées (consultez la section Double amplification des enceintes à la page 23).
- ! **5.1ch + ZONE 2+3** Sélectionnez ce réglage pour utiliser les bornes d'enceintes surround arrière (ZONE 2) et avant large (ZONE 3) pour écouter le son de systèmes indépendants dans une autre zone (consultez la section Utilisation des commandes MULTI-ZONE à la page 78).
- ! **5.1ch + SP-B Bi-Amp** Sélectionnez ce réglage si vous réalisez une double amplification des enceintes B (consultez la section Double amplification des enceintes à la page 23).
- ! **5.1ch F+Surr Bi-Amp** Sélectionnez ce réglage si vous réalisez une double amplification des enceintes avant et surround (consultez la section Double amplification des enceintes à la page 23).
- ! **5.1ch F+C Bi-Amp** Sélectionnez ce réglage si vous réalisez une double amplification des enceintes avant et centrale (consultez la section Double amplification des enceintes à la page 23).
- ! **Multi-ZONE Music** Consultez la section Utilisation de Multi-ZONE Music à la page 98.

#### **3 Si vous avez sélectionné 9.1ch FH/FW, 7.1ch + Speaker B, 7.1ch Front Bi-Amp ou 7.1ch + ZONE 2 à l'étape 2, sélectionnez l'emplacement des enceintes surround.**

Dans un système surround à 7.1 canaux dont les enceintes surround sont placées directement sur les côtés de la position d'écoute, le son surround des sources comportant 5.1 canaux sont restituées par les côtés. Cette fonction mélange le son des enceintes surround avec le son des enceintes surround arrière de sorte que le son surround est restitué en diagonale, de l'avant à l'arrière, comme il devrait l'être normalement.

Selon les positions des enceintes et la source sonore, il ne sera pas toujours possible d'obtenir de bons résultats. Si c'est le cas, réglez la fonction sur **ON SIDE** ou **IN REAR**.

- **.** ON SIDE Sélectionnez ce réglage lorsque les enceintes surround juste à votre gauche et droite.
- **IN REAR** Sélectionnez ce réglage lorsque les enceintes surround sont en diagonale derrière vous.

#### **4 Lorsque 'Setting Change?' est affiché, sélectionnez Yes.**

Si **No** est sélectionné, le réglage ne change pas. Vous revenez alors au menu **Manual SP Setup**.

Utilisation de Multi-ZONE Music

**Multi-ZONE Music** peut être utilisé pour écouter le même son dans la MAIN ZONE, la ZONE 2 et la ZONE 3, par exemple lors de fêtes. Normalement réglez **Speaker System** sur **5.1ch + ZONE 2+3** pour l'écoute multizone/multisource, et réglez-le sur **Multi-ZONE Music** lorsque vous organisez des fêtes chez vous. Dans ce cas, le son de l'entrée sélectionnée pour la MAIN ZONE sera audible dans toutes les zones (MAIN ZONE, ZONE 2 et ZONE 3).

- ! Il n'y a pratiquement pas de retard dans le son.
- ! Le changement de source est désactivé pour la ZONE 2 ou la ZONE 3, mais le volume peut être réglé ou coupé séparément pour chaque zone.
- ! Ceci n'est possible que pour les raccordements de la ZONE 2 et de la ZONE 3 via les bornes d'enceintes. Aucun son ne sort des prises de préampli de la ZONE 2 et de la ZONE 3. Rien ne sort des prises de sortie **COMPONENT VIDEO** et **VIDEO** de la **ZONE 2** et de la **ZONE 3**.
- ! Le réglage **HDZONE** ne s'applique pas à **Multi-ZONE Music**.

#### Réglage des enceintes

Utilisez ce réglage pour préciser la configuration de vos enceintes (taille, nombre d'enceintes et fréquence de transition). Assurez-vous que les réglages effectués à la section Obtention automatique d'un réglage sonore optimal (Full Auto MCACC) à la page 44 sont corrects. Notez que ce réglage s'applique à tous les préréglages MCACC et qu'il ne peut être configuré indépendamment.

- ! Si vous utilisez une configuration d'enceintes THX, réglez toutes les enceintes sur **SMALL**.
- **1 Sélectionnez 'Speaker Setting' sur le menu Manual SP Setup.**

#### **2 Choisissez le groupe d'enceintes que vous souhaitez régler, puis sélectionnez une taille d'enceinte.**

Utilisez  $\leftrightarrow$  pour sélectionner la taille (et le nombre) des enceintes suivantes :

- ! **Front** Sélectionnez **LARGE** si vos enceintes avant reproduisent fidèlement les basses fréquences ou si vous n'avez pas raccordé de caisson de grave. Sélectionnez **SMALL** pour envoyer les basses fréquences au caisson de grave.
- ! **Center** Sélectionnez **LARGE** si votre enceinte centrale reproduit fidèlement les basses fréquences ou **SMALL** pour envoyer les basses fréquences aux autres enceintes ou au caisson de grave. Si vous n'avez pas raccordé d'enceinte centrale, choisissez **NO** (le canal central est envoyé aux enceintes avant).
- ! **FH** Sélectionnez **LARGE** si vos enceintes avant en position haute reproduisent bien les basses fréquences, ou **SMALL** pour envoyer les basses fréquences aux autres enceintes ou au caisson de grave. Si vous n'avez pas raccordé d'enceintes avant en position haute, sélectionnez **NO** (le canal avant haut est envoyé aux enceintes avant).
- Vous ne pouvez ajuster ce paramètre que lorsque **Speaker System** est réglé sur **9.1ch FH/FW**, **7.1ch + Speaker B** ou **7.1ch FH/FW + ZONE 2**.

— Si les enceintes surround sont réglées sur **NO**, ce paramètre se réglera automatiquement sur **NO**.

! **FW** – Sélectionnez **LARGE** si vos enceintes avant en position large reproduisent bien les basses fréquences, ou **SMALL** pour envoyer les basses fréquences aux autres enceintes ou au caisson de grave. Si vous n'avez pas raccordé d'enceintes avant en position large, sélectionnez **NO** (le canal avant large est envoyé aux enceintes avant).

— Vous ne pouvez ajuster ce paramètre que lorsque **Speaker System** est réglé sur **9.1ch FH/FW** ou

— Si les enceintes surround sont réglées sur **NO**, ce paramètre se réglera automatiquement sur **NO**. ! **Surr** – Sélectionnez **LARGE** si vos enceintes surround reproduisent fidèlement les basses fréquences. Sélectionnez **SMALL** pour envoyer les basses fréquences aux autres enceintes ou au caisson de grave. Si vous n'avez pas raccordé d'enceintes surround, choisissez **NO** (le son des canaux surround est envoyé aux

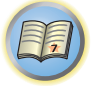

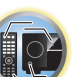

- 
- ! **SB** Sélectionnez le nombre d'enceintes surround arrière dont vous disposez (une, deux ou aucune). Sélectionnez **LARGEx2** ou **LARGEx1** si vos enceintes surround arrière reproduisent bien les basses fréquences. Sélectionnez **SMALLx2** ou **SMALLx1** pour envoyer les basses fréquences aux autres enceintes ou au caisson de grave. Si vous n'avez pas raccordé d'enceintes surround arrière, choisissez **NO**. — Vous ne pouvez ajuster ce paramètre que lorsque **Speaker System** est réglé sur **9.1ch FH/FW**,

**7.1ch + Speaker B**, **7.1ch Front Bi-Amp** ou **7.1ch + ZONE 2**.

**7.1ch FH/FW + ZONE 2**.

enceintes avant ou à un caisson de grave).

- Si les enceintes surround sont réglées sur **NO**, les enceintes surround arrière se règlent automatiquement sur **NO**.
- ! **SW** Les signaux LFE et les basses fréquences des canaux réglés sur **SMALL** sont restitués par le caisson de grave lorsque **YES** est sélectionné. Choisissez le réglage **PLUS** si vous souhaitez que le caisson de grave restitue les basses en permanence ou si vous souhaitez des basses plus profondes (les basses fréquences normalement émises par les enceintes avant et centrale sont également acheminées vers le caisson de grave). Si vous n'avez pas raccordé de caisson de grave, choisissez **NO** (les basses fréquences sont restituées par d'autres enceintes).
- Si vous avez un caisson de grave et que vous aimez que les basses ressortent, il peut paraître logique de sélectionner **LARGE** pour vos enceintes avant et **PLUS** pour le caisson de grave. Toutefois, ce choix peut ne pas donner des résultats optimaux. En fonction de la position des enceintes dans la pièce, vous pouvez en effet constater une diminution des basses à cause de l'annulation de basses fréquences. Dans ce cas, essayez de modifier la position ou l'orientation des enceintes. Si les résultats ne vous satisfont pas, écoutez la réponse aux basses en réglant sur **PLUS** et **YES** ou en réglant alternativement les enceintes avant sur **LARGE** et **SMALL**, et laissez-vous guider par votre ouïe. Si vous rencontrez des difficultés, l'option la plus simple consiste à envoyer toutes les basses au caisson de grave en sélectionnant **SMALL** pour les enceintes avant.

Si vous sélectionnez **NO** pour le caisson de grave, les enceintes avant se régleront automatiquement sur **LARGE**. De plus, si les enceintes avant sont réglées sur **SMALL**, les enceintes centrale, surround, surround arrière et avant en position haute et en position large ne peuvent pas être réglées sur **LARGE**. Dans ce cas, toutes les basses fréquences sont envoyées au caisson de grave.

#### **3 Sélectionnez 'X. OVER' et réglez la fréquence de transition.**

Les fréquences inférieures au point de transition sont envoyées au caisson de grave (ou aux enceintes **LARGE**).

- ! Ce réglage détermine la fréquence de transition entre les basses restituées par les enceintes réglées sur **LARGE**, ou par le caisson de grave, et les basses restituées par les enceintes réglées sur **SMALL**. Il détermine également la fréquence de transition pour les basses du canal LFE.
- ! Avec la configuration **Full Auto MCACC** ou la configuration **Auto MCACC** (**ALL** ou **Speaker Setting**), ce réglage n'est pas appliqué et la fréquence de transition est spécifié automatiquement. La fréquence de transition est une fréquence qui se règle de manière à offrir un son optimal compte tenu de la capacité des enceintes à restituer les basses et des caractéristiques auditives de l'homme.
- ! Si vous utilisez une configuration d'enceintes THX, la fréquence de transition doit être réglée sur **80Hz**.

#### **4 Lorsque vous avez terminé, appuyez sur RETURN.**

Vous revenez alors au menu **Manual SP Setup**.

#### Niveau de canal

En utilisant les réglages du niveau de canal, vous pouvez ajuster l'équilibre général de votre système d'enceintes, facteur essentiel à la configuration d'un système home cinéma.

#### **1 Sélectionnez 'Channel Level' sur le menu Manual SP Setup.**

Les tonalités d'essai sont émises.

#### **2 Ajustez le niveau de chaque canal en utilisant**  $\leftarrow$ **/** $\rightarrow$ **.**

Utilisez  $\uparrow/\downarrow$  pour commuter les enceintes.

Ajustez le niveau de chaque enceinte lorsque la tonalité de test est émise.

! Si vous utilisez un indicateur de pression sonore (SPL), effectuez les mesures depuis votre position d'écoute principale et ajustez le niveau de chaque enceinte à 75 dB SPL (Pondération C/lent).

#### **3 Lorsque vous avez terminé, appuyez sur RETURN.**

Vous revenez alors au menu **Manual SP Setup**.

## **Remarque**

Vous pouvez changer les niveaux des canaux en appuyant sur RECEIVER pour sélectionner le mode de fonctionnement du récepteur, puis sur **CH LEVEL**, et en utilisant ←/→ de la télécommande.

#### Distance des enceintes

Pour que votre système affiche une belle profondeur et une séparation idéale, vous devez préciser la distance séparant les enceintes et votre position d'écoute. Le récepteur peut alors ajouter le retard nécessaire pour obtenir un son surround correct.

- **1 Sélectionnez 'Speaker Distance' sur le menu Manual SP Setup.**
- **2** Ajustez la distance de chaque enceinte en utilisant  $\leftarrow$ / $\rightarrow$ .

Vous pouvez ajuster la distance de chaque enceinte par incréments de 0,01 m.

**3 Lorsque vous avez terminé, appuyez sur RETURN.**

Vous revenez alors au menu **Manual SP Setup**.

## **Remarque**

Pour un son surround de qualité, assurez-vous que les enceintes surround arrière se trouvent à la même distance de la position d'écoute.

#### Courbe X

La plupart des bandes sonores mixées pour le cinéma sont trop aiguës lorsqu'elles sont émises dans de grandes pièces. Le réglage de la courbe X agit comme une nouvelle égalisation pour l'écoute sur un système home cinéma : il restaure l'équilibre tonal des bandes sonores de films.

Bien que le principe soit le même, la courbe X ne s'applique pas lors de l'utilisation des modes surround Home THX, Pure Direct ou Optimum.

#### **1 Sélectionnez 'X-Curve' sur le menu Manual SP Setup.**

#### **2 Choisissez le réglage de courbe X souhaité.**

Utilisez ←/→ pour ajuster le réglage. La courbe X est définie comme une ligne oblique descendante en décibels par octave, débutant à 2 kHz. Au fur et à mesure que la ligne oblique monte, le son perd en aigus (jusqu'à **–3.0dB/oct** au maximum). Utilisez les lignes directrices suivantes pour régler la courbe X en fonction de la taille de votre pièce :

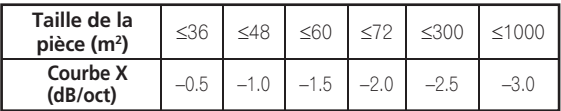

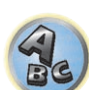

 $\frac{1}{2}$ 

! Si vous sélectionnez **OFF**, la courbe des fréquences est plate et la courbe X reste sans effet.

#### **3 Lorsque vous avez terminé, appuyez sur RETURN.**

#### Réglage audio THX

Ce menu permet à l'utilisateur d'ajuster diverses fonctions du THX, comme Loudness Plus, SBch processing, THX Select2 Subwoofer (marche/arrêt), Boundary Gain Compensation et Re-Equalization. Veuillez vous reporter à page 118 pour de plus amples informations sur ces caractéristiques du THX.

- **1 Sélectionnez 'THX Audio Setting' sur le menu Manual SP Setup.**
- **2 Sélectionnez soit ON soit OFF pour le paramètre THX Loudness Plus.**

#### **3 Précisez si le traitement SBch Processing doit être AUTO ou MANUAL.**

- ! **AUTO** Lorsque des enceintes surround arrière sont raccordées, les signaux Dolby Digital EX présents dans les signaux audio entrant sont automatiquement détectés et le mode surround THX approprié appliqué.
- **MANUAL** Que les signaux audio entrant contiennent ou non des signaux pour le canal surround arrière, le mode surround THX approprié peut être sélectionné.

#### **4 Précisez si votre caisson de grave est certifié Select2 ou non.**

Si votre caisson de grave n'est pas certifié THX Select2, mais si vous voulez toujours corriger le gain, sélectionnez **YES** ici, mais l'effet risque de ne pas être audible.

#### **5 Sélectionnez soit ON soit OFF pour le paramètre Boundary Gain Compensation.**

#### **6 Sélectionnez soit ON soit OFF pour le paramètre Re-Equalization.**

Cette fonction peut être utilisée dans les modes d'écoute suivants :

**Pro Logic IIx MOVIE** + **THX CINEMA**, **Pro Logic II MOVIE** + **THX CINEMA**, **PRO LOGIC** + **THX CINEMA**, **THX CINEMA**, **Pro Logic IIz HEIGHT** + **THX CINEMA**, **Neo:X CINEMA** + **THX CINEMA**, **THX Surround EX**, **DTS-ES Matrix** + **THX CINEMA**, **DTS-ES Discrete** + **THX CINEMA**, **DTS-ES 8ch Discrete** + **THX**, Décodage direct, **Pro Logic IIx MOVIE**, **Pro Logic II MOVIE**, **PRO LOGIC**, **Pro Logic IIz HEIGHT**, **STEREO**, **WIDE SURROUND MOVIE**, **Neo:X CINEMA**, **Dolby Digital EX**, **DTS-ES Matrix**, **DTS-ES Discrete**, **DTS-ES 8ch Discrete**, **ACTION**, **DRAMA**, **OPTIMUM SURR**, **AUTO SURROUND**.

**7 Lorsque vous avez terminé, appuyez sur RETURN.** Vous revenez alors au menu **Manual SP Setup**.

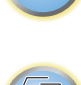

17

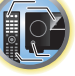

### Menu de configuration du réseau

Effectuez les réglages nécessaires pour connecter le récepteur à Internet et utiliser les fonctions réseau.

#### **1** Appuyez sur RECEIVER de la télécommande, puis sur HOME MENU.

Un écran à interface graphique (GUI) apparaît sur votre téléviseur. Utilisez **↑/↓/←/→** et **ENTER** pour naviguer sur les pages et sélectionner les éléments de menu. Appuyez sur **RETURN** pour sortir du menu actuel.

- **2 Sélectionnez 'System Setup' sur le Home Menu.**
- **3 Sélectionnez 'Network Setup' sur le menu System Setup.**

#### **4 Sélectionnez le réglage que vous souhaitez ajuster.**

Si vous effectuez cette opération pour la première fois, il se peut que vous préfériez ajuster ces réglages dans l'ordre :

- ! **IP Address, Proxy** Permet de préciser l'adresse IP/le Proxy de ce récepteur (page 100).
- ! **Network Standby** Permet d'utiliser la fonction AVNavigator même lorsque le récepteur est en veille (page 100).
- ! **Friendly Name** Le nom du récepteur indiqué sur l'ordinateur ou le dispositif connecté au réseau peut être changé (page 100).
- ! **Parental Lock** Restreint l'emploi des fonctions réseau (page 101).
- ! **Port Number Setting** Précise les numéros des ports recevant les signaux de la Commande IP (page 101).

### Réglage d'adresse IP/Proxy

Si le routeur relié à la prise LAN de ce récepteur est un routeur à large bande (avec serveur DHCP), mettez simplement la fonction du serveur DHCP en service, et le paramétrage manuel du réseau sera superflu. Vous devez paramétrer le réseau de la façon suivante seulement si le récepteur est connecté à un routeur à large bande sans serveur DHCP. Avant de paramétrer le réseau, demandez conseil à votre fournisseur Internet ou à votre gestionnaire de réseau qui vous indiquera les réglages nécessaires. Il est conseillé de se référer aussi au mode d'emploi fourni avec le composant en réseau.

! Si vous changez les réglages réseau sans serveur DHCP, effectuez les changements correspondants dans les réglages réseau de ce récepteur.

#### **IP Address**

L'adresse IP saisie doit correspondre aux définitions suivantes. Si l'adresse IP ne correspond à ces définitions, vous ne pourrez pas lire les fichiers audio enregistrés sur les composants du réseau ni écouter les stations radio Internet.

Classe A : 10.0.0.1 à 10.255.255.254 Classe B : 172.16.0.1 à 172.31.255.254 Classe C : 192.168.0.1 à 192.168.255.254

#### **Subnet Mask**

Si le modem xDSL ou l'adaptateur de terminal est directement relié à ce récepteur, désignez le masque de sousréseau fourni par courrier par votre fournisseur Internet. Dans la plupart des cas, il faut saisir 255.255.255.0.

#### **Default Gateway**

Si une passerelle (routeur) est reliée à ce récepteur, désignez l'adresse IP correspondante.

#### **Primary DNS Server**/**Secondary DNS Server**

Si une seule adresse DNS vous a été fournie par courrier par votre fournisseur Internet, saisissez-la dans le champ '**Primary DNS Server**'. Si plus de deux adresses de serveur DNS sont indiquées, saisissez '**Secondary DNS Server**' dans l'autre champ d'adresse de serveur DNS.

### **Proxy Hostname**/**Proxy Port**

Ce réglage est nécessaire si vous raccordez ce récepteur à Internet par un serveur proxy. Saisissez l'adresse IP de votre serveur proxy dans le champ '**Proxy Hostname**'. Saisissez aussi le numéro de port de votre serveur proxy dans le champ '**Proxy Port**'.

#### **1 Sélectionnez 'IP Address, Proxy' sur le menu Network Setup.**

#### **2 Sélectionnez le réglage DHCP souhaité.**

Lorsque vous sélectionnez **ON**, le réseau est automatiquement paramétré, et vous n'avez pas besoin d'effectuer l'étape 3. Passez à l'étape 4.

S'il n'y a pas de serveur DHCP sur le réseau et si vous sélectionnez **ON**, ce récepteur utilisera la fonction IP Auto pour déterminer automatiquement l'adresse IP.

! L'adresse IP déterminée par la fonction IP Auto est 169.254.X.X. Vous ne pouvez pas écouter de station radio Internet si l'adresse IP est déterminée par la fonction IP Auto.

### **3 Saisissez les IP Address, Subnet Mask, Default Gateway, Primary DNS Server et Secondary DNS Server.**

Appuyez sur  $\uparrow/\downarrow$  pour sélectionner un numéro et sur  $\leftrightarrow$  pour déplacer le curseur.

**4 Sélectionnez 'OFF' ou 'ON' pour le réglage Enable Proxy Server pour désactiver ou activer le serveur proxy.**

Si vous sélectionnez '**OFF**', passez à l'étape 7. Si vous sélectionnez '**ON**' par contre, passez à l'étape 5.

#### **5 Désignez l'adresse de votre serveur proxy ou le nom de domaine.**

Utilisez **↑/↓** pour sélectionner un caractère, ←/→ pour spécifier la position et **ENTER** pour valider votre sélection.

#### **6 Désignez le numéro de port de votre serveur proxy.**

Utilisez **↑/↓** pour sélectionner un caractère, ←/→ pour spécifier la position et **ENTER** pour valider votre sélection.

**7 Sélectionnez 'OK' pour valider le réglage de l'adresse IP/Proxy.**

#### Veille réseau

Ce réglage permet d'utiliser la fonction AVNavigator pour contrôler le récepteur depuis un ordinateur raccordé au même réseau LAN que le récepteur même lorsque celui-ci est en veille.

- **1 Sélectionnez 'Network Standby' sur le menu Network Setup.**
- **2 Précisez si le traitement Network Standby doit être ON ou OFF.**
- ! **ON** Même lorsque le récepteur est en veille, il peut être allumé depuis une application externe (AVNavigator, etc.) d'un dispositif raccordé au réseau.
- ! **OFF** La fonction AVNavigator ne peut pas être utilisée lorsque le récepteur est en veille (Ceci permet de réduire la consommation en veille).

#### Surnom

- **1 Sélectionnez 'Friendly Name' sur le menu Network Setup.**
- **2 Sélectionnez 'Edit Name', puis 'Rename'.**

Si, après avoir changé le nom, vous voulez rétablir le nom par défaut, sélectionnez **Default**.

**3 Saisissez le nom souhaité.**

Utilisez **↑/↓** pour sélectionner un caractère, ←/→ pour spécifier la position et **ENTER** pour valider votre sélection.

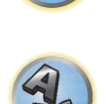

 $\overline{R}$ 

用

**102** 

#### Verrouillage parental

Vous pouvez restreindre l'usage des services Internet. Pour ce faire vous devez spécifier un mot de passe. ! En usine, le mot de passe "0000" a été spécifié.

## **Important**

Lorsque l'entrée **INTERNET RADIO** ou **FAVORITES** est sélectionnée, le réglage effectué ici ne peut pas être pris en compte.

#### **1 Sélectionnez 'Parental Lock' sur le menu Network Setup.**

#### **2 Saisissez le mot de passe.**

Utilisez **↑/↓** pour sélectionner un caractère, ←/→ pour spécifier la position et **ENTER** pour valider votre sélection.

#### **3 Précisez si Parental Lock doit être activé ou désactivé.**

- **OFF** Les services Internet ne sont pas restreints.
- **ON** Les services Internet sont restreints.
- **4 Si vous voulez changer le mot de passe, sélectionnez Change Password.**

Dans ce cas, vous revenez à l'étape 2.

#### Réglage des numéros de ports

Sur ce récepteur, un maximum de 5 numéros de ports peuvent recevoir des signaux.

- **1 Sélectionnez 'Port Number Setting' sur le menu Network Setup.**
- **2 Sélectionnez le numéro de port que vous voulez changer.**
- **3 Saisissez le numéro de port.**
- Utilisez  $\uparrow/\downarrow$  pour sélectionner un caractère, ←/→ pour spécifier la position et **ENTER** pour valider votre sélection.
- ! Il n'est pas possible de spécifier plusieurs fois le même numéro de port.
- **4 Si vous voulez changer d'autres numéros de port, répétez les étapes 2 et 3.**

## **Remarque**

- ! Il est conseillé de spécifier le numéro de port sur 00023 ou entre 49152 et 65535.
- ! Lorsque le numéro de port a changé, les communications réseau entre le récepteur et l'AVNavigator ne sont plus possibles. Dans ce cas, cliquez sur **Settings** sur le menu de fonctions de l'AVNavigator, sélectionnez l'onglet de l'adresse IP et saisissez un des numéros de ports spécifiés sur le récepteur pour activer la communication avec l'AVNavigator.

### Vérification des informations concernant le réseau

L'état des réglages des éléments suivants, liés au réseau, peuvent être vérifiés.

- ! **IP Address** Vérification de l'adresse IP de ce récepteur.
- ! **MAC Address** Vérification de l'adresse MAC de ce récepteur.
- ! **Friendly Name** Surnom à la page 100.

#### **1** Appuyez sur RECEIVER de la télécommande, puis sur HOME MENU.

Un écran à interface graphique (GUI) apparaît sur votre téléviseur. Utilisez  $\uparrow/\downarrow$  et **ENTER** pour naviguer sur les pages et sélectionner les éléments de menu. Appuyez sur **RETURN** pour sortir du menu actuel.

#### **2 Sélectionnez 'Network Information' sur le Home Menu.**

Affichez l'état des réglages des éléments liés au réseau.

## Menu Autre configuration

Le menu **Other Setup** vous permet de réaliser des réglages personnalisés qui reflètent votre utilisation du récepteur.

#### **1 Appuyez sur RECEIVER de la télécommande, puis sur HOME MENU.**

Un écran à interface graphique (GUI) apparaît sur votre téléviseur. Utilisez **↑/↓/←/→** et **ENTER** pour naviguer sur les pages et sélectionner les éléments de menu. Appuyez sur **RETURN** pour sortir du menu actuel.

- **2 Sélectionnez 'System Setup' sur le Home Menu.**
- **3 Sélectionnez 'Other Setup', puis appuyez sur ENTER.**

#### **4 Sélectionnez le réglage que vous souhaitez ajuster.**

Si vous effectuez cette opération pour la première fois, il se peut que vous préfériez ajuster ces réglages dans l'ordre :

- ! **Auto Power Down** Permet l'extinction automatique du récepteur lorsqu'il n'est pas utilisé (page 101).
- ! **Volume Setup** Permet de régler les fonctions dépendant du volume de ce récepteur (page 102).
- ! **Remote Control Mode Setup** Permet de spécifier le mode de la télécommande du récepteur (page 102).
- ! **Software Update** Permet de mettre à jour le logiciel du récepteur et d'en vérifier la version (page 102).
- ! **ZONE Setup** Permet de faire les réglages en rapport avec la zone secondaire (page 103).
- ! **On Screen Display Setup** Précise si l'état doit être indiqué ou non sur l'afficheur quand le récepteur fonctionne (page 103).
- ! **Play ZONE Setup** Sélectionnez la zone pour la lecture de contenu audio des dispositifs connectés à un réseau domestique (page 104).
- ! **Maintenance Mode** Cet élément est utilisé pour la maintenance par un technicien ou un installateur Pioneer (page 104).

#### **5 Effectuez les ajustements nécessaires pour chaque réglage, en appuyant sur RETURN pour confirmer après chaque écran.**

#### Extinction automatique

Le récepteur peut-être réglé de manière à s'éteindre automatiquement si aucune opération n'est effectuée pendant un certain laps de temps et en l'absence de tout signal audio ou vidéo. Lorsque la ZONE 2, ZONE 3 ou HDZONE est utilisée, l'appareil de la ZONE 2, ZONE 3 ou HDZONE peut aussi être réglé de manière à s'éteindre, mais dans ce cas il s'éteindra automatiquement après écoulement du temps spécifié ici, même si des signaux sont reçus ou des opérations ont été effectuées.

Des temps différents peuvent être spécifiés pour la zone principale, la ZONE 2, la ZONE 3 et la HDZONE.

- **1 Sélectionnez 'Auto Power Down' sur le menu Other Setup.**
- **2 Sélectionnez la zone que vous voulez spécifier ainsi que le délai d'extinction.**
- ! **MAIN** Vous avez le choix entre "**15 min**", "**30 min**", "**60 min**" et "**OFF**". L'appareil s'éteint si aucun signal n'est reçu et aucune opération effectuée pendant le temps sélectionné.
- ! **ZONE 2** Vous avez le choix entre "**30 min**", "**1 hour**", "**3 hours**", "**6 hours**", "**9 hours**" et "**OFF**". L'appareil s'éteint après écoulement du temps sélectionné.
- ! **ZONE 3** Vous avez le choix entre "**30 min**", "**1 hour**", "**3 hours**", "**6 hours**", "**9 hours**" et "**OFF**". L'appareil s'éteint après écoulement du temps sélectionné.
- ! **HDZONE** Vous avez le choix entre "**30 min**", "**1 hour**", "**3 hours**", "**6 hours**", "**9 hours**" et "**OFF**". L'appareil s'éteint après écoulement du temps sélectionné.

## **Remarque**

Selon les appareils raccordés, l'extinction automatique peut ne pas agir correctement à cause de parasites excessifs ou d'autres raisons.

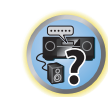

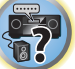

開

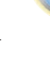

#### Réglage du volume

Vous pouvez régler le volume maximale de ce récepteur ou spécifier le niveau sonore à sa mise sous tension.

**1 Sélectionnez 'Volume Setup' sur le menu Other Setup.**

#### **2 Sélectionnez le réglage Power ON Level souhaité.**

Le volume peut être réglé pour être toujours au même niveau lorsque le récepteur est mis sous tension.

- ! **LAST** (défaut) Lorsque vous mettez le récepteur sous tension, le volume est le même qu'à la dernière mise hors tension.
- ! "**---**" Lorsque vous mettez le récepteur sous tension, le volume est au niveau minimal.
- ! **–80.0dB** à **+12.0dB** Spécifiez le volume du récepteur à sa mise sous tension par incréments de 0,5 dB.

Il n'est pas possible de spécifier un niveau sonore supérieur à la valeur spécifiée dans le réglage du volume limite (voir ci-dessous).

#### **3 Sélectionnez le réglage Volume Limit souhaité.**

Utilisez cette fonction pour limiter le volume maximal. Le volume ne peut pas être augmenté au-delà de cette limite, même avec la touche **VOLUME** (ou la molette sur le panneau avant).

- ! **OFF** (défaut) Le volume maximal n'est pas limité.
- ! **–20.0dB**/**–10.0dB**/**0.0dB** Le volume maximal est limité à la valeur spécifiée ici.

#### **4 Sélectionnez le réglage Mute Level souhaité.**

Ce réglage précise de combien le volume doit être réduit lorsque vous appuyez sur **MUTE**.

- ! **FULL** (défault) Pas de son.
- ! **–40.0dB**/**–20.0dB** Le volume est réduit au niveau spécifié.

#### **5 Lorsque vous avez terminé, appuyez sur RETURN.**

Vous revenez alors au menu **Other Setup**.

#### Réglage du mode de la télécommande

! Réglage par défaut : **1**

- Ce réglage permet d'éviter les opérations erratiques possibles lorsque plusieurs récepteurs sont utilisés.
- **1 Sélectionnez 'Remote Control Mode Setup' sur le menu Other Setup.**
- **2 Sélectionnez le réglage Remote Control Mode souhaité.**
- **3 Sélectionnez 'OK' pour changer le mode de commande à distance.**
- **4 Suivez les instructions apparaissant à l'écran pour changer les réglages de la télécommande.**

Consultez la section Exploitation de plusieurs récepteurs à la page 83.

#### **5 Lorsque vous avez terminé, appuyez sur RETURN.**

Vous revenez alors au menu **Other Setup**.

#### Mise à jour du logiciel

Procédez de la façon suivante pour mettre à jour le logiciel du récepteur et vérifier sa version. La mise à jour peut s'effectuer de deux manières : par Internet et par le dispositif USB.

La mise à jour par Internet s'effectue en accédant au serveur du récepteur et en téléchargeant le fichier correspondant. Ceci n'est possible que si le récepteur est connecté à Internet.

La mise à jour par le dispositif USB s'effectue en téléchargeant le fichier de mise à jour d'un ordinateur, sauvegardant ce fichier sur un dispositif USB puis insérant le dispositif USB dans le port USB du panneau avant du récepteur. Dans ce cas, le dispositif USB contenant le fichier de mise à jour doit d'abord être inséré dans le port USB du panneau avant du récepteur.

! Si un fichier de mise à jour est disponible sur le site Pioneer, téléchargez-le sur votre ordinateur. Le fichier de mise à jour téléchargé du site Pioneer sur votre ordinateur est compressé dans le format ZIP. Il doit être décompressé avant d'être sauvegardé sur le dispositif USB. Si le dispositif USB contient des fichiers téléchargés anciens ou des fichiers téléchargés pour d'autres modèles, supprimez-les. http://www.pioneer.eu/eur

! S'il n'y a pas de fichier de mise à jour sur le site Pioneer, la mise à jour du logiciel du récepteur n'est pas nécessaire.

## **Important**

- ! NE débranchez PAS le cordon d'alimentation pendant la mise à jour.
- ! Lorsque vous effectuez la mise à jour par Internet, ne débranchez pas le câble LAN. Lorsque vous effectuez la mise à jour par le dispositif USB, ne débranchez pas le dispositif USB.
- ! Si la mise à jour est interrompue avant la fin, recommencez depuis le début.
- ! La mise à jour du logiciel peut réinitialiser les réglages du récepteur. Vous trouverez des informations sur les modèles dont les réglages sont réinitialisés sur le site Pioneer. Consultez le site avant de faire la mise à jour.
- **1 Sélectionnez 'Software Update' sur le menu Other Setup.**

#### **2 Sélectionnez la mise à jour.**

- ! **Update via Internet** Le récepteur vérifie si une mise à jour est disponible par Internet.
- ! **Update via USB Memory** Le récepteur vérifie si le dispositif USB inséré dans le port USB du panneau avant du récepteur contient une mise à jour. "**Accessing**" s'affiche et le fichier de mise à jour est vérifié. Attendez un instant.

## **3 Vérifiez sur l'écran si un fichier de mise à jour a été trouvé.**

Si "**New version found.**" s'affiche, le fichier de mise à jour a été trouvé. Le numéro de version et la durée de la mise à jour sont indiqués.

Si "**This is the latest version. There is no need to update.**" s'affiche, aucun fichier de mise à jour n'a été trouvé.

#### **4 Pour faire la mise à jour, sélectionnez OK.**

L'écran de mise à jour apparaît et la mise à jour est exécutée.

! L'alimentation est automatiquement coupée lorsque la mise à jour est terminée.

#### Messages de mise à jour du logiciel

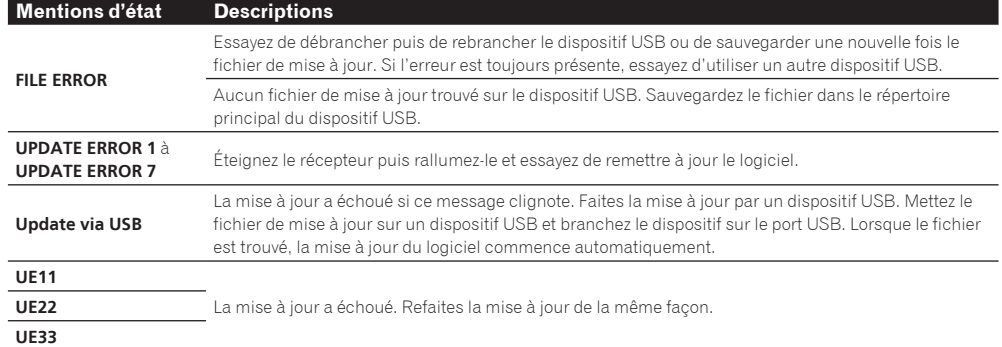

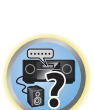

開

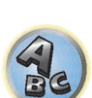

### Configuration ZONE

Le volume et la sonorité des zones secondaires disponibles avec ce récepteur se changent et règlent ici.

## **B**<br>ATTENTION

- ! Notez que lorsque **Volume Level** est réglé sur **0 dB Fixed**, le son provenant des prises **AUDIO ZONE 2 OUT** est au niveau maximal. De plus, selon le réglage de volume sur l'amplificateur raccordé, le volume peut être plus fort même lorsque **Volume Level** est réglé sur **–40 dB Fixed**.
- **1 Sélectionnez 'ZONE Setup' sur le menu Other Setup.**
- **2 Sélectionnez 'MAIN/HDZONE', puis appuyez sur ENTER.**
- **3 Précisez comment la prise HDMI OUT 3 doit être utilisée.**
- **MAIN** : Sélectionnez ceci pour restituer la même source que la zone principale. Après l'avoir réglé sur **MAIN**, sortez du menu principal, puis appuyez sur **HDMI OUT** et sélectionnez la prise pour la sortie HDMI (page 80).
- ! **HDZONE** (réglage par défaut) : Utilisez la fonction multizone de la sortie HDMI (**HDZONE**) pour restituer une autre source que celle de la zone principale (page 78).
- **4 Appuyez sur RETURN.**
- **5 Sélectionnez 'ZONE 2' ou 'ZONE 3', puis appuyez sur ENTER.**

#### **6 Sélectionnez le réglage Volume Level souhaité.**

Si des raccordements multizone sont faits par les prises **AUDIO ZONE 2 OUT** ou **AUDIO ZONE 3 OUT** et si la lecture est effectuée dans la Zone 2 ou dans la Zone 3, il est possible de préciser si le volume de la Zone 2 ou de la Zone 3 doit être ajusté sur le récepteur ou si un volume précis doit être défini (**–40 dB Fixed** ou **0 dB Fixed**). Le réglage **Variable** a été spécifié en usine pour permettre de régler le volume sur le récepteur. Si vous voulez ajuster le volume depuis l'amplificateur raccordé, effectuez le réglage suivant.

Pour ZONE 2, ce réglage n'est pas possible si des réglages multizone ont été effectués avec les bornes de d'enceintes et si **Speaker System** est réglé sur **7.1ch + ZONE 2**. Dans ce cas, ajustez le volume pour les zones secondaires sur le récepteur.

- ! **Variable** (défaut) Le volume de la Zone 2/Zone 3 s'ajuste sur le récepteur.
- ! **–40 dB Fixed**/**0 dB Fixed** Le volume de la Zone 2/Zone 3 à la sortie du récepteur reste à la valeur précisée ici.

#### **7 Sélectionnez le réglage Power ON Level souhaité.**

Le volume de la zone secondaire se règle sur le volume sélectionné ici lorsque la zone secondaire est activée par la fonction multizone. Les Zones 2 et 3 peuvent être réglées séparément.

Lorsque **Volume Level** est réglé sur **–40 dB Fixed** ou **0 dB Fixed**, le volume reste fixe à ce niveau et ne peut pas être réglé ici.

- ! **LAST** (défaut) Lorsque MULTI-ZONE est activé, le volume est le même que la dernière fois que vous avez écouté dans cette zone.
- ! "**---**" Lorsque MULTI-ZONE est activé, le volume pour cette zone est au niveau minimal.
- ! **–80.0dB** à **0dB** Lorsque MULTI-ZONE est activé, le volume est au niveau spécifié ici. Le volume peut être réglé sur la valeur spécifiée dans **Volume Limit** ci-dessous.

#### **8 Sélectionnez le réglage Volume Limit souhaité.**

Le volume maximal pour la zone sélectionnée à l'étape 5 peut être spécifié.

- ! **OFF** (défaut) Le volume maximal n'est pas limité.
- ! **–20.0dB**/**–10.0dB** Le volume maximal est limité à la valeur spécifiée ici.

#### **9 Sélectionnez le réglage Mute Level souhaité.**

Le niveau de sourdine pour la zone sélectionnée à l'étape 5 peut être spécifié.

Ce réglage précise de combien le volume doit être réduit lorsque vous appuyez sur **MUTE**.

- **FULL** (défault) Pas de son.
- ! **–40.0dB**/**–20.0dB** Le volume est réduit au niveau spécifié.

#### **10 Réglez Lch Level et Rch Level.**

Le niveau des canaux pour la zone sélectionnée à l'étape 5 peut être spécifié. Le niveau peut être réglé entre **–12.0dB** et **+12.0dB**, par incréments de 1 dB.

#### **11 Sélectionnez le réglage HPF (Filtre passe-haut) souhaité.**

Ce réglage ne peut être spécifié que lorsque **ZONE 2** est sélectionné à l'étape 5.

Les composantes basses fréquences provenant des prises **AUDIO ZONE 2 OUT** sont coupées. Lorsqu'un caisson de grave est raccordé dans la Zone 2, il est conseillé de régler ce paramètre sur "**ON**". Ceci n'est valide que lorsque la Zone 2 est raccordé par les prises **AUDIO ZONE 2 OUT**.

- ! **OFF** (défault) Désactive le filtre passe-haut.
- **ON** Active le filtre passe-haut.

#### **12 Sélectionnez le réglage TONE souhaité.**

Ce réglage ne peut être spécifié que lorsque **ZONE 2** est sélectionné à l'étape 5. Le grave et l'aigu de ZONE 2 peuvent être réglés. Lorsque **BYPASS** est sélectionné, le son original est lu tel quel.

Lorsque **ON** est sélectionné, **BASS** et **TREBLE** peuvent être réglés.

! Lorsque les bornes d'enceintes sont utilisées pour la ZONE 2, l'effet **ZONE 2 TONE** est valide quand **Speaker System** est réglé sur **7.1ch FH/FW + ZONE 2**, **5.1ch Bi-Amp + ZONE 2** ou **5.1ch + ZONE 2+3**. Quand **7.1ch + ZONE 2**, **Multi-ZONE Music** est spécifié, l'effet **ZONE 2 TONE** n'est pas appliqué.

#### **13 Réglez le grave (BASS) et l'aigu (TREBLE) selon vos préférences.**

Ce réglage ne peut être spécifié que lorsque **ZONE 2** est sélectionné à l'étape 5 et **ON** est sélectionné à l'étape 12.

Les paramètres **BASS** et **TREBLE** peuvent chacun être réglés entre **–10.0dB** et **+10.0dB**, par incréments de 1 dB.

### **14 Lorsque vous avez terminé, appuyez sur RETURN.**

Vous revenez alors au menu **Other Setup**.

#### Réglage de l'affichage sur écran

Lorsque le récepteur fonctionne, son état (le nom de l'entrée, le mode d'écoute, etc.) se surperpose au signal vidéo sur l'afficheur. L'affichage de l'état peut être mis hors service en réglant cet élément sur **OFF**.

- ! Réglage par défaut : **ON**
- **1 Sélectionnez 'On Screen Display Setup' sur le menu Other Setup.**
- **2 Sélectionnez le réglage On Screen Display souhaité.**
- **3 Lorsque vous avez terminé, appuyez sur RETURN.**

Vous revenez alors au menu **Other Setup**.

## **Remarques**

- ! L'affichage sur écran n'apparaît pas si les signaux vidéo proviennent d'autres prises que les prises **HDMI OUT 1** et **HDMI OUT 2**.
- ! Selon le type de signal d'entrée vidéo (4K, 3D, etc.), l'affichage sur écran peut ne pas apparaître.
- ! La taille des caractères affichés diffère selon la résolution de la sortie.

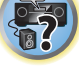

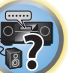

 $\left( \begin{matrix} 0 \\ 0 \end{matrix} \right)$ 

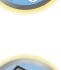

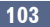

#### Configuration de la ZONE pour la lecture

Sélectionnez la zone pour la lecture de contenu audio des dispositifs connectés à un réseau domestique lorsque le mode DMR est utilisé.

! Pour les dispositifs interopérables en réseau DLNA, consultez la section page 63.

- **1 Sélectionnez 'Play ZONE Setup' sur le menu Other Setup.**
- **2 Sélectionnez la zone dans laquelle vous voulez écouter les contenus audio.**

#### **3 Lorsque vous avez terminé, appuyez sur RETURN.**

Vous revenez alors au menu **Other Setup**.

## **Remarque**

Si une autre zone est activée, il peut être impossible d'écouter du contenu audio. Dans ce cas, désactivez la zone, puis écoutez le contenu audio.

#### Mode Maintenance

N'utilisez cet élément que si un technicien ou un installateur Pioneer vous le demande.

## **Configuration MHL**

Sélectionne si l'entrée doit être commutée ou non automatiquement sur l'entrée **MHL** lorsqu'un dispositif compatible MHL est raccordé.

! Réglage par défaut : **ON**

#### **1** Appuyez sur RECEIVER de la télécommande, puis sur HOME MENU.

Un écran à interface graphique (GUI) apparaît sur votre téléviseur. Utilisez **↑/↓/←/→** et **ENTER** pour naviguer sur les pages et sélectionner les éléments de menu. Appuyez sur **RETURN** pour sortir du menu actuel.

- ! Appuyez sur **HOME MENU** à n'importe quel moment pour dégager la page **Home Menu**.
- **2 Sélectionnez 'System Setup' dans le Home Menu, puis appuyez sur ENTER.**
- **3 Sélectionnez 'MHL Setup' sur le menu System Setup.**
- **4 Sélectionnez le réglage 'Auto input switching' souhaité.**

## **Remarque**

Ce réglage n'est valide que pour les dispositifs MHL prenant en charge cette fonction.

## Réglage des paramètres réseau avec Safari

**1 Lancez Safari sur votre ordinateur.**

#### **2 Appuyez sur l'icône Bookmark. Cliquez sur la liste Bonjour (a), puis sélectionnez le nom du récepteur (Friendly Name) (b) dans Bookmark.**

Si la liste **Bonjour** n'apparaît pas, accédez à l'adresse IP "http://(l'adresse IP du récepteur)" depuis Safari.

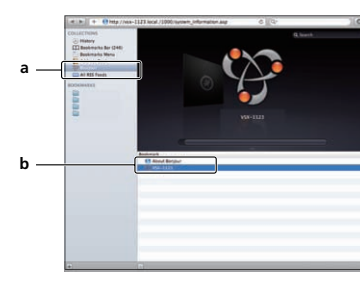

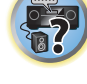

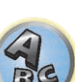

- **3 Cliquez sur IP, Proxy Setting.**
- **4 Réglez manuellement les paramètres réseau puis appuyez sur Apply.**

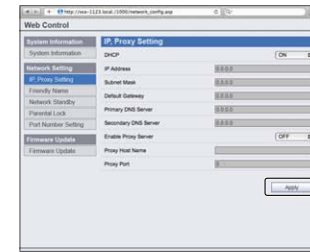

 **Remarque**

Ce réglage réseau a été confirmé pour Mac OS X 10.7 et Safari 5.1.

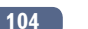

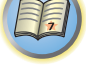

**102** 

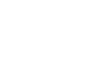

## Utilisation de Safari pour spécifier un nom convivial

- **1 Lancez Safari sur votre ordinateur.**
- **2 Appuyez sur l'icône Bookmark. Cliquez sur la liste Bonjour (a), puis sélectionnez le nom du récepteur (Friendly Name) (b) dans Bookmark.**

Si la liste **Bonjour** n'apparaît pas, accédez à l'adresse IP "http://(l'adresse IP du récepteur)" depuis Safari.

- **3 Cliquez sur Friendly Name.**
- **4 Saisissez un nom convivial, puis appuyez sur Apply.**

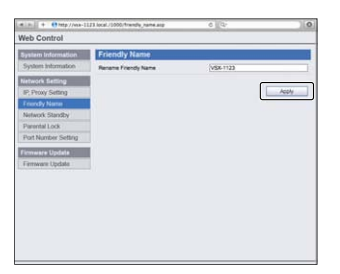

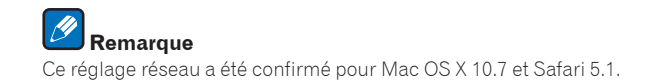

## Utilisation de Safari pour mettre à jour le micrologiciel

**1 Lancez Safari sur votre ordinateur.**

#### **2 Appuyez sur l'icône Bookmark. Cliquez sur la liste Bonjour (a), puis sélectionnez le nom du récepteur (Friendly Name) (b) dans Bookmark.**

Si la liste **Bonjour** n'apparaît pas, accédez à l'adresse IP "http://(l'adresse IP du récepteur)" depuis Safari.

**3 Cliquez sur Firmware Update.**

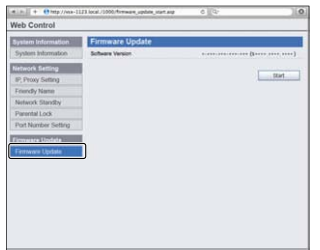

#### **4 Appuyez sur Start.**

L'écran de préparation à la mise à jour du micrologiciel apparaît. Si l'écran n'apparaît pas automatiquement, cliquez sur **Click here**.

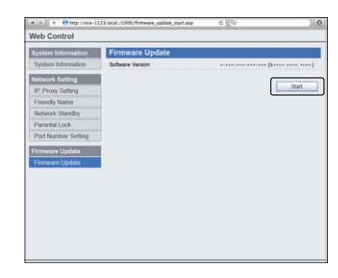

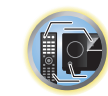

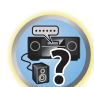

 $\frac{1}{2}$ 

#### **5 Recherchez le tout dernier micrologiciel sur votre ordinateur (a) puis appuyez sur Upload (b).**

Les fichiers du micrologiciel ont l'extension "fw". Sélectionnez un fichier avec l'extension "fw". L'écran de confirmation s'affiche. Si vous continuez la mise à jour du micrologiciel, appuyez sur **OK**. Une fois que la mise à jour du micrologiciel a démarré, vous ne pouvez pas l'arrêter. Attendez que le fichier soit téléchargé (il faut environ une minute selon la qualité de la connexion LAN).

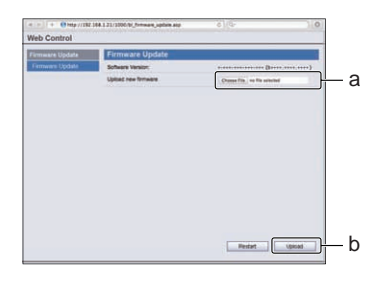

#### **6 L'écran d'état de la mise à jour du micrologiciel apparaît.**

"**The upload process finished successfully.**" apparaît lorsque la mise à jour est terminée. Lorsque la mise à jour est terminée, le récepteur s'éteint automatiquement.

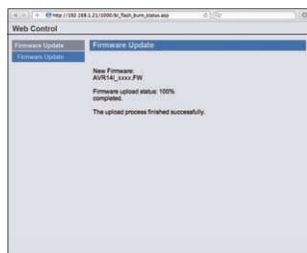

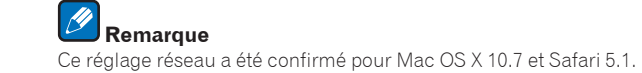

# 甲

# O

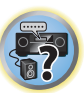

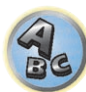

## **FAQ**

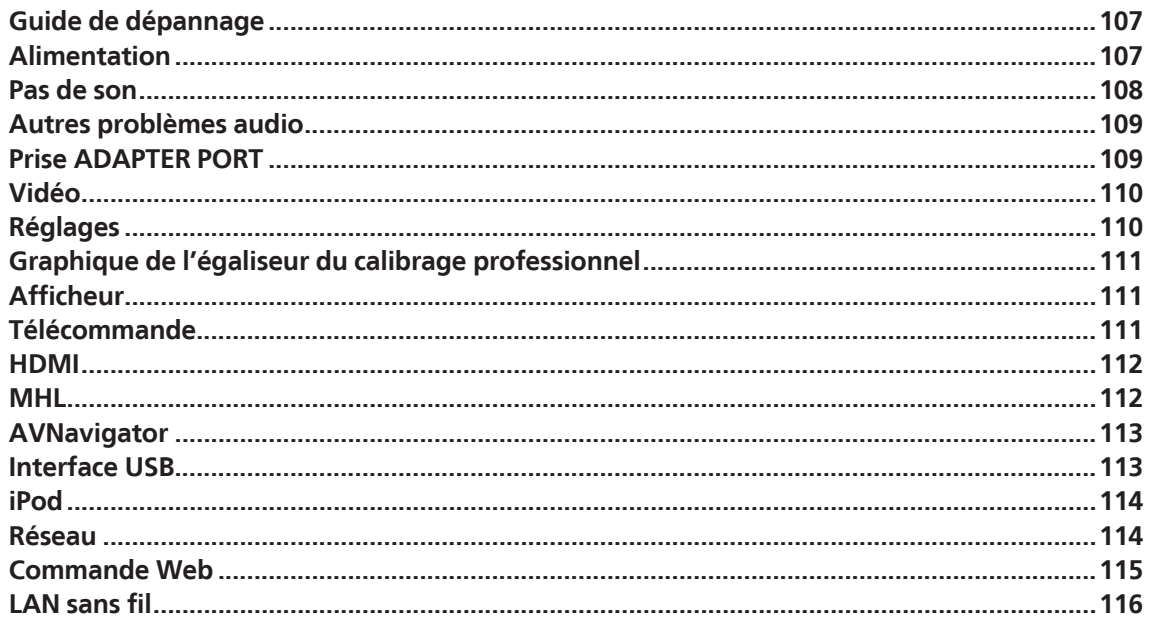

## Guide de dépannage

Souvent, les opérations incorrectes sont interprétées comme des problèmes et des dysfonctionnements. Si vous estimez que cet appareil ne fonctionne pas correctement, vérifiez les points ci-dessous. Parfois, le problème peut provenir d'un autre composant. Examinez les autres composants et les appareils électriques utilisés. Si le problème ne peut être résolu malgré les indications ci-dessous, consultez votre service après-vente Pioneer le plus proche pour faire réparer le composant.

! Si l'appareil ne fonctionne pas normalement en raison d'effets extérieurs comme l'électricité statique, débranchez la fiche d'alimentation de la prise de courant et rebranchez-la pour revenir aux conditions normales de fonctionnement.

Si les solutions mentionnées ci-dessous ne permettent pas de résoudre le problème, si l'écran se fige subitement ou si les touches de la télécommande ou du panneau avant cessent complètement de fonctionner, effectuez les opérations suivantes :

. Appuyez sur  $\circ$  **STANDBY/ON** sur le panneau avant pour mettre le récepteur hors tension, puis le remettre sous tension.

Si le problème ne peut pas être résolu, mettez l'appareil à nouveau hors tension, puis appuyez au moins 10 secondes sur la touche  $\circ$  **STANDBY/ON** du panneau avant. (L'appareil se met sous tension, puis s'éteint au bout de 10 secondes.)

. Si le récepteur ne peut pas être mis hors tension, appuyez 10 secondes sur  $\circ$  **STANDBY/ON** sur le panneau avant. L'alimentation sera coupée. Dans ce cas, les différents réglages effectués sur le récepteur seront supprimés. (Toutefois, lors de la mise hors tension normale, les réglages ne sont pas supprimés.)

### Alimentation

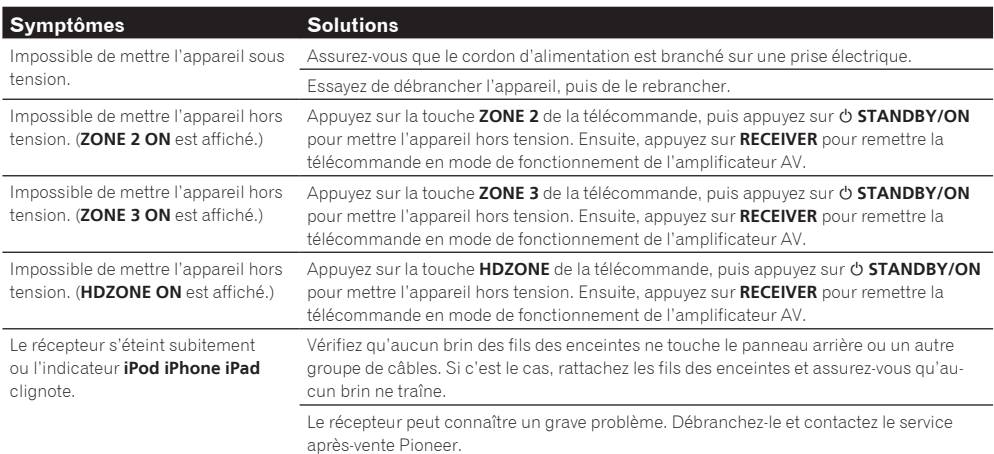

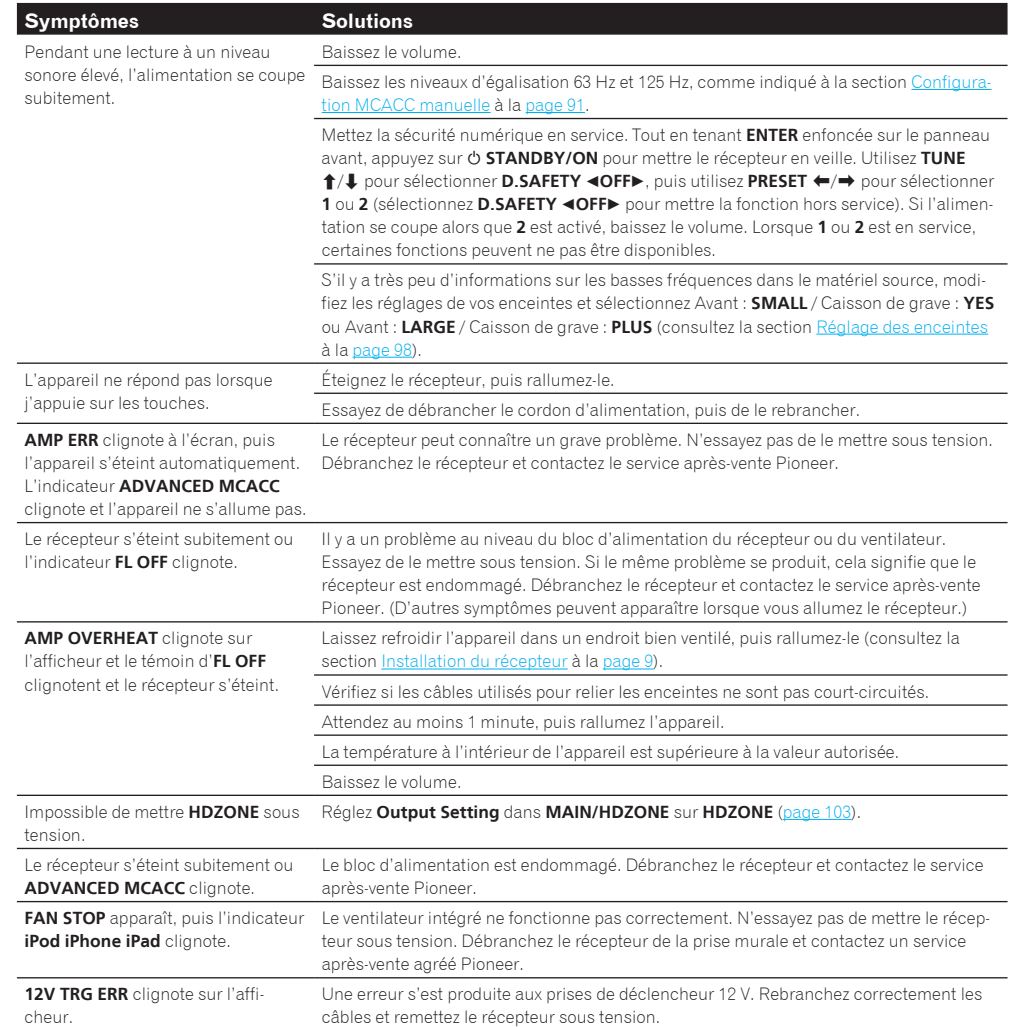

羽

O

 $\ddot{r}$ 

 $\mathcal{A}_{\mathbf{c}}$ 

## Pas de son

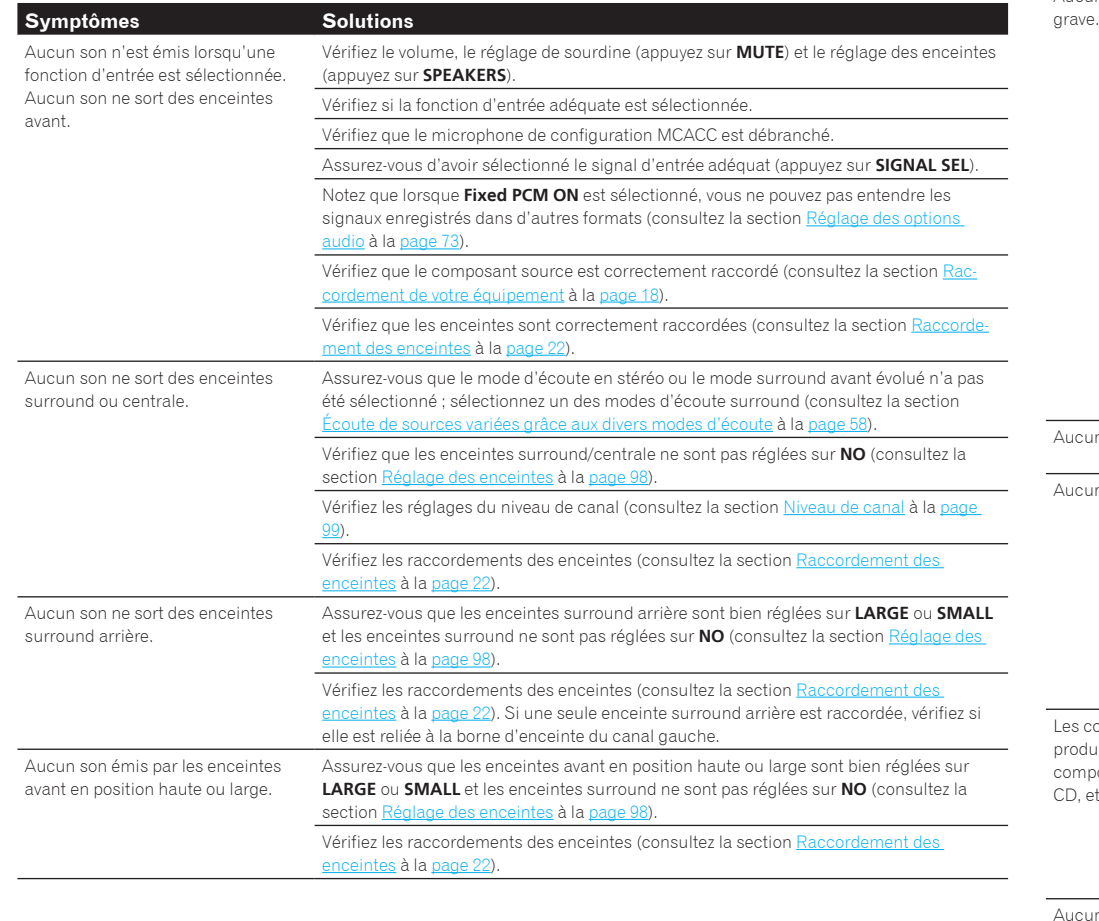

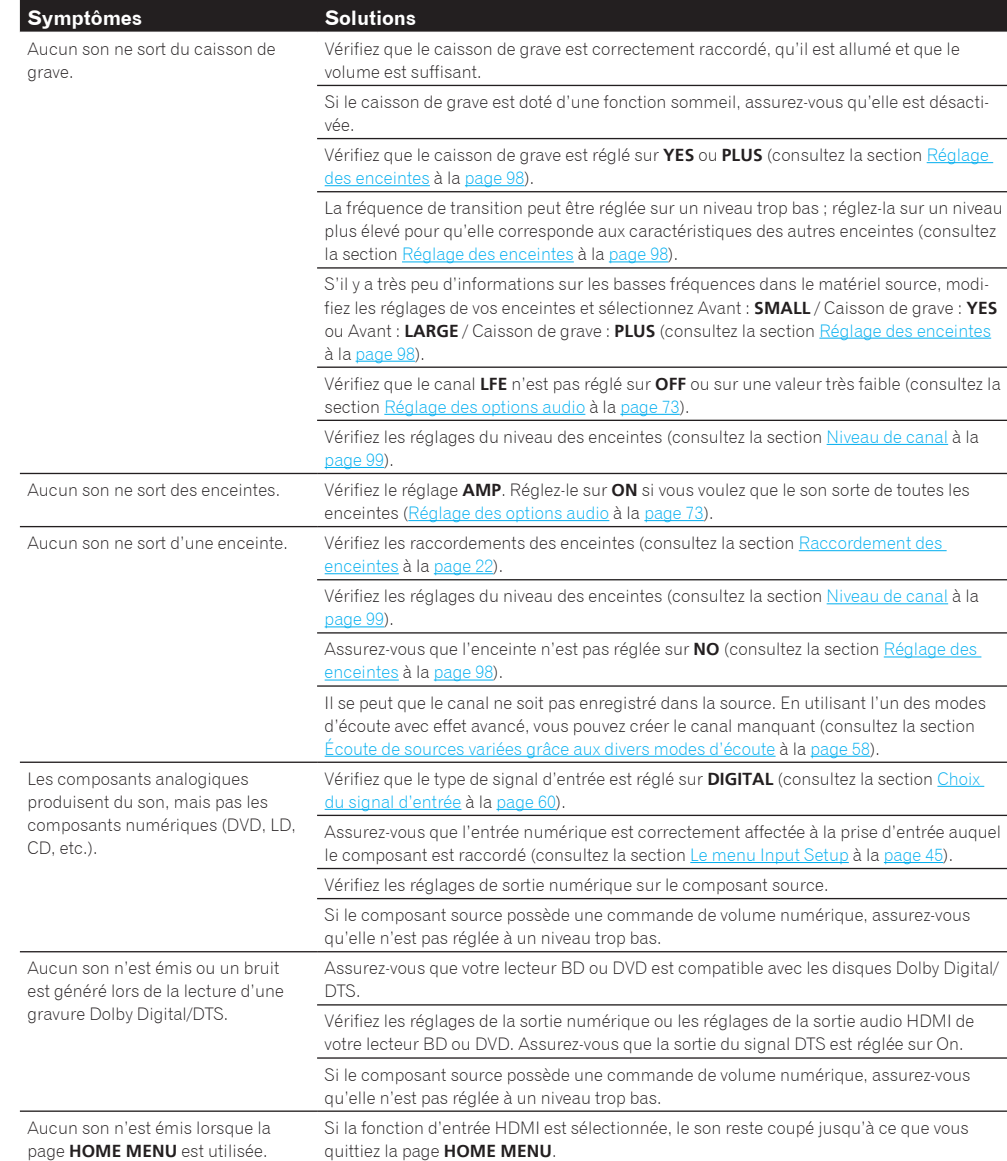
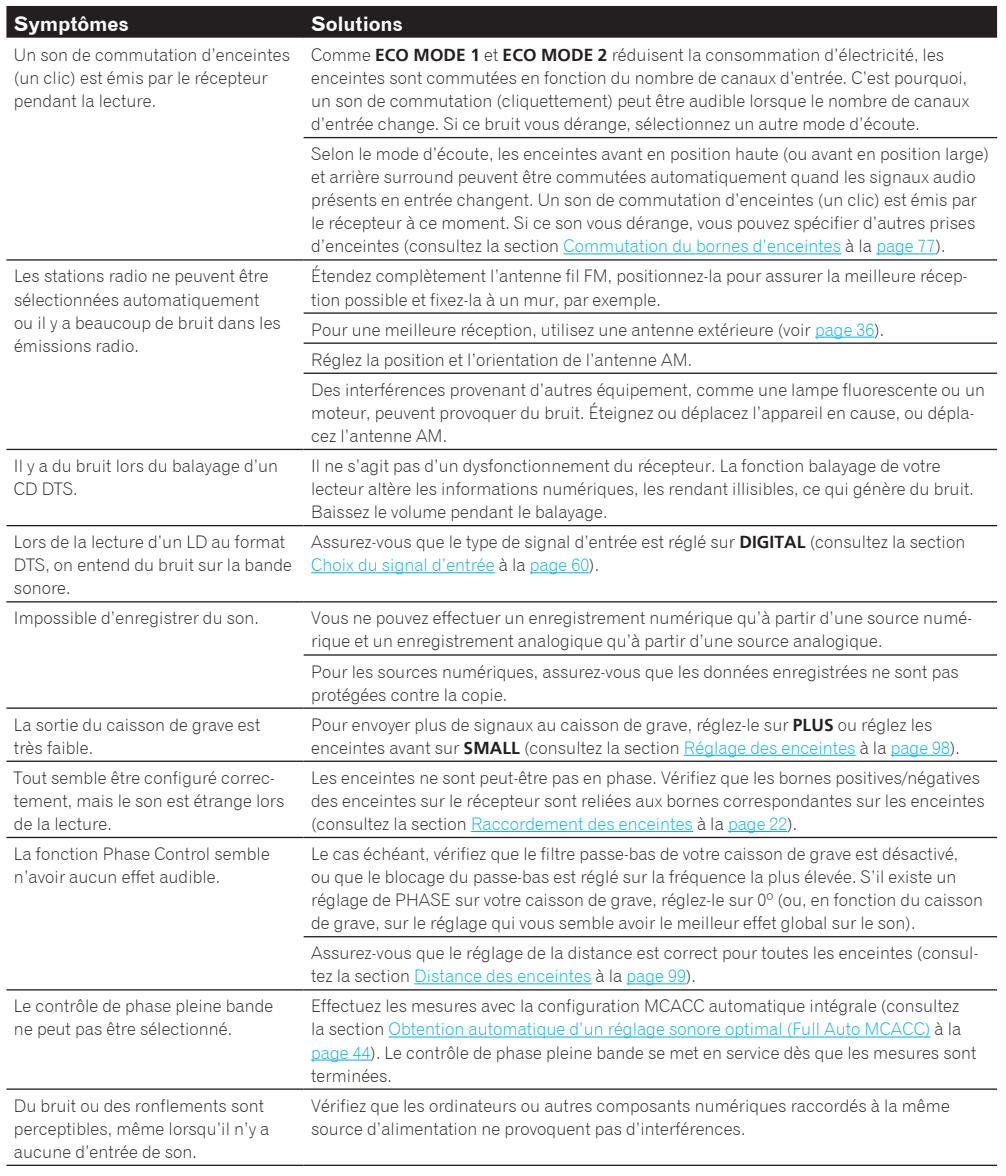

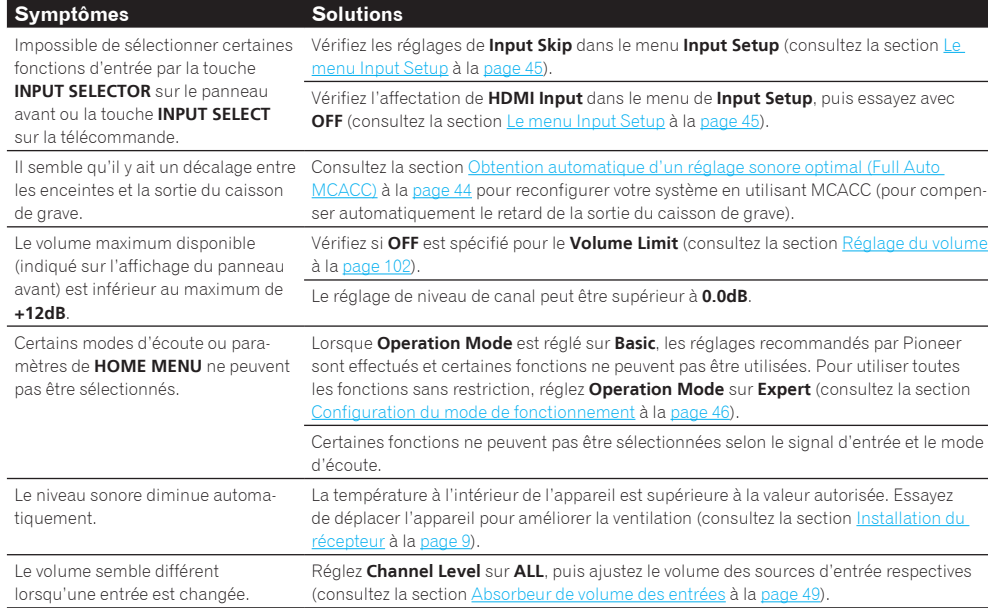

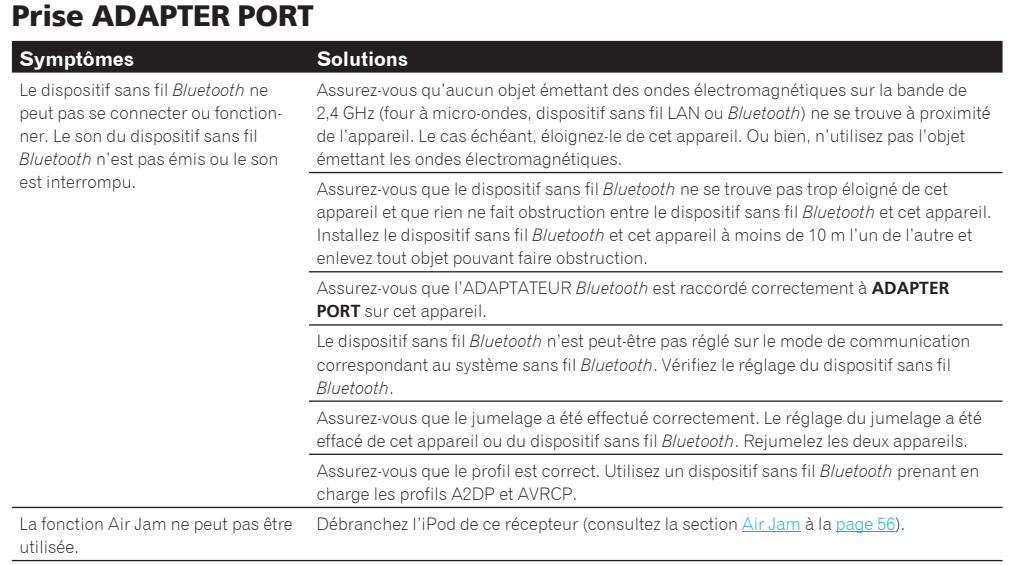

# **F7**

用

to

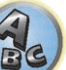

围

O

予

 $\mathbf{Q}_e$ 

## Vidéo

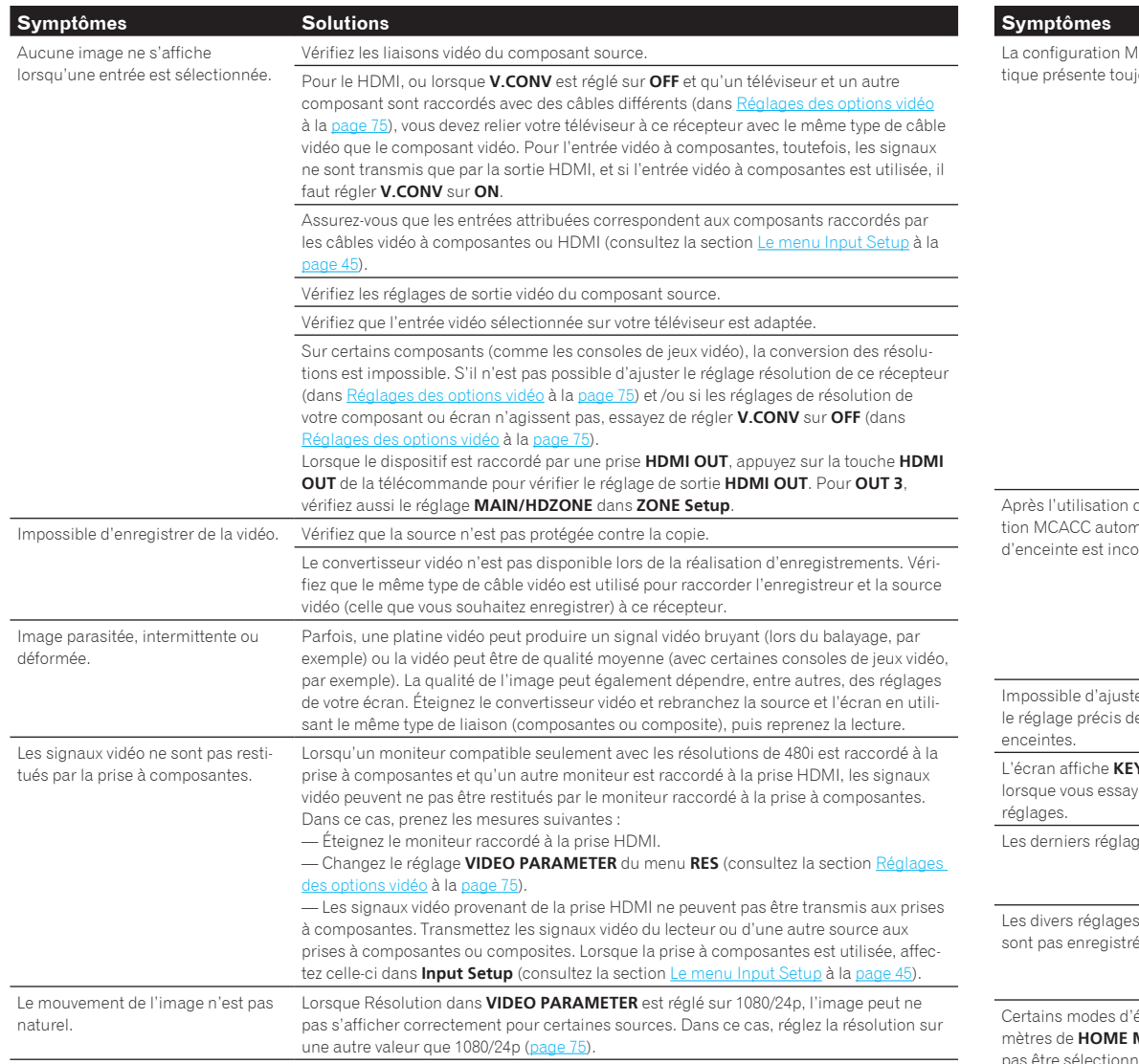

## Réglages

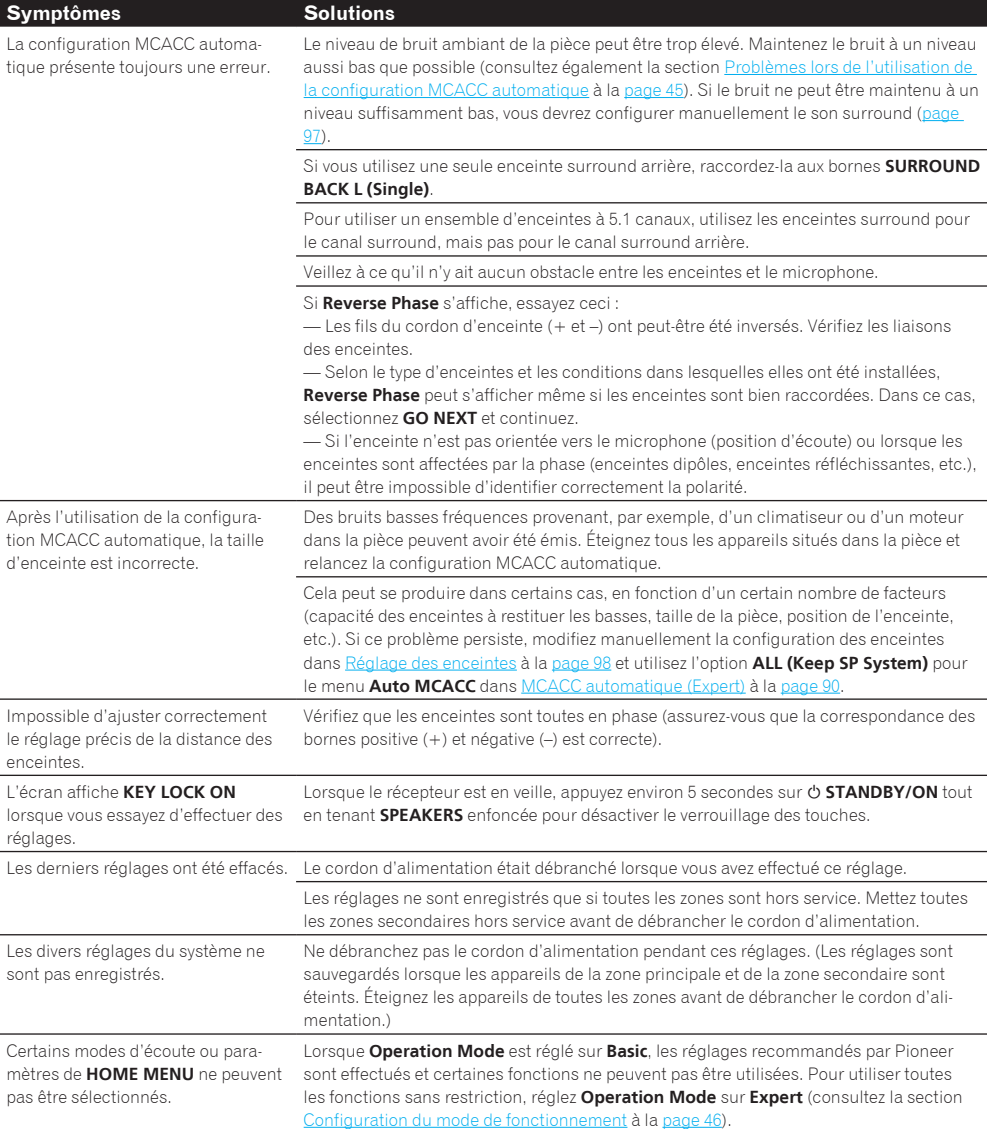

## Graphique de l'égaliseur du calibrage professionnel

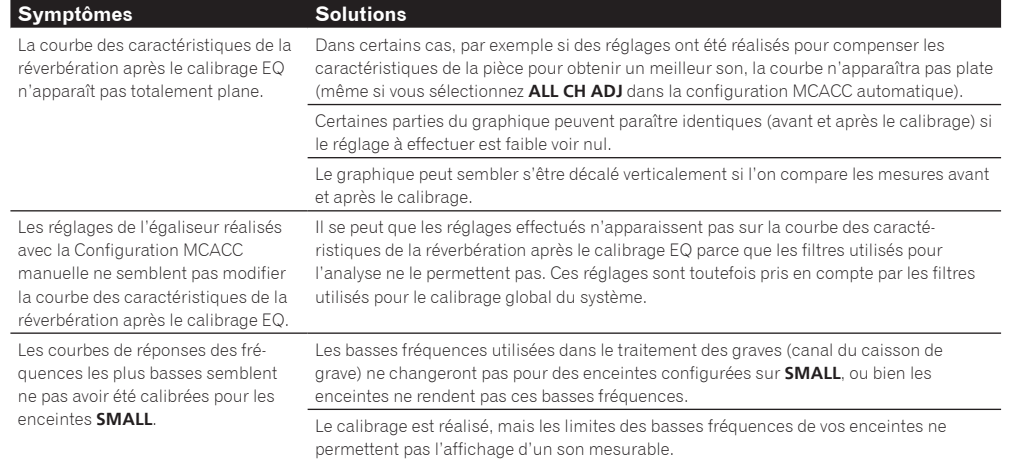

## **Afficheur**

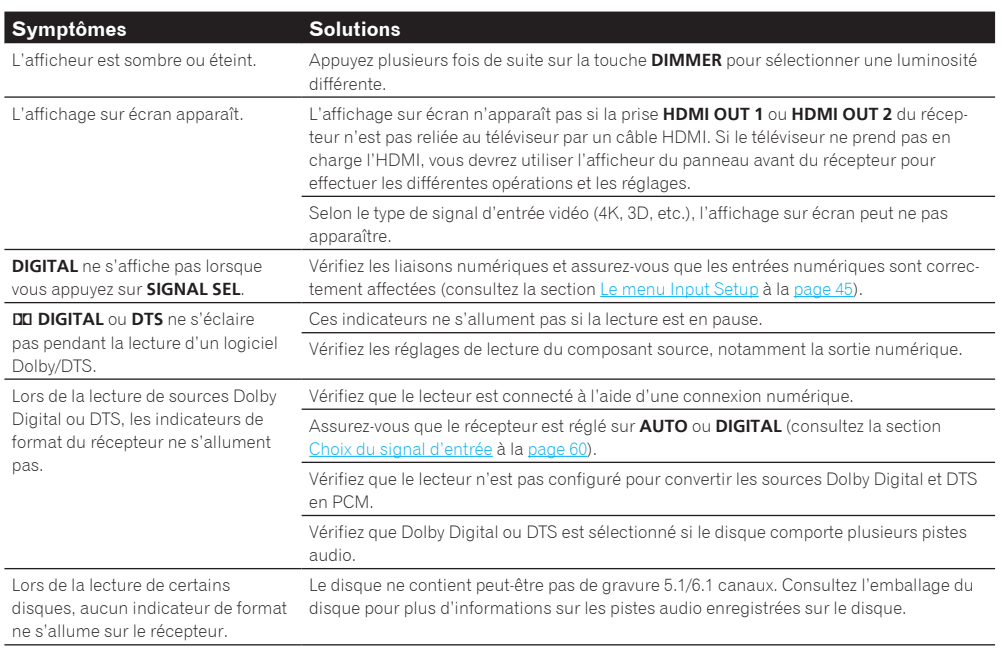

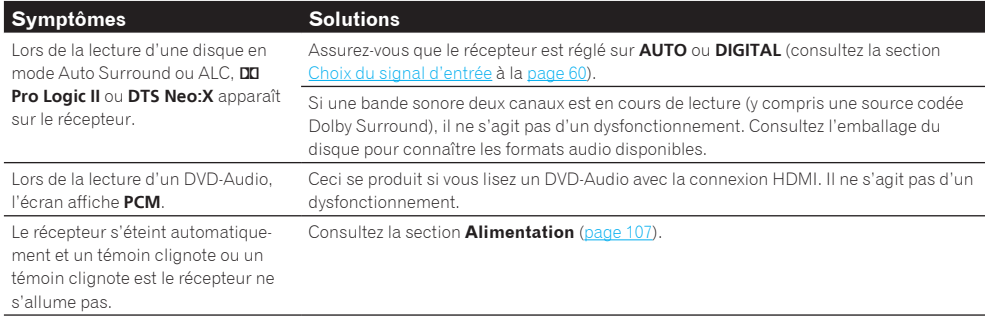

## Télécommande

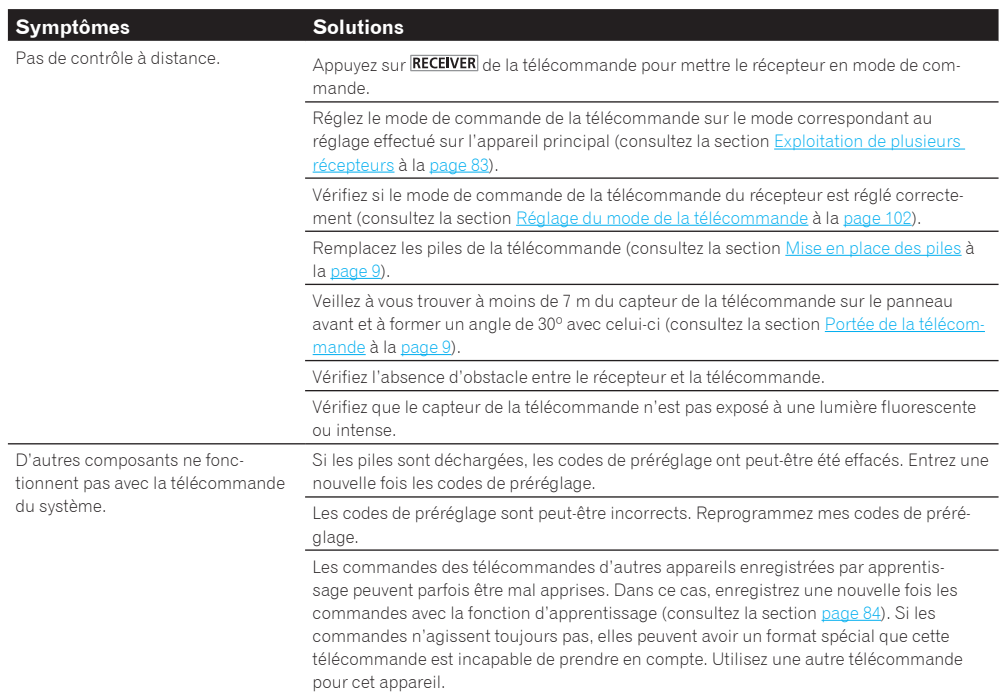

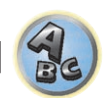

57

[1

**IR** 

阴

10

**Exp** 

 $\mathcal{L}_\mathbf{S}$ 

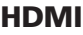

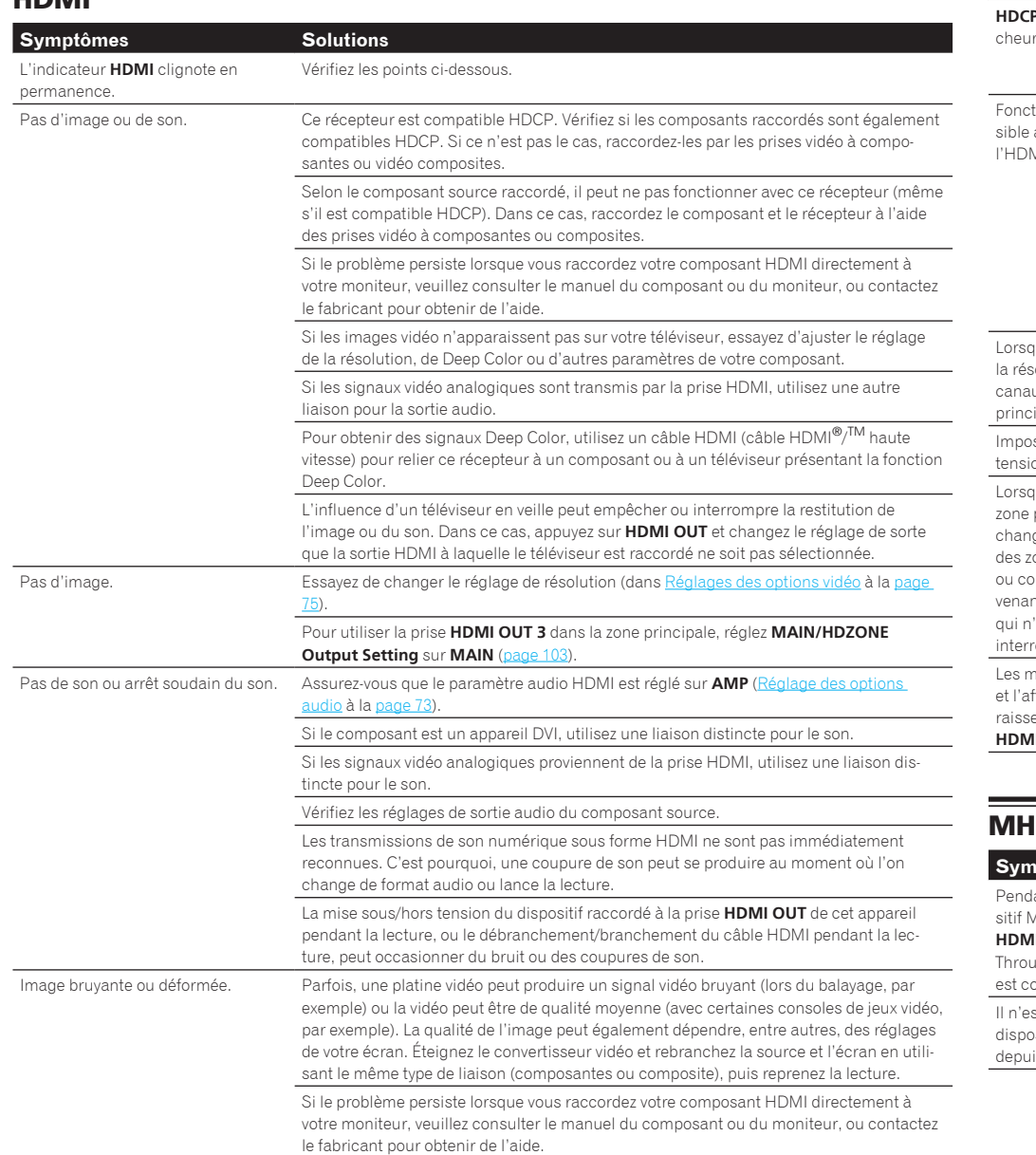

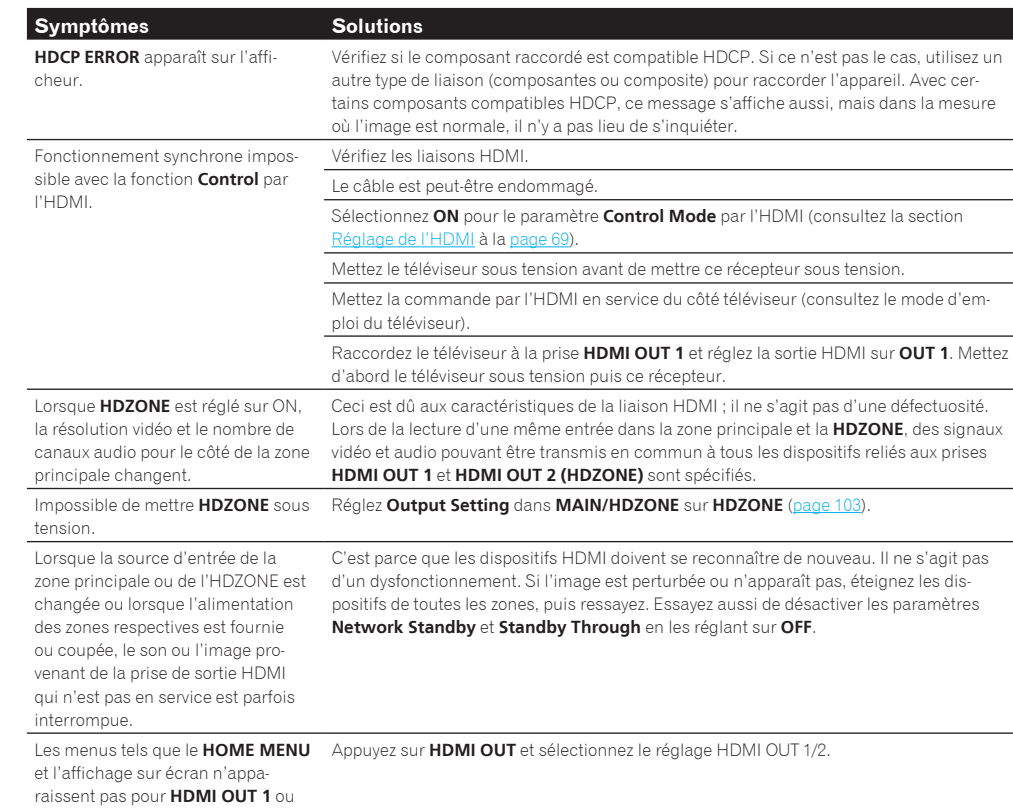

**HDMI OUT 2**.

#### MHL **Symptômes Solutions** endant la lecture d'un dispotif MHL raccordé à la prise **DMI 5/MHL**, la fonction Standby nrough n'agit pas et l'alimentation st coupée. Le dispositif MHL ne fonctionne que si l'alimentation est fournie par ce récepteur. Lorsque ce récepteur est en mode Standby Through, l'alimentation ne peut pas être fournie parce que consommation électrique est réduite. C'est pourquoi le dispositif MHL ne fonctionne pas. Il ne s'agit pas d'un dysfonctionnement. n'est pas possible d'agir sur un ispositif compatible avec le MHL epuis la télécommande. Appuyez sur **MHL** pour mettre la télécommande en mode de commande MHL.

-

## **AVNavigator**

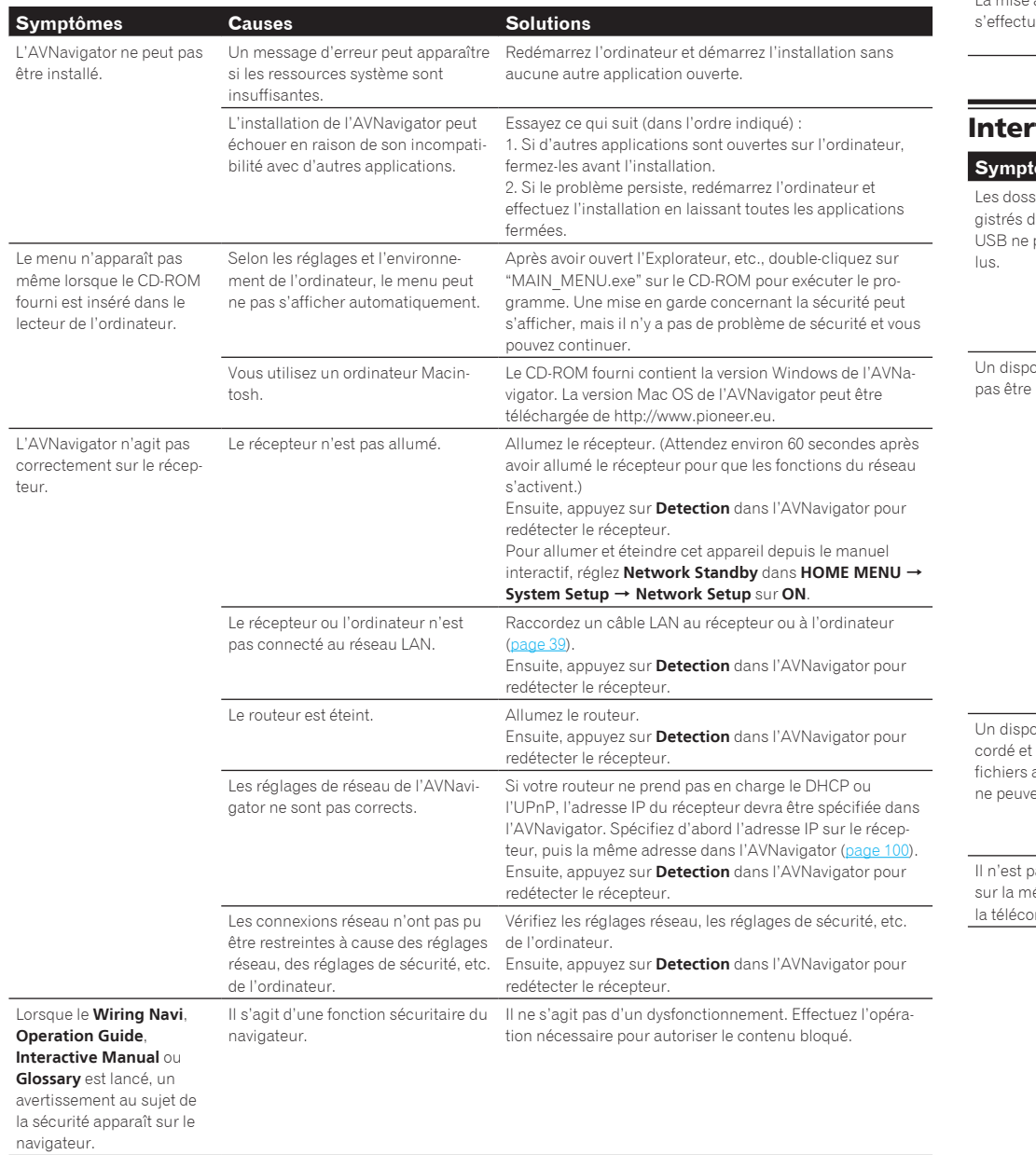

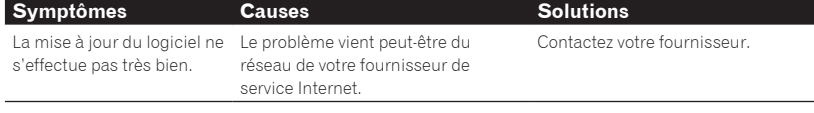

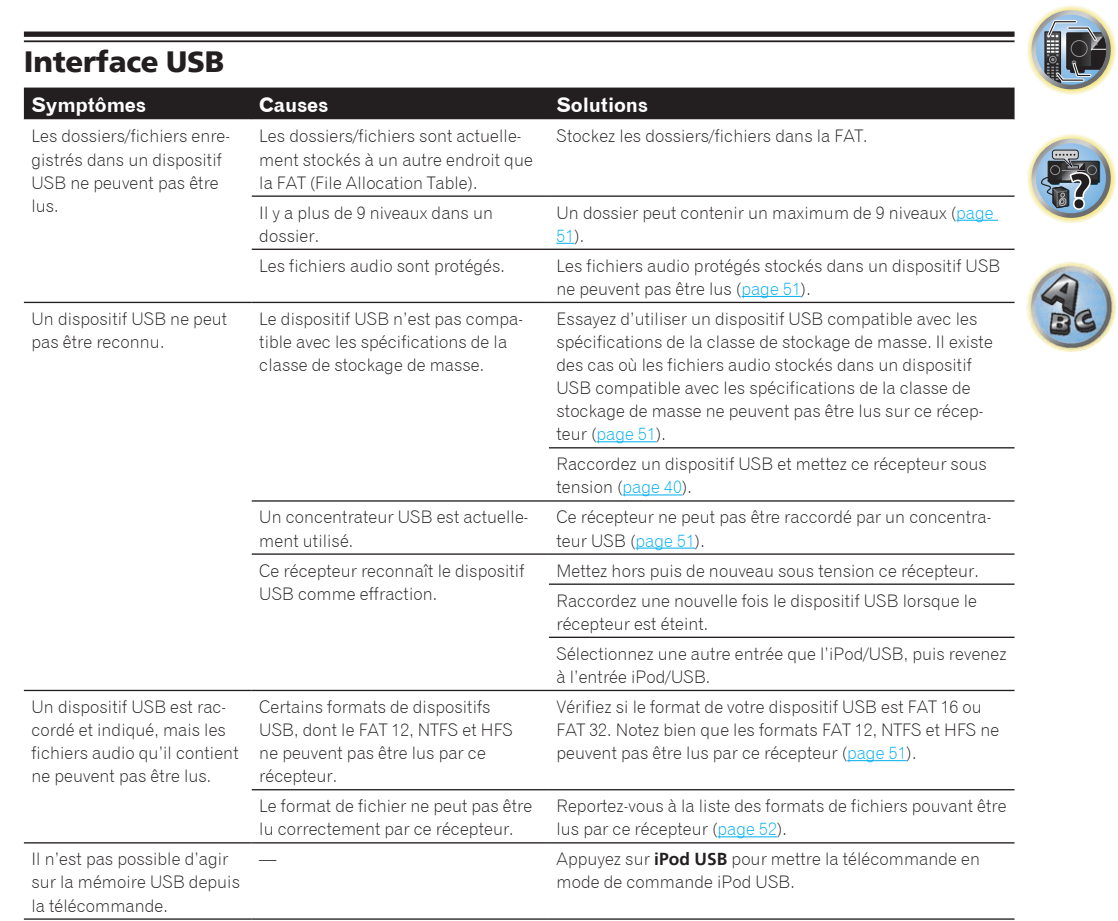

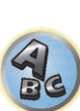

围

围

O

 $\ddot{\bullet}$ 

## iPod

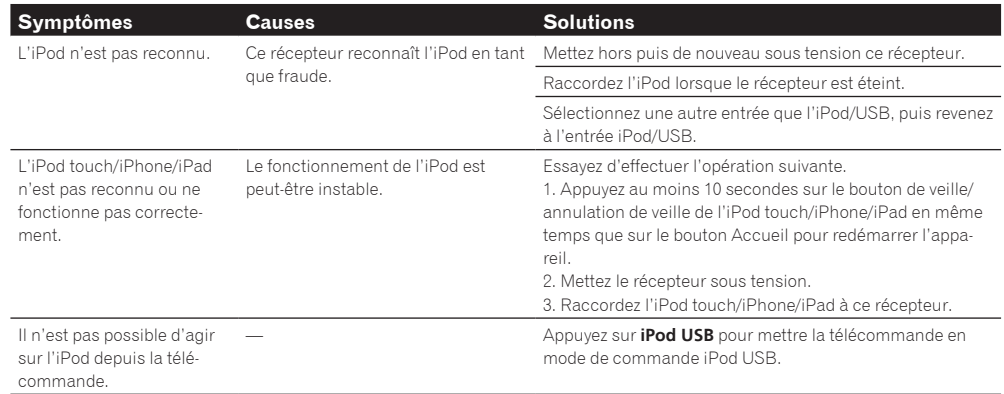

## Réseau

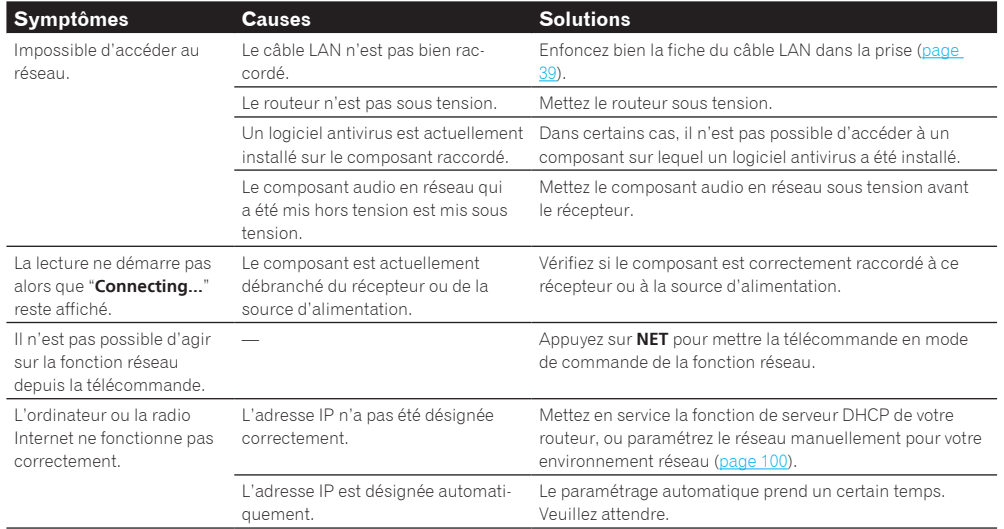

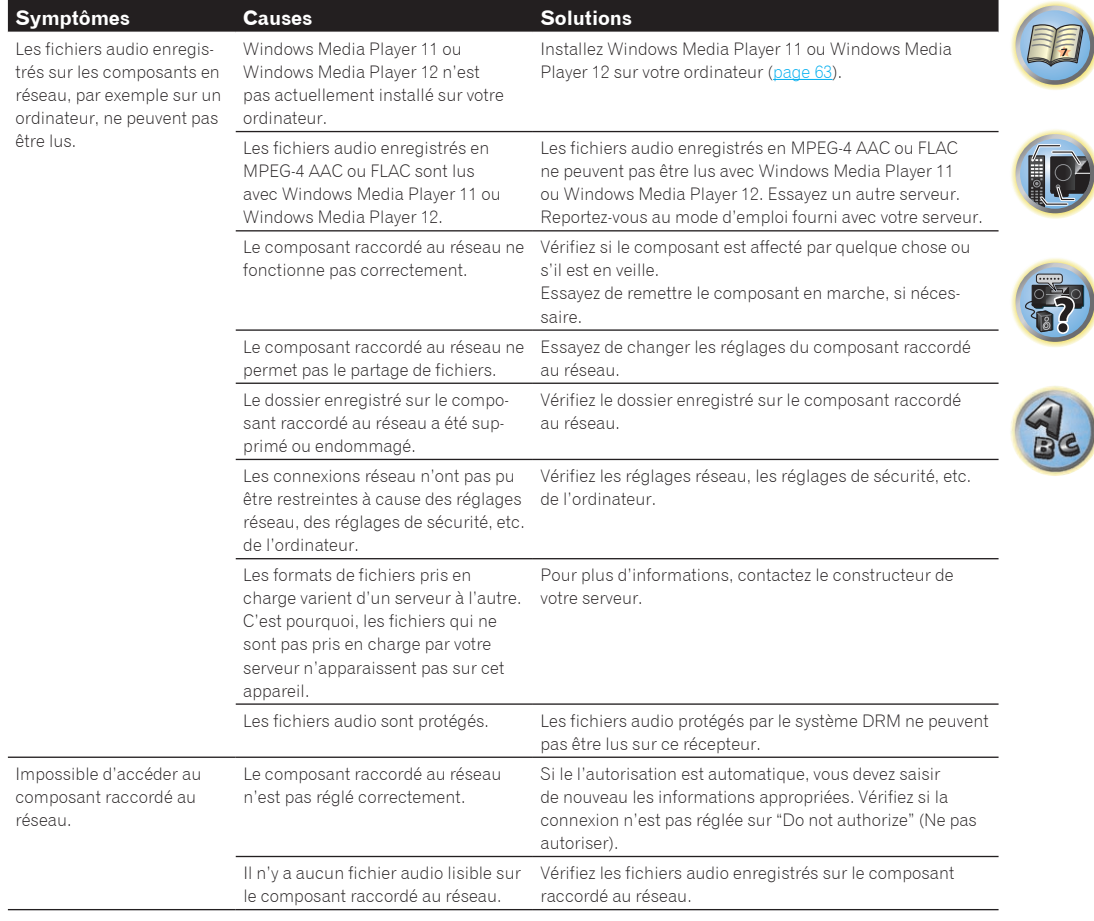

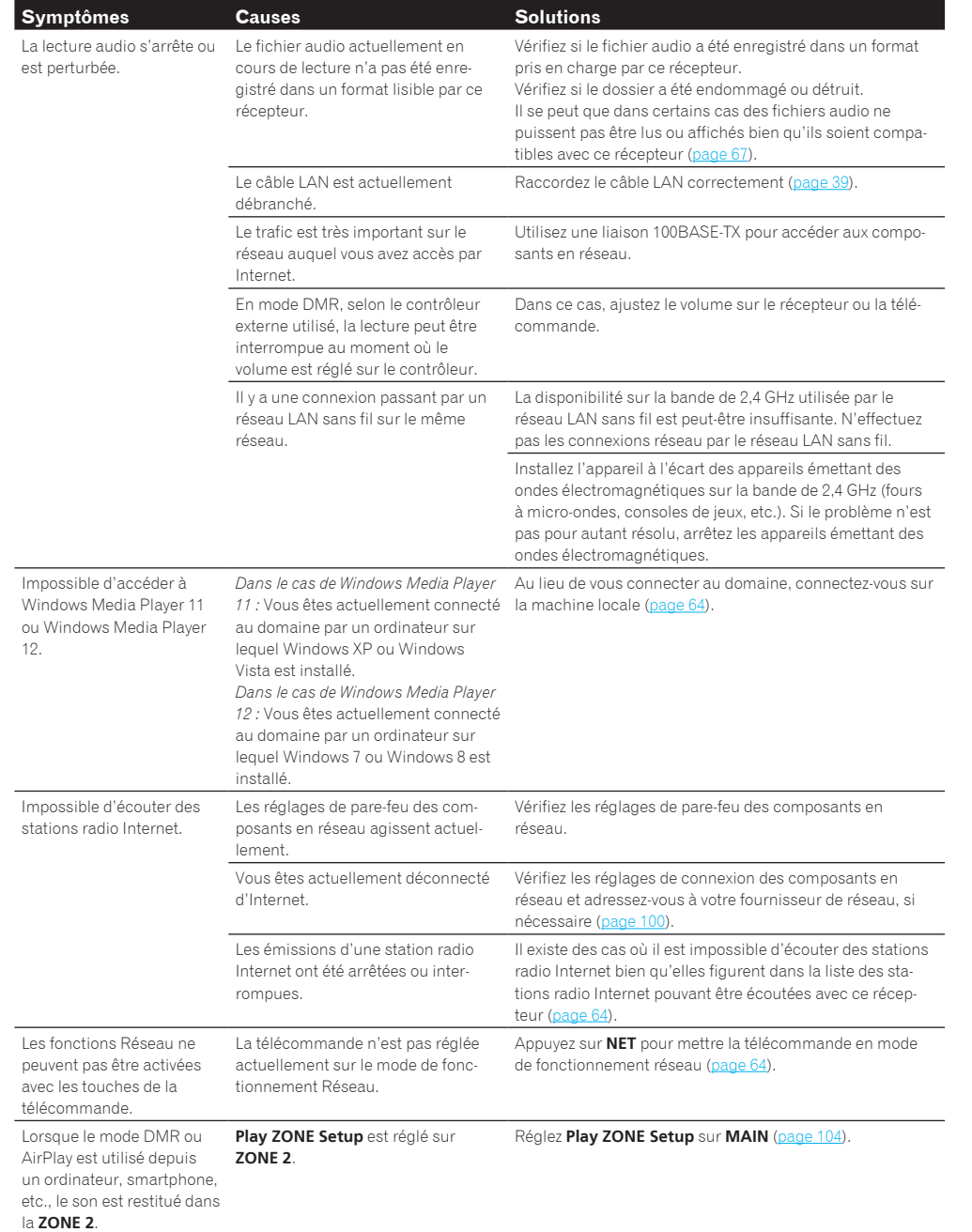

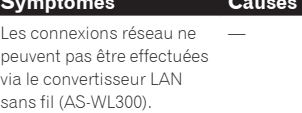

**Symptômes Causes Causes Solutions** 

L'adresse IP de ce récepteur n'a

JavaScript est désactivé sur le navi-

Le navigateur n'est pas compatible

paraît pas sur le navigateur. pas été saisie correctement dans le

navigateur.

gateur Internet.

avec JavaScript.

Commande Web

L'écran Web Control n'ap-

Les réglages du récepteur ne peuvent pas être faits depuis un navigateur.

**Solutions** — Pour plus d'informations, consultez la section LAN sans fil à la page 116.

Vérifiez l'adresse IP du récepteur et saisissez-la correcte-

Utilisez un navigateur Internet compatible avec JavaScript.

ment dans le navigateur (page 101).

Activez JavaScript.

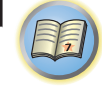

**IC** 

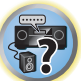

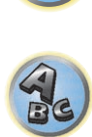

**115**

#### LAN sans fil

#### Pas d'accès au réseau par le réseau LAN sans fil.

Le convertisseur LAN sans fil n'est pas allumé. (Les témoins "Power", "WPS" et "Wireless" du convertisseur LAN sans fil ne sont pas allumés.)

! Vérifiez si le câble USB reliant le convertisseur LAN sans fil à la prise **DC OUTPUT for WIRELESS LAN** du récepteur est branché correctement.

**WLAN POW ERR** apparaît dans l'afficheur du récepteur.

- ! Il y a un problème au niveau de l'alimentation du convertisseur LAN sans fil. Éteignez le récepteur, puis débranchez le câble USB, rebranchez le câble USB et rallumez le récepteur.
- ! Si **WLAN POW ERR** apparaît encore après que les opérations précédentes ont été répétées plusieurs fois, le problème se situe au niveau du récepteur ou du câble USB. Débranchez le récepteur de la prise murale et contactez un service après-vente agréé Pioneer.

Le câble LAN n'est pas bien raccordé.

. Enfoncez bien la fiche du câble LAN dans la prise (page 41).

Le convertisseur LAN sans fil et la base (routeur LAN sans fil, etc.) sont trop éloignés ou il y a un obstacle entre eux.

! Rapprochez le convertisseur LAN sans fil et la base, etc. pour améliorer la réception LAN sans fil.

Un four à micro-ondes ou un appareil produisant des ondes électromagnétiques interfère avec le réseau LAN sans fil.

- ! Utilisez le système à l'écart d'un four à micro-ondes ou d'un appareil produisant des ondes électromagnétiques.
- Dans la mesure du possible, évitez d'utiliser des dispositifs produisant des ondes électromagnétiques lorsque le système fonctionne avec le réseau LAN sans fil.

Plusieurs convertisseurs LAN sans fil sont connectés au routeur LAN sans fil.

! Lorsque plusieurs convertisseurs LAN sans fil sont connectés, leurs adresses IP doivent être changées.

Des connexions LAN sans fil ne peuvent pas être établies entre le convertisseur LAN sans fil et la base (routeur LAN sans fil, etc.).

! Le convertisseur LAN sans fil doit être réglé pour que des connexions LAN sans fil puissent être établies. Pour le détail, consultez le CD-ROM fourni avec le convertisseur LAN sans fil.

Les réglages d'adresse IP du récepteur et du convertisseur LAN sans fil ne correspondent pas aux réglages du routeur LAN sans fil, etc.

! Vérifiez les réglages d'adresse IP du récepteur et du convertisseur LAN sans fil (y compris le réglage DHCP).

Si le réglage DHCP du récepteur est "ON", éteignez le récepteur puis rallumez-le.

Assurez-vous que les adresses IP du récepteur et du convertisseur LAN sans fil correspondent aux réglages du routeur LAN sans fil, etc.

Si le réglage DHCP du récepteur est "OFF", spécifiez l'adresse IP correspondant au réseau de la base (routeur LAN sans fil, etc.).

Par exemple, si l'adresse IP du routeur LAN sans fil est "192.168.1.1", réglez l'adresse IP du récepteur sur "192.168.1.XXX" (\*1), le masque de sous-réseau sur "255.255.255.0", la passerelle et le DNS sur "192.168.1.1".

Ensuite, réglez l'adresse IP du convertisseur LAN sans fil sur "192.168.1.249" (\*2).

(\*1) Spécifiez pour "XXX" dans "192.168.1.XXX" un nombre entre 2 et 248, non attribué à d'autres dispositifs.

(\*2) Spécifiez pour "249" dans "192.168.1.249" un nombre entre 2 et 249, non attribué à d'autres dispositifs.

Essayez de faire les réglages détaillés du convertisseur LAN sans fil.

! Le convertisseur LAN sans fil peut être connecté à un ordinateur pour les réglages détaillés du réseau LAN sans fil. Pour le détail, consultez le CD-ROM fourni avec le convertisseur LAN sans fil. Vérifiez les réglages du routeur LAN sans fil, etc., puis changez les réglages du convertisseur LAN sans fil. Notez, toutefois que les réglages détaillés du réseau LAN sans fil n'amélioreront pas nécessairement la réception LAN sans fil. Faites attention lorsque vous changez les réglages.

Le point d'accès est réglé de manière à masquer le SSID.

! Dans ce cas, le SSID peut ne pas apparaître dans la liste des points d'accès. Dans ce cas, réglez le SSID, etc. en effectuant manuellement les réglages du convertisseur LAN sans fil sur le récepteur.

Les réglages de sécurité du point d'accès utilisent une clé WEP de 152 bits ou une authentification par clé partagée.

! Le récepteur n'adopte pas la clé WEP de 152 bits ou l'authentification par clé partagée.

Des connexions réseau ne peuvent pas être établies même si les mesures précédentes sont prises.

- ! Réinitialisez le convertisseur LAN sans fil. Ensuite, refaites les réglages du convertisseur LAN sans fil. À propos de la réinitialisation
	- 1. Assurez-vous que le convertisseur LAN sans fil est allumé.
	- 2. Appuyez sur le bouton de réinitialisation du convertisseur LAN sans fil au moins 3 secondes. 3. Relâchez le bouton de réinitialisation.

Lorsque le convertisseur LAN sans fil redémarre, la réinitialisation est terminée.

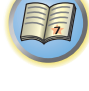

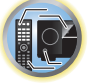

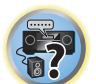

# 印

to

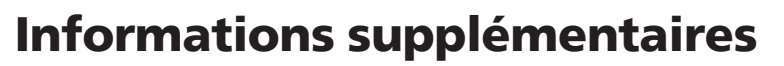

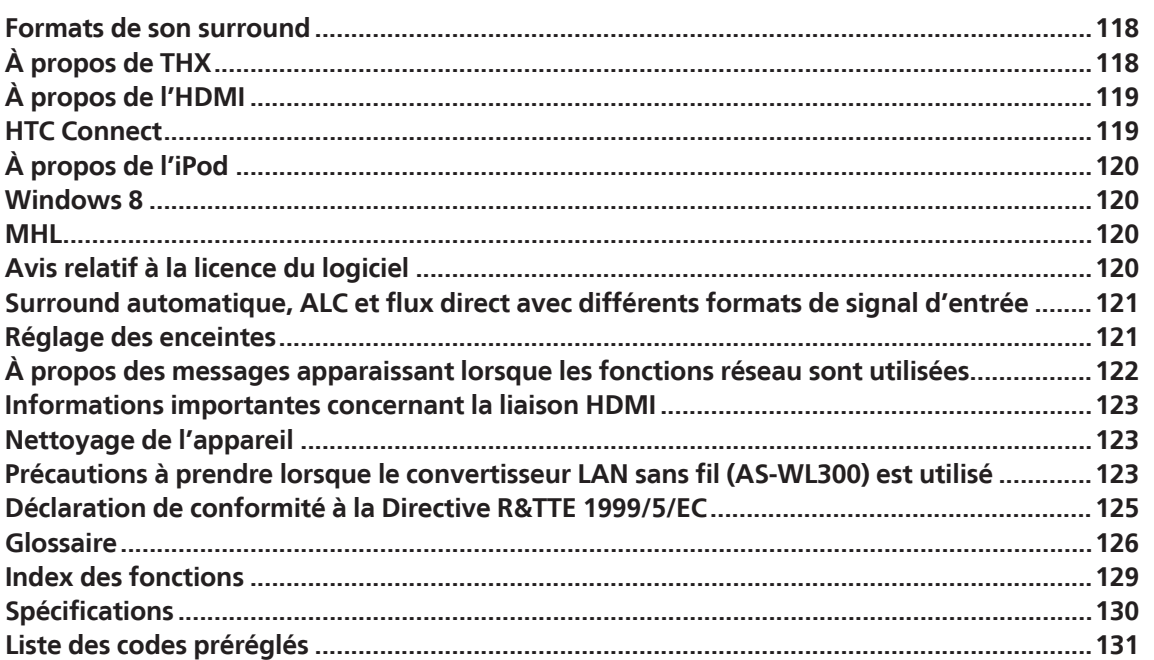

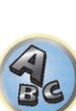

**F7** 

#### Formats de son surround

Vous trouverez ci-dessous une brève description des principaux formats de son surround disponibles pour les BD, DVD, les émissions satellite, câblées ou terrestres et les cassettes vidéo.

#### Dolby

Les technologies Dolby sont expliquées ci-dessous. Voir http://www.dolby.com pour de plus amples informations.

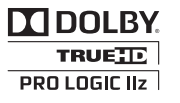

Fabriqué sous licence de Dolby Laboratories. Dolby, Pro Logic, Surround EX et le symbole double-D sont des marques *déposées de Dolby Laboratories.*

#### **DTS**

Les technologies DTS sont expliquées ci-dessous. Voir http://www.dts.com pour de plus amples informations.

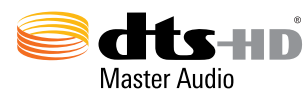

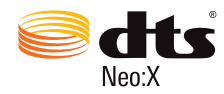

*Fabriqué sous licence sous couvert des brevets U.S. N° : 7.003.467; 7.283.634; 5.956.674; 5.974.380; 5.978,762; 6.487.535; 6.226.616; 7.212.872; 7.272.567; 7.668.723; 7.392.195; 7.930.184; 7.333.929 et 7.548.853. DTS, le Symbole, et DTS plus le Symbole sont des marques déposées & DTS Neo:X est une marque commerciale de DTS, Inc.* © *2012 DTS, Inc. Tous droits réservés.*

## À propos de THX

Les technologies THX sont expliquées ci-dessous. Consultez le site http://www.thx.com pour obtenir des informations plus détaillées.

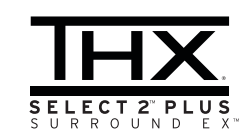

*THX, le logo THX et Select2 Plus sont des marques commerciales de THX Ltd., qui sont déposées sous certaines juridictions. Tous droits réservés. Toutes les marques commerciales appartiennent à leurs détenteurs respectifs.*

#### Le traitement THX Cinema

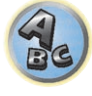

THX est un ensemble de normes et de technologies mises au point par THX Ltd. THX est né du souhait personnel de George Lucas que les bandes sonores de films, au cinéma ou chez vous, reflètent le plus fidèlement possible l'intention du réalisateur. Les bandes sonores de films sont mixées dans des cinémas spéciaux, appelés plateaux d'enregistrement, et sont conçues pour être projetées dans des cinémas présentant des équipements et des conditions similaires. Cette même bande sonore est ensuite transférée directement sur disque laser, cassette VHS, DVD, etc., sans être modifiée pour la lecture dans un petit environnement home cinéma. Les ingénieurs THX ont mis au point des technologies brevetées pour transmettre fidèlement le son des salles de cinéma chez vous, en corrigeant les erreurs tonales et spatiales qui apparaissent. Sur ce produit, lorsque l'indicateur THX est allumé, les fonctions THX sont automatiquement ajoutées dans les modes Cinéma (ex. : THX Cinema, THX Surround EX).

#### Re-Equalization

L'équilibre tonal d'une bande sonore de film semblera trop aigu et dur lorsqu'il est reproduit sur une équipement audio domestique, car les bandes sonores des films sont conçues pour être projetées dans de grands cinémas, en utilisant un équipement professionnel très différent. La fonction Re-Equalization restaure le bon équilibre tonal pour pouvoir profiter de la bande sonore d'un film chez soi.

#### Timbre Matching

L'oreille humaine modifie notre perception d'un son en fonction de la direction d'où provient ce dernier. Dans un cinéma se trouve une série d'enceintes surround disposées de sorte que le son surround vous entoure. Dans un home cinéma, vous n'utilisez que deux enceintes situées sur les côtés. La fonction Timbre Matching filtre les informations transmises aux enceintes surround afin qu'elles correspondent le plus précisément possible aux caractéristiques tonales du son venant des enceintes avant. Cela assure une circulation uniforme du son entre les enceintes avant et surround.

#### Adaptive Decorrelation

Dans un cinéma, un grand nombre d'enceintes surround vous permettent de profiter d'un son surround enveloppant, alors qu'un système home cinéma ne comporte généralement que deux enceintes. Le son des enceintes surround peut alors ressembler au son d'un casque, manquant d'espace et d'enveloppement. Par ailleurs, les sons surround se retrouveront dans l'enceinte la plus proche si vous vous éloignez de la position d'écoute centrale. La fonction Adaptive Decorrelation modifie légèrement le rapport temps-phase d'un canal surround par rapport à l'autre canal surround. Cela élargit la position d'écoute et crée, avec deux enceintes seulement, le même son surround dans l'espace que dans un cinéma.

#### THX Select2 Plus

Avant qu'un composant home cinéma puisse être certifié THX Select2 Plus, il doit intégrer toutes les fonctions décrites ci-dessus et passer une série de tests rigoureux tant du point de vue de la qualité que des performances. Ce n'est qu'à cette condition qu'un produit peut arborer le logo THX Select2 Plus, qui vous garantit que vos produits Home Cinéma vous offriront des performances optimales pendant de nombreuses années. Les exigences THX Select2 Plus couvrent tous les aspects du produit, y compris les performances et le fonctionnement du préamplificateur et de l'amplificateur de puissance, et des centaines d'autres paramètres relevant des domaines numérique et analogique.

#### THX Surround EX

l'auditeur.

THX Surround EX - Dolby Digital Surround EX est le fruit de la collaboration de Dolby Laboratories et THX Ltd. Dans un cinéma, les bandes sonores codées avec la technologie Dolby Digital Surround EX peuvent reproduire un canal supplémentaire, ajouté lors du mixage du programme. Ce canal, appelé surround arrière, ajoute des sons derrière la personne qui écoute aux canaux avant gauche, avant centre, avant droit, surround droit, surround gauche et du caisson de grave. Ce canal supplémentaire permet d'obtenir une imagerie plus détaillée derrière la personne qui écoute et offre ainsi une profondeur, une impression d'espace et une localisation du son inégalées. Les films utilisant la technologie Dolby Digital Surround EX arborent le nom de cette technologie sur leur emballage lorsqu'ils sont diffusés dans le commerce. Vous trouverez une liste des films utilisant cette technologie sur le site Internet de Dolby, à l'adresse http://www.dolby.com.

Seuls les amplificateurs et les contrôleurs arborant le logo THX Surround EX reproduisent fidèlement cette nouvelle technologie dans une installation home cinéma, lorsqu'ils fonctionnent en mode THX Surround EX. Ce produit peut également présenter le mode "THX Surround EX" pendant la lecture de matériel 5.1 canaux qui n'est pas codé en Dolby Digital Surround EX. Dans ce cas, les informations transmises au canal surround arrière dépendront du programme et pourront être très agréables ou non, en fonction de la bande sonore et des goûts de

#### **Boundary Gain Compensation**™

Selon la position de l'auditeur et du caisson de grave, l'effet de basse peut paraître excessif. Cette fonction minimise l'effet caverneux ressenti par l'auditeur placé trop près du mur arrière. Elle fonctionne à condition qu'un subwoofer certifié THX Ultra2/Select2TM soit utilisé.

#### Description de THX Loudness Plus

THX Loudness Plus est un nouveau type de réglage de volume, utilisé dans les amplificateurs certifiés THX Ultra2 Plus™ et THX Select2 Plus™. Avec THX Loudness Plus, il est possible de percevoir dans un environnement home cinéma tous les détails d'une gravure surround à tous les niveaux sonores. En général, lorsqu'on réduit le volume au-dessous du niveau de référence, certains éléments du son sont perdus ou perçus différemment par l'auditeur. THX Loudness Plus agit de manière à compenser les décalages tonal et spatial, qui se produisent lorsque le volume est réduit, en réajustant de manière appropriée les niveaux des canaux surround et de la réponse en fréquence. Ceci permet à l'auditeur de bénéficier du véritable impact des pistes son quel que soit le réglage de volume. THX Loudness Plus est automatiquement appliqué lors de l'écoute en mode THX. Les nouveaux modes THX Cinema, THX Music et THX Games sont conçus pour appliquer les réglages THX Loudness Plus convenant à chaque type de contenu.

## À propos de l'HDMI

HDMI (High-Definition Multimedia Interface) est un standard de transfert numérique permettant de recevoir des signaux vidéo et audio par un seul câble. Il s'agit d'une adaptation du DVI (Digital Visual Interface), une interface visuelle numérique utilisée sur les appareils audio domestiques. Ce standard est destiné aux téléviseurs de la génération future, présentant une protection des contenus numériques en haut débit (HDCP).

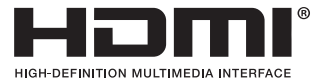

*Les termes HDMI et HDMI High-Definition Multimedia Interface ainsi que le logo HDMI sont des marques commerciales ou des marques déposées de HDMI Licensing, LLC aux États-Unis et dans d'autres pays.*

#### HTC Connect

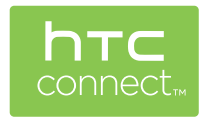

HTC, HTC Connect et le logo HTC Connect sont des marques commerciales de HTC Corporation.

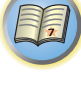

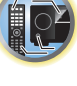

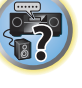

## À propos de l'iPod

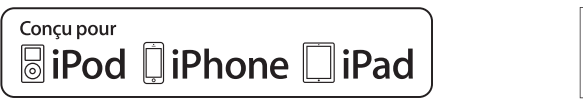

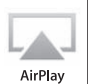

AirPlay fonctionne avec les iPhone, iPad et iPod touch avec iOS 4.3.3 ou ultérieur, les Mac avec OS X Mountain Lion et les Mac et PC avec iTunes 10.2.2 ou ultérieur.

La technologie Bluetooth fonctionne avec les iPhone 5, iPhone 4S, iPhone 4, iPhone 3GS, iPhone 3G, iPhone, iPad (3ème et 4ème génération), iPad 2, iPad, iPad mini et iPod touch (2ème à 5ème génération).

L'USB fonctionne avec les iPhone 5, iPhone 4S, iPhone 4, iPhone 3GS, iPhone 3G, iPhone, iPad (3ème et 4ème génération), iPad 2, iPad, iPad mini, iPod touch (1ère à 5ème génération) et iPod nano (3ème à 7ème génération). Les accessoires électroniques portant la mention « Made for iPod », « Made for iPhone » et « Made for iPad » ont été conçus pour fonctionner respectivement avec un iPod, un iPhone ou un iPad et sont certifiés conformes aux exigences d'Apple par le fabricant. Apple n'est pas responsable pour le fonctionnement de cet appareil ou de sa compatibilité avec les normes réglementaires et de sécurité. Veuillez noter que l'emploi de cet accessoire avec un iPod, iPhone ou iPad peut affecter les performances sans fil.

*Apple, AirPlay, iPad, iPhone, iPod, iPod nano, iPod touch, iTunes, Safari, Bonjour, Mac, Macintosh, Mac OS et OS X sont des marques commerciales d'Apple Inc., déposées aux États-Unis et dans d'autres pays. Le logo AirPlay est une marque d'Apple Inc.*

#### Windows **8**

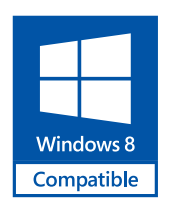

*Windows*® *et le logo Windows sont des marques commerciales du groupe de sociétés Microsoft.*

MHL

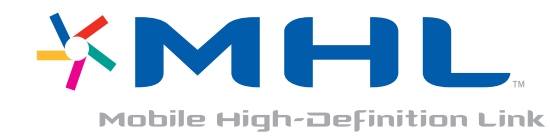

#### *MHL, le logo MHL, et Mobile High-Definition Link sont des marques commerciales ou des marques déposées de MHL, LLC aux États-Unis et dans d'autres pays.*

## Avis relatif à la licence du logiciel

Voici les traductions des licences des logiciels. Notez que ces traductions ne sont pas des documents officiels. Reportez-vous aux originaux en Anglais.

#### À propos d'Apple Lossless Audio Codec

Copyright © 2011 Apple Inc. Tous droits réservés. Sous licence d'Apache, Version 2.0. Vous pouvez obtenir une copie de la Licence auprès de http://www.apache.org/licenses/LICENSE-2.0

#### À propos de FLAC

#### Décodeur FLAC

Copyright © 2000, 2001, 2002, 2003, 2004, 2005, 2006, 2007, 2008, 2009 Josh Coalson

La redistribution et l'emploi sous formes source et binaire, avec ou sans modification, sont autorisés à condition que :

- ! La redistribution du code source retienne l'avis de copyright ci-dessus, la liste des conditions et l'avis de nonresponsabilité suivant.
- ! Les redistributions sous forme binaire reproduisent l'avis de copyright ci-dessus, la liste des conditions et l'avis de non-responsabilité suivant dans la documentation et/ou les matériaux qui accompagnent la distribution.
- ! Le nom de Xiph.org Foundation et les noms de ses collaborateurs ne doivent en aucun cas être utilisés pour endosser ou promouvoir des produits dérivés de ce logiciel sans permission préalable écrite.

CE PROGRAMME EST FOURNI PAR LES DÉTENTEURS DU COPYRIGHT ET LES CONTRIBUTEURS "EN L'ÉTAT", ET AUCUNE GARANTIE D'AUCUNE SORTE, EXPLICITE OU IMPLICITE, ET NOTAMMENT, MAIS SANS S'Y LIMITER, AUCUNE GARANTIE IMPLICITE DE QUALITÉ MARCHANDE OU DE CONVENANCE À UNE APPLICATION PARTICULIÈRE. EN AUCUN CAS, LA FONDATION DÉTENTRICE DU COPYRIGHT, AINSI QUE LES CONTRIBUTEURS, NE POURRONT ÊTRE TENUS POUR RESPONSABLES DE DOMMAGES DIRECTS, INDIRECTS, ACCIDENTELS, SPÉCIAUX, EXEMPLAIRES OU ACCESSOIRES (DONT NOTAMMENT LA FOURNITURE DE PRODUITS OU SERVICES DE REMPLACEMENT ; LA PERTE D'UTILISATION, DE DONNÉES OU DE PROFITS ; OU L'INTERRUPTION DES AFFAIRES) DE QUELQUE NATURE QUE CE SOIT ET DE TOUTE THÉORIE DE FIABILITÉ, SOIT CONTRACTUELLE, RESPONSABILITÉ OBJECTIVE OU DÉLIT CIVIL (INCLUANT LA NÉGLIGENCE OU AUTREMENT) DÉCOULANT DE QUELQUE FAÇON QUE CE SOIT DE L'UTILISATION DE CE LOGICIEL, MÊME SUR RÉCEPTION D'UN AVIS CONCERNANT LA POSSIBILITÉ DE TELS DOMMAGES.

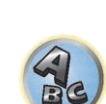

用

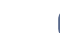

**120**

#### Surround automatique, ALC et flux direct avec différents formats de signal d'entrée

Les tableaux ci-dessous indiquent ce que vous allez entendre avec différents formats de signal d'entrée, en fonction du mode à flux direct sélectionné (consultez la section Utilisation des modes Stream Direct à la page 60).

#### Formats de signal stéréo (2 canaux)

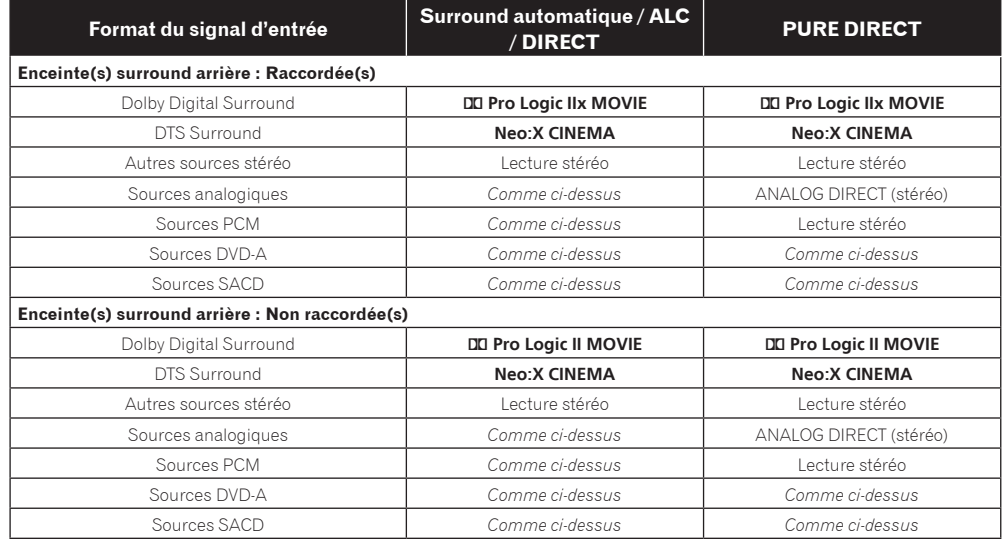

#### Formats de signaux multicanaux

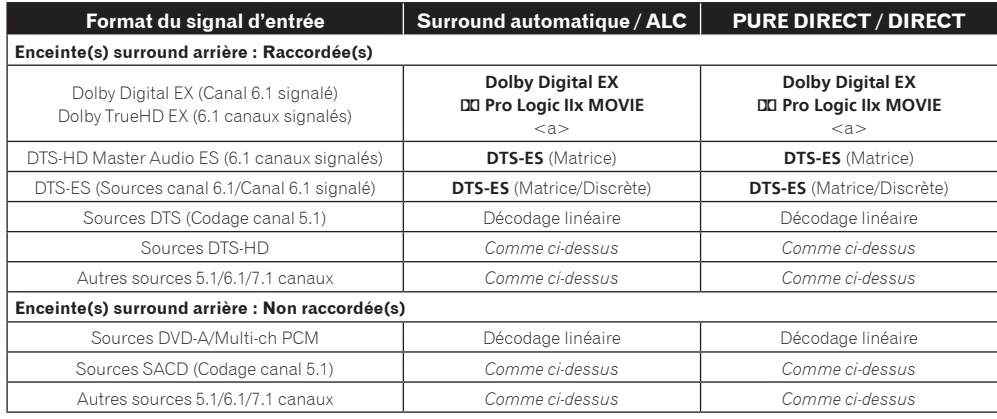

a Non disponible si une seule enceinte arrière surround est raccordée.

#### Réglage des enceintes

Pour obtenir un meilleur effet surround, il est important de positionner précisément les enceintes et d'unifier leur volume et caractéristiques sonores de même que d'ajuster finement le son multicanaux.

Les trois points principaux à prendre en considération lors du positionnement des enceintes sont **la distance**,

**l'angle** et **l'orientation** (c'est-à-dire la direction où sont orientées les enceintes). **Distance** : La distance de toutes les enceintes doit être identique.

**Angle** : Les enceintes doivent être horizontalement symétriques.

**Orientation** : L'orientation doit être horizontalement symétrique.

Dans la plupart des cas, il est toutefois impossible de respecter ces conditions. Sur ce récepteur, la distance des enceintes peut être corrigée automatiquement à 1 cm près en exécutant la configuration MCACC automatique intégrale (page 44).

#### Étape 1 : Disposition des enceintes et réglage de la distance

Utilisez par exemple des pieds d'enceintes pour stabiliser les enceintes, et laissez au moins 10 cm entre les murs et les enceintes. Positionnez avec précision les enceintes de sorte que les enceintes gauche et droite soient aux mêmes angles par rapport à la position d'écoute (centre des réglages). (Nous vous conseillons d'utiliser des cordes, etc. pour ajuster les positions.) Toutes les enceintes devraient être à égale distance de la position d'écoute.

## *B* Remarque

Si les enceintes ne peuvent pas être placées à égale distance (sur un cercle), corrigez artificiellement leurs distances par la configuration MCACC automatique et l'ajustement fin des enceintes.

#### Étape 2 : Réglage de la hauteur des enceintes

Ajustez les hauteurs (angles) des différentes enceintes.

Ajustez-les de sorte que les enceintes avant reproduisant les moyennes et hautes fréquences soient à peu près à hauteur d'oreilles.

Si l'enceinte centrale ne peut pas être installée à la même hauteur que les enceintes avant, réglez son angle d'élévation de sorte quelle soit dirigée vers la position d'écoute.

Installez l'enceinte surround 1 de sorte qu'elle soit au moins à hauteur d'oreilles.

#### Étape 3 : Réglage de l'orientation des enceintes

Si les enceintes gauche et droite ne sont pas orientées dans la même direction, le son ne sera pas le même sur la droite et la gauche, et le champ sonore ne sera pas reproduit correctement. Toutefois, si toutes les enceintes sont orientées vers la position d'écoute, le champ sonore semblera réduit. Les tests effectués par le groupe de recherche multicanal de Pioneer ont montré qu'il était possible d'atteindre un bon positionnement du son en orientant toutes les enceintes vers une zone située entre 30 cm et 80 cm derrière la position d'écoute (entre les enceintes surround et la position d'écoute).

Toutefois, en fonction de l'état de la pièce et des enceintes utilisées, la sensation de positionnement du son peut être différente. En particulier, dans les petites salles (lorsque les enceintes avant sont près de la position d'écoute), les enceintes seront trop orientées vers l'intérieur si elles sont installées selon cette méthode. Utilisez cet exemple à titre de référence, mais essayez aussi d'autres méthodes d'installation.

#### Étape 4 : Positionnement et réglage du caisson de grave

En plaçant le caisson de grave entre les enceintes centrale et avant, il est possible d'obtenir un son plus naturel même pour les sources musicales (si vous possédez un seul caisson de grave, il pourra être placé à droite ou à gauche). Le son grave émis par le caisson de grave n'est pas directionnel, il n'est donc pas nécessaire d'ajuster

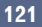

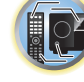

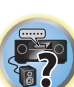

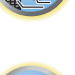

詞)

明

sa hauteur. Normalement le caisson de grave peut être placé sur le sol. Placez-le à un endroit où il n'annulera pas les sons graves émis par les autres enceintes. Notez aussi que s'il est placé près d'un mur, des vibrations sympathiques amplifiant le grave peuvent se propager dans le bâtiment.

Si le caisson de grave doit être installé près d'un mur, tournez-le un peu de sorte qu'il ne soit pas parallèle à la surface du mur. Les vibrations sympathiques seront réduites, mais selon la configuration de la salle, des ondes stationnaires peuvent se produire. Mais même si des ondes stationnaires se produisent, leur incidence sur la qualité du son pourra être réduite si vous utilisez le contrôle des ondes stationnaires du MCACC automatique (page 92).

#### Étape 5 : Réglages par défaut avec la configuration MCACC automatique (correction automatique de champ sonore)

Il est plus efficace d'effectuer la configuration MCACC automatique intégrale (page 44) lorsque les ajustements précédents sont terminés.

# **Remarque**

La distance du caisson de grave peut être légèrement supérieure à la distance mesurée avec un mètre, etc. car elle est corrigée par le retard électrique et ne pose pas de problème.

#### Position des enceintes par rapport au moniteur

#### Position des enceintes avant et du moniteur

Dans la mesure du possible, les enceintes avant doivent être à égale distance du moniteur.

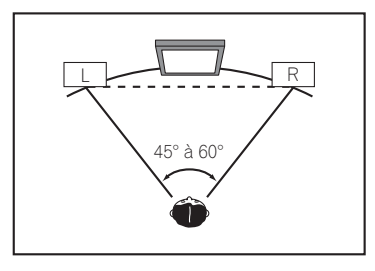

#### Position de l'enceinte centrale et du moniteur

Comme la plupart des dialogues sont restitués par l'enceinte centrale, il faut placer l'enceinte centrale le plus près possible du moniteur pour obtenir un son plus naturel dans son ensemble. Pour les téléviseurs à tubes Braun, toutefois, si l'enceinte centrale est posée sur le sol, réglez son angle d'élévation de sorte qu'elle soit dirigée vers la position d'écoute.

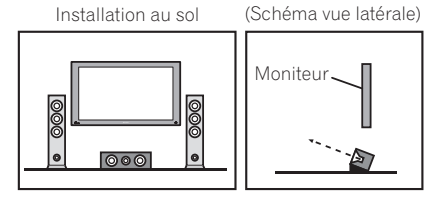

- ! Si l'enceinte centrale n'est pas de type blindée, éloignez-la du téléviseur.
- ! Si vous installez l'enceinte centrale sur le moniteur, inclinez-la légèrement vers la position d'écoute.

### À propos des messages apparaissant lorsque les fonctions réseau sont utilisées

Reportez-vous aux informations suivantes lorsqu'un message d'état apparaît pendant l'utilisation des fonctions Réseau.

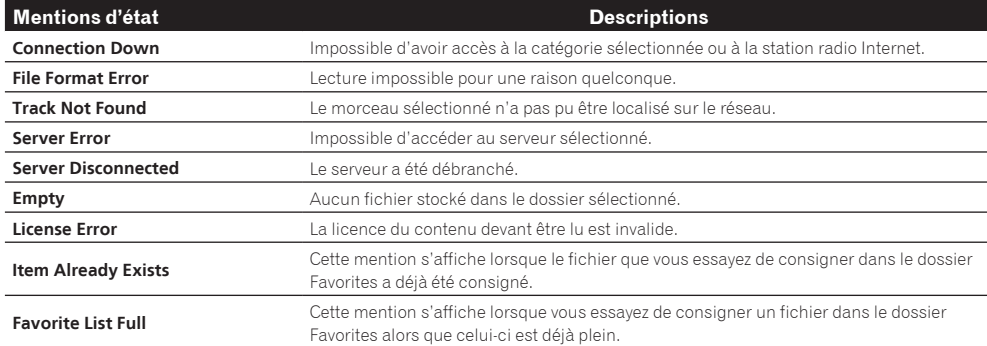

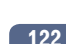

#### Informations importantes concernant la liaison HDMI

Dans certains cas, il se peut que les signaux HDMI ne puissent pas transiter par ce récepteur (ceci dépend du composant HDMI raccordé-vérifiez auprès du fabricant dans quelle mesure l'appareil est compatible). Si vous recevez correctement les signaux HDMI de votre composant par ce récepteur, essayez une des configurations suivantes comme liaison.

#### Configuration A

Reliez la sortie vidéo de votre composant HDMI à l'entrée vidéo à composantes du récepteur avec des câbles vidéo à composantes. Le récepteur pourra alors convertir le signal vidéo à composantes analogique en signal numérique HDMI avant de l'afficher. Pour ce faire, utilisez la liaison la plus pratique (une liaison numérique est recommandée) pour envoyer le signal audio au récepteur. Reportez-vous au mode d'emploi pour de plus amples informations sur les liaisons audio.

# **Remarque**

La qualité de l'image change légèrement à la suite de la conversion.

#### Configuration B

Raccordez votre composant HDMI directement à l'écran par un câble HDMI. Utilisez ensuite la liaison la plus pratique (une liaison numérique est recommandée) pour envoyer le signal audio au récepteur. Reportez-vous au mode d'emploi pour de plus amples informations sur les liaisons audio. Réglez le volume de l'écran au minimum lorsque vous utilisez cette configuration.

# **Remarques**

- ! Si votre écran ne possède qu'une borne HDMI, vous ne pourrez recevoir le signal vidéo HDMI que du composant raccordé.
- ! Selon celui-ci, la sortie audio peut être limitée au nombre de canaux disponibles sur l'écran raccordé (par exemple, le signal audio sera réduit à 2 canaux si l'écran ne présente qu'un son stéréo).
- ! Si vous voulez changer de fonction d'entrée, vous devrez changer de fonction sur le récepteur et sur l'écran.
- ! Comme le son est coupé sur l'écran lors d'une liaison HDMI, vous devrez régler le volume sur l'écran chaque fois que vous changerez de fonctions d'entrée.

#### Nettoyage de l'appareil

- ! Utilisez un chiffon doux et sec pour essuyer la poussière et la saleté.
- ! Lorsque la surface est sale, essuyez-la avec un chiffon doux bien essoré, préalablement trempé dans un détergent neutre dilué dans cinq ou six volumes d'eau, puis essuyez de nouveau avec un chiffon sec. N'utilisez pas de cire ou de produit nettoyant pour meubles.
- ! N'utilisez jamais de diluant, de benzène, d'aérosols insecticides ou d'autres produits chimiques sur ou à proximité de cet appareil, sous peine d'abîmer sa surface.

#### Précautions à prendre lorsque le convertisseur LAN sans fil (AS-WL300) est utilisé

#### Précautions concernant la longueur d'onde

! Ce convertisseur LAN sans fil est conçu pour empêcher d'autres personnes d'écouter les signaux transmis, mais il est toutefois nécessaire de prendre quelques précautions pour que les les signaux transmis ne risquent pas d'être interceptés et écoutés par des personnes étrangères. Comme ce convertisseur LAN sans fil effectue les transmissions par les ondes radio, une personne pourrait délibérément utiliser un récepteur pour essayer d'intercepter les transmissions. C'est pourquoi cet appareil ne devrait pas être utilisé pour la transmission d'informations importantes d'ordre confidentiel.

Ce convertisseur LAN sans fil utilise la bande de fréquences des 2,4 GHz. Cette bande est aussi utilisée par une grande variété d'appareils, comme indiqué ci-dessous. En particulier, les appareils qui souvent ne sont pas connus sont indiqués dans le point 2.

#### **1 Exemples d'appareils communs utilisant la bande des 2,4 GHz :**

- ! Téléphones sans fil
- Télécopieurs filaires
- ! Fours à micro-ondes
- Dispositifs LAN sans fil (IEEE802.11b/g)
- Dispositifs AV sans fil
- ! Contrôleurs de jeux sans fil
- ! Dispositifs thérapeutiques à micro-ondes
- ! Dispositifs sans fil *Bluetooth*

#### **2 Autres dispositifs utilisant la bande des 2,4 GHz :**

- ! Systèmes de prévention du vol à l'étalage
- Radio amateurs sans fil
- ! Systèmes de contrôle de la distribution dans les usines et grands magasins
- ! Systèmes d'identification sans fil des véhicules ferroviaires et de secours

Si ces dispositifs sont utilisés en même temps que ce convertisseur LAN sans fil, des interférences peuvent se produire et entraîner des pertes de signal.

Pour améliorer la qualité de la réception, prenez les mesures suivantes :

- ! Éteignez l'autre dispositif émettant des ondes radio.
- ! Éloignez le dispositif causant des interférences (Éloignez le convertisseur LAN sans fil et l'adaptateur RF du dispositif causant des interférences).

N'utilisez pas le convertisseur LAN sans fil dans les lieux suivants, car la transmission pourrait être interrompue :

- ! Lieu où un autre dispositif utilisant la bande de fréquences des 2,4 GHz est en service, par exemple un dispositif sans fil Bluetooth ou en réseau, où à proximité d'un dispositif pouvant produire un champ magnétique, de l'électricité statique ou des interférences radio (selon l'environnement, la transmission par les ondes radio peut être inefficace).
- Éloignez votre poste radio.
- ! Si du bruit apparaît sur l'écran de votre téléviseur, il se peut que le convertisseur LAN sans fil agisse sur l'entrée d'antenne du téléviseur, d'un appareil vidéo, tuner BS ou tuner CS. Éloignez le convertisseur LAN sans fil de l'entrée d'antenne du dispositif affecté.

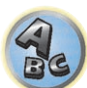

学习

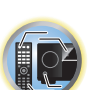

有

#### Portée

! La télécommande est conçue pour les logements privés (la distance de transmission du signal peut être réduite selon la configuration des pièces ou la situation).

Dans les cas suivants, le convertisseur LAN sans fil ne pourra pas fonctionner à cause des transmissions erratiques des ondes radio.

- ! Lorsque la transmission du signal est bloquée par un mur ou un sol en béton armé ou métal.
- À proximité de gros meubles métalliques.
- ! Dans la foule, ou près de grands bâtiments faisant obstruction.
- ! Lieu où un autre dispositif utilisant la bande de fréquences des 2,4 GHz est en service, par exemple un dispositif sans fil *Bluetooth* ou en réseau, où à proximité d'un dispositif pouvant produire un champ magnétique, de l'électricité statique ou des interférences radio.
- ! Si vous vivez dans un grand ensemble (appartement, condominium, etc.) et que votre voisin possède un four à micro-ondes près du convertisseur LAN sans fil. Sachez toutefois que le four à micro-ondes ne gênera pas ce convertisseur LAN sans fil lorsqu'il n'est pas utilisé.
- ! Si vous utilisez plusieurs télécommandes RF omni-directionnelles au même endroit.

#### Réflexion du signal

! Les signaux atteignant le convertisseur LAN sans fil comprennent les signaux transmis directement par l'appareil principal (ondes directs) et les signaux reçus après réflexion sur les murs, les meubles et d'autres bâtiments (ondes réfléchies).

Ainsi, les ondes réfléchies générées par des obstacles et des objets réfléchissants peuvent agir sur la qualité du signal. Dans ces cas, essayez de déplacer légèrement le convertisseur LAN sans fil.

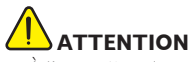

! À l'exception des cas de responsabilité légale fixés par la loi, Pioneer refuse toute responsabilité pour les préjudices causés à l'utilisateur ou toute autre personne à la suite de l'utilisation de ce convertisseur LAN sans fil.

#### Sécurité

! N'utilisez pas d'appareils électroniques utilisant des ondes radio de haute précision ou très délicates, car ces appareils pourraient mal fonctionner et tomber en panne.

Exemples d'appareils exigeant des précautions particulières :

- ! Appareils auditifs, stimulateurs cardiaques et autres appareils électroniques médicaux et thérapeutiques, détecteurs d'incendie/fumée, système d'ouverture automatique de portes et autres appareils automatiques.
- Les personnes utilisant un stimulateur cardiaque ou des appareils électroniques thérapeutiques devraient consulter le fabricant ou revendeur de leur appareillage au sujet des effets potentiels des ondes radio du convertisseur LAN sans fil.
- ! N'utilisez pas cette télécommande en avion, dans les hôpitaux ou à tout autre endroit où l'emploi d'appareils générant des ondes radio est interdit, sous peine d'agir sur les appareils de transmission de l'avion ou sur les appareils médicaux. Suivez toutes les précautions et directives données par les institutions médicales.

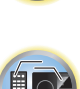

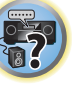

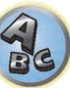

#### Déclaration de conformité à la Directive R&TTE 1999/5/EC

#### Manufacturer: **PIONEER CORPORATION**

1-1, Shin-ogura, Saiwai-ku, Kawasaki-shi, Kanagawa 212-0031, Japan

#### EU Representative's: **Pioneer Europe NV** Haven 1087, Keetberglaan 1, 9120 Melsele, Belgium **http://www.pioneer.eu**

# $\epsilon$

#### [\*] SC-LX57-K, SC-LX57-S

#### **English:**

Hereby, Pioneer, declares that this [\*] is in compliance with the essential requirements and other relevant provisions of Directive 1999/5/EC.

#### **Suomi:**

Pioneer vakuuttaa täten että [\*] tyyppinen laite on direktiivin 1999/5/EY oleellisten vaatimusten ja sitä koskevien direktiivin muiden ehtojen mukainen.

#### **Nederlands:**

Hierbij verklaart Pioneer dat het toestel [\*] in overeenstemming is met de essentiële eisen en de andere relevante bepalingen van richtlijn 1999/5/EG

#### **Français:**

Par la présente Pioneer déclare que l'appareil [\*] est conforme aux exigences essentielles et aux autres dispositions pertinentes de la directive 1999/5/CE

#### **Svenska:**

Härmed intygar Pioneer att denna [\*] står I överensstämmelse med de väsentliga egenskapskrav och övriga relevanta bestämmelser som framgår av direktiv 1999/5/EG.

#### **Dansk:**

Undertegnede Pioneer erklærer herved, at følgende udstyr [\*] overholder de væsentlige krav og øvrige relevante krav i direktiv 1999/5/EF

#### **Deutsch:**

Hiermit erklärt Pioneer, dass sich dieses [\*] in Übereinstimmung mit den grundlegenden Anforderungen und den anderen relevanten Vorschriften der Richtlinie 1999/5/EG befindet". (BMWi)

#### **Ελληνικά:**

ΜΕ ΤΗΝ ΠΑΡΟΥΣΑ Pioneer ΔΗΛΩΝΕΙ ΟΤΙ [\*] ΣΥΜΜΟΡΦΩΝΕΤΑΙ ΠΡΟΣ ΤΙΣ ΟΥΣΙΩΔΕΙΣ ΑΠΑΙΤΗΣΕΙΣ ΚΑΙ ΤΙΣ ΛΟΙΠΕΣ ΣΧΕΤΙΚΕΣ ΔΙΑΤΑΞΕΙΣ ΤΗΣ ΟΔΗΓΙΑΣ 1999/5/ΕΚ

#### **Italiano:**

Con la presente Pioneer dichiara che questo [\*] è conforme ai requisiti essenziali ed alle altre disposizioni pertinenti stabilite dalla direttiva 1999/5/CE.

#### **Español:**

Por medio de la presente Pioneer declara que el [\*] cumple con los requisitos esenciales y cualesquiera otras disposiciones aplicables o exigibles de la Directiva 1999/5/CE

#### **Português:**

Pioneer declara que este [\*] está conforme com os requisitos essenciais e outras disposições da Directiva 1999/5/CE.

#### **Čeština:**

Pioneer tímto prohlašuje, že tento [\*] je ve shodě se základními požadavky a dalšími příslušnými ustanoveními směrnice 1999/5/ES

#### **Eesti:**

Käesolevaga kinnitab Pioneer seadme [\*] vastavust direktiivi 1999/5/EÜ põhinõuetele ja nimetatud direktiivist tulenevatele teistele asjakohastele sätetele.

#### **Magyar:**

Alulírott, Pioneer nyilatkozom, hogy a [\*] megfelel a vonatkozó alapvetõ követelményeknek és az 1999/5/EC irányelv egyéb elõírásainak.

#### **Latviešu valoda:**

Ar šo Pioneer deklarē, ka [\*] atbilst Direktīvas 1999/5/EK būtiskajām prasībām un citiem ar to saistītajiem noteikumiem.

#### **Lietuvių kalba:**

Šiuo Pioneer deklaruoja, kad šis [\*] atitinka esminius reikalavimus ir kitas 1999/5/EB Direktyvos nuostatas.

#### **Malti:**

Hawnhekk, Pioneer jiddikjara li dan [\*] jikkonforma mal-ħtiġijiet essenzjali u ma provvedimenti oħrajn relevanti li hemm fid-Dirrettiva 1999/5/EC

#### **Slovenčina:**

Pioneer týmto vyhlasuje, že [\*] spĺňa základné požiadavky a všetky príslušné ustanovenia Smernice 1999/5/ES.

#### **Slovenščina:**

Pioneer izjavlja, da je ta [\*] v skladu z bistvenimi zahtevami in ostalimi relevantnimi določili direktive 1999/5/ES.

#### **Română:**

Prin prezenta, Pioneer declara ca acest [\*] este in conformitate cu cerintele esentiale si alte prevederi ale Directivei 1999/5/EU.

#### **български:**

С настоящето, Pioneer декларира, че този [\*] отговаря на основните изисквания и други съответни постановления на Директива 1999/5/EC.

#### **Polski:**

Niniejszym Pioneer oświadcza, że [\*] jest zgodny z zasadniczymi wymogami oraz pozostałymi stosownymi postanowieniami Dyrektywy 1999/5/EC

#### **Norsk:**

Pioneer erklærer herved at utstyret [\*] er i samsvar med de grunnleggende krav og øvrige relevante krav i direktiv 1999/5/EF.

#### **Íslenska:**

Hér með lýsir Pioneer yfir því að [\*] er í samræmi við grunnkröfur og aðrar kröfur, sem gerðar eru í tilskipun 1999/5/EC

#### **Hrvatski:**

Ovime tvrtka Pioneer izjavljuje da je ovaj [\*] u skladu osnovnim zahtjevima i ostalim odredbama Direktive 1999/5/EC.

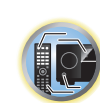

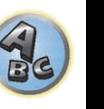

#### Glossaire

#### Formats audio/Décodage

#### **Dolby**

Les technologies Dolby sont expliquées ci-dessous. Voir http://www.dolby.com pour de plus amples informations.

#### **Dolby Digital**

Dolby Digital est un format sonore numérique multicanaux couramment utilisé dans les cinémas et chez soi pour la restitution des pistes sonores des DVD et des émissions numériques.

#### **Dolby TrueHD**

Dolby TrueHD est un format sonore de nouvelle génération sans perte, développé pour les disques optique haute définition.

#### **Dolby Digital Plus**

Dolby Digital Plus est le format sonore utilisé pour la programmation et les médias haute définition. Il associe l'efficacité désormais exigée à la puissance et à la flexibilité et permet d'offrir le potentiel sonore que l'on est en droit d'attendre des émissions haute définition futures.

#### **Dolby Digital Surround EX**

Dolby Digital Surround EX (EX est l'abréviation d'EXtended) est une extension du format Dolby Digital avec un canal surround arrière inclus dans les canaux surround gauche/droit pour la reproduction de 6.1 canaux. Ceci permet le décodage des signaux Dolby Digital 5.1 canaux ainsi que le décodage dans le format Dolby Digital EX.

#### **Dolby Pro Logic IIx et Dolby Surround**

Dolby Pro Logic IIx est une version améliorée du format Dolby Pro Logic II (et Dolby Pro Logic). Le Dolby Surround est un format qui inclut des informations sonores surround dans une piste stéréo, ce qui permet d'améliorer l'écoute en surround et de mieux faire ressortir les détails sonores quand un décodeur Dolby Pro Logic est utilisé.

#### **Dolby Pro Logic IIz**

L'adjonction d'une paire d'enceintes au-dessus des enceintes avant gauche et droite ajoute de l'expressivité dans le sens vertical au champ sonore antérieur orienté horizontalement. Le canal haut renforce la sensation de tridimensionnalité et d'espace du champ sonore, résultant en une meilleure présence et spatialisation.

#### **DTS**

Les technologies DTS sont expliquées ci-dessous. Voir http://www.dts.com pour de plus amples informations.

#### **DTS Digital Surround**

DTS Digital Surround est un format audio 5.1 canaux de DTS Inc. couramment utilisé pour les DVD-Vidéo, DVD-Audio, disques de musique 5.1, émissions numériques et jeux vidéo.

#### **DTS-HD Master Audio**

DTS-HD Master Audio est un format qui restitue les sources sonores masterisées dans les studios professionnels sans perte de données et préserve par conséquent la qualité du son.

#### **DTS-HD High Resolution Audio**

Format sonore haute définition grâce auquel les signaux peuvent transiter par des câbles HDMI.

#### **DTS-ES**

DTS-ES (ES est l'abréviation d'Extended Surround) est un décodeur capable de décoder les sources enregistrées en DTS-ES Discrete 6.1 et DTS-ES Matrix 6.1.

#### **DTS Neo:X**

DTS Neo:X peut reproduire un son surround 11.1 canaux à partir de n'importe quelle source stéréo matricée (comme une vidéo ou la télévision) et de sources 5.1 canaux.

#### **THX**

Les technologies THX sont expliquées ci-dessous.

Consultez le site http://www.thx.com pour obtenir des informations plus détaillées.

#### **THX Cinema**

Mode permettant de reproduire chez soi les pistes son de films enregistrées et conçues pour les grandes salles comme les cinémas.

#### **THX Music**

Mode adapté principalement à l'écoute de musique dont la conception sonore est bien supérieure aux pistes son des films.

#### **THX Games**

Mode adapté à l'écoute du son des jeux et rendant fidèlement la sensation d'espace. Le son est mixé en grande partie comme pour les films, mais ce mode est destiné aux petites salles plutôt qu'aux grandes salles de cinéma.

#### **THX Surround EX**

Mode utilisant la technologie mise au point par Dolby Laboratories et THX visant à créer un champ sonore à l'arrière des auditeurs.

#### **THX Loudness Plus**

Mode créant un champ sonore surround riche et subtile grâce au calibrage optimal du volume et de la réponse en fréquence de chaque canal en fonction du niveau sonore.

#### **Décodage**

Technologie permettant de convertir les signaux numériques compressés lors de l'enregistrement par un circuit de traitement numérique du signal numérique, etc. en signaux originaux. Le terme "décodage"" (ou "matriçage") est également utilisé pour un format qui convertit les sources sonores incluant 2 canaux en plusieurs canaux ou élargissent les signaux incluant 5.1 canaux en signaux de 6.1 ou 7.1 canaux.

#### Calibrage du champ sonore/Amélioration de la qualité sonore

#### **Contrôle de phase**

Le contrôle de phase inclus dans ce récepteur permet une restitution sonore uniforme grâce à l'utilisation de la concordance de phase, offrant ainsi une image sonore parfaite à la position d'écoute.

#### **Contrôle de phase Plus (Auto Phase Control Plus)**

Corrige le retard dans les effets basse fréquence (LFE) du contenu. Si la correction est correcte, le grave est plus puissant et la balance sonore meilleure.

Lorsque **AUTO** est sélectionné, le contenu est analysé en temps réel, ce qui permet de le lire dans les conditions optimales. C'est efficace pour les contenus intégrant des effets basse fréquence (LFE), comme les contenus à 5.1 canaux Dolby Digital.

#### **Contrôle de phase pleine bande**

Le contrôle de phase pleine bande permet de calibrer les caractéristiques de fréquence-phase des enceintes raccordées.

#### **Enceintes virtuelles**

La lecture virtuelle d'un maximum de 11.2 canaux comprenant les enceintes installées et les enceintes virtuelles est possible. Le lien entre les sons et la sensation 3D paraît beaucoup plus souple.

#### **Surround arrière virtuel**

Si vous n'utilisez pas d'enceintes surround arrière, la sélection de ce mode permet à vos enceintes surround d'émettre un canal surround arrière virtuel. Vous pouvez choisir d'écouter des sources sans les informations du canal surround arrière.

#### **Virtuel Haut**

Si vous n'utilisez pas d'enceintes avant en position haute, la sélection de ce mode permet à vos enceintes avant d'émettre un canal avant virtuel du haut.

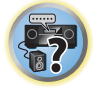

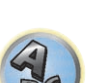

#### **Virtuel large**

Si vous n'utilisez pas d'enceintes avant en position large, la sélection de ce mode permet à vos enceintes avant de restituer le canal avant virtuel large.

#### **Profondeur virtuelle**

Lorsque ce mode est sélectionné, le champ sonore s'élargit virtuellement jusqu'à l'arrière de l'écran de manière à produire une profondeur adaptée à l'image 3D et intensifier la sensation de présence.

#### **Correction automatique du son**

La correction automatique du son emploie une technologie DSP pour rétablir la pression sonore et égaliser les irrégularités résultant de la compression.

Avec certains signaux audio, la correction du son est optimisée selon le débit binaire du son reçu ce qui permet d'obtenir le meilleur son possible.

#### **Correction sonore Air**

La fonction Sound Retriever Air corrige la diminution de qualité sonore due à la compression des signaux lors d'un transfert *Bluetooth*.

#### **PQLS**

Le raccordement d'un lecteur compatible PQLS par une liaison HDMI permet une lecture de grande qualité et sans fluctuation.

#### **ALC (Contrôle automatique des niveaux)**

Dans le mode de contrôle automatique des niveaux (**ALC**), le récepteur égalise les niveaux du son lors de la lecture.

En outre, les sons des graves et des aigus, les dialogues, les effets surround, etc., qui ne sont pas vraiment perceptibles à faible volume, sont réajustés de manière à être bien perçus à ce niveau sonore. Ce mode est optimal pour l'écoute de nuit.

#### **Surround avant évolué**

La fonction Surround avant évolué permet de reproduire des effets sonores surround uniformes et naturels seulement à partir des enceintes avant, sans détérioration de la qualité du son original.

#### **MCACC**

La configuration MCACC automatique garantit une configuration rapide et précise du son surround. Celle-ci inclut les fonctions avancées de l'égaliseur du calibrage acoustique professionnel.

#### HDMI

#### **Commande par l'HDMI**

La synchronisation des opérations suivantes avec un téléviseur ou un lecteur Blu-ray Disc Pioneer compatible avec un **Control** par l'HDMI est possible lorsque le composant est raccordé au récepteur par un câble HDMI.

- ! Le volume du récepteur peut être réglé ou le son coupé par la télécommande du téléviseur.
- ! L'entrée du récepteur change automatiquement lorsque l'entrée du téléviseur est changé ou un composant compatible avec la fonction **Control** par l'HDMI est lu.
- ! Dans ce cas, le récepteur est mis en veille en même temps que le téléviseur.

#### **ARC (Canal de retour audio)**

Lorsqu'un téléviseur prenant en charge la fonction ARC (Canal de retour audio) de l'HDMI est raccordé au récepteur, le son du téléviseur peut être transmis par la prise **HDMI OUT**.

Le son du téléviseur peut être transmis par la prise **HDMI OUT** du récepteur, si bien qu'un seul câble HDMI suffit pour le raccordement au téléviseur.

#### Fonction Réseau

#### **AirPlay**

AirPlay fonctionne avec les iPhone, iPad et iPod touch avec iOS 4.3.3 ou ultérieur, les Mac avec OS X Mountain Lion et les Mac et PC avec iTunes 10.2.2 ou ultérieur.

Pour plus d'informations, reportez-vous au site Apple (http://www.apple.com).

#### **DLNA**

La DLNA (Digital Living Network Alliance) est une alliance transindustrielle des sociétés de production d'appareils électroniques grand public, d'ordinateurs et de périphériques mobiles. Digital Living permet aux consommateurs de partager aisément les médias numériques par leurs réseaux avec ou sans fil.

#### **vTuner**

vTuner est un service de base de données en ligne, permettant d'écouter des émissions de radio et de télévision sur Internet. vTuner regroupe des milliers de stations dans plus de 100 pays au monde. Pour plus d'informations sur vTuner, consultez le site web suivant :

http://www.radio-pioneer.com

*"Ce produit est protégé par certains droits de propriété intellectuelle de NEMS et BridgeCo. L'emploi ou la distribution d'une telle technologie hors de ce produit sans licence NEMS et BridgeCo, ou d'une filiale autorisée, sont interdits."*

#### **aacPlus**

*Le décodeur AAC emploie le aacPlus mis au point par Coding Technologies. (www.codingtechnologies.com)*

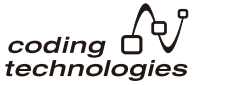

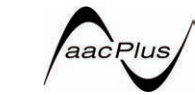

#### **Apple Lossless (ALAC)**

"ALAC" est l'abréviation de Apple Lossless Audio Codec. Il s'agit d'un codec audio de type sans perte qui est utilisé par exemple pour iTunes®. Il compresse des fichiers non compressés (comme les fichiers WAV et AIFF) à environ la moitié de leur taille originale sans perte de la qualité sonore.

#### **FLAC**

FLAC (Free Lossless Audio Codec) est un codec de compression audio sans perte. Le son est compressé en FLAC sans perte de qualité. Pour plus d'informations sur le FLAC, consultez le site web suivant : http://flac.sourceforge.net/

#### **Windows Media**

Windows Media est un logiciel intégré multimédia de Microsoft Windows, conçu pour créer et distribuer des média. Windows Media est soit une marque déposée soit une marque commerciale de Microsoft Corporation, enregistrée aux Etats-Unis et/ou dans d'autres pays. Utilisez une application autorisée par Microsoft Corporation pour créer, distribuer ou lire des contenus de format Windows Media. L'emploi d'une application non autorisée par Microsoft Corporation entraînera des erreurs de fonctionnement.

#### **Windows Media Player 11/Windows Media Player 12**

Windows Media Player est un logiciel permettant de transmettre à une chaîne stéréo ou à un téléviseur de la musique, des photos et des films enregistrés sur un ordinateur Microsoft Windows.

Avec ce logiciel, vous pouvez lire des fichiers enregistrés sur ordinateur avec divers périphériques à l'endroit souhaité de la maison.

Ce logiciel peut être téléchargé du site Microsoft.

- Windows Media Player 11 (pour Windows XP ou Windows Vista)
- ! Windows Media Player 12 (pour Windows 7 ou Windows 8)

Pour plus d'informations, consultez le site officiel Microsoft.

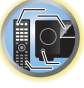

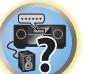

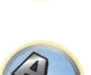

#### **Routeur**

Dispositif permettant de transférer sur un réseau des données circulant sur un autre réseau. En privé, les routeurs fonctionnent souvent comme serveurs DHCP. Les produits intégrant des points d'accès LAN sans fil sont appelés "routeurs LAN sans fil".

#### **DHCP**

Abréviation de Dynamic Host Configuration Protocol. Protocole permettant d'attribuer automatiquement l'adresse IP et d'autres informations de ce type pour les connexions réseau. Ce protocole est pratique parce que, lorsqu'il est activé, il permet d'utiliser les fonctions réseau en connectant simplement les dispositifs au réseau.

#### **LAN/Wi-Fi sans fil**

"Wi-Fi" (Wireless Fidelity) est le nom d'une marque commerciale donné par l'association commerciale Wi-Fi Alliance consacrée à favoriser la reconnaissance des réseaux LAN sans fil. Vu la croissance récente du nombre de dispositifs connectés à des ordinateurs, le Wi-Fi offre l'avantage d'éliminer les raccordements complexes par câbles. Pour assurer leur compatibilité, les produits qui ont subi des tests d'interopérabilité portent le logo "Wi-Fi Certified", une garantie pour les utilisateurs.

#### **WPS**

Abréviation de Wi-Fi Protected Setup. Norme établie par le groupe d'industries Wi-Fi Alliance visant à standardiser une fonction permettant des réglages pour l'interconnexion de dispositifs LAN sans fil compatibles WPS et la simplification du cryptage. Il existe un certain nombre de méthodes, par exemple la configuration par pression d'un bouton et la configuration par code PIN. Le récepteur AV permet la configuration par pression d'un bouton et la configuration par code PIN.

#### **SSID**

Abréviation of Service Set IDentifier. Identifiant d'un point d'accès LAN sans fil. Peut comprendre jusqu'à 32 caractères alphanumériques.

#### Fonction *Bluetooth*

#### **Technologie** *Bluetooth* **sans fil**

Norme relatives aux communications sans fil de courte portée entre plusieurs dispositifs numériques. Les informations sont échangées par les ondes radio entre des dispositifs situés à quelques mètres, voire quelques dizaines de mètres. Les ondes radio utilisées se situent sur la bande de 2,4 GHz qui n'exige pas d'autorisation ni d'abonnement, car il s'agit en général d'échange d'informations numériques à vitesse relativement lente, comme c'est le cas avec les souris et claviers d'ordinateurs, les téléphones mobiles, les smartphones, les informations texte et audio des assistants numériques personnels, etc.

#### **Jumelage**

Le "Jumelage" doit être effectué avant la lecture sur le dispositif sans fil *Bluetooth* via l'ADAPTATEUR *Bluetooth*. Veillez à effectuer le jumelage la première fois que vous utilisez votre système et chaque fois que les données du jumelage ont été effacées. Le jumelage est nécessaire pour enregistrer le dispositif sans fil *Bluetooth* et permettre les communications *Bluetooth*. Pour le détail à ce sujet, consultez aussi le mode d'emploi de votre dispositif sans fil *Bluetooth*.

- ! Le jumelage est nécessaire la première fois que vous utilisez le dispositif sans fil *Bluetooth* et l'ADAPTATEUR *Bluetooth*.
- ! Pour permettre la communication *Bluetooth*, le jumelage doit être effectué sur votre système et sur le dispositif sans fil *Bluetooth*.

#### Fonction du récepteur

#### **Mode de fonctionnement**

Ce récepteur présente un grand nombre de fonctions et réglages. Le mode de fonctionnement est destiné aux utilisateurs qui ont de la peine à maîtriser toutes ces fonctions et tous ces réglages.

#### **MHL**

MHL (Mobile High-definition Link) est une norme d'interfaçage conçue pour le transfert de signaux numériques sur les dispositifs mobiles.

Le MHL permet le transfert de données audio multicanaux de haute qualité et de formats vidéo entièrement en 3D/haute définition.

"Ce récepteur intègre le MHL 2."

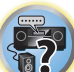

12

開

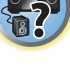

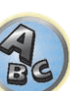

#### Index des fonctions

**Mode de fonctionnement** Consultez la section Configuration du mode de fonctionnement à la page 46.

**AVNavigator pour Windows, AVNavigator pour Mac, AVNavigator pour iPad** Consultez la section À propos de l'AVNavigator (CD-ROM inclus) à la page 9.

**Convertisseur audio** Consultez la section Réglage des options audio à la page 73.

**ECO MODE 1, 2** Consultez la section Utilisation des effets Advanced surround à la page 59.

**HDZONE** Consultez la section Configuration MULTI-ZONE à la page 36.

**HTC Connect** Consultez la section À propos d'HTC Connect à la page 64.

**Music Multi-ZONE** Consultez la section Utilisation de Multi-ZONE Music à la page 98.

**ZONE de lecture** Consultez la section Configuration de la ZONE pour la lecture à la page 104.

**Pass through/Conversion à la hausse 4 K** Consultez la section À propos de l'HDMI à la page 30.

**MCACC automatique intégrale** Consultez la section Obtention automatique d'un réglage sonore optimal (Full Auto MCACC) à la page 44.

**MCACC automatique (Expert)** Consultez la section MCACC automatique (Expert) à la page 90.

**Configuration MCACC manuelle** Consultez la section Configuration MCACC manuelle à la page 91.

**PQLS** Consultez la section Réglage de la fonction PQLS à la page 71.

**Contrôle de phase** Consultez la section Contrôle de phase pour un son de meilleure qualité à la page 61.

**Contrôle de phase pleine bande** Consultez la section Amélioration du son avec le contrôle de phase et le contrôle de phase pleine bande à la page

61. **Ondes stationnaires**

Consultez la section Réglage des options audio à la page 73.

**Contrôle de phase Plus** Consultez la section Réglage des options audio à la page 73.

**Correction automatique du son** Consultez la section Réglage des options audio à la page 73.

**ALC (Contrôle automatique des niveaux)** Consultez la section Lecture automatique à la page 58.

**Surround avant évolué** Consultez la section Écoute de sources variées grâce aux divers modes d'écoute à la page 58. **Correction sonore Air**

Consultez la section Écoute de sources variées grâce aux divers modes d'écoute à la page 58.

**Optimisation des dialogues** Consultez la section Réglage des options audio à la page 73.

**Internet radio** Consultez la section Ecoute des stations radio Internet à la page 64.

**vTuner** Consultez la section Ecoute des stations radio Internet à la page 64. **DLNA**

Consultez la section  $\overrightarrow{A}$  propos de la lecture en réseau à la page 66.

**AirPlay** Consultez la section Utilisation d'AirPlay sur un iPod touch, iPhone, iPad et iTunes à la page 63.

**LAN sans fil** Consultez la section Raccordement à un réseau LAN sans fil à la page 41.

**Lecture d'un fichier audio en haute définition** Consultez la section À propos des formats de fichiers lisibles à la page 67. Consultez la section Lecture d'un dispositif USB à la page 51.

**Diaporama** Consultez la section Lecture de fichiers photo enregistrés sur un dispositif USB à la page 51.

**ADAPTATEUR** *Bluetooth* Consultez la section ADAPTATEUR Bluetooth pour l'écoute de musique sans fil à la page 55.

**ARC (Canal de retour audio)** Consultez la section Réglage de l'HDMI à la page 69.

**Retard automatique** Consultez la section Réglage des options audio à la page 73.

**Gain Hauteur (option Hauteur de Dolby Pro Logic llz)** Consultez la section Réglage des options audio à la page 73.

**Surround arrière virtuel** Consultez la section Réglage des options audio à la page 73.

**Virtuel Haut** Consultez la section Réglage des options audio à la page 73.

**Virtuel large** Consultez la section Réglage des options audio à la page 73.

**Profondeur virtuelle** Consultez la section Réglage des options audio à la page 73.

**Convertisseur vidéo numérique** Consultez la section Réglages des options vidéo à la page 75. **Cinéma pur**

Consultez la section Réglages des options vidéo à la page 75.

**Animé progressif** Consultez la section Réglages des options vidéo à la page 75.

**Réglage vidéo évolué** Consultez la section Réglages des options vidéo à la page 75.

**Extinction automatique** Consultez la section Menu Autre configuration à la page 101.

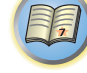

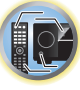

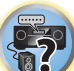

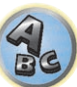

#### **Spécifications**

#### **Section amplificateur**

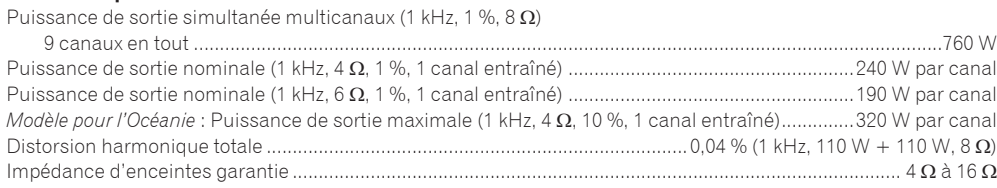

#### **Section audio**

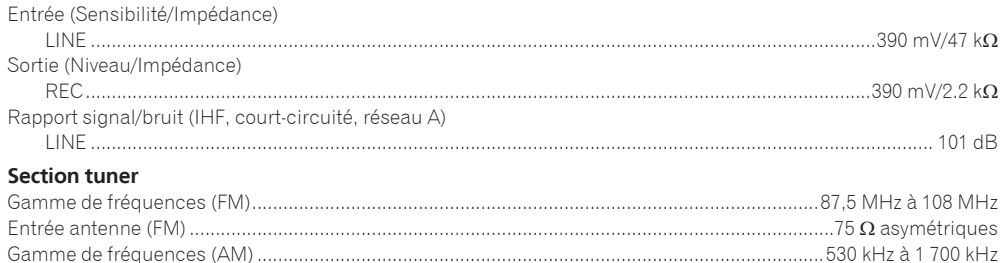

#### **Section vidéo**

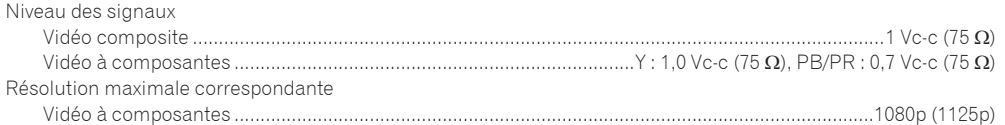

Antenne (AM).........................................................................................................................Antenne cadre (équilibrée)

#### **Section Entrée/Sortie numériques**

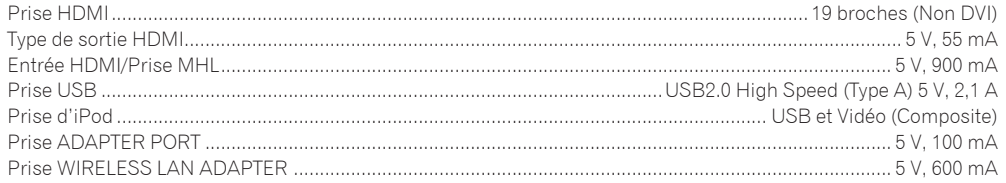

#### **Section de commande intégrée**

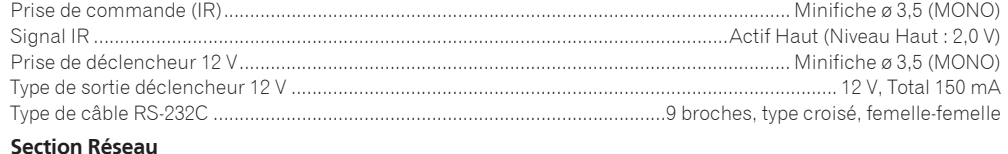

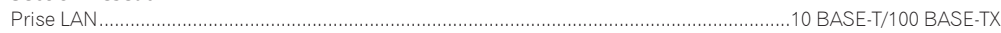

#### **Divers**

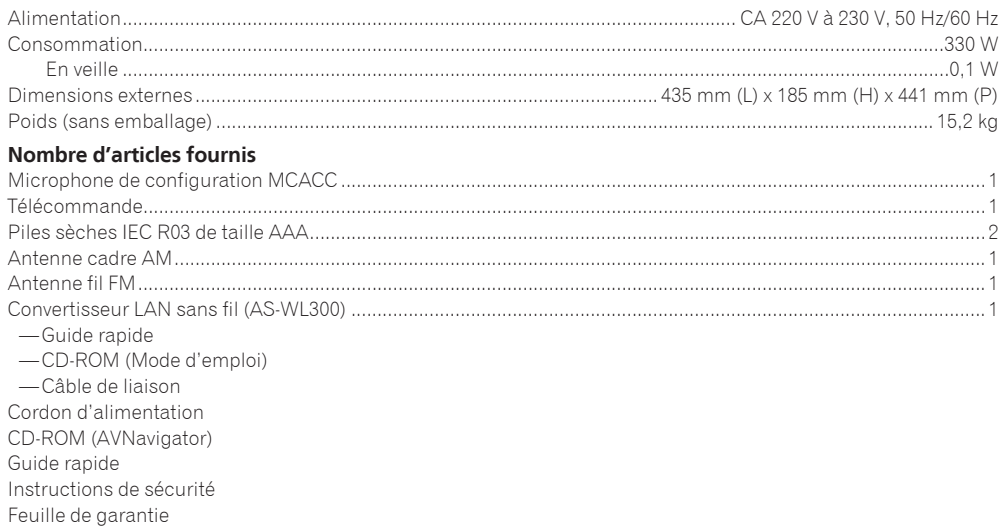

## **Remarques**

- ! Les spécifications suivantes sont valables lorsque l'alimentation électrique est de 230 V.
- ! Les spécifications et la conception sont sujettes à de possibles modifications sans préavis, suite à des améliorations.
- ! *Ce produit utilise les polices FontAvenue*® *sous licence de NEC Corporation. FontAvenue est une marque déposée de NEC Corporation.*
- ! *iOS est une marque commerciale dont les droits afférents sont détenus par Cisco aux États-Unis et dans d'autres pays.*
- ! *Microsoft, Windows, Windows Media et Windows Vista sont soit des marques déposées ou des marques de commerce de Microsoft Corporation aux Etats-Unis et/ou dans d'autres pays.*
- ! Les noms d'entreprise et de produit mentionnés dans les présentes sont des marques de commerce ou des marques déposées de leur propriétaire respectif.

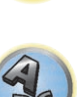

 $\overline{\mathbf{P}}$ 

#### Liste des codes préréglés

Vous devriez pouvoir utiliser sans problème un composant si vous trouvez son numéro dans la liste mais, dans le cas de certains modèles, les codes de marques indiqués dans la liste peuvent ne pas être valides. Dans d'autres cas, seules certaines fonctions agiront bien que le code de préréglage approprié ait été saisi.

## **Important**

! Nous ne pouvons pas garantir le fonctionnement de tous les appareils des différentes marques figurant dans la liste. Un appareil peut ne pas fonctionner même si son code de préréglage est valide.

Si vous ne trouvez pas le code de préréglage correspondant au composant que vous souhaitez commander, vous pouvez toujours programmer les différentes commandes depuis une autre télécommande (consultez la section Programmation de signaux depuis d'autres télécommandes à la page 84).

#### Téléviseur

**Pioneer** 0113, 0233, 0252, 0275, 0291, 0295, 0296, 0305 **A.R. Systems** 0155 **Acme** 0141 **Acura** 0142, 0154 **ADC** 0140 **Admiral** 0138, 0139, 0140, 0145, 0146 **Adyson** 0141, 0228, 0229 **Agashi** 0228, 0229 **Agazi** 0140 **Aiko** 0141, 0142, 0154, 0155, 0228, 0229 **Aim** 0155 **Aiwa** 0199 **Akai** 0142, 0143, 0149, 0152, 0154, 0155, 0228, 0229 **Akiba** 0143, 0155 **Akura** 0140, 0143, 0154, 0155 **Alaron** 0228 **Alba** 0125, 0141, 0142, 0143, 0147, 0150, 0152, 0154, 0155, 0190, 0193, 0203, 0228 **Alcyon** 0132 **Allorgan** 0229 **Allstar** 0149, 0155 **AMOi** 0224 **Amplivision** 0125, 0141, 0156, 0229 **Amstrad** 0140, 0142, 0143, 0154, 0155 **Anam** 0142 **Anglo** 0142, 0154 **Anitech** 0132, 0140, 0142, 0154, 0155 **Ansonic** 0125, 0133, 0142, 0144, 0154, 0155

0229

**Arcam** 0228, 0229 **Arcam Delta** 0141 **Aristona** 0149, 0152, 0155 **Arthur Martin** 0156 **ASA** 0138, 0146 **Asberg** 0132, 0149, 0155 **Astra** 0142 **Asuka** 0140, 0141, 0143, 0228, 0229 **Atlantic** 0141, 0149, 0152, 0155, 0228 **Atori** 0142, 0154 **Auchan** 0156 **Audiosonic** 0125, 0141, 0142, 0143, 0149, 0152, 0155, **Cascade** 0142, 0154, 0155 **AudioTon** 0125, 0141, 0229 **Ausind** 0132 **Autovox** 0132, 0138, 0140, 0141, 0229 **Awa** 0228, 0229 **Baird** 0229 **Bang & Olufsen** 0138, 0230 **Basic Line** 0142, 0143, 0149, 0154, 0155, 0229 **Bastide** 0141, 0229 **Baur** 0152, 0155 **Bazin** 0229 **Beko** 0125, 0150, 0155, 0175 **Benq** 0219 **Beon** 0149, 0152, 0155 **Best** 0125 **Bestar** 0125, 0149, 0155 **Binatone** 0141, 0229 **Blue Sky** 0143, 0155 **Blue Star** 0151 **Boots** 0141, 0229 **BPL** 0151, 0155 0159 0155

**Brandt** 0148, 0153, 0157, **Brinkmann** 0155 **Brionvega** 0138, 0149, 0152, **Britannia** 0141, 0228, 0229 **Bruns** 0138 **BTC** 0143 **Bush** 0142, 0143, 0145, 0147, 0149, 0151, 0152, 0154, 0155, 0180, 0193, 0229 **Capsonic** 0140 **Carena** 0155 **Carrefour** 0147 **Casio** 0221 **Cathay** 0149, 0152, 0155 **CCE** 0229 **Centurion** 0149, 0152, 0155 **Century** 0138 **CGE** 0125, 0132 **Cimline** 0142, 0154 **City** 0142, 0154 **Clarivox** 0152 **Clatronic** 0125, 0132, 0140, 0141, 0142, 0143, 0149, 0150, 0154, 0155, 0229 **CMS** 0228 **CMS Highter** 0229 **Concorde** 0142, 0154 **Condor** 0125, 0141, 0149, 0150, 0154, 0155, 0228 **Contec** 0141, 0142, 0147, 0154, 0228 **Continental Edison** 0148 **Cosmel** 0142, 0154 **Crosley** 0132, 0138

**Crown** 0125, 0132, 0142, 0149, 0150, 0152, 0154, 0155 **CS Electronics** 0141, 0143, 0228 **CTC Clatronic** 0144 **Cybertron** 0143 **Daewoo** 0128, 0141, 0142, 0149, 0154, 0155, 0169, 0179, 0206, 0228, 0229 **Dainichi** 0143, 0228 **Dansai** 0140, 0149, 0152, 0155, 0228, 0229 **Dantax** 0125, 0152 **Dawa** 0155 **Daytron** 0142, 0154 **De Graaf** 0145 **Decca** 0141, 0149, 0152, 0155, 0229 **Denver** 0213, 0218 **Desmet** 0149, 0152, 0155 **Diamant** 0155 **Diamond** 0228 **Dixi** 0142, 0149, 0152, 0154, 0155, 0229 **DTS** 0142, 0154 **Dual** 0141, 0155, 0229 **Dual-Tec** 0141, 0142 **Dumont** 0138, 0141, 0144, 0229 **Dux** 0152 **Dynatron** 0149, 0152, 0155 **Elbe** 0125, 0133, 0155, 0229 **Elcit** 0138 **Electa** 0151 **ELECTRO TECH** 0142 **Elin** 0141, 0149, 0152, 0154, 0155, 0228 **Elite** 0143, 0149, 0155

**Elman** 0144 **Elta** 0142, 0154, 0228 **Emerson** 0125, 0138, 0155 **Epson** 0216 **Erres** 0149, 0152, 0155 **ESC** 0229 **Etron** 0142 **Eurofeel** 0229, 0140 **Euroline** 0152 **Euroman** 0125, 0140, 0141, 0149, 0155, 0228, 0229 **Europhon** 0141, 0144, 0149, 0155, 0228, 0229 **Expert** 0156 **Exquisit** 0155 **Fenner** 0142, 0154 **Ferguson** 0148, 0152, 0153, 0157 **Fidelity** 0141, 0145, 0155, 0228 **Filsai** 0229 **Finlandia** 0145 **Finlux** 0132, 0138, 0141, 0144, 0149, 0152, 0155, 0229 **Firstline** 0141, 0142, 0149, 0154, 0155, 0228, 0229 **Fisher** 0125, 0138, 0141, 0147, 0150, 0229 **Flint** 0149, 0155 **Formenti** 0132, 0138, 0139, 0141, 0152, 0228 **Formenti/Phoenix** 0228 **Fortress** 0138, 0139 **Fraba** 0125, 0155 **Friac** 0125 **Frontech** 0140, 0142, 0145, 0146, 0154, 0229 **Fujitsu** 0229 **Fujitsu General** 0229 **Funai** 0140 **Galaxi** 0155, 0150 **Galaxis** 0125, 0155 **GBC** 0142, 0147, 0154 **Geant Casino** 0156 **GEC** 0141, 0146, 0149, 0152, 0155, 0229 **Geloso** 0142, 0145, 0154 **General Technic** 0142, 0154 **Genexxa** 0143, 0146, 0149, 0155 **Giant** 0229 GoldHand 0228 **Goldline** 0155 0228, 0229 0220 0155, 0162

**Goodmans** 0140, 0142, 0147, 0149, 0152, 0154, 0155, **Gorenje** 0125, 0150 **Graetz** 0146 **Granada** 0132, 0141, 0145, 0147, 0149, 0152, 0155, 0156, **Grandin** 0142, 0143, 0151, **Gronic** 0229 **Grundig** 0124, 0125, 0132, **Halifax** 0140, 0141, 0228. **Hampton** 0141, 0228, 0229 **Hanseatic** 0125, 0133, 0141, 0142, 0147, 0149, 0152, 0154, **Hantarex** 0142, 0154, 0155 **Hantor** 0155 **Harwood** 0154, 0155 **HCM** 0140, 0141, 0142, 0151, 0154, 0155, 0229 **Hema** 0154, 0229 **Higashi** 0228 **Hinari** 0142, 0143, 0147, 0149, 0152, 0154, 0155 **Hisawa** 0143, 0151, 0156 **Hitachi** 0137, 0141, 0145, 0146, 0147, 0155, 0191, 0226, **Hornyphon** 0149, 0155 **Hoshai** 0143 **Huanyu** 0141, 0228 **Hygashi** 0141, 0228, 0229 **Hyper** 0141, 0142, 0154, **Hypson** 0140, 0141, 0149, 0151, 0152, 0155, 0156, 0229 **ICE** 0140, 0141, 0142, 0143, 0149, 0154, 0155, 0228, 0229 **Imperial** 0125, 0132, 0146, 0149, 0150, 0155 **Indiana** 0149, 0152, 0155 **Ingelen** 0146 0229 **Innovation** 0140, 0142 **Interactive** 0125 **Interbuy** 0142, 0154 **Interfunk** 0125, 0138, 0146, 0149, 0152, 0155 **International** 0228 **Intervision** 0125, 0140, 0141, 0144, 0155, 0229 **Irradio** 0132, 0142, 0143, 0149, 0152, 0154, 0155 **Isukai** 0143, 0155 **ITC** 0141, 0229 **ITS** 0143, 0149, 0151, 0155, 0228 **ITT** 0142, 0146 **ITV** 0142, 0152, 0155 **JVC** 0134, 0135, 0147, 0149, 0192 **Kaisui** 0141, 0142, 0143, 0151, 0154, 0155, 0228, 0229 **Kamosonic** 0141 **Kamp** 0141, 0228 **Kapsch** 0146 **Karcher** 0125, 0141, 0142, 0152, 0155 **Kawasho** 0228 **Kendo** 0125, 0144, 0145, 0155 **KIC** 0229 **Kingsley** 0141, 0228 **Kneissel** 0125, 0133, 0155 **Kolster** 0149, 0155 **Konka** 0143 **Korpel** 0149, 0152, 0155 **Korting** 0125, 0138 **Kosmos** 0155 **Koyoda** 0142 **KTV** 0141, 0229 **Kyoto** 0228, 0229 **Lasat** 0125 **Lenco** 0142, 0154 **Lenoir** 0141, 0142, 0154 **Leyco** 0140, 0149, 0152, 0155 0155, 0200 **LG** 0125, 0136, 0141, 0142, 0145, 0149, 0152, 0154, 0155, 0186, 0189, 0196, 0220, 0228, 0229 **LG/GoldStar** 0129 **Liesenk** 0152 **Liesenkotter** 0155

**Life** 0140, 0142

**Goldstar** 0125, 0141, 0142, 0145, 0149, 0152, 0154, 0155,

0222, 0229

**GPM** 0143

0152

0220

0155, 0229

**HiLine** 0155

0229

0228, 0229

**Iberia** 0155

**ICeS** 0228

**Ingersol** 0142, 0154

**Inno Hit** 0132, 0141, 0142 0143, 0149, 0152, 0154, 0155, 0155 **Lifetec** 0140, 0142, 0154,

**Lloyds** 0154

**Loewe** 0125, 0133, 0155, 0166, 0167 **Loewe Opta** 0138, 0149, 0152 **Luma** 0145, 0152, 0154, 0155 **Lumatron** 0145, 0149, 0152, 0155, 0229 **Lux May** 0149 **Luxor** 0141, 0145, 0229 **M Electronic** 0141, 0142, 0146, 0148, 0149, 0152 **Magnadyne** 0138, 0144, 0152 **Magnafon** 0132, 0141, 0144, 0228

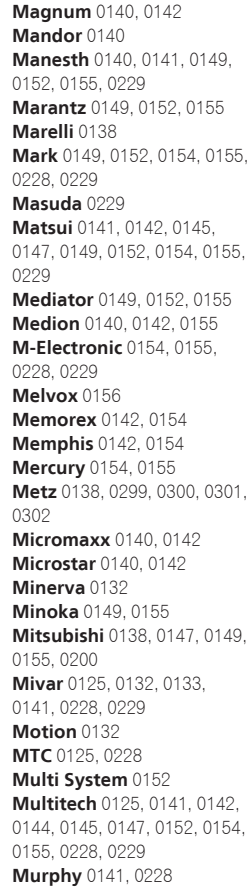

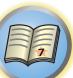

IQ

**Naonis** 0145 **NEC** 0147, 0229 **Neckermann** 0125, 0138, 0141, 0145, 0149, 0150, 0152, 0155, 0229 **NEI** 0149, 0152, 0155 **Neufunk** 0154, 0155 **New Tech** 0142, 0149, 0154, 0155, 0229 **New World** 0143 **Nicamagic** 0141, 0228 **Nikkai** 0140, 0141, 0143, 0149, 0152, 0154, 0155, 0228, 0229 **Nobliko** 0132, 0141, 0144, 0228 **Nokia** 0146 **Nordic** 0229 **Nordmende** 0138, 0146, 0148, 0149 **Nordvision** 0152 **Novatronic** 0155 **Oceanic** 0146, 0156 **Okano** 0125, 0150, 0155 **ONCEAS** 0141 **Opera** 0155 **Orbit** 0149, 0155 **Orion** 0142, 0149, 0152, 0154, 0155, 0194 **Orline** 0155 **Osaki** 0140, 0141, 0143, 0155, 0229 **Oso** 0143 **Otto Versand** 0139, 0141, 0147, 0149, 0151, 0152, 0155, 0229 **Pael** 0141, 0228 **Palladium** 0125, 0141, 0150, 0155, 0229 Palsonic 0229 **Panama** 0140, 0141, 0142, 0154, 0155, 0228, 0229 **Panasonic** 0123, 0146, 0155, 0158, 0164, 0214, 0217 **Panavision** 0155 **Pathe Cinema** 0125, 0133, 0141, 0156, 0228 **Pausa** 0142, 0154 **Perdio** 0155, 0228 **Perfekt** 0155 **Philco** 0125, 0132, 0138, 0155 **Philharmonic** 0141, 0229 **Philips** 0115, 0117, 0138, 0141, 0149, 0152, 0155, 0160,

0163, 0165, 0170, 0171, 0173, **Salora** 0145, 0146 0174, 0182, 0183, 0195, 0196, 0202, 0205, 0212, 0215 **Phoenix** 0125, 0138, 0149, 0152, 0155, 0228 **Phonola** 0138, 0149, 0152, 0155, 0228 **Plantron** 0140, 0149, 0154, 0155 **Playsonic** 0229 **Poppy** 0142, 0154 **Prandoni-Prince** 0132, 0145 **Precision** 0141, 0229 **Prima** 0142, 0146, 0154 **Profex** 0142, 0154 **Profi-Tronic** 0149, 0155 **Proline** 0149, 0155 **Prosonic** 0125, 0141, 0152, 0155, 0228, 0229, 0232 **Protech** 0140, 0141, 0142, 0144, 0149, 0152, 0229 **Provision** 0152, 0155 **Pye** 0149, 0152, 0155, 0198 **Pymi** 0142, 0154 **Quandra Vision** 0156 **Quelle** 0140, 0141, 0149, 0152, 0155, 0229 **Questa** 0147 **Radialva** 0155 **Radio Shack** 0155 **Radiola** 0149, 0152, 0155, 0229 **Radiomarelli** 0138, 0155 **Radiotone** 0125, 0149, 0154, 0155 **Rank** 0147 **Recor** 0155 **Redstar** 0155 **Reflex** 0155 **Revox** 0125, 0149, 0152, 0155 **Rex** 0140, 0145, 0146 **RFT** 0125, 0133, 0138 **Rhapsody** 0228 **R-Line** 0149, 0152, 0155 **Roadstar** 0140, 0142, 0143, 0154 **Robotron** 0138 **Rowa** 0228, 0229 **Royal Lux** 0125 **RTF** 0138 **Saba** 0138, 0146, 0148, 0153, 0157, 0159 **Saisho** 0140, 0141, 0142, **SBR** 0152, 0155 0229 **SEI** 0155 0146 **Sentra** 0154 **Serino** 0228 0147, 0184, 0207 **Siesta** 0125 **Silva** 0228 **Silver** 0147 0155 **Skantic** 0146 **Solavox** 0146 0155 0155 **Starlight** 0152 **Stenway** 0151

0154, 0229

**Sambers** 0132, 0144 **Samsung** 0119, 0120, 0125, 0140, 0141, 0142, 0149, 0150, 0152, 0154, 0155, 0177, 0178, 0181, 0204, 0208, 0228, 0229 **Sandra** 0141, 0228, 0229 **Sansui** 0149, 0155 **Sanyo** 0125, 0133, 0141, 0147, 0154, 0187, 0228, 0229 **SCHAUB LORENTZ** 0146 **Schneider** 0141, 0143, 0149, 0152, 0155, 0190, 0229 **SEG** 0140, 0141, 0144, 0147, 0152, 0154, 0155, 0190, 0228, **SEI-Sinudyne** 0138, 0144, **Seleco** 0145, 0146, 0147 **Sencora** 0142, 0154 **Sharp** 0130, 0131, 0139, **Siarem** 0138, 0144, 0155 **Sierra** 0149, 0155 **Singer** 0138, 0144, 0156 **Sinudyne** 0138, 0144, 0152, **Sonitron** 0125, 0229 **Sonoko** 0140, 0141, 0142, 0149, 0152, 0154, 0155, 0229 **Sonolor** 0146, 0156 **Sontec** 0125, 0149, 0152, **Sony** 0116, 0118, 0142, 0147, 0161, 0168, 0172, 0185, 0188, 0197, 0201, 0211, 0225, 0227 **Sound & Vision** 0143, 0144 **Soundwave** 0149, 0152, **Standard** 0141, 0142, 0143, 0149, 0154, 0155, 0229 **Starlite** 0154, 0155 **Stern** 0145, 0146 **Strato** 0154, 0155 0155 0155

**Stylandia** 0229 **Sunkai** 0142 **Sunstar** 0154, 0155 **Sunwood** 0142, 0149, 0154, **Superla** 0141, 0228, 0229 **SuperTech** 0154, 0155, 0228 **Supra** 0142, 0154 **Susumu** 0143 **Sutron** 0142, 0154 **Sydney** 0141, 0228, 0229 **Sysline** 0152 **Sytong** 0228 **Tandy** 0139, 0141, 0143, 0146, 0229 **Tashiko** 0144, 0145, 0147, 0228, 0229 **Tatung** 0141, 0149, 0152, 0155, 0229 **TCM** 0140, 0142 **Teac** 0155, 0229 **Tec** 0141, 0142, 0154, 0229 **TEDELEX** 0229 **Teleavia** 0148 **Telecor** 0155, 0229 **Telefunken** 0148, 0149, 0155, 0157 **Telegazi** 0155 **Telemeister** 0155 **Telesonic** 0155 **Telestar** 0155 **Teletech** 0142, 0152, 0154, **Teleton** 0141, 0229 **Televideon** 0228 **Televiso** 0156 **Tensai** 0142, 0143, 0149, 0154, 0155, 0229 **Tesmet** 0149 **Tevion** 0140, 0142 **Texet** 0141, 0154, 0228, 0229 **Thomson** 0121, 0122, 0141, 0148, 0149, 0153, 0155, 0157, 0159, 0210 **Thorn** 0152, 0155 **Tokai** 0149, 0155, 0229 **Tokyo** 0141, 0228 **Tomashi** 0151 **Toshiba** 0126, 0127, 0147, 0176, 0209, 0229 **Towada** 0146, 0229 **Trakton** 0229 **Trans Continens** 0155, 0229 **Transtec** 0228 **Trident** 0229

**Vexa** 0142, 0152, 0154, 0155 **Victor** 0147, 0149 **VIDEOLOGIC** 0228 **Videologique** 0141, 0143, 0228, 0229 **VideoSystem** 0149, 0155 **Pioneer** 2014 **AEG** 2188 **Aiwa** 2149 **Akai** 2096 **Akura** 2186 **Alba** 2122, 2133, 2143 **Amitech** 2188 **AMW** 2189 **Awa** 2189 **Bang & Olufsen** 2191 **Bellagio** 2189 **Best Buy** 2185 **Brainwave** 2188 **Brandt** 2112, 2139 **Bush** 2122, 2143, 2177, 2184 **Cambridge Audio** 2180 **CAT** 2182, 2183 **Centrum** 2183 **CGV** 2180, 2188 **Cinetec** 2189 **Clatronic** 2184 **Coby** 2190 **Conia** 2177 **Continental Edison** 2189 **Crown** 2188 **C-Tech** 2181 **CyberHome** 2103, 2132 **Daenyx** 2189 **Daewoo** 2130, 2154, 2188, 2189 **Daewoo International** 2189 **Dalton** 2187 **Dansai** 2179, 2188 **Daytek** 2105, 2128, 2189 **Dayton** 2189 **DEC** 2184 **Decca** 2188 **Denon** 2161, 2163 DVD

**Waltham** 0141, 0155, 0229 **Watson** 0149, 0152, 0155 **Denver** 2164, 2184, 2186, **Denzel** 2178 **Diamond** 2180, 2181 **DK Digital** 2129 **Dmtech** 2095 **Dual** 2178 **DVX** 2181 **Easy Home** 2185 **Eclipse** 2180 **Electrohome** 2188 **Elin** 2188 **Elta** 2142, 2188 **Enzer** 2178 **Finlux** 2180, 2188 **Gericom** 2145 **Global Solutions** 2181 **Global Sphere** 2181 **Goodmans** 2122, 2165, 2184 **Graetz** 2178 **Grundig** 2148 **Grunkel** 2188 **H&B** 2184 **Haaz** 2180, 2181 **HiMAX** 2185 **Hitachi** 2110, 2178, 2185 **Innovation** 2097 **JVC** 2119, 2136, 2152 **Kansai** 2190 **Kennex** 2188 **Kenwood** 2146 **KeyPlug** 2188 **Kiiro** 2188 **Kingavon** 2184 **Kiss** 2178 **Koda** 2184 **KXD** 2185 **Lawson** 2181 **Lecson** 2179 **Lenco** 2184, 2188 **LG** 2111, 2115, 2135, 2138,

**Videotechnic** 0228, 0229 **Viewsonic** 0223 **Visiola** 0141, 0228 **Vision** 0149, 0155, 0229 **Vortec** 0149, 0152, 0155 **Voxson** 0132, 0138, 0145, 0146, 0149, 0155

2190

**Watt Radio** 0141, 0144, 0228 **Wega** 0138, 0147, 0155 **Wegavox** 0154 **Weltblick** 0149, 0152, 0155, 0229 **White Westinghouse** 0141, **Zanussi** 0145, 0229 0144, 0152, 0155, 0228 **Xrypton** 0155

**Yamishi** 0155, 0229 **Yokan** 0155 **Yoko** 0125, 0140, 0141, 0142, 0143, 0149, 0152, 0154, 0155, 0228, 0229 **Yorx** 0143

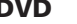

**Triumph** 0155 **Vestel** 0145, 0146, 0149, 0150, 0152, 0155, 0229

*Si la télécommande ne fonctionne pas avec les codes préréglés suivants, elle peut éventuellement fonctionner avec les codes préréglés pour les* **BD**, **DVR (BDR, HDR)**.

> 2160, 2171 **Life** 2097 **Lifetec** 2097 **Limit** 2181 **Loewe** 2151 **LogicLab** 2181 **Magnavox** 2184 **Majestic** 2190 **Marantz** 2157 **Marquant** 2188 **Matsui** 2139 **Mecotek** 2188 **Medion** 2097 **MiCO** 2180 **Micromaxx** 2097 **Microstar** 2097 **Minoka** 2188 **Mizuda** 2184, 2185 **Monyka** 2178 **Mustek** 2101 **Mx Onda** 2180 **Naiko** 2188 **Neufunk** 2178 **Nevir** 2188 **NU-TEC** 2177 **Onkyo** 2167 **Optim** 2179 **Optimus** 2099 **Orava** 2184 **Orbit** 2189 **Orion** 2156 **P&B** 2184 **Pacific** 2181 **Panasonic** 2113, 2114, 2121, 2127, 2131, 2170 **Philips** 2100, 2106, 2117, 2118, 2126, 2134, 2157 **Pointer** 2188 **Portland** 2188

**Powerpoint** 2189 **Prosonic** 2190 **Provision** 2184 **Raite** 2178 **RedStar** 2186, 2188, 2190 **Reoc** 2181 **Roadstar** 2116, 2184 **Ronin** 2189 **Rowa** 2177 **Rownsonic** 2183 **Saba** 2112, 2139 **Sabaki** 2181 **Saivod** 2188 **Samsung** 2110, 2137, 2158, 2173, 2176 **Sansui** 2180, 2181, 2188 **Sanyo** 2140, 2166 **ScanMagic** 2101 **Schaub Lorenz** 2188 **Schneider** 2095 **Scientific Labs** 2181 **Scott** 2120, 2187 **SEG** 2116, 2178, 2181, 2189 **Sharp** 2097, 2141, 2174 **Sigmatek** 2185 **Silva** 2186 **Singer** 2180, 2181 **Skymaster** 2153, 2181 **Skyworth** 2186 **Slim Art** 2188 **SM Electronic** 2181 **Sony** 2104, 2108, 2123, 2124, 2125, 2150, 2175 **Soundmaster** 2181 **Soundmax** 2181 **Spectra** 2189 **Standard** 2181 **Star Cluster** 2181 **Starmedia** 2184 **Sunkai** 2188

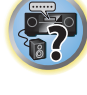

開

**Suntronic** 1033 **Sunwood** 1040, 1050 **Symphonic** 1050 **Taisho** 1035 **Tandberg** 1051 **Tashiko** 1033 **Tatung** 1033, 1034, 1039

**TCM** 1035 **Teac** 1051 **Tec** 1037, 1050, 1051 **Teleavia** 1034 **Telefunken** 1034 **Teletech** 1050, 1051 **Tenosal** 1040, 1050

**Roadstar** 1036, 1038, 1040,

**Schaub Lorenz** 1033, 1034 **Schneider** 1033, 1035, 1036, 1037, 1038, 1039, 1040, 1050,

**SEG** 1040, 1050, 1051 **SEI-Sinudyne** 1039 **Seleco** 1034 **Sentra** 1037, 1050 **Sentron** 1040, 1050 **Sharp** 1042 **Shintom** 1040, 1050 **Shivaki** 1038 **Siemens** 1038 **Silva** 1038 **Silver** 1051 **Sinudyne** 1039 **Solavox** 1037 **Sonneclair** 1050 **Sonoko** 1036, 1051 **Sontec** 1038 **Sony** 1044 **Standard** 1036, 1051 **Stern** 1051 **Sunkai** 1035 **Sunstar** 1033

1050, 1051 **Royal** 1050 **Saba** 1034 **Saisho** 1035, 1040 **Samsung** 1041 **Samurai** 1037, 1050 **Sansui** 1034 **Saville** 1051 **SBR** 1039

1051

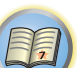

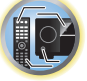

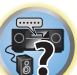

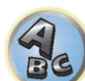

**Tevion** 1035 **Thomson** 1034, 1048 **Thorn** 1034 **Tokai** 1038, 1040, 1050 **Tonsai** 1040 **Toshiba** 1034, 1039, 1047 **Towada** 1040, 1050 **Towika** 1040, 1050 **TVA** 1037 **Uher** 1038 **Ultravox** 1051 **United Quick Star** 1036, 1051 **Universum** 1033, 1038, 1039 **Videon** 1035 **Weltblick** 1038 **Yamishi** 1040, 1050 **Yokan** 1040, 1050 **Yoko** 1037, 1038, 1040, 1050

# **Tensai** 1033, 1038, 1040, 1050

CD

**Interbuy** 1038, 1050 **Interfunk** 1039 **Intervision** 1033, 1051 **Irradio** 1038, 1040, 1050

**ITT** 1034 **ITV** 1036, 1038, 1051 **JVC** 1034, 1046 **Kaisui** 1040, 1050 **Karcher** 1039 **Kendo** 1035, 1036, 1037,

1050

**Korpel** 1040, 1050 **Kyoto** 1050 **Lenco** 1036 **Leyco** 1040, 1050 **LG** 1033, 1038, 1049 **Lifetec** 1035

**Loewe Opta** 1038, 1039 **Logik** 1040, 1050 **Lumatron** 1036, 1051 **Luxor** 1050 **M Electronic** 1033 **Manesth** 1040, 1050 **Marantz** 1039 **Mark** 1051 **Matsui** 1035, 1038 **Matsushita** 1033, 1039 **Mediator** 1039 **Medion** 1035 **Memorex** 1033, 1038 **Memphis** 1040, 1050 **Micromaxx** 1035 **Microstar** 1035 **Migros** 1033

**Pioneer** 5000, 5011, 5062, 5063, 5064, 5067, 5068, 5070, 5071, 5072, 5073, 5074, 5075 **AKAI** 5043 **Asuka** 5045 **Denon** 5019 **Fisher** 5048

**Goldstar** 5040 **Hitachi** 5042 **Kenwood** 5020, 5021, 5031 **Luxman** 5049 **Marantz** 5033 **Onkyo** 5017, 5018, 5030, 5050

**RFT** 1037, 1039, 1050

**Multitech** 1033, 1037, 1039,

**Neckermann** 1034, 1039

**Osaki** 1033, 1038, 1040, 1050 **Otto Versand** 1039 **Palladium** 1034, 1038, 1040,

**Philips** 1039, 1045, 1052 **Phonola** 1039

**Portland** 1036, 1037, 1051

1040, 1050 **Murphy** 1033 **NEC** 1034

**NEI** 1039 **Nesco** 1040, 1050 **Nikkai** 1037, 1050, 1051 **Nokia** 1034, 1051 **Nordmende** 1034 **Oceanic** 1033, 1034 **Okano** 1035, 1050, 1051

**Orion** 1035 **Orson** 1033

1050 **Panasonic** 1043 **Pathe Marconi** 1034 **Perdio** 1033 **Philco** 1050

**Prinz** 1033 **Profex** 1040 **Proline** 1033 **Prosonic** 1035, 1051 **Pye** 1039 **Quelle** 1033, 1039 **Radialva** 1050 **Radiola** 1039 **Rex** 1034

> **Panasonic** 5036 **Philips** 5022, 5032, 5044 **RCA** 5013, 5029 **Roadstar** 5052 **Sharp** 5051 **Sony** 5012, 5023, 5026, 5027, 5046, 5047 5028, 5039

**TEAC** 5015, 5016, 5034, 5035, 5037 **Technics** 5041 **Victor** 5014 **Yamaha** 5024, 5025, 5038,

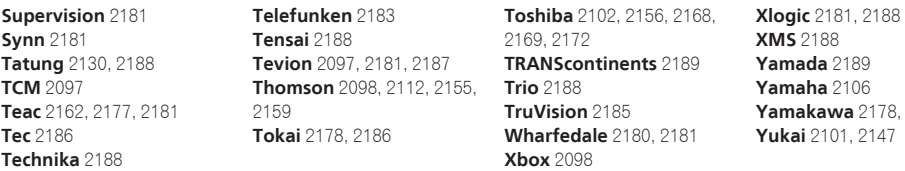

#### BD

*Si la télécommande ne fonctionne pas avec les codes préréglés suivants, elle peut éventuellement fonctionner avec les codes préréglés pour les* **DVD**, **DVR (BDR, HDR)**.

**Pioneer** 2034, 2192, 2255, 2258, 2259, 2260, 2281 **Denon** 2310, 2311, 2312 **Hitachi** 2307, 2308, 2309

**JVC** 2290, 2291, 2293, 2294, 2295, 2296 **LG** 2286, 2287 **Marantz** 2302, 2303 **Mitsubishi** 2300, 2301

**Blaupunkt** 1039

**Onkyo** 2289 **Panasonic** 2277, 2278, 2279 **Philips** 2280 **Samsung** 2282 **Sharp** 2304, 2305, 2306

**Sony** 2283, 2284, 2285, 2292 **Toshiba** 2288, 2262 **Yamaha** 2297, 2298, 2299

**2189** 

#### DVR (BDR, HDR)

*Si la télécommande ne fonctionne pas avec les codes préréglés suivants, elle peut éventuellement fonctionner avec les codes préréglés pour les* **DVD**, **BD**.

**Pioneer** 2078, 2099, 2107, 2109, 2144, 2157, 2193, 2194, 2195, 2196, 2258, 2259, 2260, **Sony** 2268, 2271, 2272, 2273, 2261, 2264, 2265, 2266, 2270 2276

**Panasonic** 2263, 2269 **Sharp** 2267, 2275 **Toshiba** 2274

#### Magnétoscope

**Pioneer** 1053, 1108 **Adyson** 1050 **Aiwa** 1033, 1034, 1035 **Akai** 1034 **Akiba** 1040, 1050 **Akura** 1034, 1040, 1050 **Alba** 1035, 1036, 1037, 1040, 1050, 1051 **Ambassador** 1037 **Amstrad** 1033, 1050, 1051 **Anitech** 1040, 1050 **ASA** 1038, 1039 **Asuka** 1033, 1038, 1039, 1040, 1050 **Audiosonic** 1051 **Baird** 1033, 1034, 1036, 1051 **Bang & Olufsen** 1052 **Basic Line** 1035, 1036, 1037, 1040, 1050, 1051 **Baur** 1039 **Bestar** 1036, 1037, 1051 **Black Panther Line** 1036, 1051

**Bondstec** 1037, 1050 **Bush** 1035, 1036, 1040, 1050, 1051 **Cathay** 1051 **Catron** 1037 **CGE** 1033, 1034 **Cimline** 1035, 1040, 1050 **Clatronic** 1037, 1050 **Condor** 1036, 1037, 1051 **Crown** 1036, 1037, 1040, 1050, 1051 **Daewoo** 1036, 1037, 1051 **Dansai** 1040, 1050, 1051 **Dantax** 1035 **Daytron** 1036, 1051 **De Graaf** 1039 **Decca** 1033, 1034, 1039 **Denko** 1050 **Dual** 1034, 1051, 1060 **Dumont** 1033, 1039 **Elbe** 1051 **Elcatech** 1050

**Elsay** 1050 **Elta** 1040, 1050, 1051 **Emerson** 1050 **ESC** 1036, 1051 **Etzuko** 1040, 1050 **Ferguson** 1034 **Fidelity** 1033, 1050 **Finlandia** 1039 **Finlux** 1033, 1034, 1039 **Firstline** 1035, 1038, 1040, 1050 **Flint** 1035 **Formenti/Phoenix** 1039 **Frontech** 1037 **Fujitsu** 1033 **Funai** 1033 **Galaxy** 1033 **GBC** 1037, 1040 **GEC** 1039 **Geloso** 1040 **General** 1037 **General Technic** 1035 **GoldHand** 1040, 1050

**Goldstar** 1033, 1048 **Goodmans** 1033, 1036, 1037, 1038, 1040, 1050, 1051 **Graetz** 1034 **Granada** 1039 **Grandin** 1033, 1036, 1037, 1038, 1040, 1050, 1051 **Grundig** 1039, 1040 **Hanseatic** 1038, 1039, 1051 **Harwood** 1050 **HCM** 1040, 1050 **Hinari** 1035, 1040, 1050, 1051 **Hisawa** 1035 **Hitachi** 1033, 1034, 1039, 1045 **Hypson** 1035, 1040, 1050, 1051 **Impego** 1037 **Imperial** 1033 **Inno Hit** 1036, 1037, 1039, 1040, 1050, 1051 **Innovation** 1035

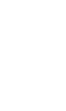

**133**

**Satcom** 6255 **Satec** 6180 **Satelco** 6252 **Satplus** 6222 **SatyCon** 6247 **Schaecke** 6200

6187, 6188

6228 Septimo 6202 **Serd** 6199 **Servimat** 6203

**Schaub Lorenz** 6196, 6245 **Schneider** 6198, 6227 **Schwaiger** 6267, 6256, 6262, 6255, 6230, 6202, 6192, 6238, 6199, 6186, 6257, 6247, 6232,

**Scientific Atlanta** 6209 **SCS** 6229, 6230 **Sedea Electronique** 6256, 6213, 6198, 6250, 6228 **Seemann** 6261

**SEG** 6213, 6192, 6227, 6217,

#### Décodeur satellite

**Pioneer** 6220, 6219, 6204 **@sat** 6251 **@Sky** 6238 **ABsat** 6180 **Acoustic Solutions** 6217 **ADB** 6174 **Akai** 6214 **Akura** 6228 **Alba** 6176, 6200, 6180, 6217 **Allsat** 6214 **Alltech** 6180 **Allvision** 6252, 6238, 6199 **Amitronica** 6180 **Ampere** 6256, 6261 **Amstrad** 6202, 6243, 6256, 6261, 6236, 6180 **Anglo** 6180 **Ankaro** 6180 **Ansonic** 6245 **Anttron** 6200 **Apollo** 6176 **Apro** 6232 **Arcon** 6192 **Arcus** 6193 **Armstrong** 6214 **Arnion** 6251 **ASA** 6230 **Asat** 6214 **ASCI** 6213, 6238 **ASLF** 6180 **AssCom** 6220 **Astra** 6255, 6180 **Astratec** 6268, 6269 **Astrell** 6202 **Astro** 6177, 6236, 6255, 6200, 6246, 6215, 6222, 6243 **Atlanta** 6245 **Atsat** 6251 **AtSky** 6238 **Audioline** 6232 **Audioton** 6200 **Austar** 6174 **Avalon** 6261 **Axil** 6244, 6186, 6245 **Axis** 6267 **Axitronic** 6228 **B.net** 6232 **B@ytronic** 6230, 6199 **Balmet** 6186 **Beko** 6176 **Belson** 6245 **Big Sat** 6186 **Black Diamond** 6217

**Blaupunkt** 6177 **Blue Sky** 6180 **Boca** 6256, 6180, 6252, 6185, 6257, 6237, 6187, 6188 **Bodner & Mann** 6194 **Boshmann** 6244, 6247 **Boston** 6227 **Brainwave** 6232, 6231 **British Sky Broadcasting** 6210 **Broco** 6180 **BskyB** 6210 **BT** 6195 **Bubu Sat** 6180 **Bush** 6254, 6217, 6264, 6228, 6190, 6232, 6268, 6201, 6265, 6182 **Cambridge** 6236 **Canal Digital** 6220 **Canal Satellite** 6220, 6219, 6278, 6277 **Canal+** 6220, 6277 **CGV** 6244, 6183 **Cherokee** 6194 **Chess** 6213, 6180, 6238, 6228 **Echostar** 6220, 6233, 6261, **CityCom** 6229, 6255, 6179, 6192, 6241, 6252 **Clark** 6200 **Classic** 6232 **Clatronic** 6244 **Clayton** 6228 **Clemens Kamphus** 6261 **Cobra** 6261 **Colombia** 6256 **Columbia** 6256 **Comag** 6256, 6252, 6185, 6199, 6244, 6257, 6237, 6189, 6187, 6188 **Comsat** 6244 **Condor** 6255, 6253 **Connexions** 6261 **Conrad** 6256, 6236, 6207, 6255 **Coship** 6186, 6232 **Crown** 6217 **Cryptovision** 6176 **CS** 6247 **Cyfrowy Polsat** 6220 **Cyrus** 6214 **D-box** 6275 **Daewoo** 6267, 6180, 6195, 6268, 6182 **Dantax** 6228 **Deltasat** 6192 **Denver** 6245 **Digatron** 6231 **Digenius** 6229, 6226 **Digiality** 6255, 6238 **Digifusion** 6268, 6269 **Digihome** 6217, 6265, 6218 **DigiLogic** 6217 **DigiQuest** 6251, 6186, 6247 **DigiSat** 6252 **Digisky** 6186 **Digital** 6187 **Digital Vision** 6269 **DigitalBox** 6222, 6247 **Dijam** 6195 **DirecTV** 6263 **Discovery** 6194 **Distratel** 6202, 6250 **DMT** 6192 **DNT** 6214, 6261 **Doro** 6232 **Dual** 6252 **Durabrand** 6217, 6218 **Echolink** 6185 6176, 6180, 6181, 6239 **Edision** 6247 **Einhell** 6256, 6236, 6180 **Elap** 6180, 6244, 6183 **Elbe** 6245 **Elless** 6230 **Elsat** 6180 **Elta** 6214 **eMTech** 6196 **Energy Sistem** 6247 **Engel** 6180, 6227 **EP Sat** 6176 **Eurieult** 6202 **Eurocrypt** 6176 **EuroLine** 6227 **Europa** 6236, 6255 **Europhon** 6256, 6229, 6255 **Eurosat** 6189 **Eurosky** 6256, 6213, 6229, 6236, 6255, 6230 **Eurostar** 6255, 6179 **Eutelsat** 6180 **Eutra** 6230 **Evesham** 6218 **Exator** 6200 **Fagor** 6203 **Fenner** 6180

**Ferguson** 6176, 6264, 6268, 6269 **Fidelity** 6236

> **Finlandia** 6176 **Finlux** 6176, 6207, 6228 **FinnSat** 6230 **Flair Mate** 6180 **Fly Com** 6186 **FMD** 6213, 6244, 6186 **Freecom** 6236 **FTEmaximal** 6180, 6189 **Fuba** 6177, 6229, 6261, 6207, 6226, 6196 **Galaxis** 6220, 6267 **Gardiner** 6179 **Garnet** 6192 **GbSAT** 6196 **Gecco** 6246, 6199 **General Satellite** 6241 **Globo** 6230, 6227, 6238, 6199, 6257 **GOD Digital** 6214 Gold Box 6220, 6219 **Gold Vision** 6247 **Golden Interstar** 6250 **Goodmans** 6176, 6254, 6217, 6264, 6271, 6218, 6201, 6190 **Gran Prix** 6230 **Granada** 6176 **Grandin** 6228 **Grocos** 6239, 6186 **Grundig** 6220, 6177, 6217, 6264, 6232, 6218, 6201, 6190 **Haensel & Gretel** 6256 **Haier** 6245 **Hama** 6183 **Hanseatic** 6215, 6222 **Hauppauge** 6231, 6232 **HB** 6196 **Heliocom** 6255 **Helium** 6255 **Hiro** 6189 **Hirschmann** 6267, 6177, 6229, 6261, 6236, 6207, 6255, 6230, 6252, 6199, 6189 **Hitachi** 6176, 6217, 6218 **HNE** 6256 **Hornet** 6251 **Houston** 6261 **Humax** 6241, 6268, 6242 **Huth** 6256, 6255, 6192, 6193 **Hyundai** 6192

**ILLUSION sat** 6247 **Imperial** 6222, 6216, 6223, 6238, 6232 **Ingelen** 6213, 6261 **Inno Hit** 6228 **International** 6256 **Interstar** 6196 **Intervision** 6255 **Inves** 6268 **iotronic** 6244 **ITT Nokia 6176, 6207 Jaeger** 6238 **K-SAT** 6180 **Kamm** 6180 **Kaon** 6251 **KaTelco** 6267 **Kathrein** 6177, 6214, 6213, 6262, 6200, 6180, 6179, 6272, 6183 **Kendo** 6252 **Kenwood** 6220 **Key West** 6256 **Kiton** 6213 **KR** 6200 **Kreiling** 6213, 6194, 6228 **Kreiselmeyer** 6177 **Kyostar** 6200 **L&S Electronic** 6256, 6238 **Labgear** 6195 **LaSAT** 6177, 6256, 6229, 6255, 6230 **Leiko** 6228 **Lemon** 6238 **Lenco** 6255, 6180 **Lenson** 6236 **LG** 6192 **Lifesat** 6256, 6229, 6180 **Listo** 6228 **Lodos** 6217 **Logik** 6217 **Logix** 6192 **Lorenzen** 6256, 6229, 6255, 6226, 6231, 6257, 6237 **Luxor** 6236, 6207, 6265 **M Electronic** 6179 **Manata** 6256, 6180 **Manhattan** 6176, 6251 **Marantz** 6214 **Maspro** 6177, 6180 **Matsui** 6177, 6217, 6271, 6228, 6268, 6269 **Max** 6255 **Maximum** 6192, 6238 **Mediabox** 6220, 6219

**ID Digital** 6241

**Mediacom** 6198 **MediaSat** 6220, 6219, 6236, 6278, 6277 **Medion** 6256, 6229, 6180, 6230, 6192, 6252, 6238, 6199, 6228 **Medison** 6180 **Mega** 6214 **MegaSat** 6189 **Metronic** 6256, 6200, 6180, 6179, 6202, 6250, 6238, 6244 **Metz** 6177 **Micro** 6236, 6255, 6200, 6180, 6231 **Micro Elektronic** 6180 **Micro Technology** 6180 **Micromaxx** 6229 **Microstar** 6229, 6192, 6226 **Microtec** 6180 **Mitsubishi** 6176 **Morgan's** 6214, 6256, 6180, 6252, 6199 **Multibroadcast** 6174 **Multichoice** 6174 **Myryad** 6214 **Mysat** 6180 **MySky** 6212, 6211 **NEOTION** 6238 **Netsat** 6263 **Neuhaus** 6236, 6255, 6180 **Neuling** 6256, 6252, 6257, 6188 **Neusat** 6180 **Neveling** 6226 **Newton** 6261 **NextWave** 6193 **Nichimen** 6254 **Nikko** 6214, 6180 **Noda Electronic** 6202 **Nokia** 6220, 6176, 6207, 6206 **Nordmende** 6176 **Octagon** 6200 **OctalTV** 6231 **Onn** 6217, 6218 **Opentel** 6252, 6199 **Optex** 6213, 6180, 6250, 6244, 6203, 6228 **Orbis** 6252, 6238, 6199 **Orbitech** 6213, 6236, 6215, 6222, 6216, 6223 **P/Sat** 6252 Pace 6220, 6214, 6176, 6181, 6273, 6212, 6211 **Pacific** 6217 **Packard Bell** 6267

**Palcom** 6229, 6226, 6239 **Palladium** 6261, 6236 **Palsat** 6236 **Panasonic** 6176, 6178 **Panda** 6177, 6176, 6255 **Pansat** 6191 **Pass** 6183 **Patriot** 6256 **peeKTon** 6186, 6245 **Philips** 6220, 6177, 6214, 6275, 6219, 6277, 6268, 6232, 6179, 6200, 6176, 6263 **Phoenix** 6245 **Phonotrend** 6233 **Pilotime** 6278 **Pino** 6238 **Pixx** 6191 **Planet** 6261 **PMB** 6180, 6203 **Polytron** 6261 **Portland** 6195 **Preisner** 6256, 6261, 6243, 6185 **Premier** 6219 **Primacom** 6267 **Pro Basic** 6220, 6184 **Proline** 6217 **Promax** 6176 **Proscan** 6234 **Quelle** 6229, 6255 **Radiola** 6214 **Radix** 6261, 6243 **Rainbow** 6200 **RCA** 6234 **Rebox** 6196 **Regal** 6227 **RFT** 6214 **Roadstar** 6220, 6180 **Rollmaster** 6244 **Rover** 6180 **Rownsonic** 6183 **SAB** 6227, 6251 **Saba** 6255, 6230, 6202, 6184 **Sabre** 6176 **Sagem** 6275, 6258, 6277 **Saivod** 6245 **Salora** 6252 **Samsung** 6220, 6198, 6197, 6273, 6253 **Sanyo** 6228 **SAT** 6236 **Sat Control** 6251 **Sat Partner** 6236, 6200 **Sat Team** 6180 **SAT+** 6239

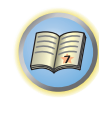

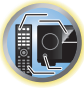

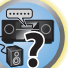

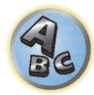

**ServiSat** 6180, 6227 **Shark** 6247 **Sharp** 6265, 6218 **Siemens** 6177, 6261, 6238 **Sigmatek** 6245 **Silva** 6229 **SilverCrest** 6187 **Skantin** 6180 **SKR** 6180 **SKT** 6256 **SKY** 6263, 6210, 6212, 6211 **SKY** Italia 6220, 6212 **Sky XL** 6227, 6199 **Skymaster** 6233, 6180, 6192, 6238, 6239, 6183, 6203, 6184 **Skymax** 6214, 6244 **Skypex** 6230 **Skyplus** 6230, 6252, 6238, 6199 **SkySat** 6213, 6236, 6255, 6180 **Skyvision** 6238 **SL** 6256, 6229, 6230, 6231, 6257, 6232 **SM Electronic** 6233, 6180, 6239 **Smart** 6256, 6261, 6180, 6243, 6252, 6246, 6244, 6257, 6247 **SmartVision** 6186 **Sony** 6235, 6220, 6219, 6176

**SR** 6256 **Star Sat** 6196

**134**

**Starland** 6180

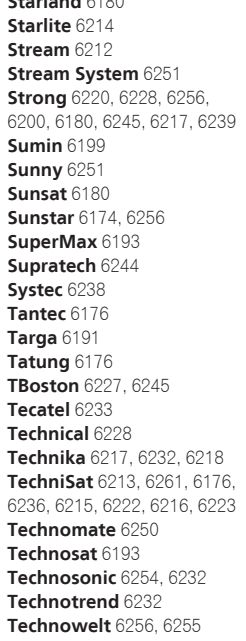

6218

6200

**Techwood** 6213, 6217, 6228, **Tonna** 6176, 6236, 6180, **Telasat** 6255 **TELE System** 6261, 6227, 6239, 6203 **Teleciel** 6200 **Teleka** 6261, 6236, 6255, **Telesat** 6255 **Telestar** 6213, 6236, 6215, 6222, 6216, 6223, 6227, 6238, 6228, 6232 **Teletech** 6213 **Televes** 6256, 6176, 6236, 6196, 6251, 6238, 6257 **Telewire** 6252 **Tempo** 6193 **Tevion** 6254, 6180, 6239, 6232, 6184 **Thomson** 6220, 6219, 6180, 6255, 6176, 6265, 6277, 6234, 6264, 6210, 6212 **Thorn** 6176 **Tiny** 6232 **Tioko** 6256 **Titan** 6189, 6184 **TNT SAT** 6258 **Tokai** 6214 6203 **Topfield** 6198 **Toshiba** 6176, 6217 **Trevi** 6227 **Triasat** 6236 **Triax** 6220, 6214, 6256, 6189, 6253, 6228, 6203, 6261, 6213, 6257, 6244, 6195, 6264, 6227, 6243, 6180, 6236 **Turnsat** 6180 **Twinner** 6180, 6203 **Unisat** 6214, 6256 **United** 6227 **Univers** 6189 **Universum** 6177, 6213, 6229, 6255, 6230, 6215, 6227 **Van Hunen** 6226 **Variosat** 6177 **VEA** 6245 **Ventana** 6214 **Vestel** 6213, 6227, 6217, 6218 **VH Sat** 6229 **Viasat** 6273 **Viola Digital** 6232 **Vision** 6228, 6189 **Visionic** 6250

#### 6244, 6186, 6191 **Vitecom** 6244 **Volcasat** 6245 **VTech** 6179 **Wetekom** 6236 **Wewa** 6176 **Wharfedale** 6217, 6265, 6218 **Wisi** 6177, 6256, 6229, 6261, 6176, 6236, 6255, 6230, 6252, 6199 **Worldsat** 6213, 6196, 6227, 6194 **WorthIt!** 6190 **Woxter** 6245 **Xoro** 6191 **Xsat** 6180, 6196, 6181 **Xtreme** 6251 **Yakumo** 6244 **ZapMaster** 6230 **Zehnder** 6213, 6262, 6179, 6192, 6252, 6227, 6238, 6199, 6244, 6247, 6249 **Zeta Technology** 6214 **Zodiac** 6261, 6200

**Sky XL** 6199

**Visiosat** 6213, 6254, 6180,

## 63 **ABC** 6266 **ADB** 6175 **Auna** 6175 **Austar** 6276 **Cablecom** 6270 Fo: **Freebox** 6274 **Freebox** 6274 CD-R

#### Décodeur câble

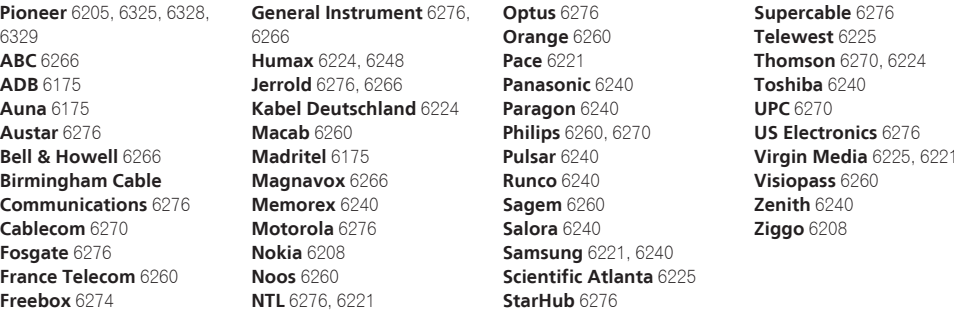

#### Décodeur câble (Combiné Câble/PVR)

**Humax** 6248, 6224

**Scientific Atlanta** 6225 **Telewest** 6225 **Thomson** 6270 **UPC** 6270

**Pioneer** 5001, 5053, 5071 **Philips** 5054 **Yamaha** 5055

#### Lecteur de disque laser

**Pioneer** 5002, 5003, 5004, 5005, 5006, 5007, 5008, 5009, 5010

#### Platine à cassette

**Pioneer** 5058, 5059

#### Platine à cassette numérique

**Pioneer** 5057

#### MD

**Pioneer** 5056

#### Lecteur réseau audiophile

**Pioneer** 5063

#### Console de jeux

**X-Box** 2313

#### Amplificateur AV

**Pioneer** 5096 (ID 1), 5097 (ID 2), 5098 (ID 3), 5099 (ID 4),

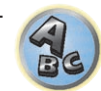

#### **Virgin Media** 6225

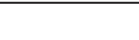

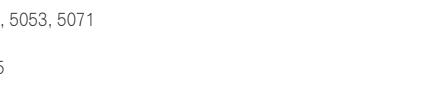

**Nokia** 6208

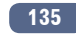

Décodeur satellite (Combiné SAT/PVR) **@sat** 6251 **Allvision** 6199 **Atsat** 6251 **B@ytronic** 6230, 6199 **Boca** 6187 **BskyB** 6210 **Bush** 6254 **Canal Satellite** 6278 **Comag** 6199, 6187 **Daewoo** 6182 **Digifusion** 6269 **Digihome** 6218 **DigiQuest** 6251 **Digital** 6187 **DMT** 6192 **Edision** 6247 **eMTech** 6196 **GbSAT** 6196 **Gecco** 6199 **Globo** 6199

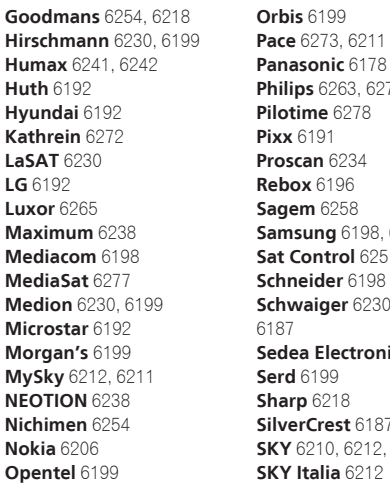

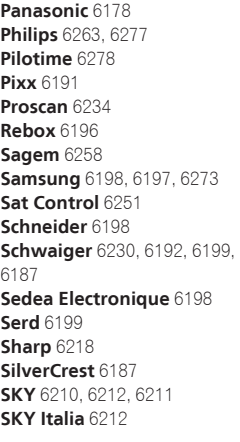

**Skymaster** 6192 **Skypex** 6230 **Skyplus** 6230, 6238, 6199 **Stream System** 6251 **Sumin** 6199 **Sunny** 6251 **Targa** 6191 **TechniSat** 6216, 6223 **Technosonic** 6254 **Telestar** 6216, 6223 **Thomson** 6210, 6265 **TNT SAT** 6258 **Topfield** 6198 **Viasat** 6273 **Visiosat** 6254, 6191 **Wisi** 6230 **Xoro** 6191 **Xtreme** 6251 **Zehnder** 6192, 6199, 6249 Découvrez les nombreux avantages offerts en enregistrant votre produit en ligne maintenant sur **http://www.pioneer.fr http://www.pioneer.eu**

#### **PIONEER CORPORATION**

1-1, Shin-ogura, Saiwai-ku, Kawasaki-shi, Kanagawa 212-0031, Japan **PIONEER ELECTRONICS (USA) INC.** P.O. BOX 1540, Long Beach, California 90801-1540, U.S.A. TEL: (800) 421-1404 **PIONEER ELECTRONICS OF CANADA, INC.** 340 Ferrier Street, Unit 2, Markham, Ontario L3R 2Z5, Canada TEL: 1-877-283-5901, 905-479-4411 **PIONEER EUROPE NV** Haven 1087, Keetberglaan 1, B-9120 Melsele, Belgium TEL: 03/570.05.11 **PIONEER ELECTRONICS ASIACENTRE PTE. LTD.** 253 Alexandra Road, #04-01, Singapore 159936 TEL: 65-6472-7555 **PIONEER ELECTRONICS AUSTRALIA PTY. LTD.** 5 Arco Lane, Heatherton, Victoria, 3202, Australia, TEL: (03) 9586-6300

#### **PIONEER ELECTRONICS DE MEXICO S.A. DE C.V.** Blvd.Manuel Avila Camacho 138 10 piso Col.Lomas de Chapultepec, Mexico, D.F. 11000 TEL: 55-9178-4270 **K002\_B3\_En**

© 2013 PIONEER CORPORATION. Tous droits de reproduction et de traduction réservés.

<ARC8156-A>